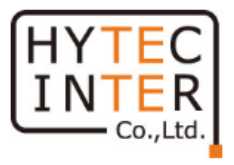

# **アナログ IP エンコーダ 取扱説明書**

# **HIE-S501**

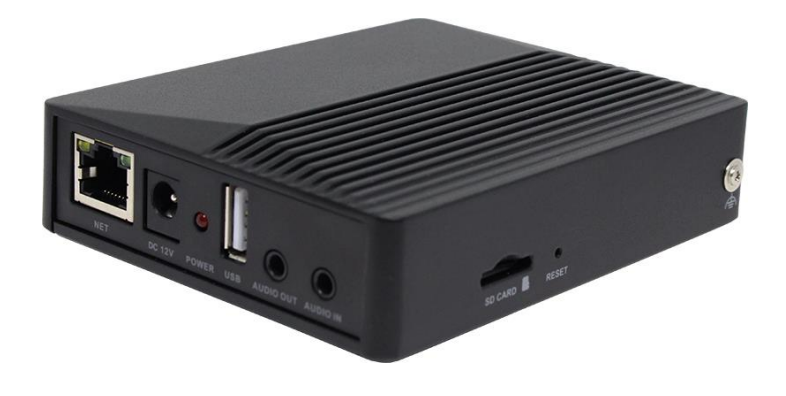

# **HYTEC INTER Co., Ltd. 第1版**

TEC-23MA212-01

# 安全上のご注意

この取扱説明書には、「アナログ IP エンコーダ(以下本機)」を安全にお使い頂く為の注意事項が示されています。常 に高度な安全を確保するために、以下の点に注意されたうえでご利用頂きますよう、お願い申し上げます。尚、本書は HIE-S501 のマニュアルです。ファームウェアバージョンは、

5.1.2.0(43185)で作成しています。

●本機の機能を最大限に発揮するために、この取扱説明書をお読みのうえ、基本的な操作を習得してください。

●いざという時の為に、この説明書を分かり易い場所に大切に保管してください。

●操作などに関して不明な点がございましたら、ハイテクインター株式会社カスタマーサポートまでご質問ご相談ください。

●本書の中に含まれる情報は、当社(ハイテクインター株式会社)の所有するものであり、当社の同意なしに、全体ま たは一部を複写または転載することは禁止されています。

●本書の内容については、将来予告なしに変更することがあります。

●本書の内容については万全を期して作成いたしましたが、万一、ご不審な点や誤り、記載漏れなどのお気づきの点が ありましたらご連絡ください。

# 安全にご使用頂くために

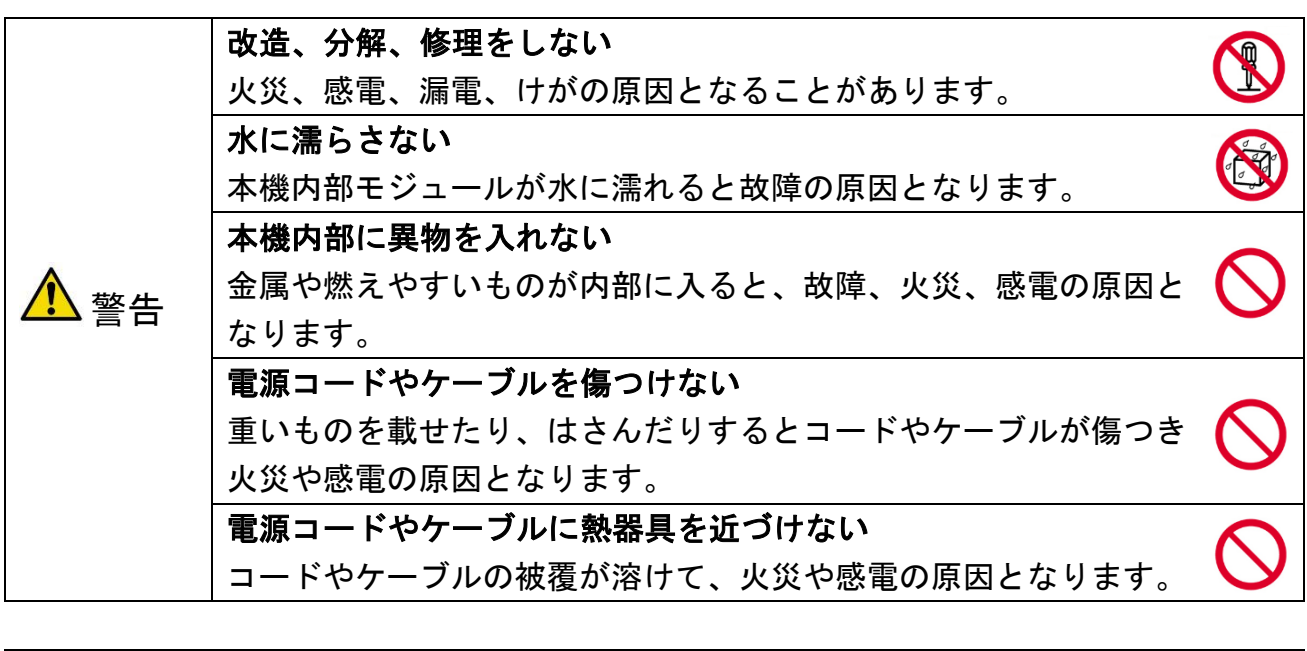

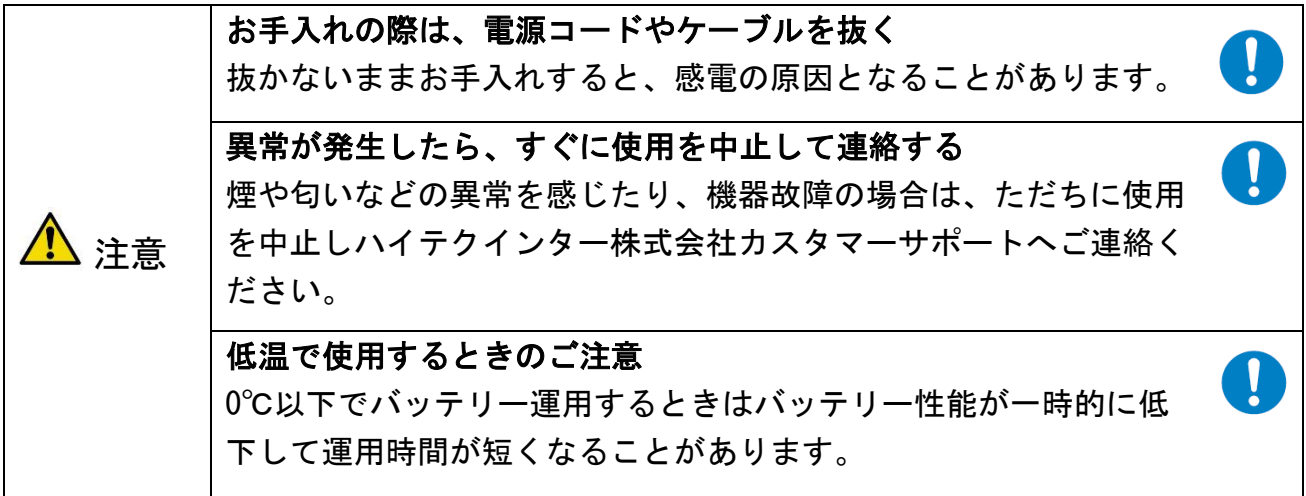

# お手入れについて

●日常のお手入れは、やわらかい乾いた布で拭いてください。機器本体の汚れがひどい 場合は、薄めた中性洗剤をつ けた布を固く絞ってから拭いてください。酸性洗剤、塩素系洗剤、シンナー、ベンジンは使用しないでください。

●殺虫剤など揮発性のものをかけたり、ゴムやビニール製品を長時間接触させないでく ださい。変質したり、塗料がは がれるなどの原因となります。

# ご使用に際してのご承諾事項

■お客様管理について

- ●お客様の設備(お客様のネットワークおよびパソコンを含むネットワーク上の機器、 以下同じ)の保守・管理およ び設備は、すべてお客様の責任で行っていただきます。
- ●本機を利用するにあたって必要なネットワーク環境などについては、お客様の責任とご負担でご用意してください。ネッ トワーク接続にかかる通信費用はお客様のご負担となります。
- ●お客様のネットワークやパソコンのセキュリティ対策は、すべてお客様の責任で行っ ていただきます。
- ●第三者の不正使用などにより損害が発生したり、第三者との間でトラブルが発生して も、ハイテクインター株式会 社は一切責任を負わないものとします。

■本機のご使用について

●お客様の通信環境、ネットワークの使用状況により、映像が途切れたり、表示できない場合があります。

# 著作権について

●Microsoft Corporation のガイドラインに従って画面写真を使用しています。

# ■取扱説明書について

- ●本書に記載の内容および仕様などは、予告なく変更することがあります。
- ●本書で使用するマークは下記の通りです。

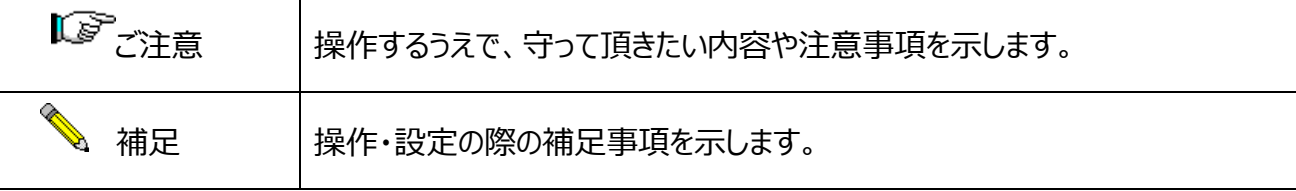

# 目次

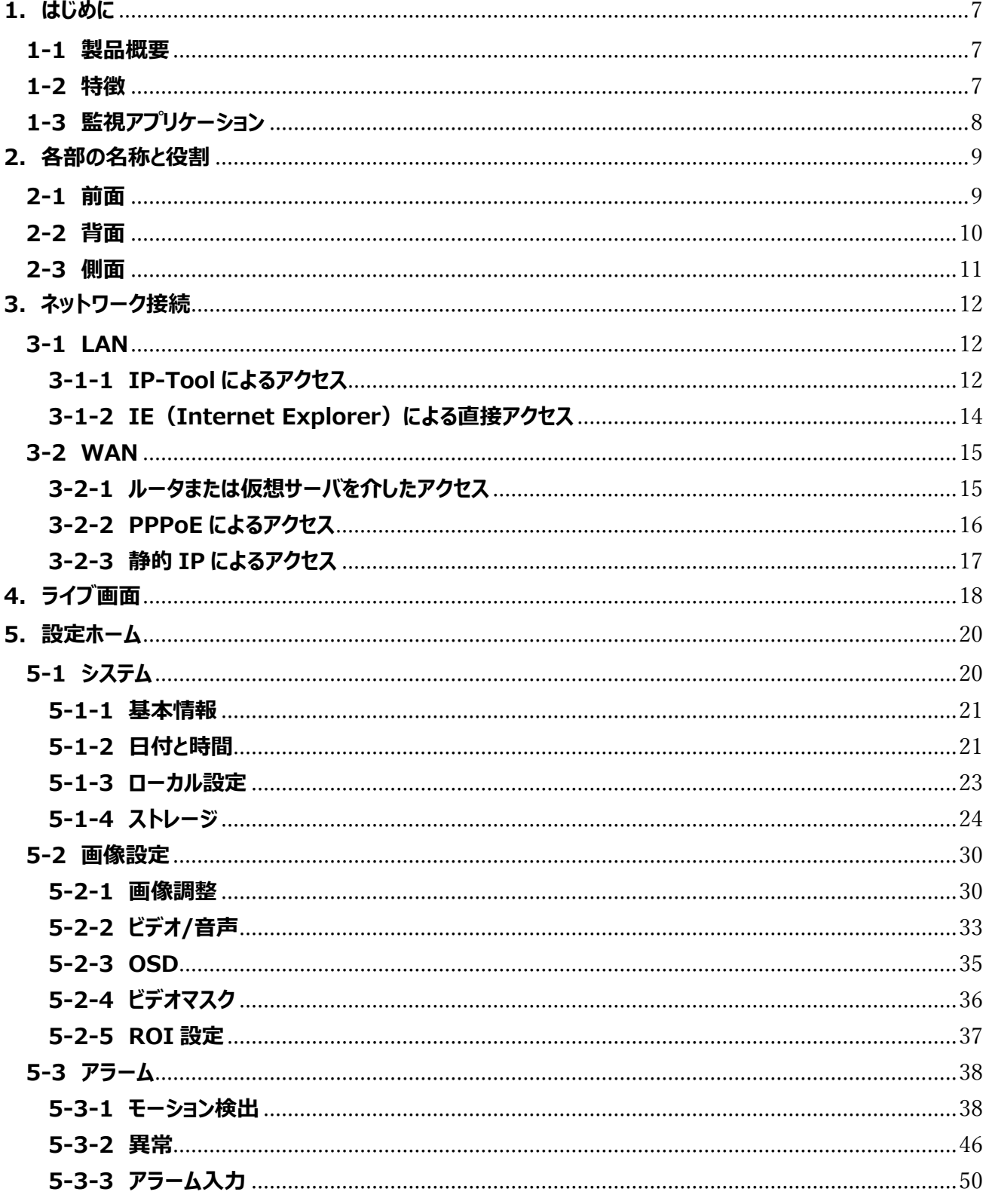

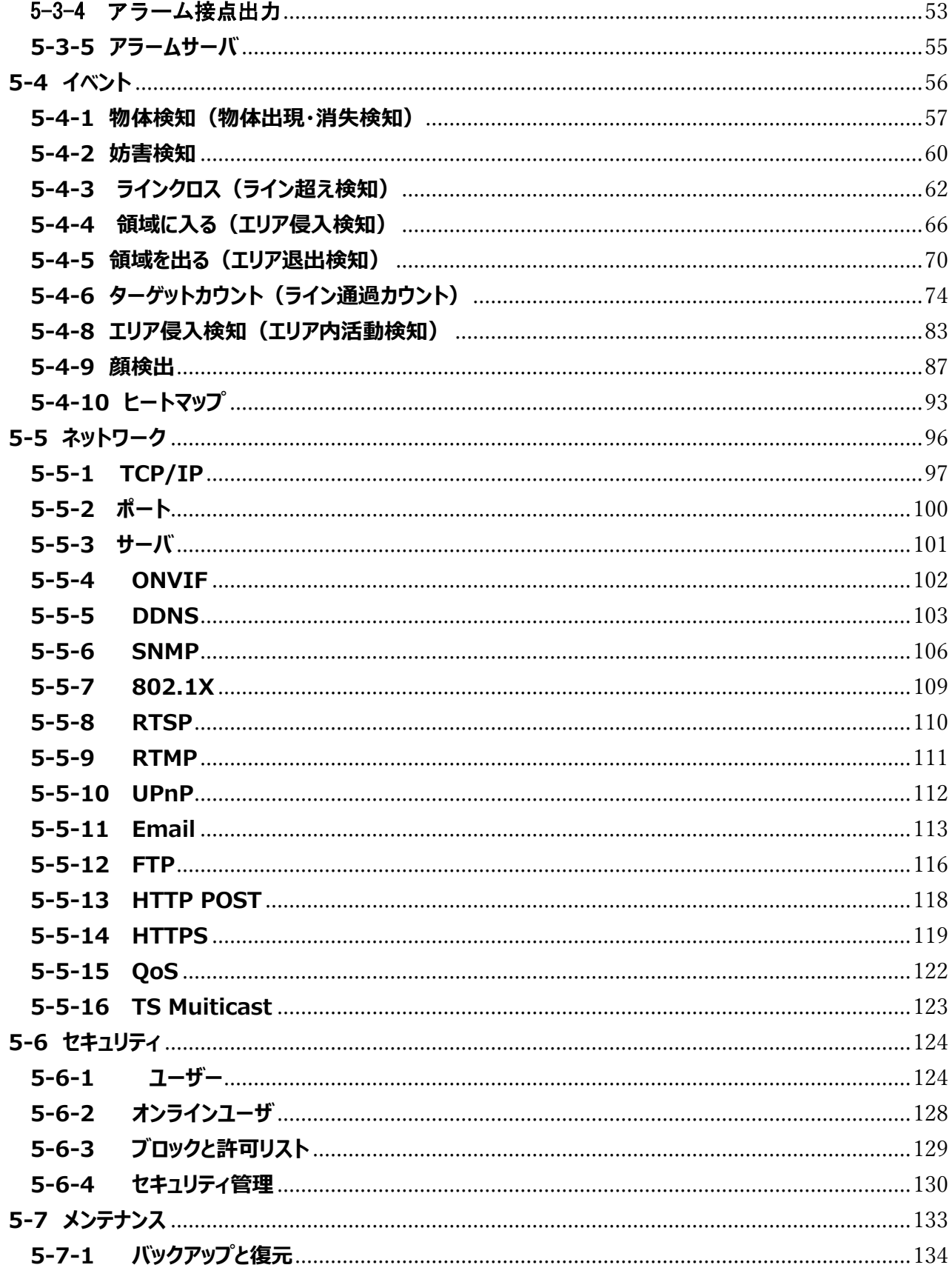

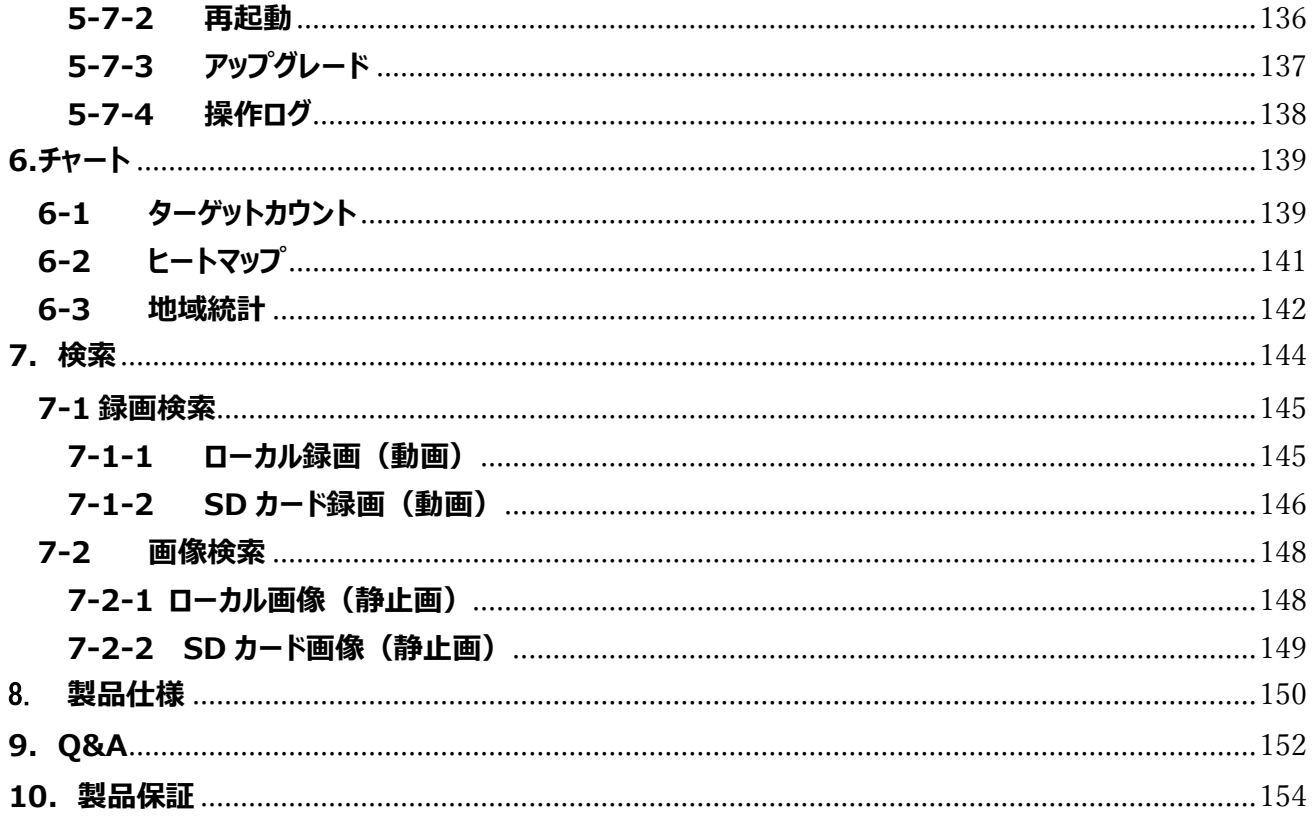

# <span id="page-7-0"></span>**1. はじめに**

#### <span id="page-7-1"></span>**1-1 製品概要**

本機は、アナログHD(HD-TVI/CVI/AHD)と CVBS 入力に対応した、IP エンコーダです。 従来のアナログカメラ (CVBS) や最新のアナログHDカメラの映像を IP 化することができます。 また、ディープラーニング推論エンジンによる「顔」「人間」「車両」の認識機能を搭載しており、アナログカメラの映像から、 人物・車両・顔を検出し、異常な行動や不正な侵入をリアルタイムで検知し、迅速に通知することができます。

# <span id="page-7-2"></span>**1-2 特徴**

- (1) アナログHD(HD-TVI/CVI/AHD)と CVBS(NTSC/PAL)入力に対応しています。
- (2) 最大 5Mpix までのアナログHDカメラに対応しています。
- (3) PoE 給電に対応しており、PoE 対応機器から LAN ケーブルを経由して電源供給が 可能です。
- (4) 2 タイプのストリーミング(H.264 orH.265/MJPEG)配信機能を装備しています。
- (5) H.264 はもちろん、更に圧縮率を高めた H.265/H.265+に対応しています。
- (6) ディープラーニング推論エンジンによる「人間」「車両」「顔」の検出が可能です。
- (7) 多彩なスマート検知機能やカウント機能に対応しています。
- (8) Youtube Live に配信が可能な、RTMP プロトコルに対応しています。
- (9) Micro SD カードへの録画が可能です。録画スケジュールの設定も可能です。
- (10)COC(Control over Coax)に対応していますので、同軸ケーブルを通してカメラ OSD メニューの操作が可能です。
- (11)さまざまな外部 I/F を装備しています。(アラーム入出力、音声入出力)
- (12)+12V 出力端子を装備しており、カメラに電源を供給することができます (最大 700mA)
- (13)モーション検知、妨害検知、プライバシーマスク機能、メール送信機能、DDNS 等、 豊富な機能をサポートしています。

# <span id="page-8-0"></span>**1-3 監視アプリケーション**

以下のようなシステム構成を組むことができます。

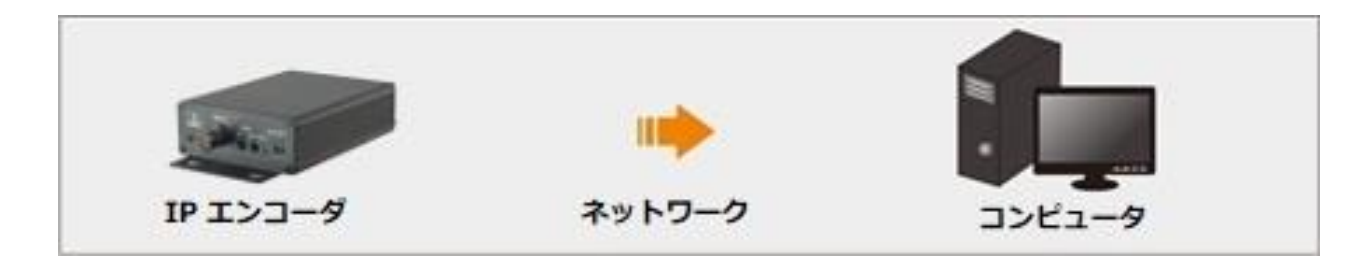

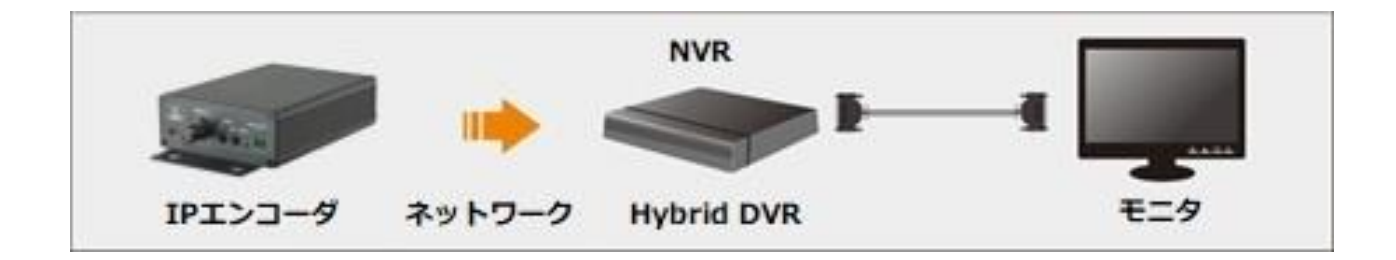

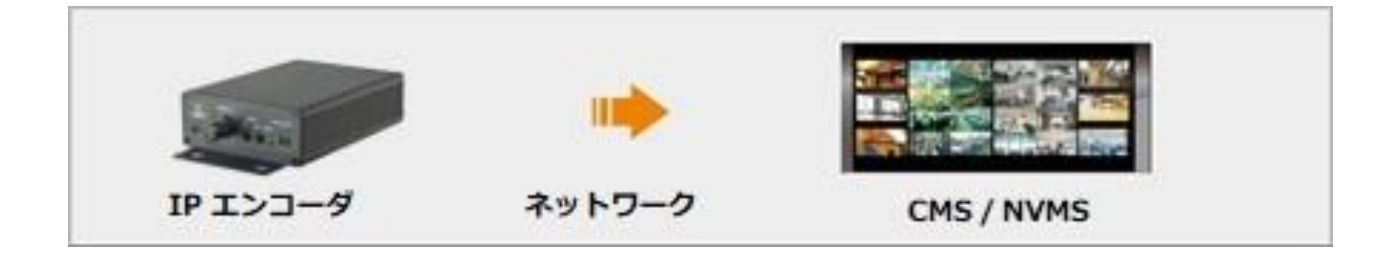

# <span id="page-9-0"></span>**2. 各部の名称と役割**

# <span id="page-9-1"></span>**2-1 前面**

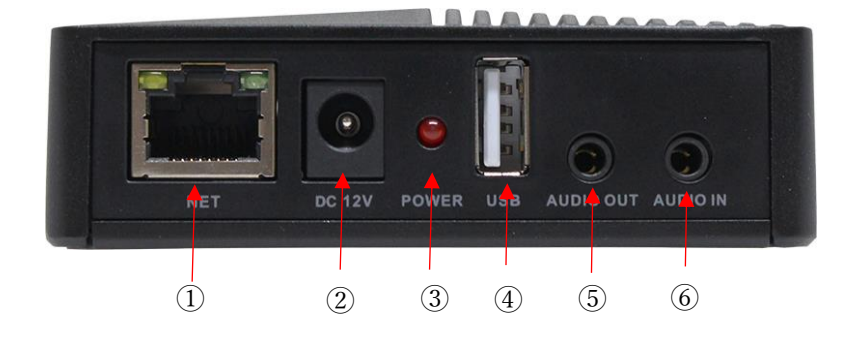

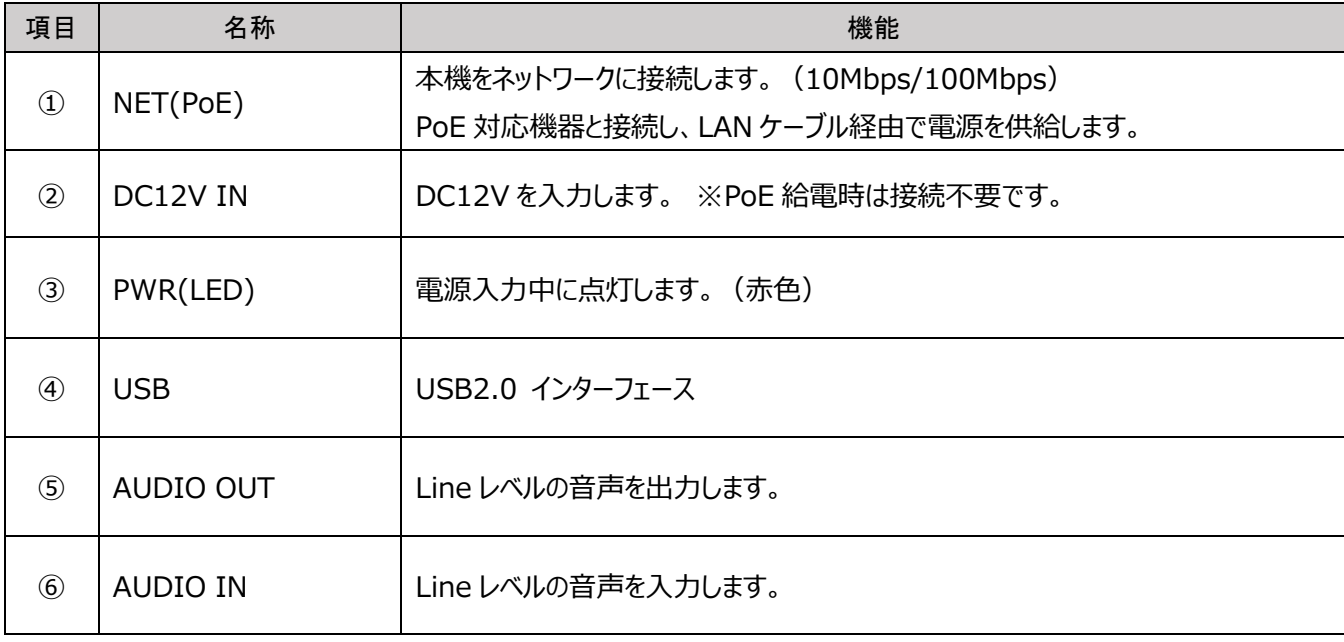

# <span id="page-10-0"></span>**2-2 背面**

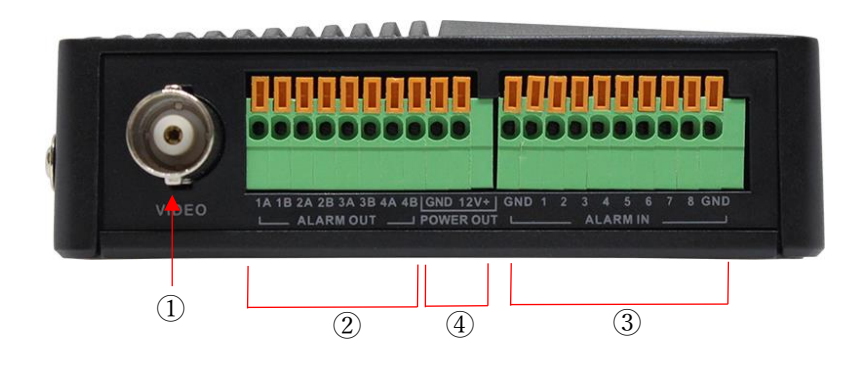

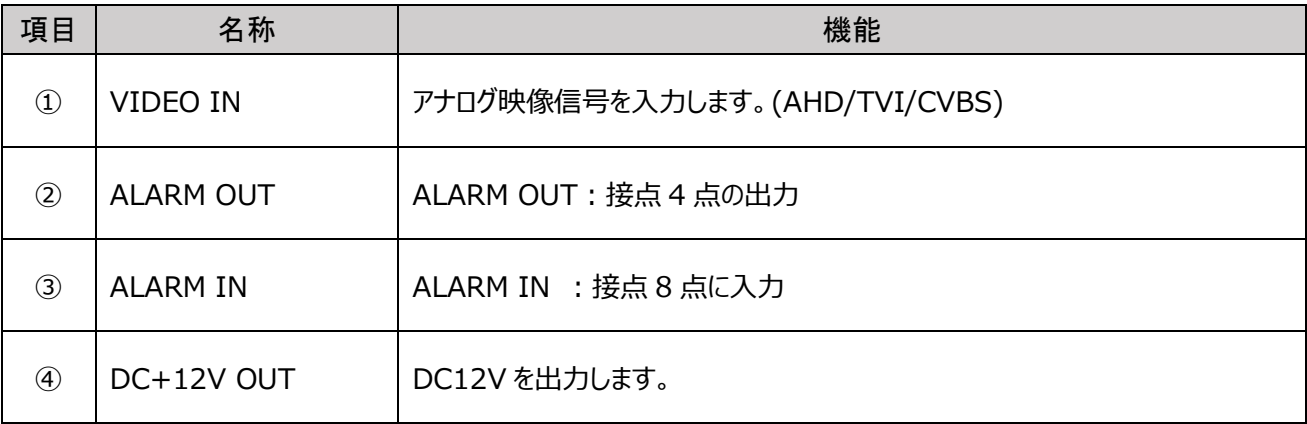

# <span id="page-11-0"></span>**2-3 側面**

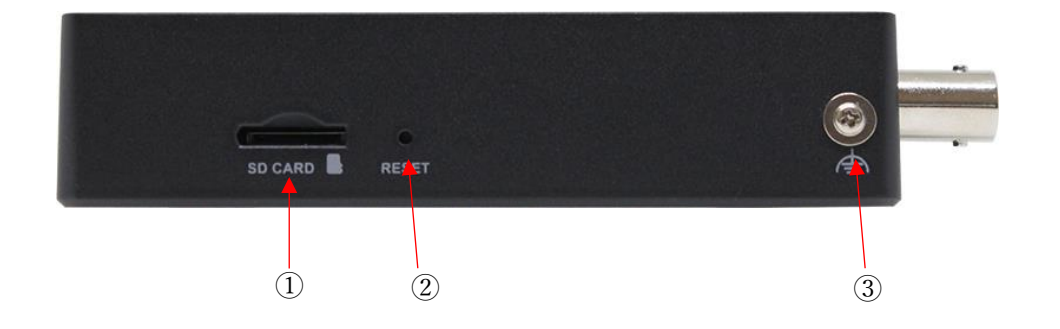

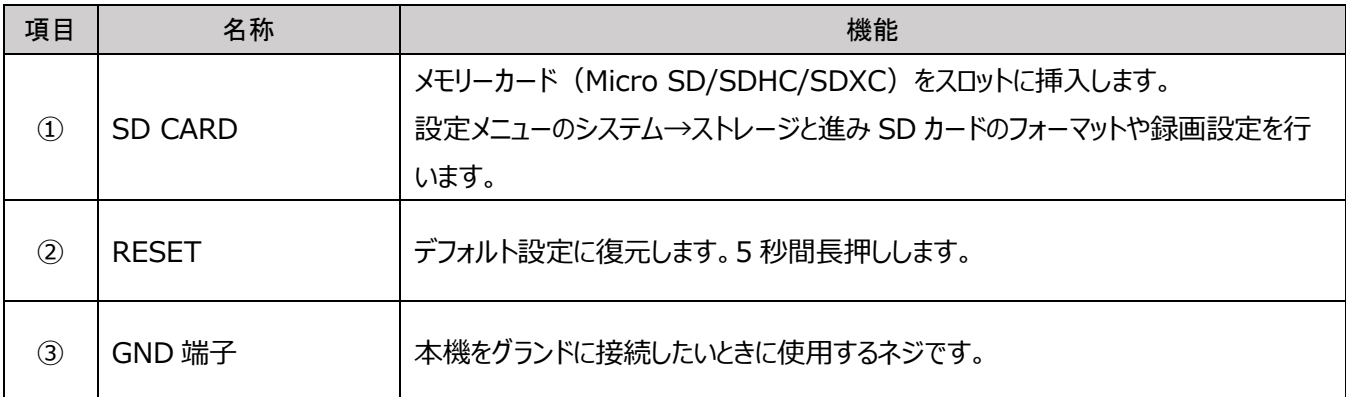

# <span id="page-12-0"></span>**3. ネットワーク接続**

本機は LAN または WAN 経由で接続します。詳細は次の通りです。

#### <span id="page-12-1"></span>**3-1 LAN**

LAN では、本機のアクセス方法は 2 つあります。

# <span id="page-12-2"></span>**3-1-1 IP-Tool によるアクセス**

ネットワーク接続:

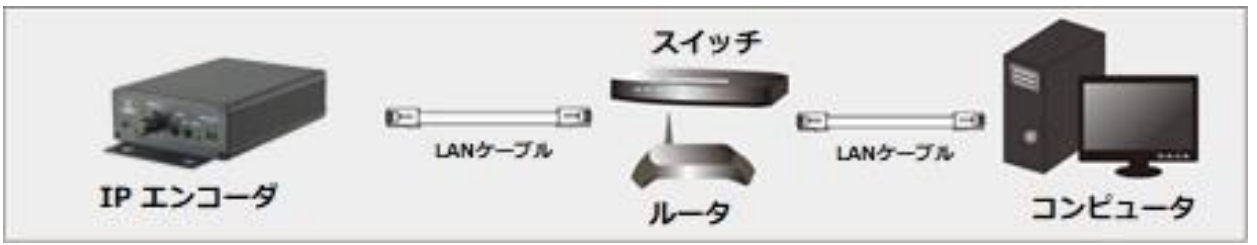

- ① 付属 CD から IP-Tool を PC(コンピュータ)にインスト―ルします。
- ② 本機と PC が LAN で接続されていることを確認します。
- 3 デスクトップ トにある IP-Tool アイコン ネタブルクリックすると、以下の画面を表示します。

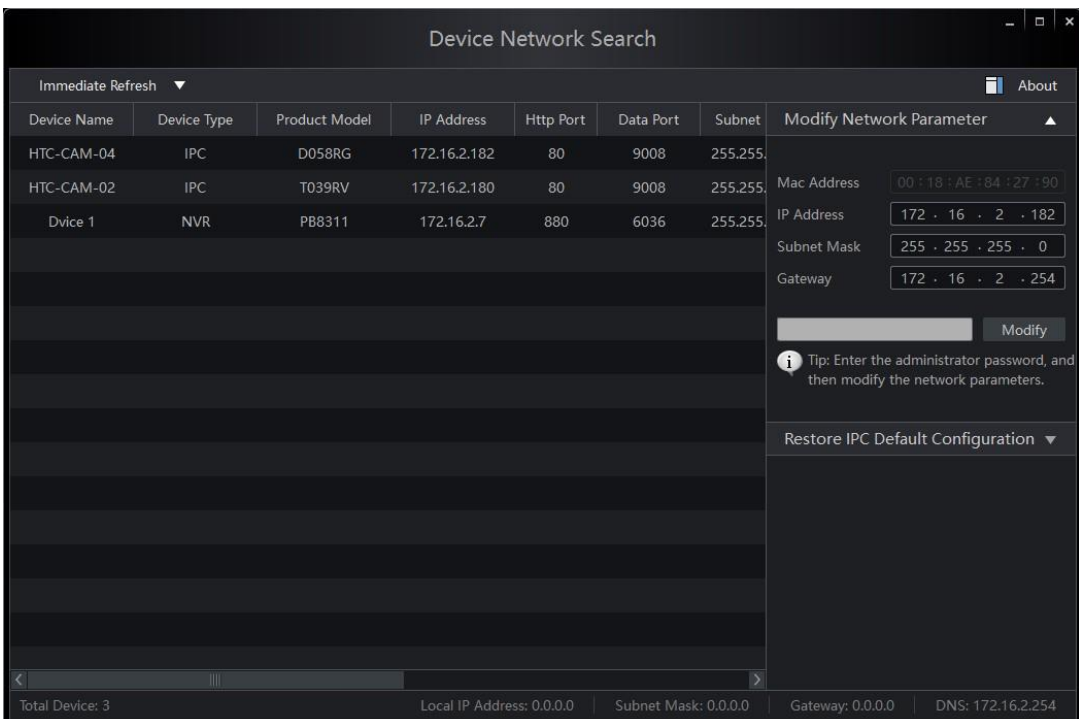

④ IP-Tool では IP アドレスを変更することが出来ます。IP-Tool を起動してしばらくすると本機の IP アドレスが表 示されます。本機のデフォルト IP アドレスは「192.168.226.201」です。リストをクリックすると、右側にネットワ ーク情報を表示します。ネットワークアドレスが PC のローカルネットワークセグメントと同じであることを確認します。 同じでない場合は、本機の IP アドレスとゲートウェイを変更する必要があります。

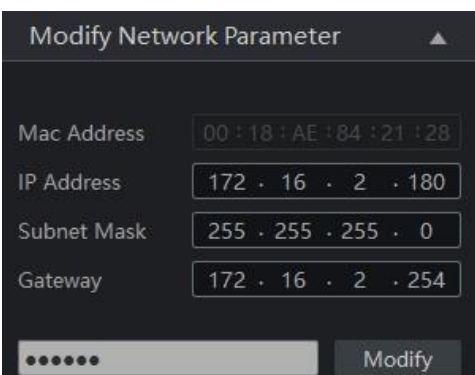

例:コンピュータの IP アドレスが 172.16.2.4 である場合、本機の IP アドレスを 172.16.2.X に設定します。変 更後、本機の管理者パスワードを入力し、「Modify」ボタンをクリックして変更します。

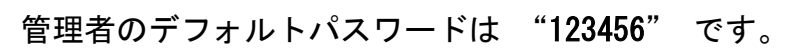

⑤ デバイスをダブルクリックすると、IE(Internet Explorer)ブラウザがポップアップして本機に接続します。指示 に従い、該当するプラグインをインストールして実行します。PC の設定によっては、IE ブラウザ以外のブラウザが 起動することがありますが、IE ブラウザを使用してください。

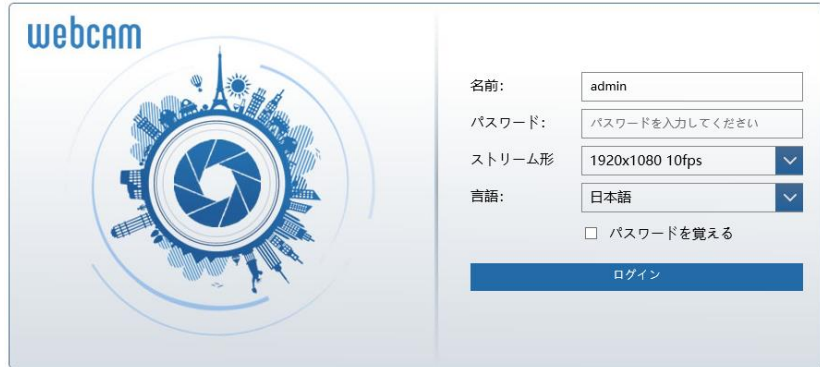

名前とパスワードを入力して、言語は日本語を選択し、ログインをクリックします。

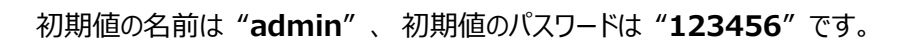

#### <span id="page-14-0"></span>**3-1-2 IE (Internet Explorer) による直接アクセス**

初めて本機にアクセスするときは、以下のアドレスを使用してください。(初期値)

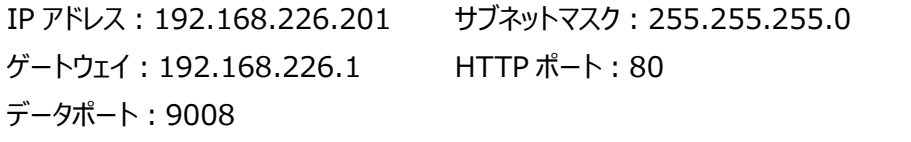

LAN ケーブルを使用して、本機と PC を直接接続します。

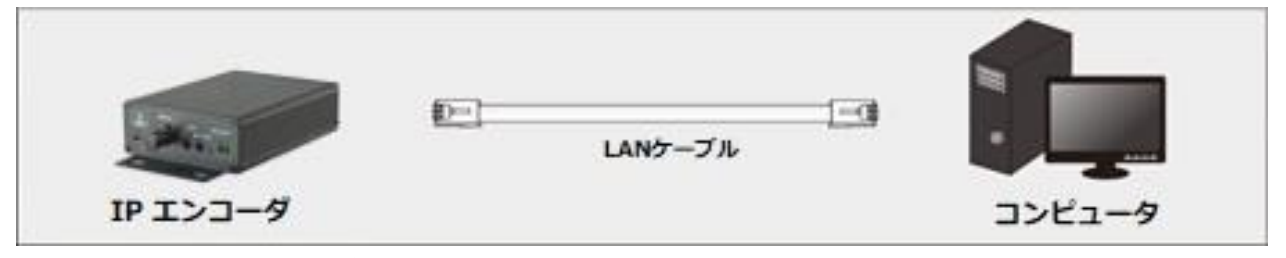

① 本機と同じネットワークセグメント(192.168.226.xxx)に PC の IP アドレスを手動で設定します。コントロー ルパネルを開き、ネットワークと共有センター ⇒ アダプタの設定の変更 ⇒ イーサネットを開きます。 (例: Windows10)

- ② イーサネットのプロパティから「インターネット プロトコルバージョン 4(TCP/IPv4)」を開きます。PC の IP アドレス、 サブネットマスク、ゲートウェイ、DNS サーバを入力し「OK」をクリックします。
- ③ IE ブラウザを開き、アドレスバーに本機のデフォルト IP アドレスを入力します。

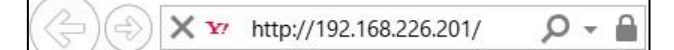

- ④ 指示に従い、該当するプラグインをインストールして実行します。
- ⑤ 名前とパスワードを入力して、言語は日本語を選択し、ログインをクリックします。

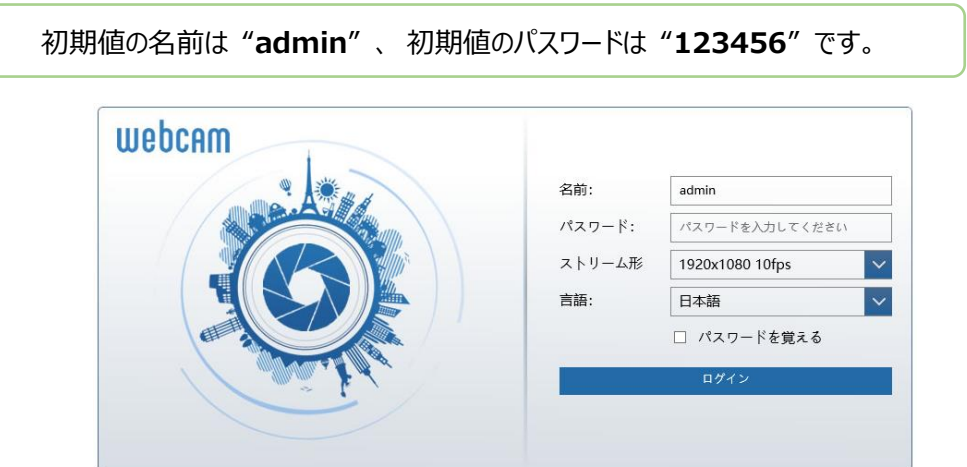

#### <span id="page-15-0"></span>**3-2 WAN**

WAN では、本機のアクセス方法は 2 つあります。

<span id="page-15-1"></span>**3-2-1 ルータまたは仮想サーバを介したアクセス**

ネットワーク接続:

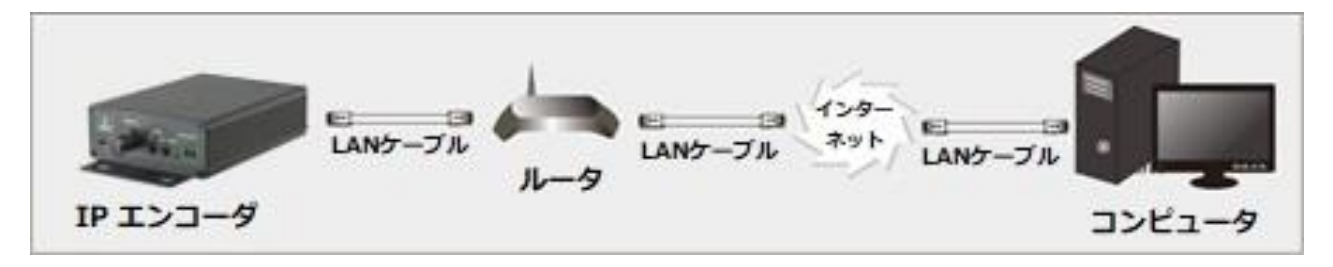

- ① 本機がローカルネットワークで接続されていることを確認し、LAN 経由でログインします。
- ② 設定 ⇒ ネットワーク ⇒ ポートメニューに移動して、ポート番号を設定します。

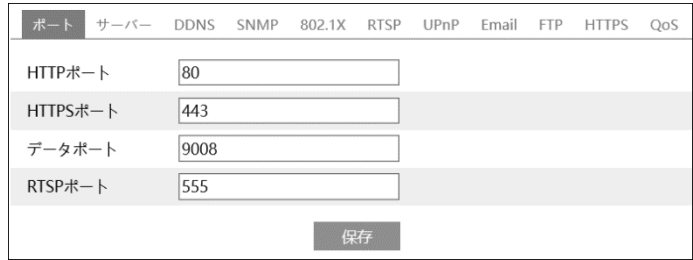

③ 設定 ⇒ ネットワーク ⇒ TCP/IP メニューに移動して、IP アドレスを設定します。「以下の IP アドレスを使用し てください」を選択し、IP アドレスなどのパラメータを入力します。

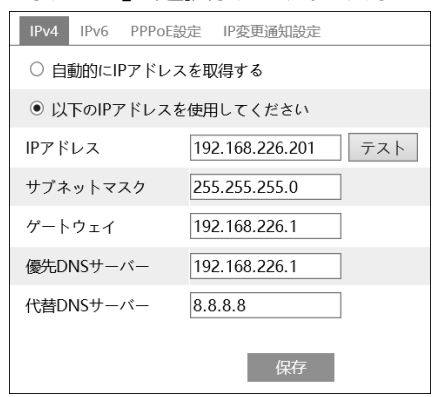

- ④ WAN 経由で通信する場合は、ルータにポートフォワーディングの設定を追加する必要があります。
- ⑤ ルータのポートフォワーディング設定後、IE ブラウザを開き、WAN IP と HTTP ポートを入力して本機にアクセス することが出来ます。例: http://xxx.xxx.xxx.xxx:80

#### <span id="page-16-0"></span>**3-2-2 PPPoE によるアクセス**

ネットワーク接続:

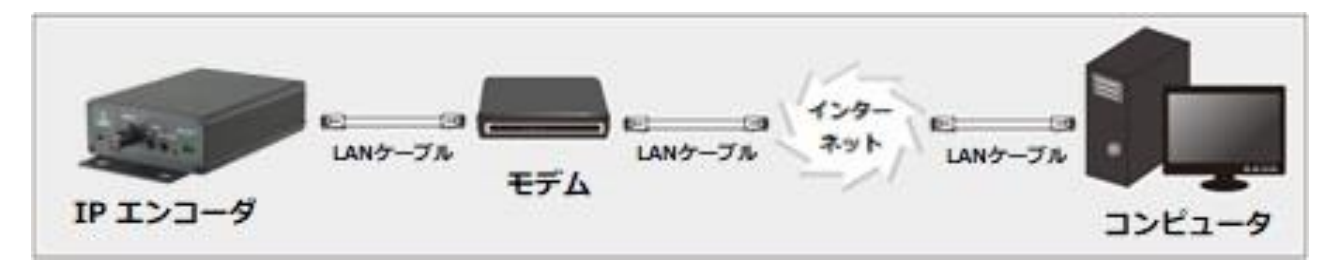

① 設定 ⇒ ネットワーク ⇒ ポートメニューに移動して、ポート番号を設定します。

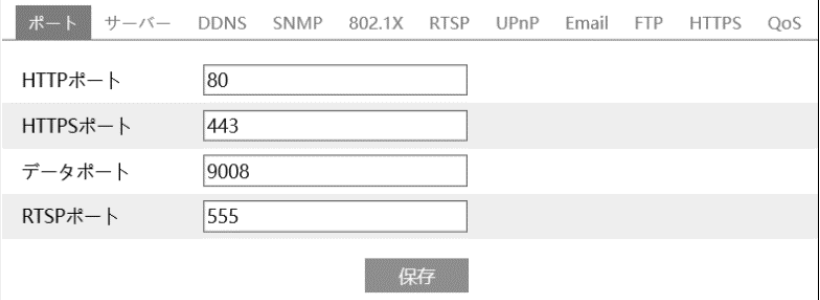

② 設定 ⇒ ネットワーク ⇒ TCP/IP ⇒ PPPoE 設定メニューに移動して、「有効」にチェックを入れます。インター ネットサービスプロバイダ(ISP)から提供されたユーザ名とパスワードを入力します。

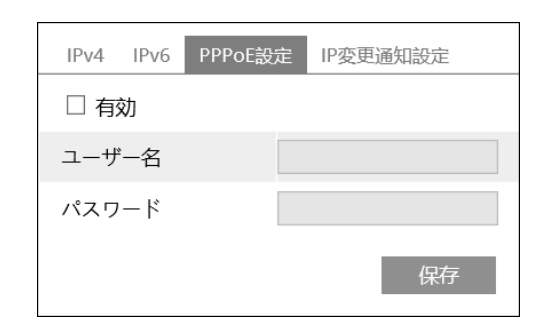

- ③ 設定 ⇒ ネットワーク ⇒ DDNS 設定メニューに移動します。DDNS を設定する前に、事前に「ドメイン名」を 申請しておきます。詳細は「5.6.4 DDNS 設定」を参照してください。
- ④ IE ブラウザを開き、ドメイン名と HTTP ポートを入力して本機にアクセスすることが出来ます。

## <span id="page-17-0"></span>**3-2-3 静的 IP によるアクセス**

ネットワーク接続:

-49  $-1$ LANケーブル LANケーブル コンピュータ IP エンコーダ

① 設定 ⇒ ネットワーク ⇒ ポートメニューに移動して、ポート番号を設定します。

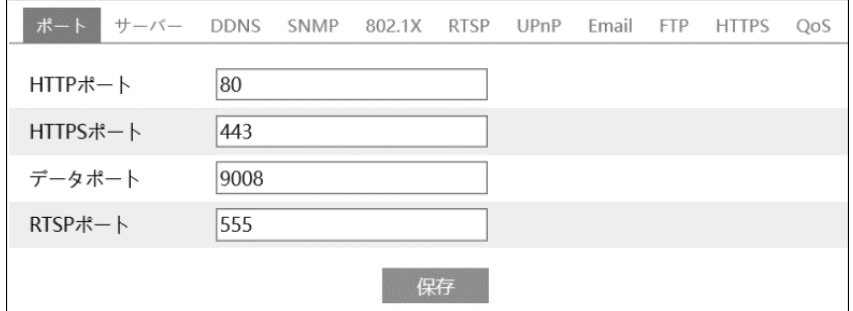

② 設定 ⇒ ネットワーク ⇒ TCP/IP メニューに移動して、IP アドレスを設定します。「以下の IP アドレスを使用し てください」を選択し、IP アドレスなどのパラメータを入力します。

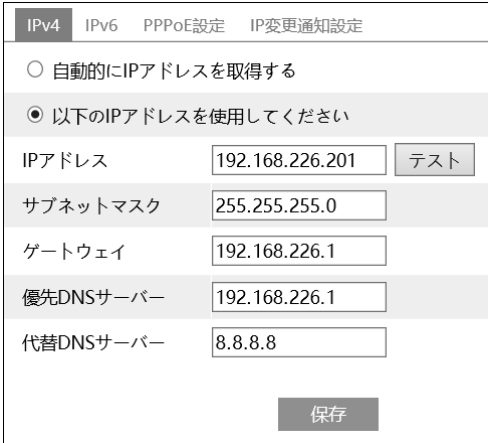

③ IE ブラウザを開き、WAN IP と HTTP ポートを入力して本機にアクセスすることが出来ます。 例: http://xxx.xxx.xxx.xxx:80

# <span id="page-18-0"></span>**4. ライブ画面**

右上の"ライブ"タブをクリックするとライブ映像を表示します。

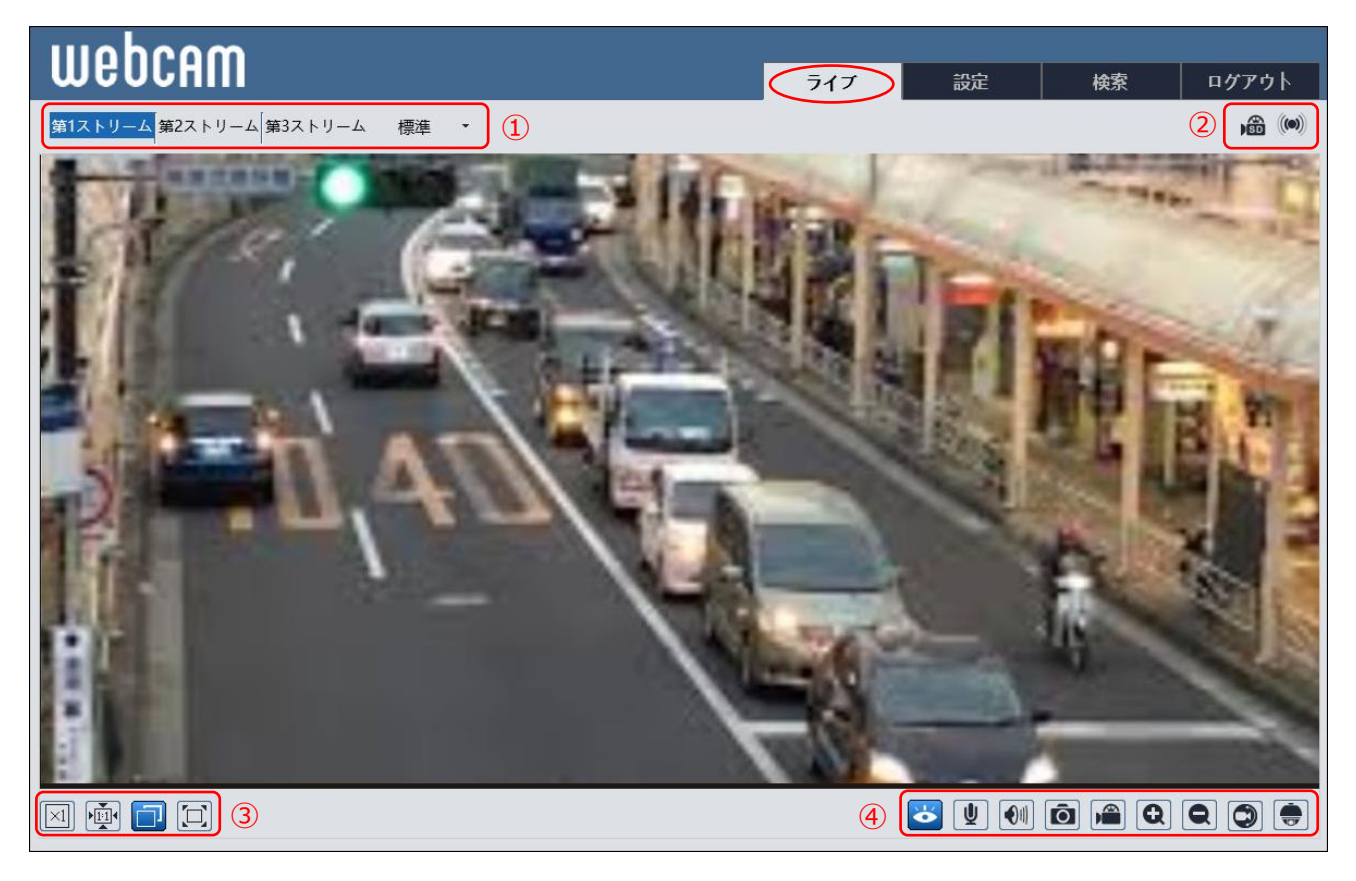

ライブ画面①の操作

ライブビューのストリームを選択できます。第1ストリーム 第2ストリーム、第3ストリームから選択します。それぞれ のストリーム設定は「5.2.2 ビデオ/音声」を参照して設定します。

配信方法を選択します。

即刻:リアルタイム配信、標準:バランス配信、流暢:スムース配信

# ライブ画面②の表示

アラームなどの表示をします。

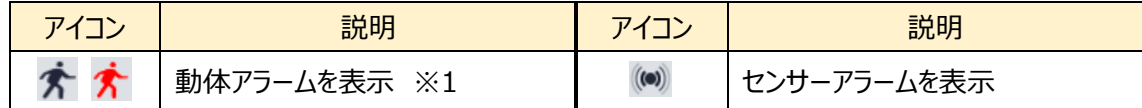

※1 動き検出を有効に設定すると表示されます。動きを検出するとアイコンが赤く点滅します。

ライブ画面③の操作

画面サイズを選択できます。

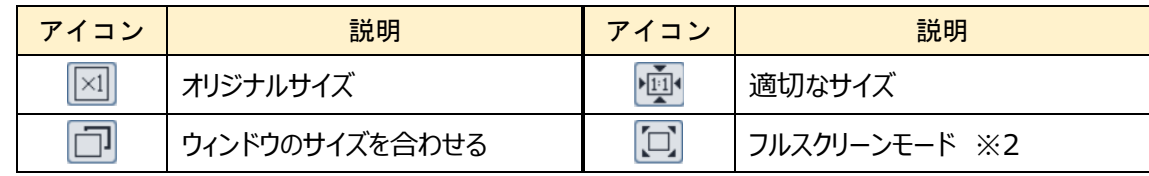

※2 フルスクリーンモードの終了方法は、マウスで画面上をダブルクリックするか、キーボードの ESC キーを押します。

ライブ画面④の操作

各種機能のオン/オフ操作

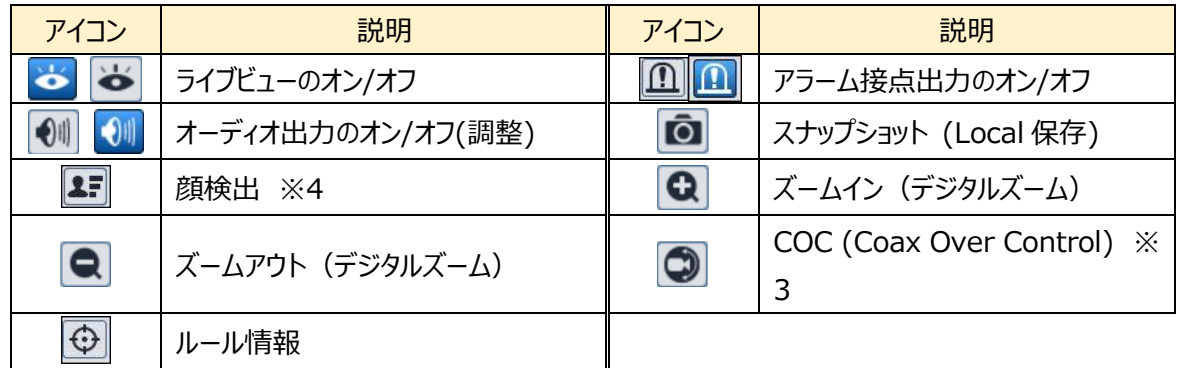

※3 COC に対応したカメラの場合、■をクリックするとカメラの設定メニューを表示することができます。▲▼▲▶で メニューの選択、変更、確定ができます。

※4 顔認識機能対応のカメラの場合使用出来ます

ls? ※本機にアクセスしたとき、Active X のインストールを促すメッセージが表示されるときがあります。Active X をインストールしないと、画像を表示することができません。インストールするときは IE ブラウザを閉じます。もし インストールに失敗したときは再アクセスして、Active X のインストールをやり直します。

IS ※IE (Internet Explorer) ブラウザは必ず管理者として起動して操作して下さい。 管理者権限の起動方法は「5-7-3 アップグレード」を参照してください。 管理者として起動しないとスナップショット画像やビデオ映像がローカル設定で指定したフォルダに保存されて も検索できません。

# <span id="page-20-0"></span>**5. 設定ホーム**

右上の"設定"タブをクリックすると設定メニューを表示します。

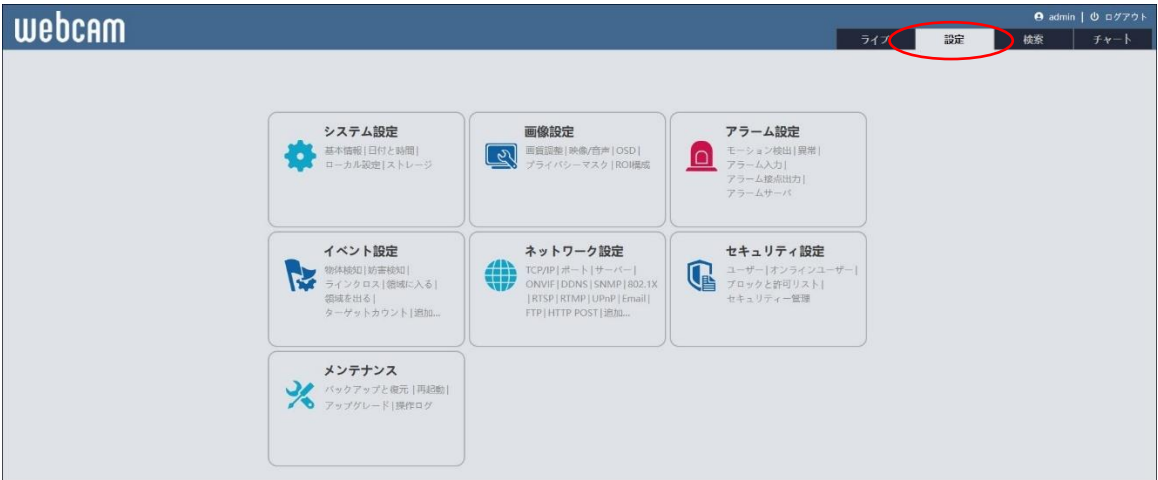

# <span id="page-20-1"></span>**5-1 システム**

システムを選択すると以下の画面になります。ここでは、基本情報、日付と時間、ローカル設定、ストレージ、4 つのサ ブメニューがあります。

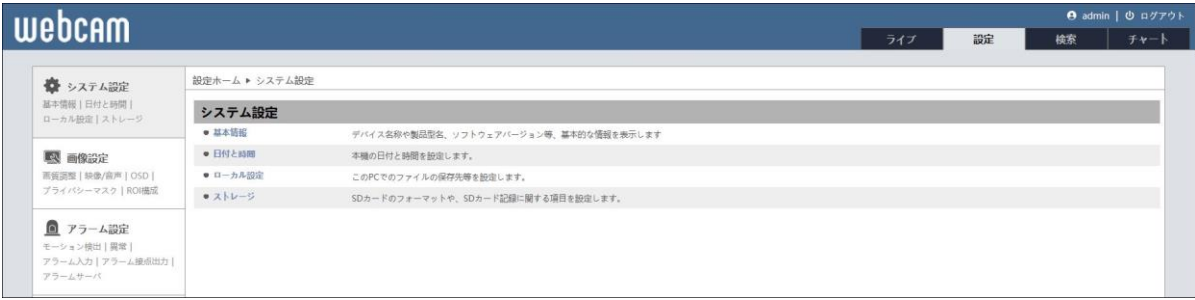

# <span id="page-21-0"></span>**5-1-1 基本情報**

# 本機の基本情報を表示します。

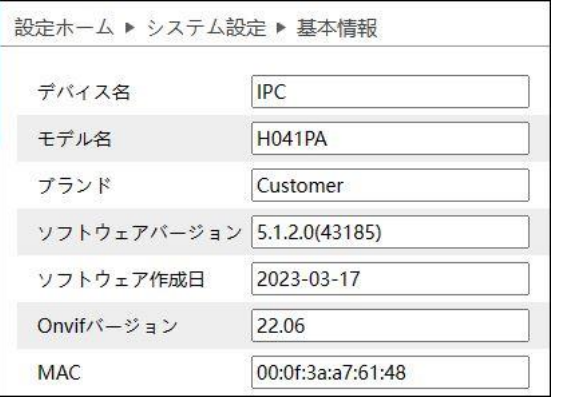

# <span id="page-21-1"></span>**5-1-2 日付と時間**

本機の日付と時間の設定をします。

➢ タイムゾーン

"ゾーン"タブを開き、タイムゾーンと DST の設定をします。

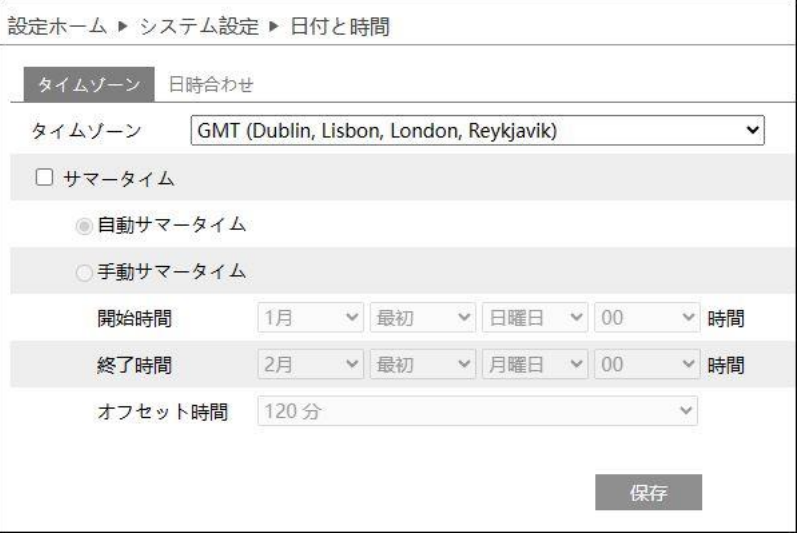

| 表示                  | 説明                                            |
|---------------------|-----------------------------------------------|
| タイムゾーン              | 日本のタイムゾーンは、「GMT+09(Osaka, Sapporo, Tokyo)」です。 |
| DST(daylight saving | DST にチェックを入れると、サマータイムが有効になります。                |
| time)               |                                               |

<sup>➢</sup>

➢ 日時設定

"日時"タブを開き、日付と時刻の設定をします。

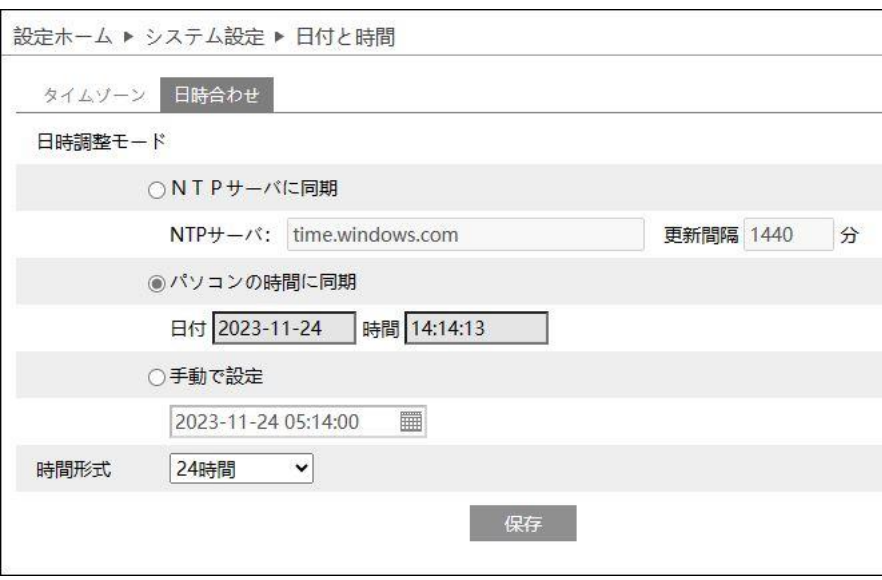

日付と時刻の設定方法は 3 つあります。

⚫ **NTP**

NTP サーバから正しい時刻情報を取得して時間校正をします。 「NTP 時間校正」を選択して NTP サーバのアドレスと更新間隔を入力します。

# **● パソコンと時間同期**

パソコンの時間と自動的に同期を取り時間校正をします。 「パソコンと時間同期」を選択します。

⚫ **手動**

手動で時間を校正します。 「手動」を選択します。 をクリックして、カレンダーから日付を選択し、時間を入力します。

# <span id="page-23-0"></span>**5-1-3 ローカル設定**

# ローカル PC の写真・録画ファイルの保存先などを設定します。

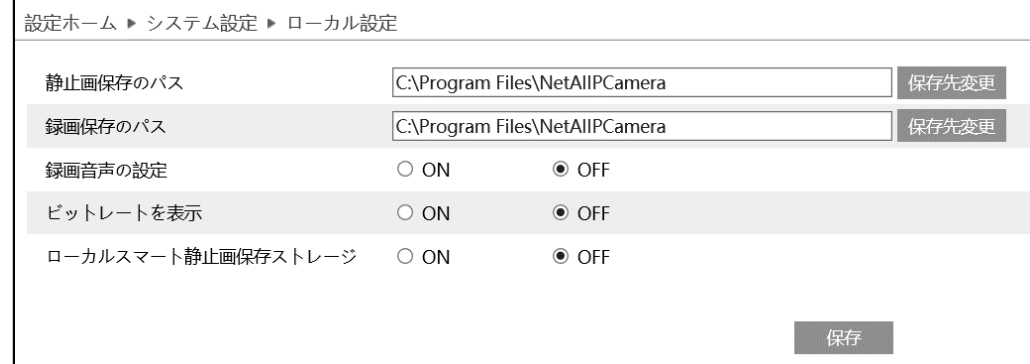

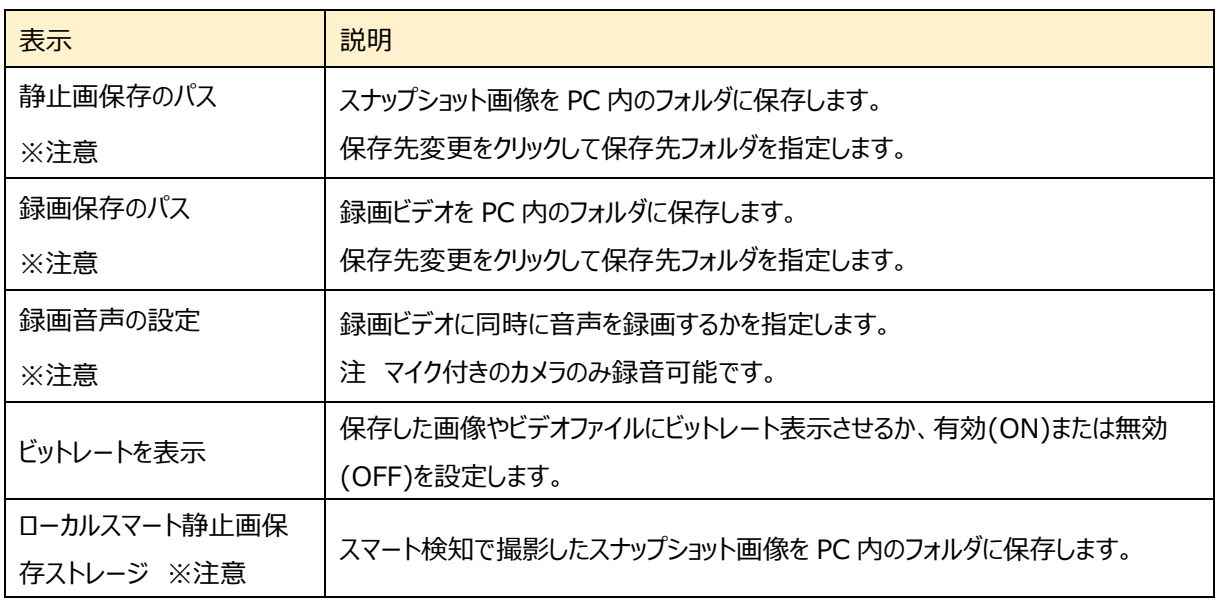

※注意 この項目は、Internet Explorer を使ったとき表示します。Internet Explorer は必ず管理者権限で起動

してください。Edge の IE モードではメニュー表示はしますが、設定を保存できません。

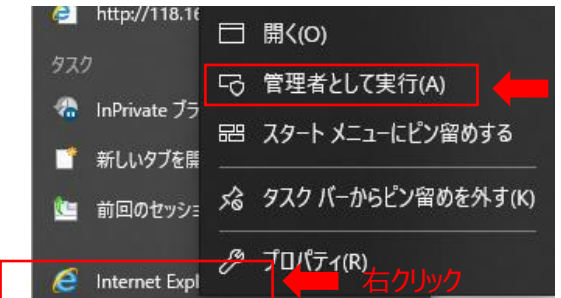

※Edge、Chrome、Firefox でアクセスした場合、「ビットレートを表示」の項目のみ表示します。

# <span id="page-24-0"></span>**5-1-4 ストレージ**

本機に取付けた SD カードの状態確認と録画ストリームを設定します。

# ➢ 管理

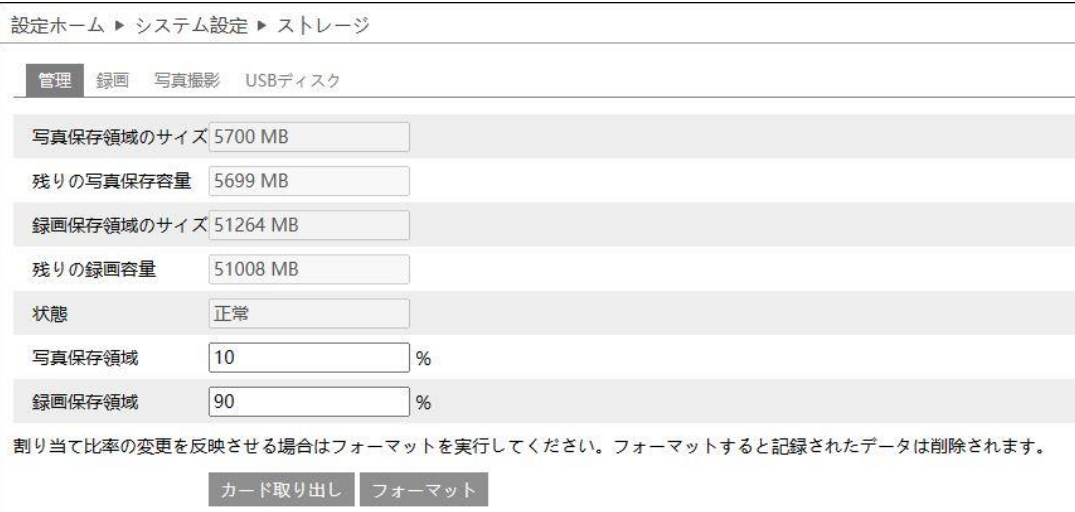

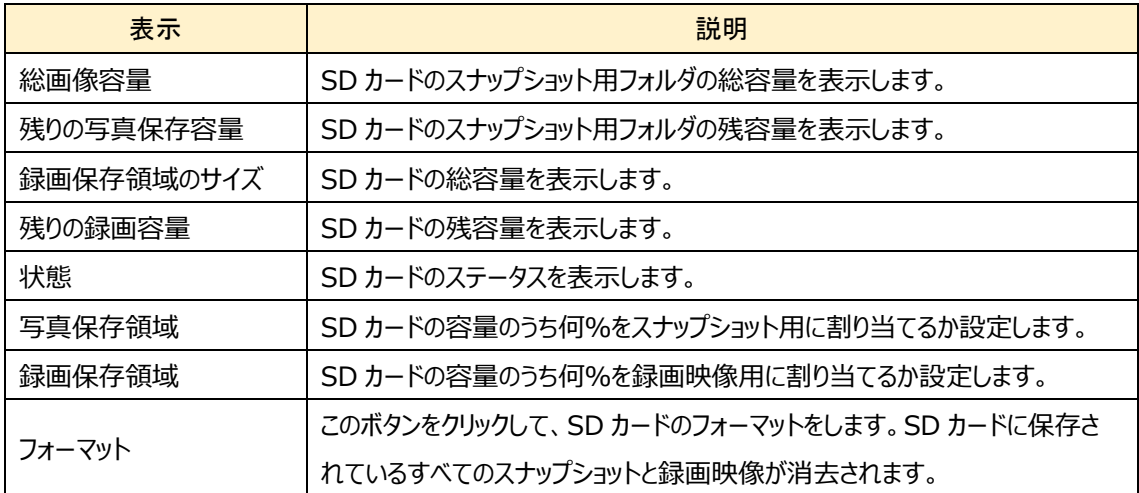

# ➢ 録画

ビデオ映像録画時のストリーム選択とプリ録画、録画スケジュールを設定します。

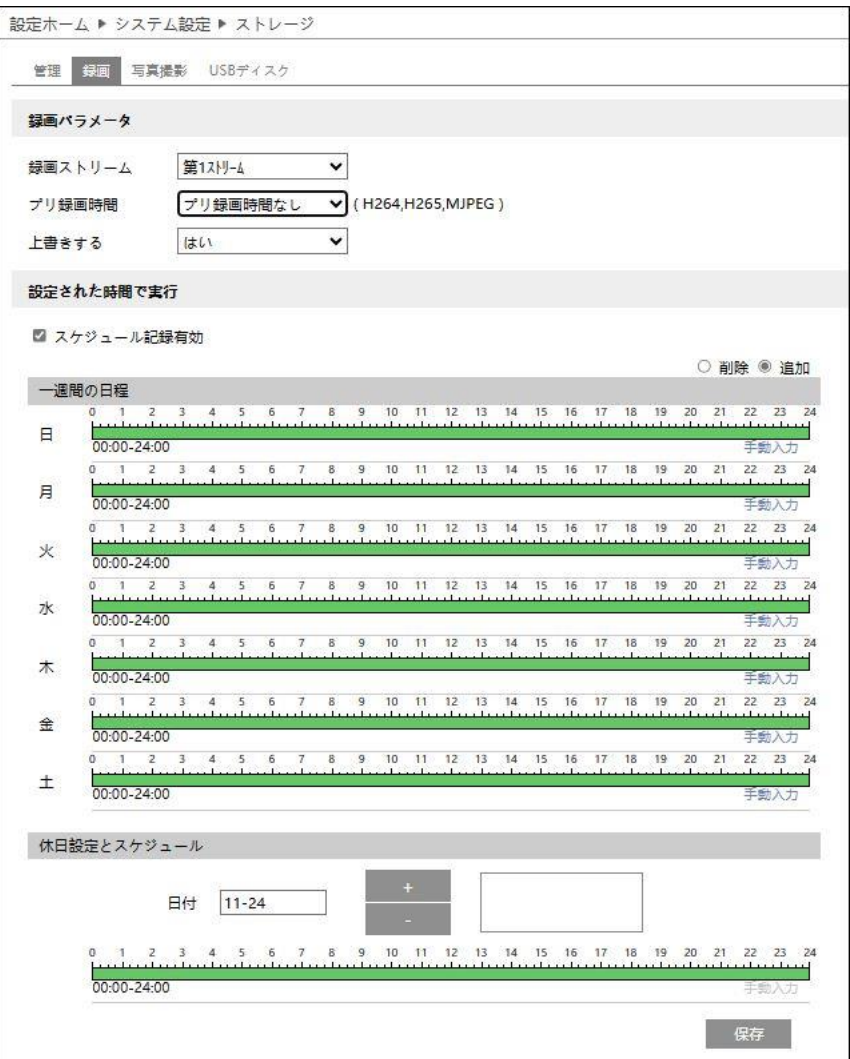

# **● 録画パラメータ**

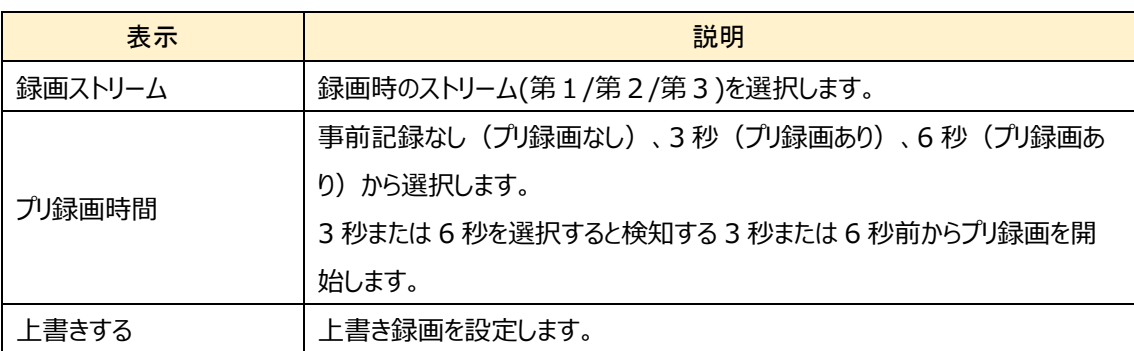

#### ⚫ **定時**

録画スケジュールを設定することができます。 録画したいときは「スケジュール記録有効」にチェックを入れます。

スケジュールは初期設定で 24 時間連続に設定されています。 (緑帯になっている時間帯は録画します。)録 画しない時間帯をスケジュールに追加するときは、緑色の時間帯を白帯にする必要があります。

白帯にする方法は2つあります。 始めに「消去」のラジオボタンを選択します。

方法1:緑帯の上をドラッグ&ドロップで選択する。白帯に変更されます。

方法2:手動入力をクリックすると時間を入力するウインドゥを表示するので時間を入力して「OK」をクリック する。

曜日ごとに上記方法を繰り返す。

# **● 休日設定とスケジュール**

日付を指定してスケジュールを設定するときは休日スケジュールに設定します。 複数の日付を設定することも出来ます。

日付の追加:日付を入力して「+1をクリックします。 日付の削除:日付一覧から日付を選択して「- |をクリックします。

保存ボタンを押して設定を保存します。

# ➢ スナップショット

スナップショット画像を保存するパラメータ、スケジュールを設定します。

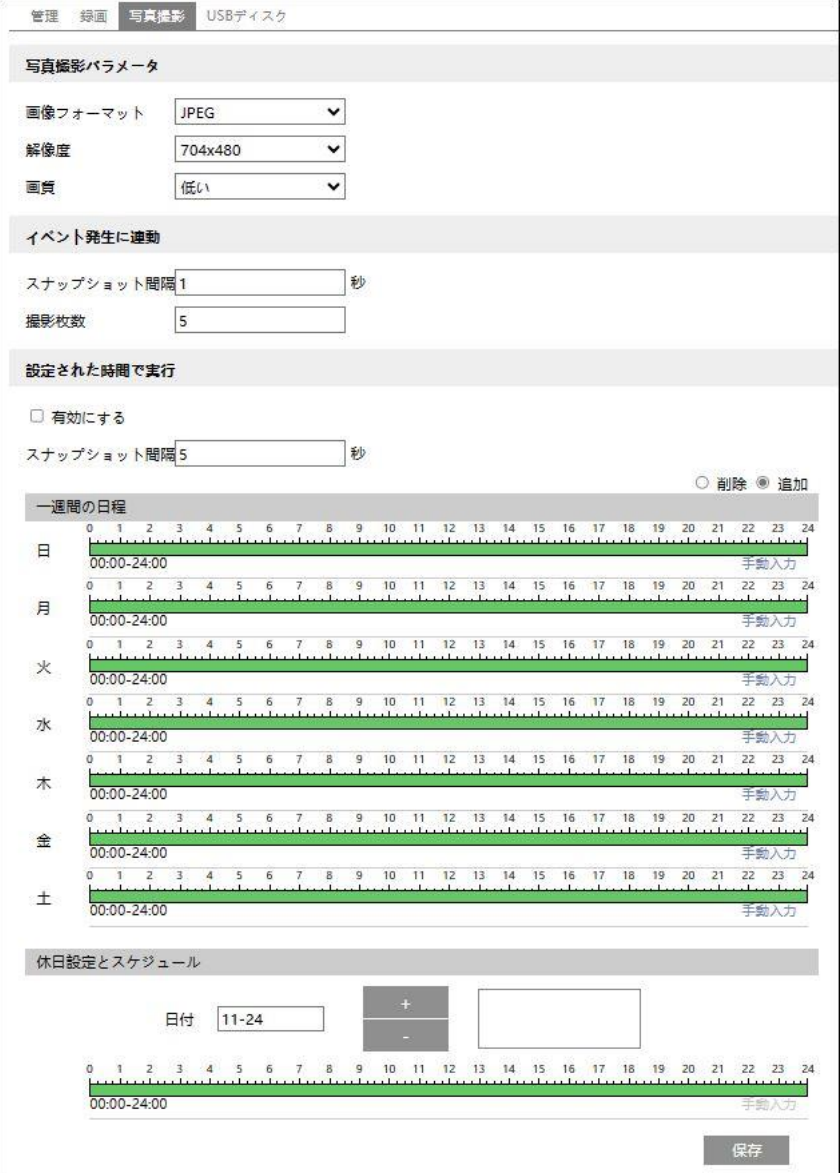

#### **● 写真撮影パラメータ**

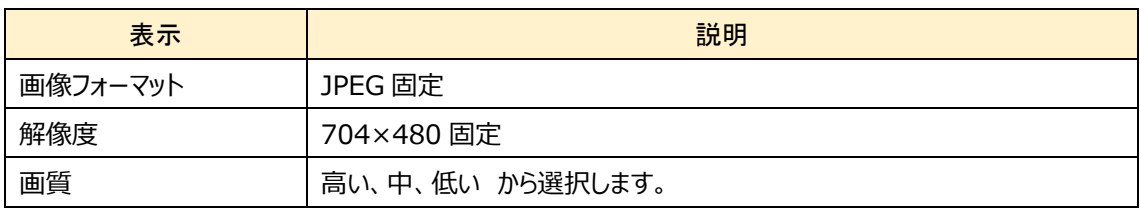

# ⚫ **イベント発生に連動**

動き検出やラインクロッシングなどが有効に設定されており、SD カード画像トリガーにチェックが入っていると 静止画像を取得できます。

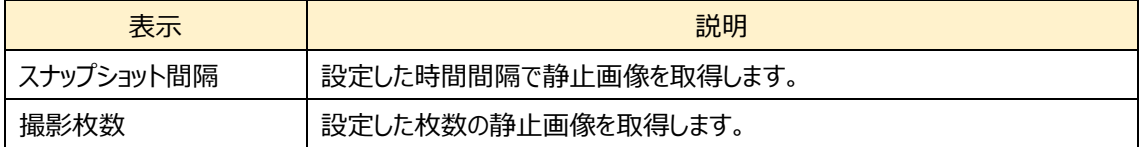

# ⚫ **設定された時間で実行**

使用する際は「有効にする」にチェックを入れてください

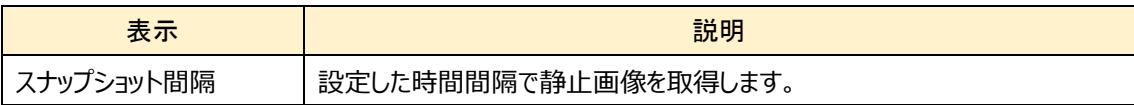

#### ⚫ **定時**

定期的に静止画像を取得するスケジュールを設定することができます。 スケジュールを有効にするときは「タイミング・スナップショットを有効にする」にチェックを入れます。次に、静止画像を 取得する間隔を入力します。

スケジュールは初期設定で 24 時間連続に設定されています。(緑帯になっている時間帯は画像取得しま す。)画像取得しない時間帯をスケジュールに追加するときは、緑色の時間帯を白帯にする必要があります。

白帯にする方法は2つあります。

始めに「消去する」のラジオボタンを選択します。

方法1:緑帯の上をドラッグ&ドロップで選択する。白帯に変更されます。

方法2:手動入力をクリックすると時間を入力するウインドゥを表示するので時間を入力して「OK」をクリック する。

曜日ごとに上記方法を繰り返す。

#### ⚫ **休日**

日付を指定してスケジュールを設定するときは休日スケジュールに設定します。 複数の日付を設定することも出来ます。

日付の追加:日付を入力して「追加する」をクリックします。 日付の削除:日付一覧から日付を選択して「削除」をクリックします。

保存ボタンを押して設定を保存します。

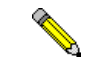

J

「5-1-2 日付と時間」を参考にして本機の時計を設定してください。

# <span id="page-30-0"></span>**5-2 画像設定**

画像設定を選択すると以下の画面になります。ここでは、画像調整、映像/音声、OSD、プライバシーマスク、ROI 構成、5 つのサブメニューがあります。

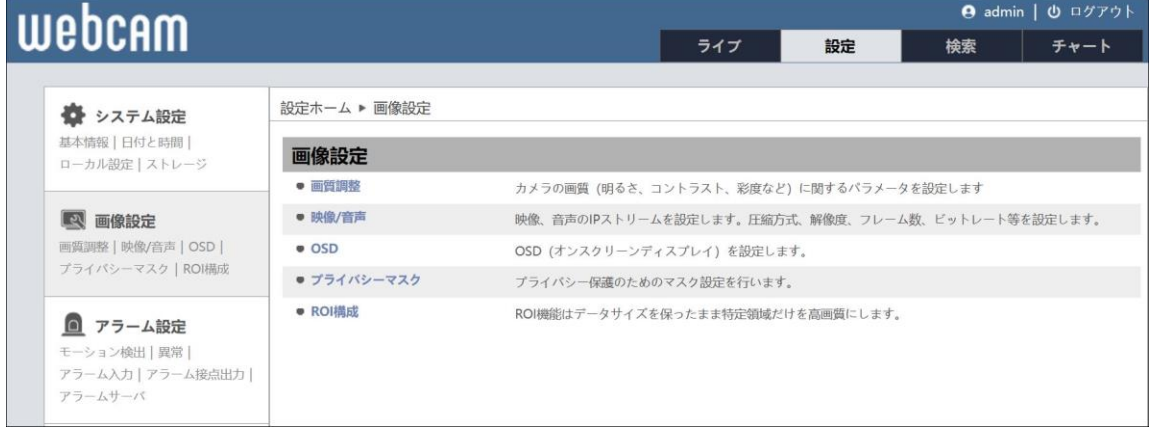

#### <span id="page-30-1"></span>**5-2-1 画像調整**

➢ カメラのパラメータ

輝度、コントラスト、色相など画質を調節します。

"初期値"をクリックすると初期設定に戻り、"取り消し"をクリックすると直近で入力した設定がリセットされます。

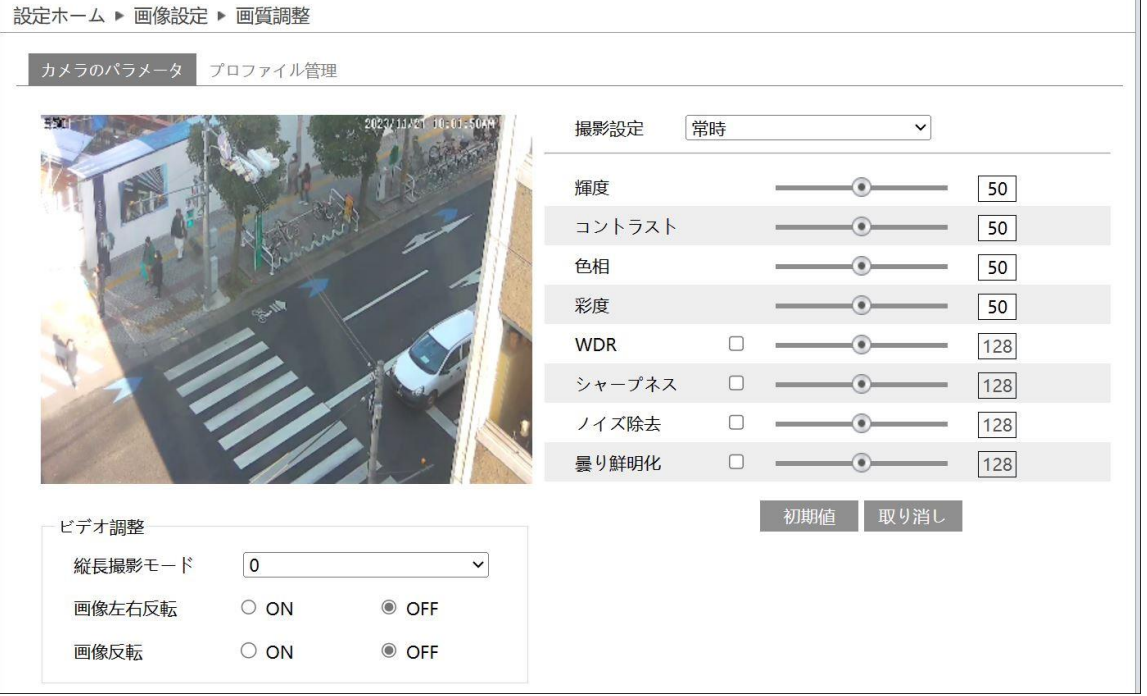

# ・ビデオ調整

画像左右反転(ON,OFF)、画像反転(ON,OFF)画像の調整が出来ます。

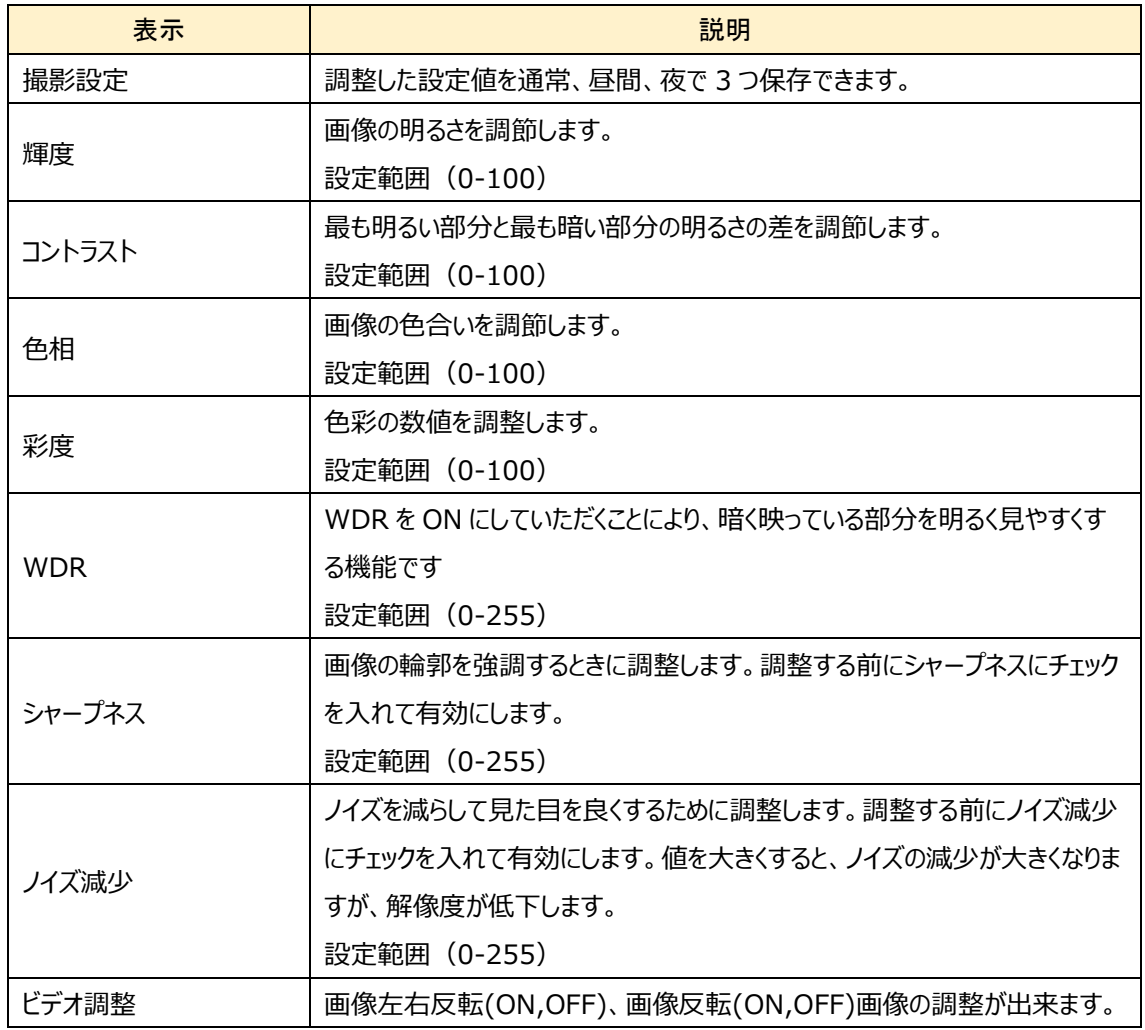

※CVBS 信号では、エンコードした映像の動きのある部分にギザギザが発生します。これは、 CVBS がインターレース方式のためです。本機はデインターレース機能に対応していないため、ギザギザ を除去することはできません。

➢ プロファイル管理

 $\overline{\phantom{a}}$ 

# ● フルタイム (24 時間同じカメラパラメータを使用)

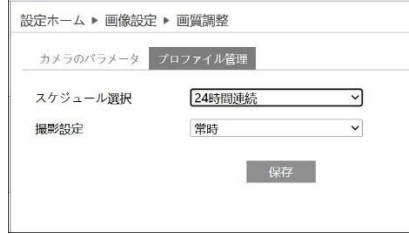

# **● 定時(スケジュールでカメラパラメータを自動切換)**

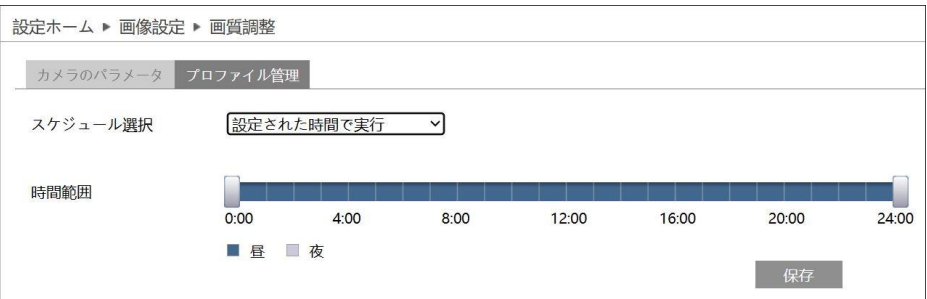

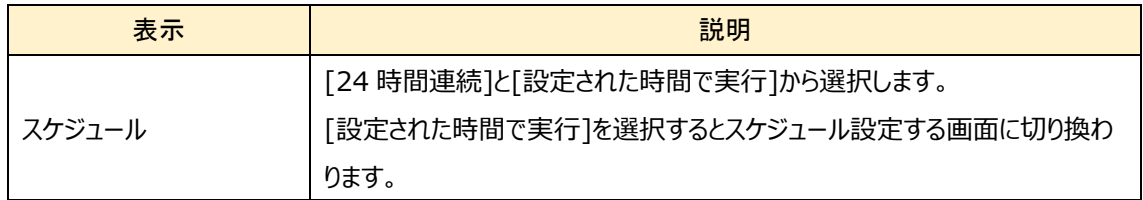

# 「5-1-2 日付と時間」を参考にして本機の時計を設定してください。

# <span id="page-33-0"></span>**5-2-2 ビデオ/音声**

画像やオーディオの配信に関する設定をします。

➢ ビデオ

第 1~第 3 ストリームの解像度やフレームレートの設定をします。

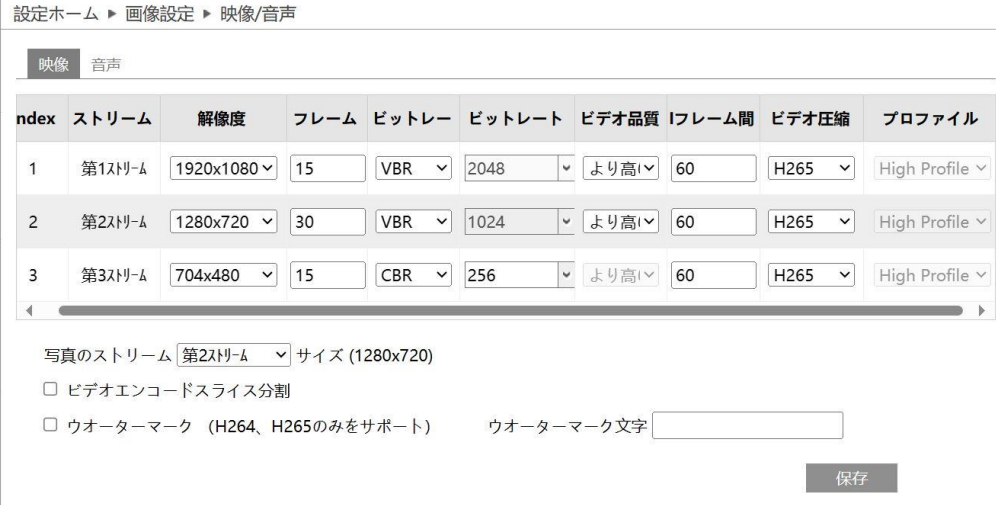

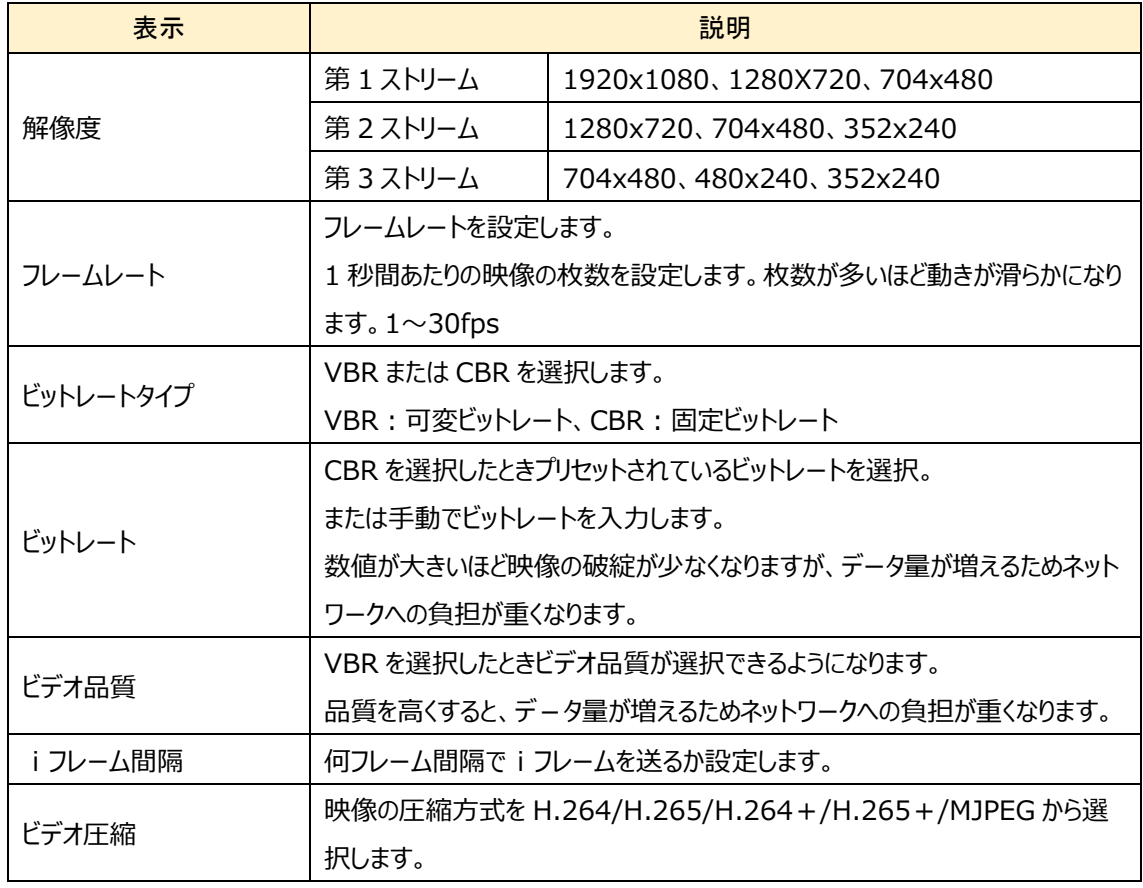

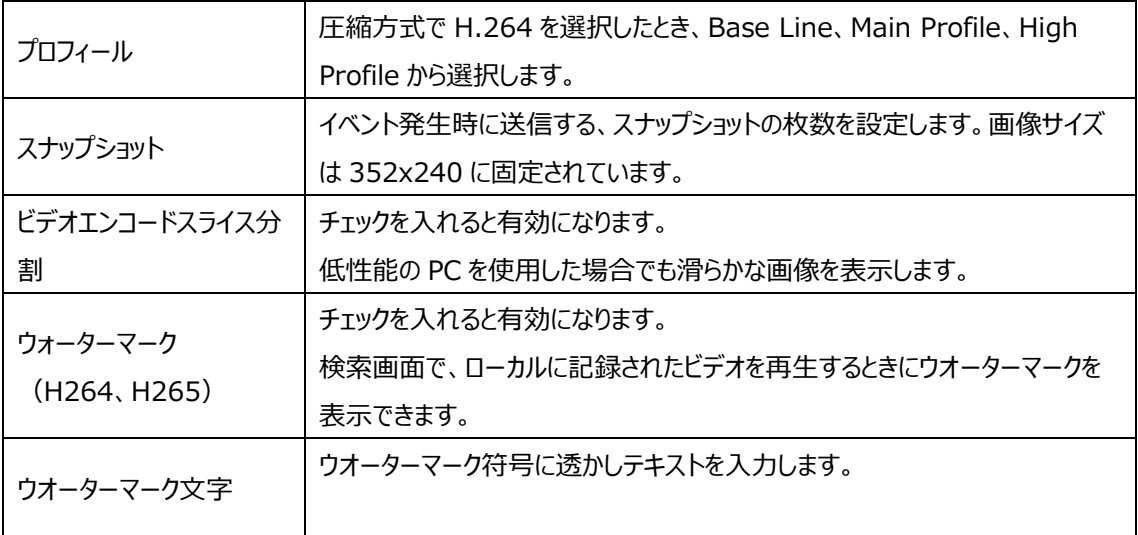

※本機を動作状態にしたままで、カメラの入力信号を OFF/ON すると、ビデオ圧縮方式以外の 設定値は初期値に戻りますので、カメラの交換作業や電源設備の点検などを行う場合はご注意くだ さい。初期化された場合は、改めて設定しなおしてください。先にカメラの電源を投入してカメラが起動 した後に本機の電源を投入することで、設定値は保持されます。

➢ オーディオ

音声コーデックの設定をします。

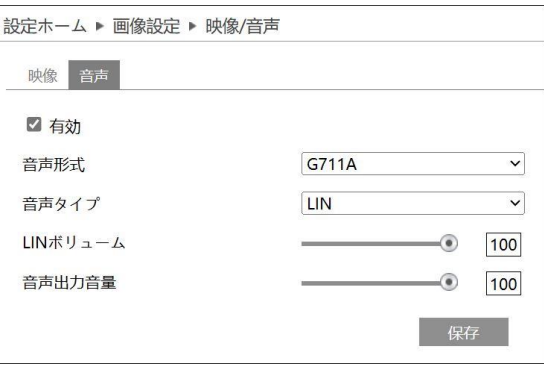

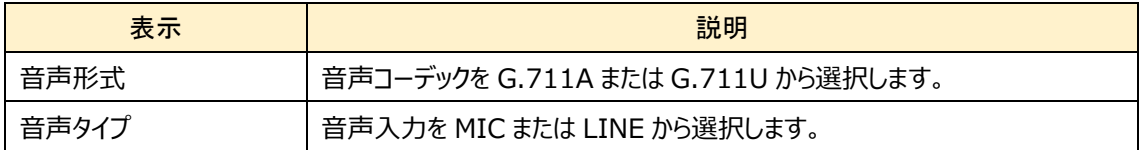

# <span id="page-35-0"></span>**5-2-3 OSD**

カメラ画像に表示させる文字 (OSD: On Screen Display) を設定します。

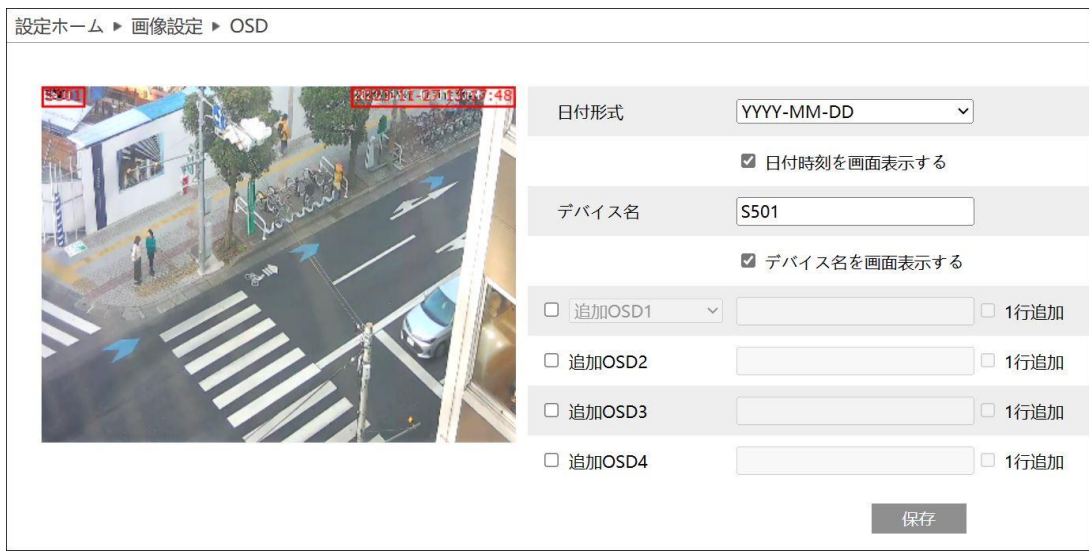

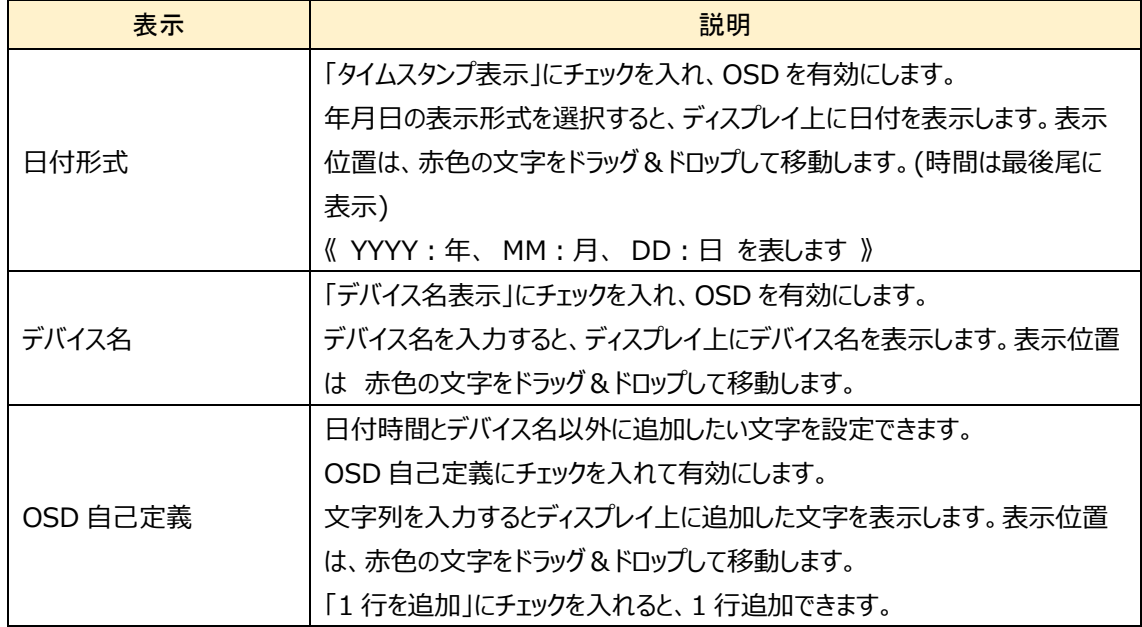
## **5-2-4 ビデオマスク**

画像の中に表示させたくないエリアがあるときはビデオマスクを設定します。ビデオマスクは最大 4 か所に設定できます。

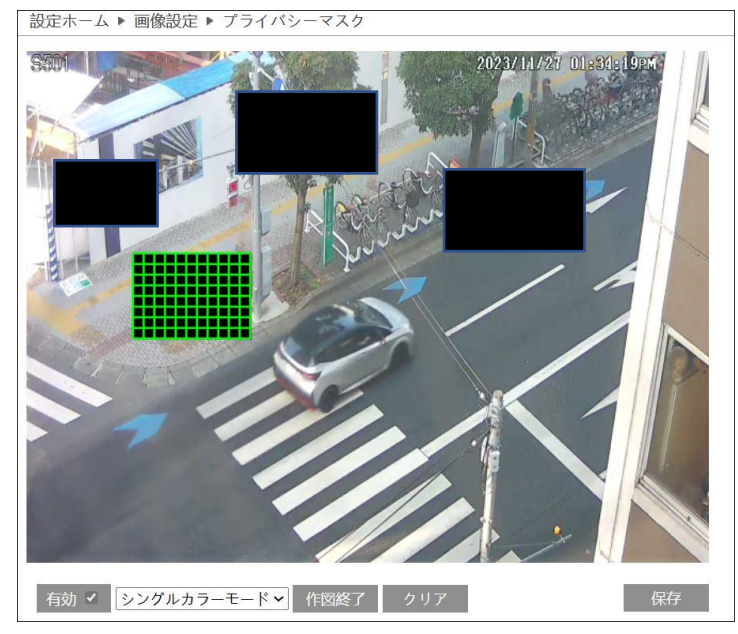

- ➢ ビデオマスクの設定方法
	- ① 「有効」にチェックを入れます。
	- ② 「エリアを書く」をクリックします。画面上でマウスをドラッグしてビデオマスクのエリアを設定します。(緑色のマス目 を表示します)エリアを再設定するときは「クリア」をクリックします。(すべてのエリアを削除します)
	- ③ エリアの設定を止めるときは「作画終了」をクリックします。
	- ④ 「保存」をクリックすると、ビデオマスクのエリアを保存します。

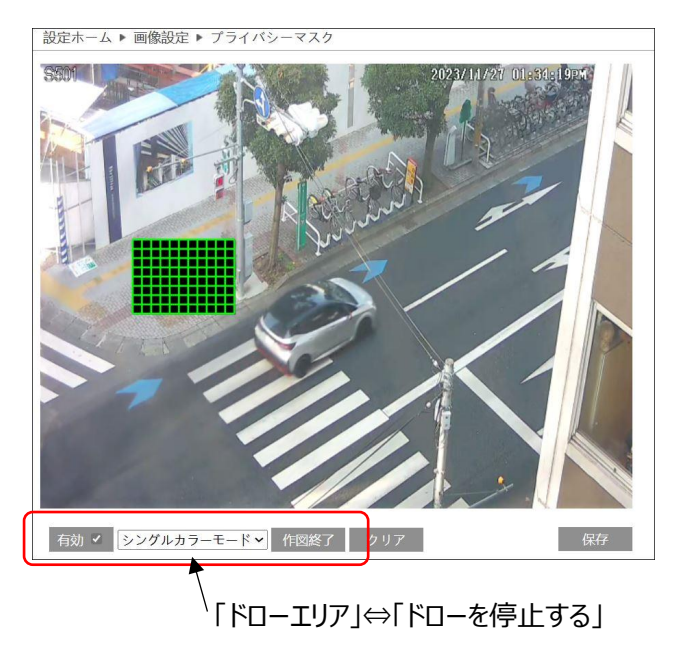

#### **5-2-5 ROI 設定**

ROI (Region of Interest) を設定します。ROI を設定した領域のみ解像度が上がり、他の部分よりはっきりし た映像になります。

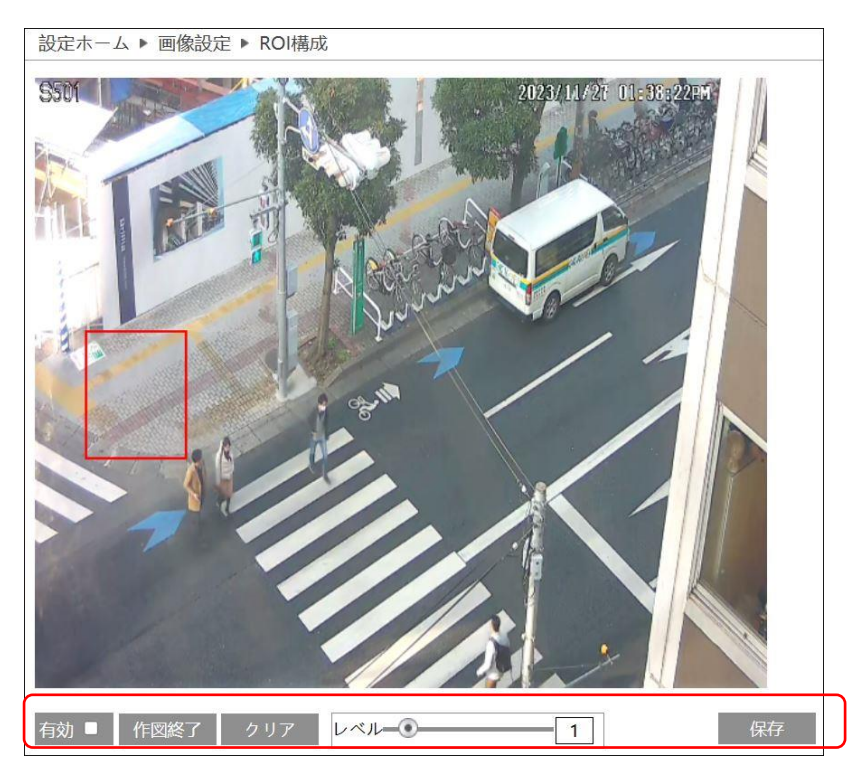

- **▶ ROI (Region of Interest) の設定方法** 
	- ① 「有効」にチェックを入れます。
	- ② 「エリアを描く」をクリックします。画面上でマウスをドラッグして ROI 領域のエリア(赤枠)を設定します。エリアを 再設定するときは「クリア」をクリックします。
	- ③ エリアの設定を止めるときは「作画終了」をクリックします。
	- ④ ROI のレベルを調整します。
	- ⑤ 「保存」をクリックすると、ROI 領域のエリアを保存します。

# **5-3 アラーム**

アラームを選択すると以下の画面になります。ここでは、モーション検出、異常、アラーム入力、アラーム接点出力、アラ ームサーバ、5 つのサブメニューがあります。

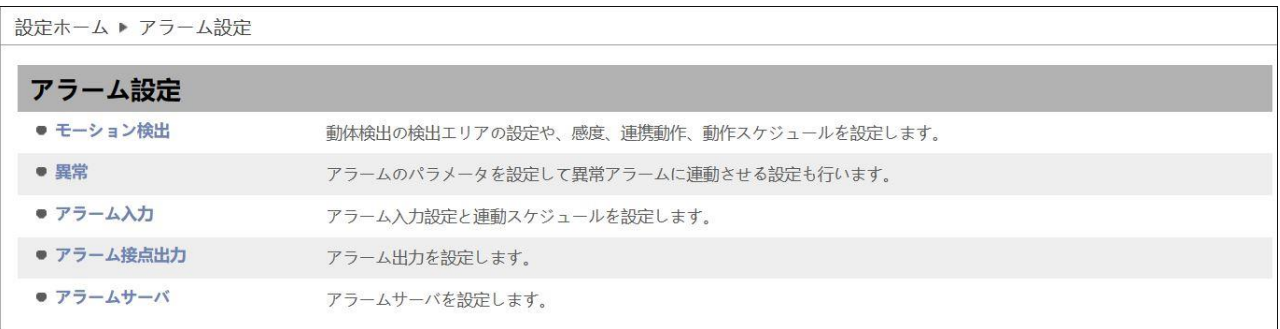

# **5-3-1 モーション検出**

モーション検知を設定します。

➢ アラーム設定

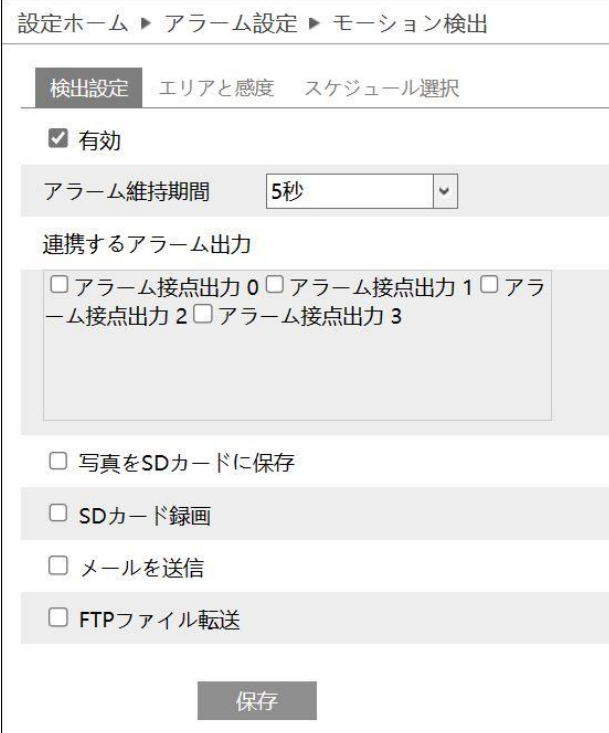

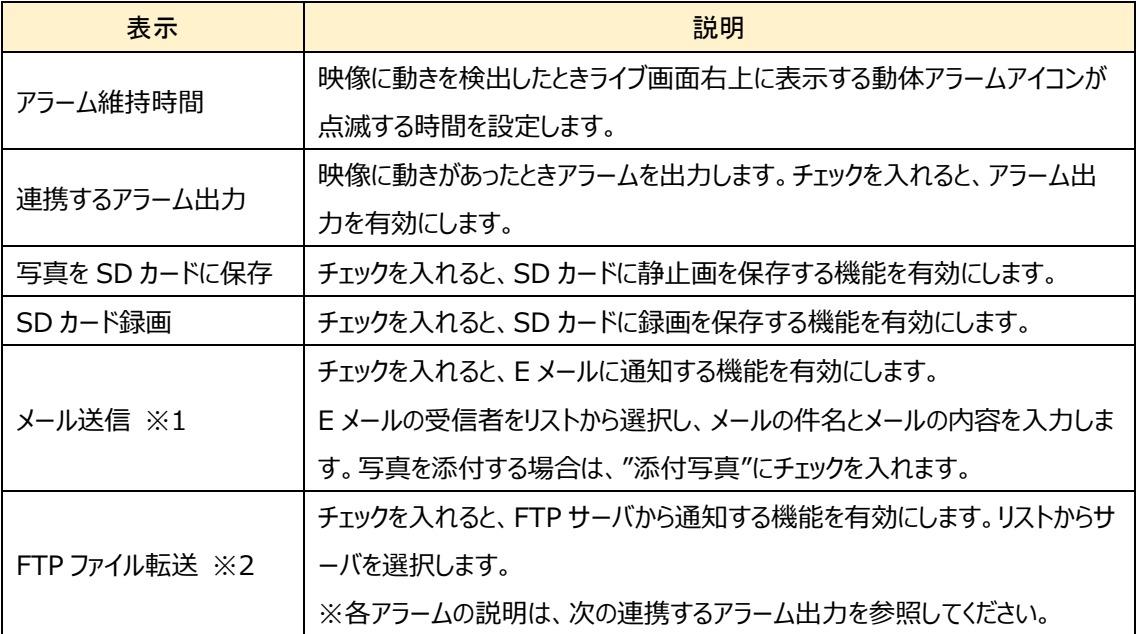

※1 事前に「5-5-11 Email」設定で、送信者と受信者のアドレスを設定する必要があります。

※2 事前に「5-5-12 FTP」設定で、FTP サーバを設定する必要があります。

連携するアラーム出力

#### ● アラーム接点出力

「アラーム接点出力」にチェックを入れると、カメラに接続している外部リレー出力がトリガーされます。 アラーム出力に関する設定は、「5-3-4 アラーム接点出力」で行う必要があります。

#### ⚫ **写真を SD カードに保存**

チェックを入れると、検出時に画像をキャプチャし SD カードに保存します。 キャプチャ画像の解像度は、「5-2-2 映像/音声」の写真のストリームで設定します。 SD カードへの画像保存に関する設定は、「5-1-4 ストレージ」の 「写真撮影」で行う必要があります。

SD カードへのスナップショット保存例

[例 1] アラーム持続期間:20 秒、スナップショット間隔:5 秒、撮影枚数:3 枚の場合

→ イベント発生時に 1 枚、その後 5 秒間隔で 1 枚ずつ撮影され、計 3 枚(最大)のスナップショットが保存 されます。

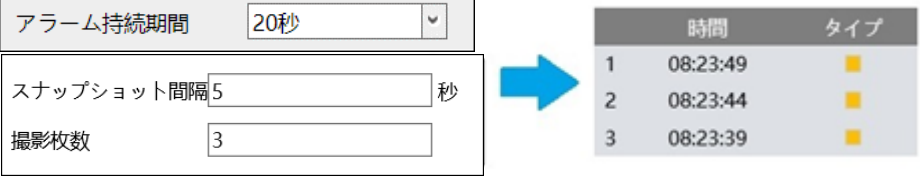

※ここでは、イベント発生時、発生から 5 秒後、10 秒後のスナップショットを保存。

「例 21 アラーム持続期間:3 秒、スナップショット間隔:5 秒、撮影枚数:2 枚の場合

→ イベント発生時に 1 枚、アラーム持続期間が 3 秒で終了したため、5 秒後のスナップショットは撮影されず、 発生時の 1 枚のみ保存されます。

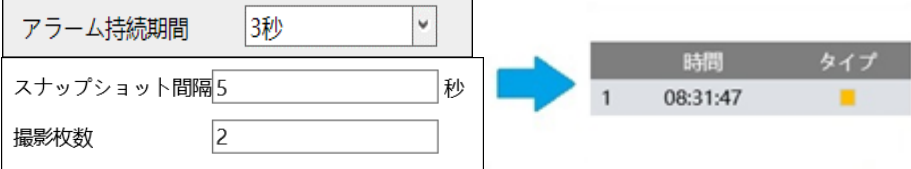

※アラーム持続期間が終了した時点で、それ以降のスナップショットは保存されません。

### ⚫ **SD カード録画**

チェックを入れると、検出時のビデオが SD カードに保存されます。 SD カードへの録画に関する設定は、「5-1-4 ストレージ」の 「録画」で行う必要があります。

#### ⚫ **メールを送信**

[メールを送信]にチェックを入れると、E メールによる通知が有効になります。 通知メールの送信先をリストから選択し、メールの件名と内容を入力します。検出時の写真を添付する場合は[写真添 付]にチェックを入れます。

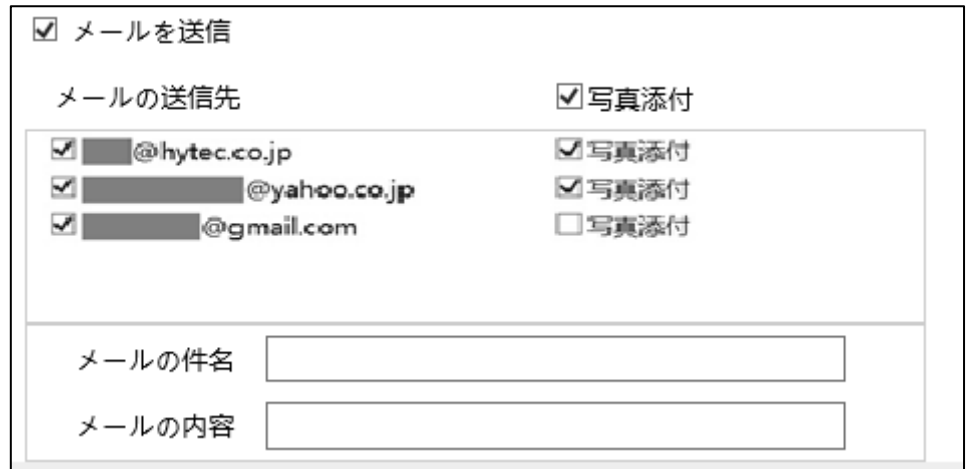

E メール通知の送受信に関する設定は、「5-5-11 Email」で事前に行う必要があります。

#### ⚫ **FTP ファイル転送**

チェックを入れると、FTP サーバへのファイル転送が有効になります。

FTP サーバをリストから選択し、検出時の写真を添付する場合は[写真添付]にチェックを入れます。

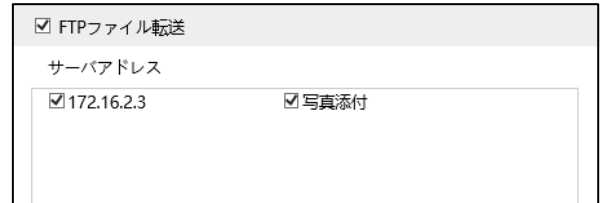

FTP サーバに関する設定は、「5-5-12 FTP」で事前に行う必要があります。

ログファイルとスナップショットは、《 指定フォルダ > MAC アドレス > イベント名 > 日付 > 時間 》 に保存されます。 ■ « デスクトップ » 00-0f-3a-a0-43-3f » MOTION » 2020-04-07 » 15 → ⊙

(1) 写真添付なしの場合

イベント発生時に、ログファイルが転送されます。

(2) 写真添付ありの場合

イベント発生時に、ログファイルとスナップショット 1 枚が転送されます。アラーム持続期間(5 秒)が経過後、スナップ ショット 1 枚が転送されます。

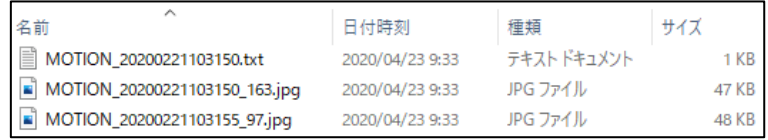

(3)イベント発生時間がアラーム持続期間を超える場合

イベント発生時に、ログファイルとスナップショット 1 枚が転送されます。アラーム持続期間を経過するごとに スナップショット 1 枚が転送されます。

[例] イベント発生時間:25 秒、アラーム持続期間:10 秒の場合

イベント発生時に「ログファイル」と「スナップショット 1 枚」、1・2回目のアラーム持続期間経過後に「スナップショット 1 枚ずつ(計 2 枚)」、3回目のアラームの途中でイベントが終了し、アラーム持続期間経過後に「最後のスナップ ショット 1 枚」

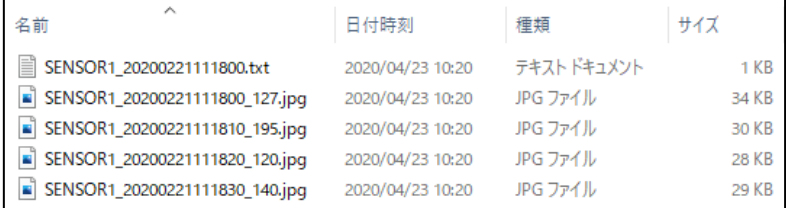

#### エリアと感度

#### 動体検知を行うエリアを設定します。

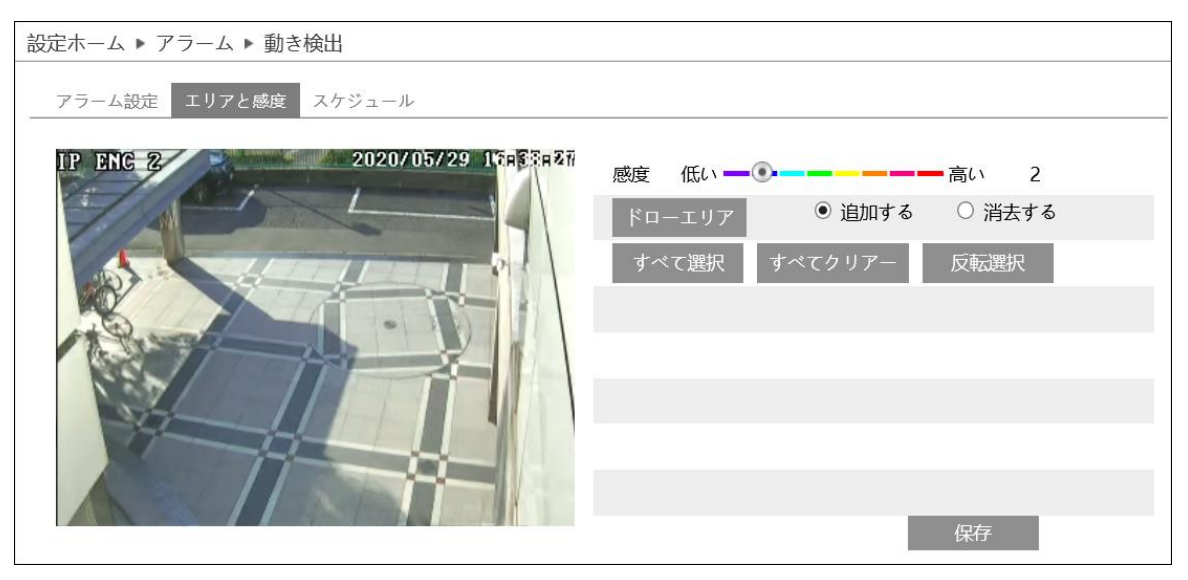

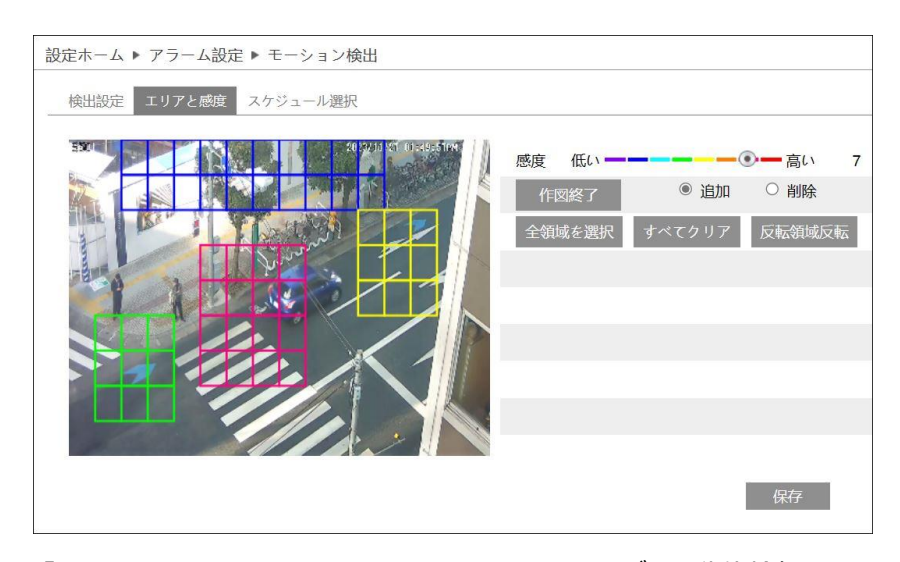

- ① 「エリアを描く」をクリックします。画面上でマウスをドラッグして動体検知のエリアを設定します。感度バーを変 更して繰り返し描画すると、動体検知エリアの色は感度バーで設定した色で描画されていきます。エリアを再 設定するときは 「すべてクリア」をクリックして再描画します。
- ② エリアの設定を止めるときは「作画終了」をクリックします。
- ③ 「保存」をクリックすると、動体検知エリアを保存します。

➢ スケジュール

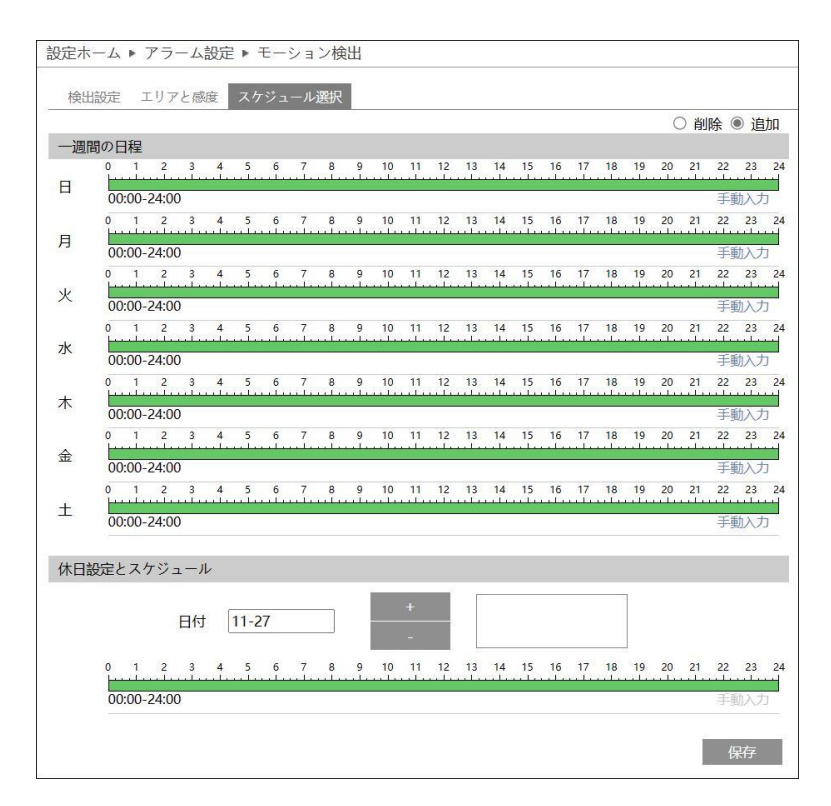

#### ⚫ **定時**

動体検知を有効にする時間帯を設定することができます。

スケジュールは初期設定で 24 時間連続に設定されています。(緑帯になっている時間帯は動体検知しま す。)動体検知しない時間帯をスケジュールに追加するときは、緑色の時間帯を白帯にする必要があります。

白帯にする方法は2つあります。

始めに「消去する」のラジオボタンを選択します。

方法1:緑帯の上をドラッグ&ドロップで選択する。白帯に変更されます。

方法2:手動入力をクリックすると時間を入力するウインドゥを表示するので時間を入力して「OK」をクリック する。

曜日ごとに上記方法を繰り返す。

# ⚫ **休日**

 $\overline{\phantom{a}}$ 

日付を指定してスケジュールを設定するときは休日スケジュールに設定します。 複数の日付を設定することも出来ます。

日付の追加:日付を入力して「追加する」をクリックします。 日付の削除:日付一覧から日付を選択して「削除」をクリックします。

保存ボタンを押して設定を保存します。

「5-1-2 日付と時間」を参考にして本機の時計を設定してください。

### **5-3-2 異常**

SD カードフル、SD カードエラー、IP アドレスの競合、LAN ケーブル接続不良が発生したときの通知方法を設定し ます。「有効」にチェックを入れると以下の画面を表示します。

➢ SD カードフル

「有効」にチェックを入れると以下の画面を表示します。

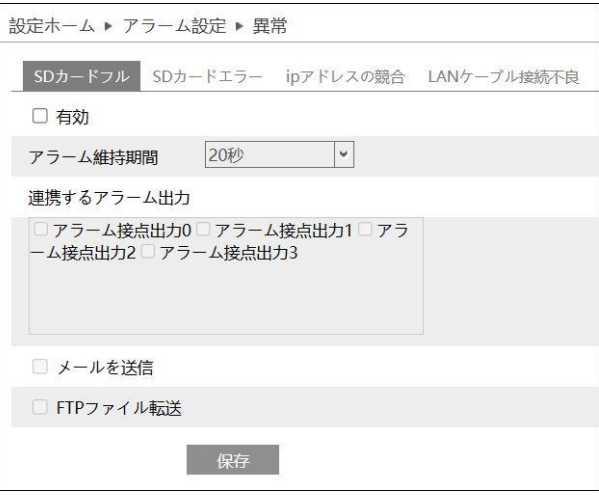

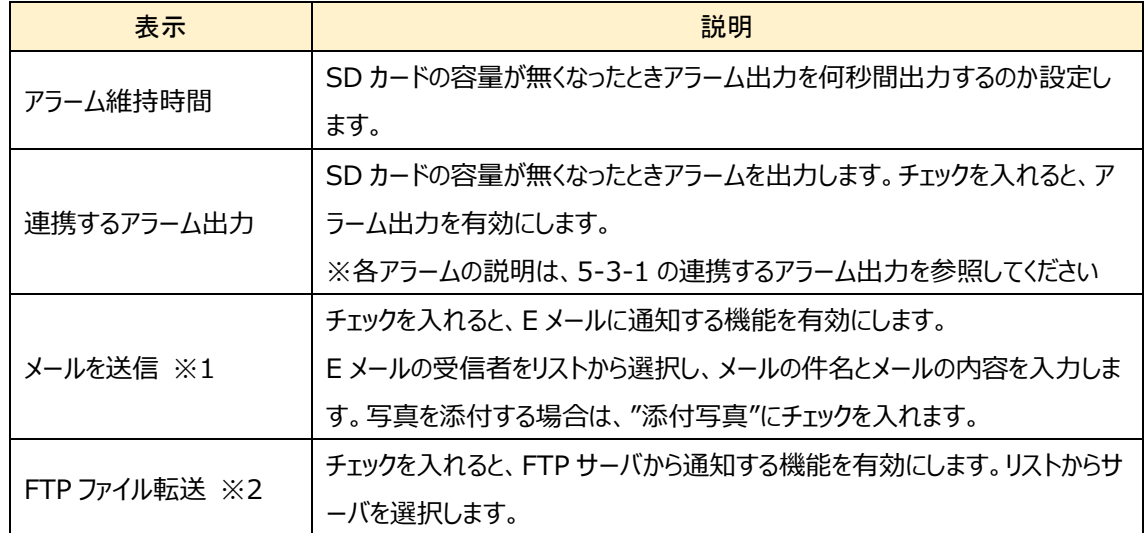

※1 事前に「5-5-11 Email」設定で、送信者と受信者のアドレスを設定する必要があります。

※2 事前に「5-5-12 FTP」設定で、FTP サーバを設定する必要があります。

➢ SD カードエラー

「有効」にチェックを入れると以下の画面を表示します。

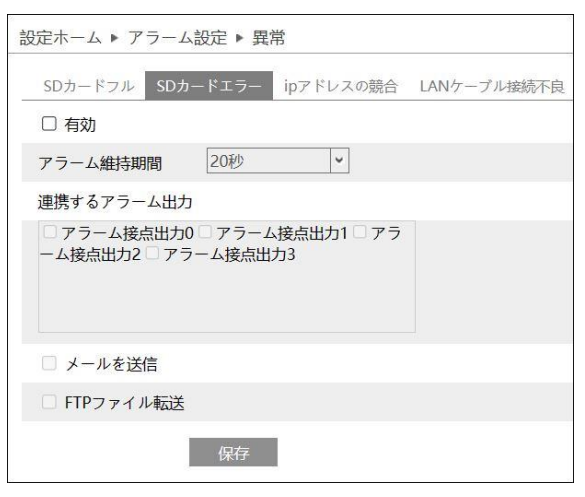

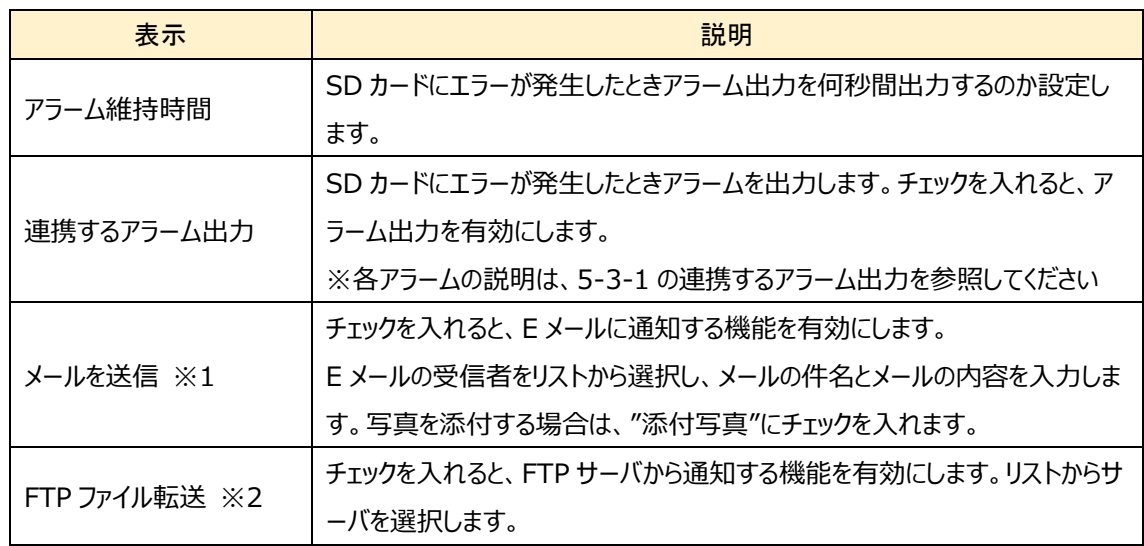

※1 事前に「5-5-11 Email」設定で、送信者と受信者のアドレスを設定する必要があります。

※2 事前に「5-5-12 FTP」設定で、FTP サーバを設定する必要があります。

#### ➢ IP アドレスの衝突

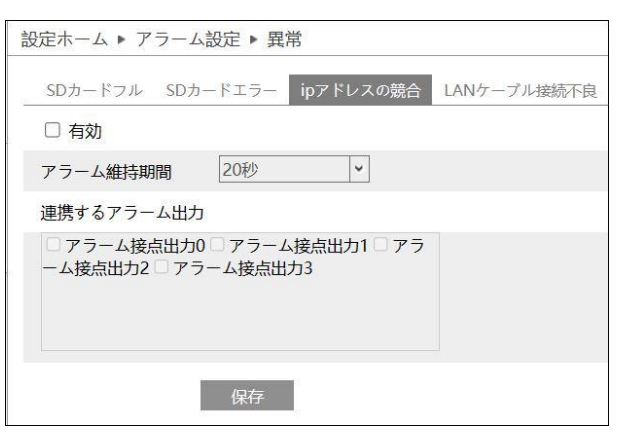

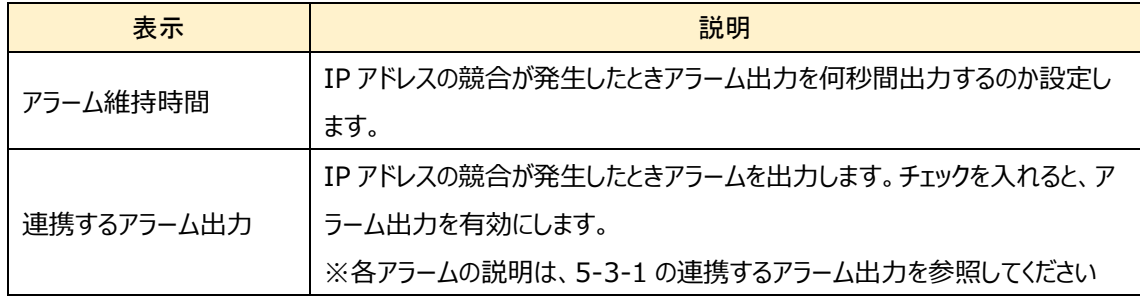

# ➢ ケーブルが接続されていない

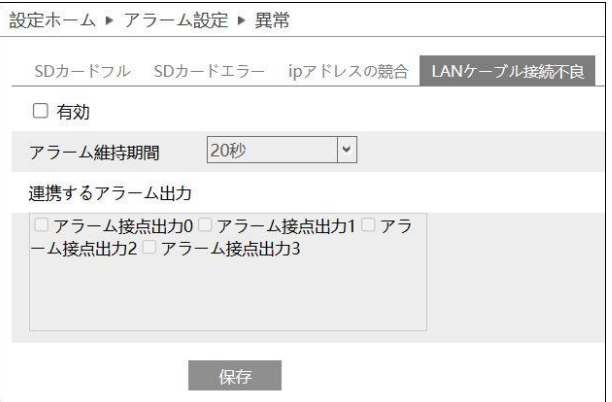

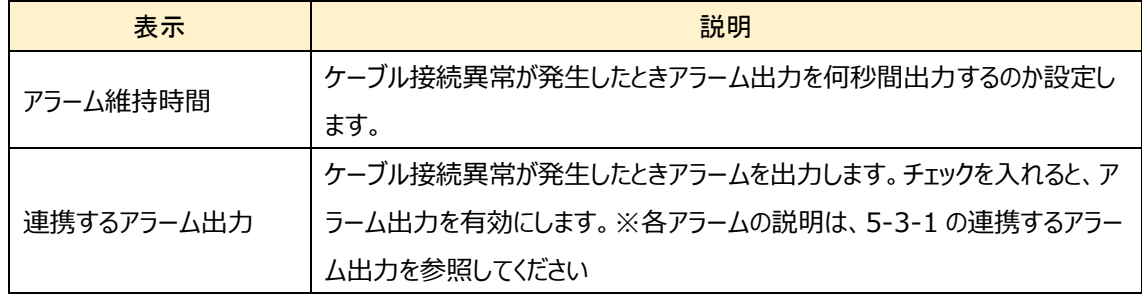

# **5-3-3 アラーム入力**

アラーム入力を設定します。

➢ アラーム設定

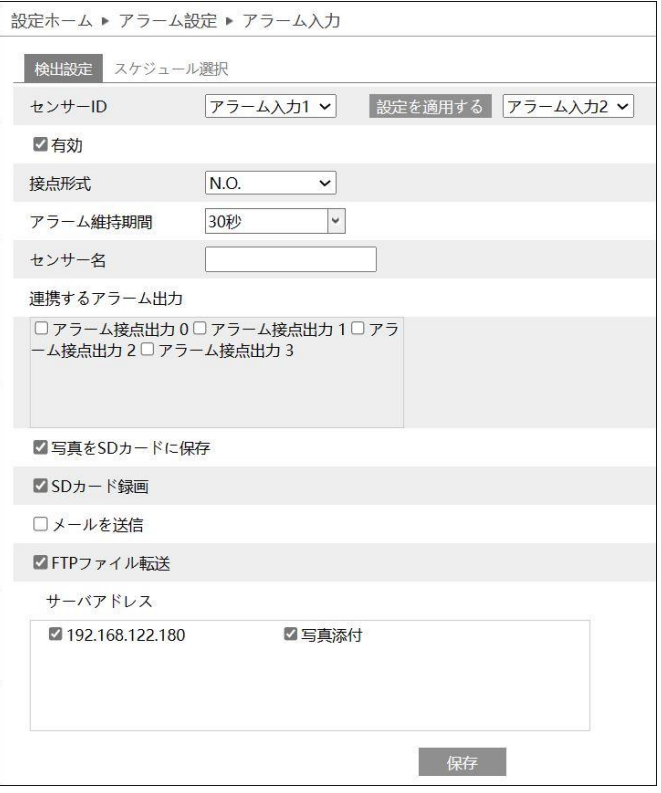

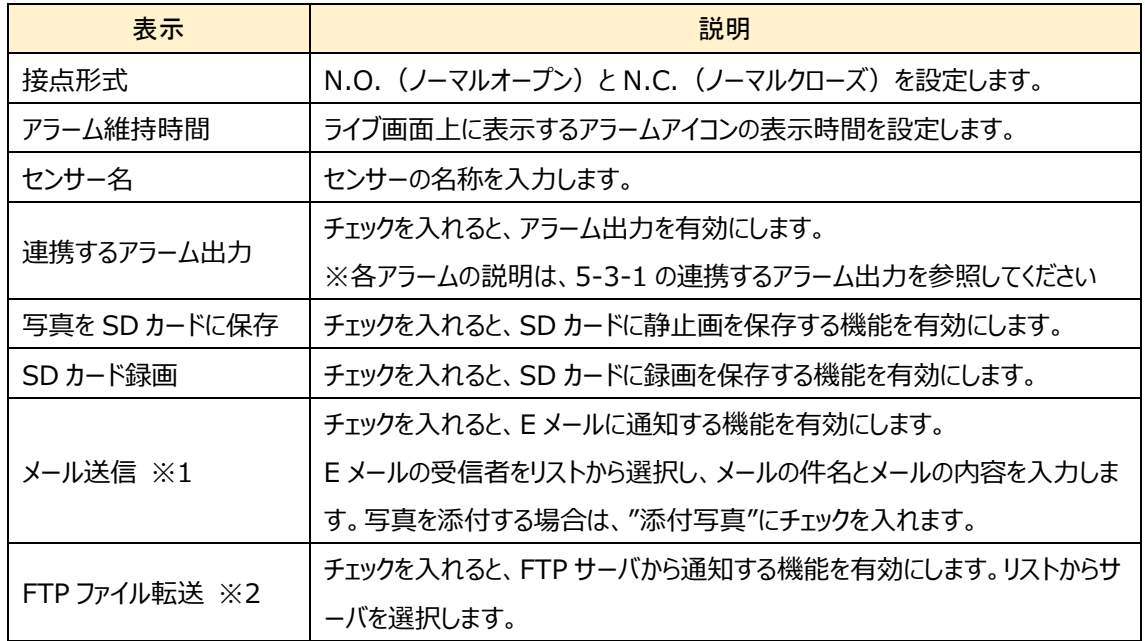

- ※1 事前に「5-5-11 Email」設定で、送信者と受信者のアドレスを設定する必要があります。
- ※2 事前に「5-5-12 FTP」設定で、FTP サーバを設定する必要があります。

### ➢ スケジュール

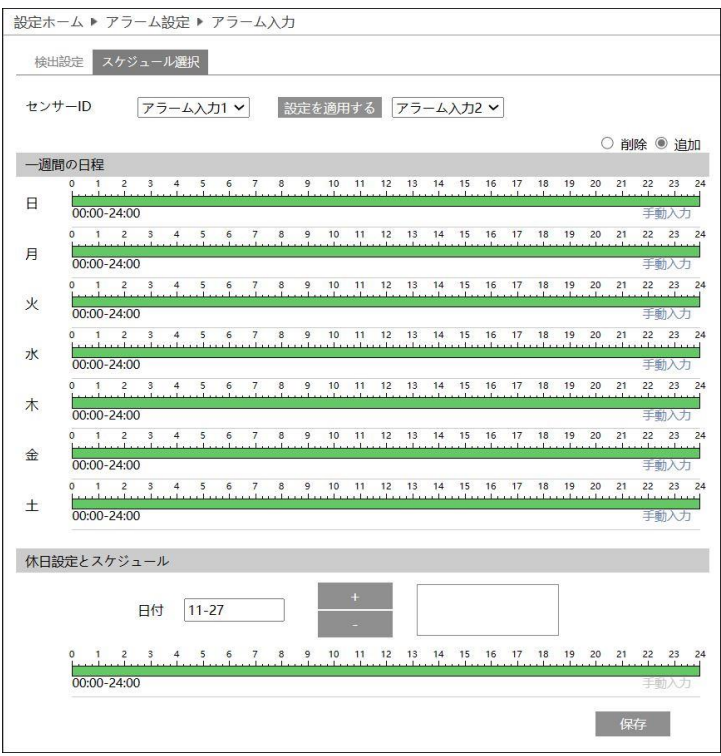

#### ● 1 週間の日程

アラーム入力を有効にする時間帯を設定することができます。

スケジュールは初期設定で 24 時間連続に設定されています。 (緑帯になっている時間帯は有効です。) アラー ム入力を無効にする時間帯をスケジュールに追加するときは、緑色の時間帯を白帯にする必要があります。

白帯にする方法は2つあります。

始めに「消去」のラジオボタンを選択します。

方法1:緑帯の上をドラッグ&ドロップで選択する。白帯に変更されます。

方法2:手動入力をクリックすると時間を入力するウインドゥを表示するので時間を入力して「OK」をクリック する。

曜日ごとに上記方法を繰り返す。

# ⚫ **休日**

 $\overline{\phantom{a}}$ 

日付を指定してスケジュールを設定するときは休日スケジュールに設定します。 複数の日付を設定することも出来ます。

日付の追加:日付を入力して「追加」をクリックします。 日付の削除:日付一覧から日付を選択して「削除」をクリックします。

保存ボタンを押して設定を保存します。

「5-1-2 日付と時間」を参考にして本機の時計を設定してください。

### **5-3-4 アラーム接点出力**

アラーム出力の設定をします。

# ➢ アラーム連動

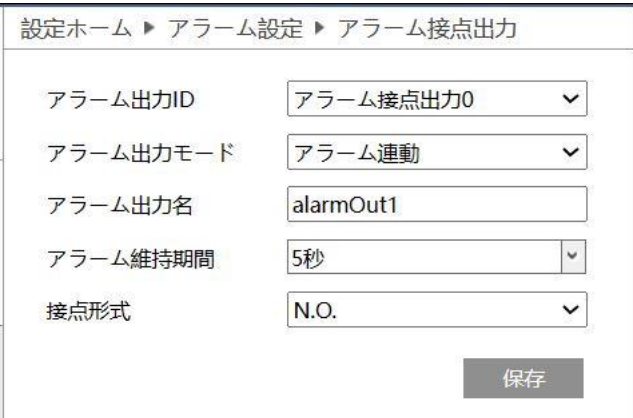

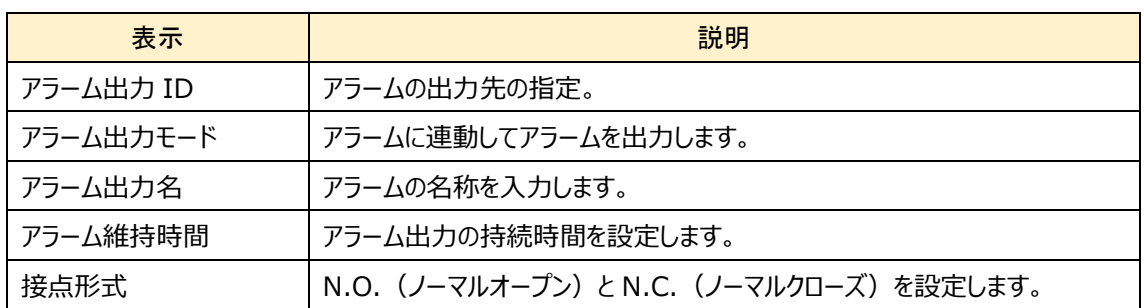

#### ➢ 手動操作

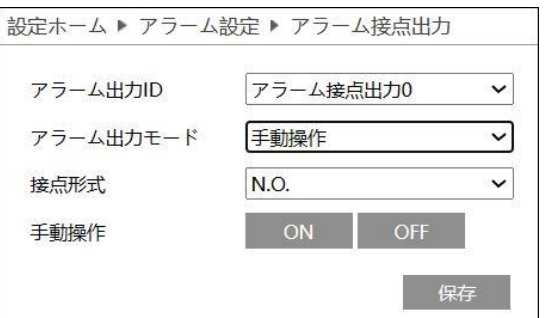

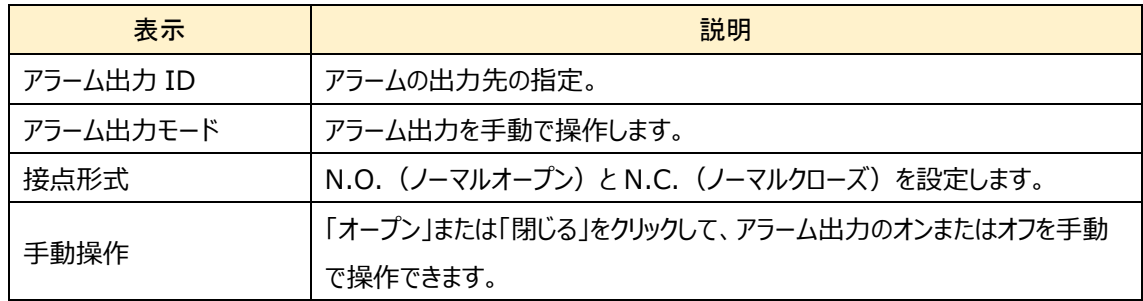

## ➢ 設置された時間での実行

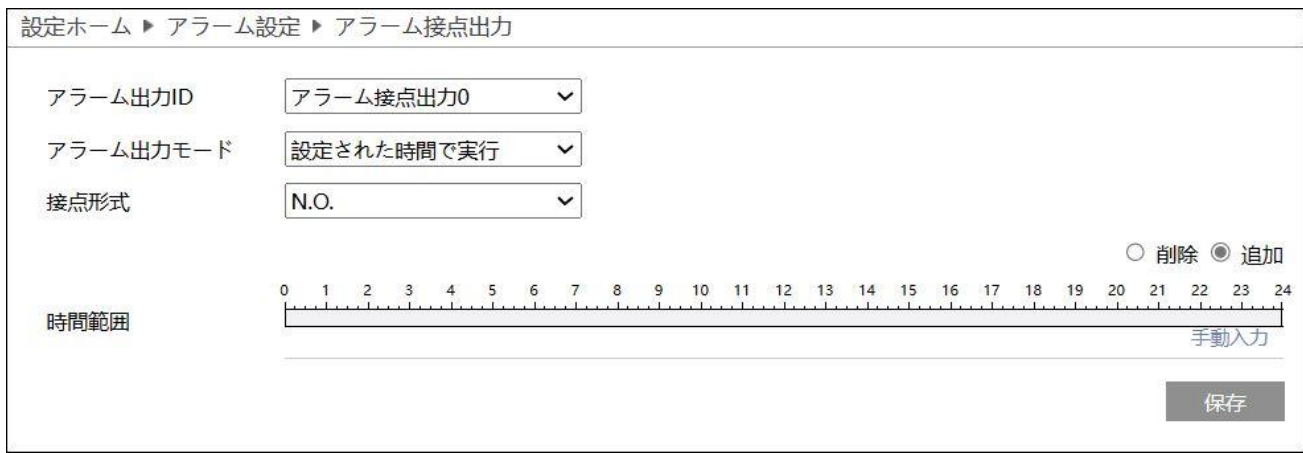

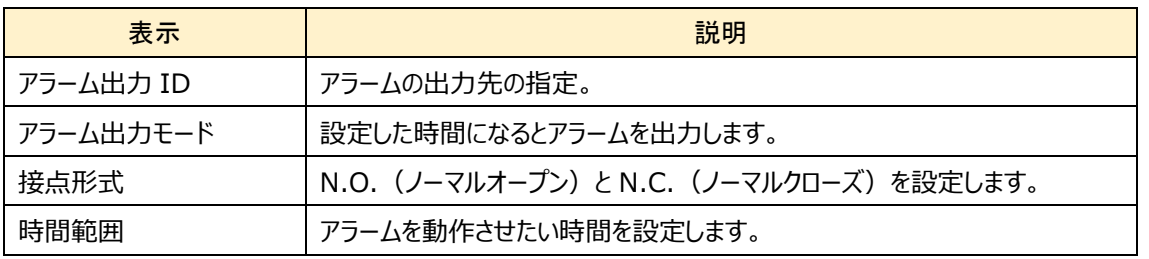

※照明や赤外線ライトを連動させるなどが想定されます。

# **5-3-5 アラームサーバ**

アラームサーバを設定します。アラームが発生したとき、アラームイベントをアラームサーバに転送します。アラームサー バのサーバアドレスとポート番号、死活監視を設定します。

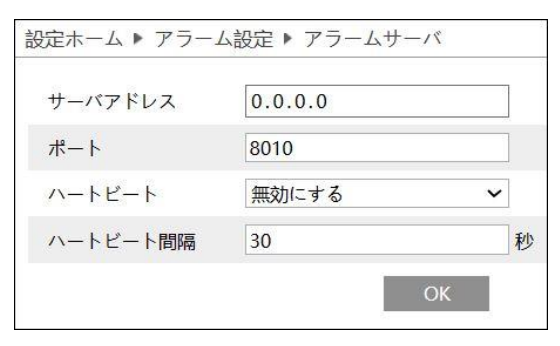

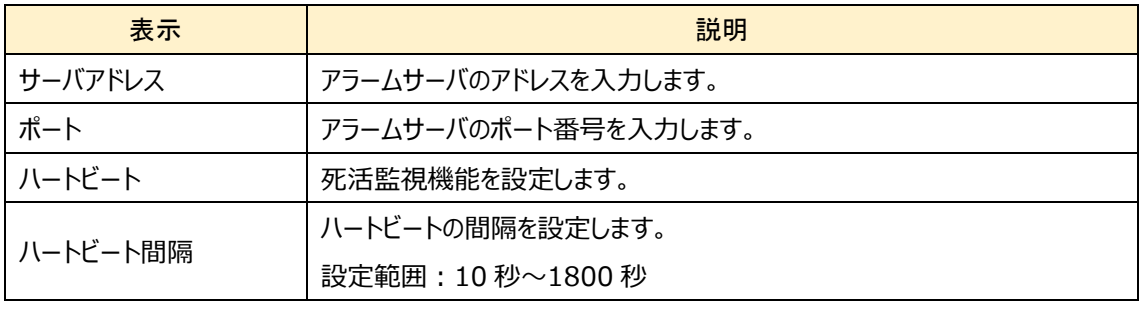

# **5-4 イベント**

イベントを選択すると以下の画面になります。ここでは、物体検知、妨害検知、ラインクロス、領域に入る、領域を出 る、ターゲットカウント、地域統計、エリア侵入検知、顔検出、ヒートマップ 10 つのサブメニューがあります。

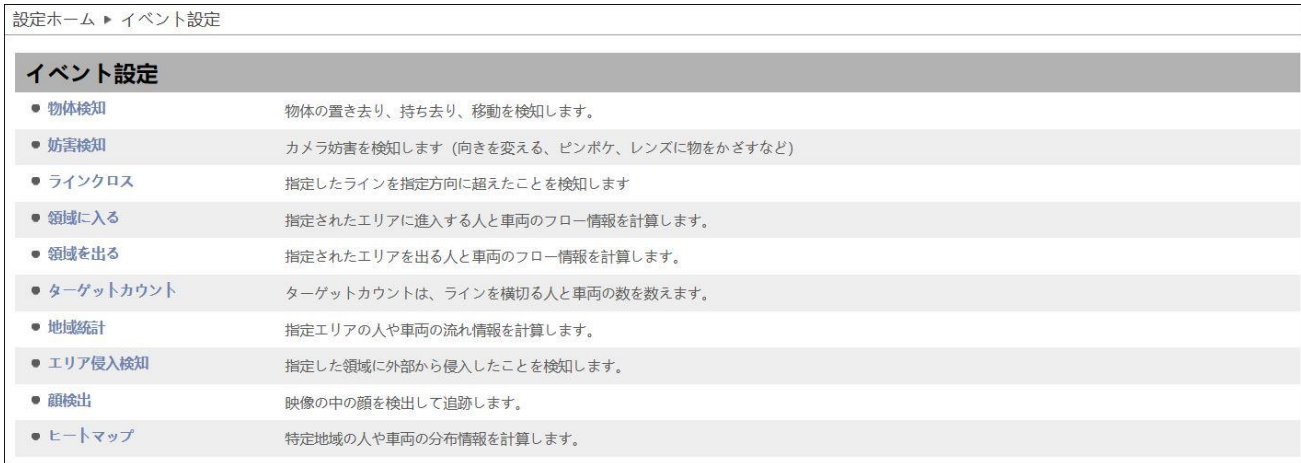

### **5-4-1 物体検知(物体出現・消失検知)**

指定したエリアで物体の置き去り、あるいは、持ち去りを検知します。

# **注意:[置き去り]と[持ち去り]の選択は未サポートです。どちらを選択しても[置き去り]と[持ち去り]の両方を検出 します。**

➢ 検出設定

[検出設定]タブを開き、物体検知によるアラームを設定します。

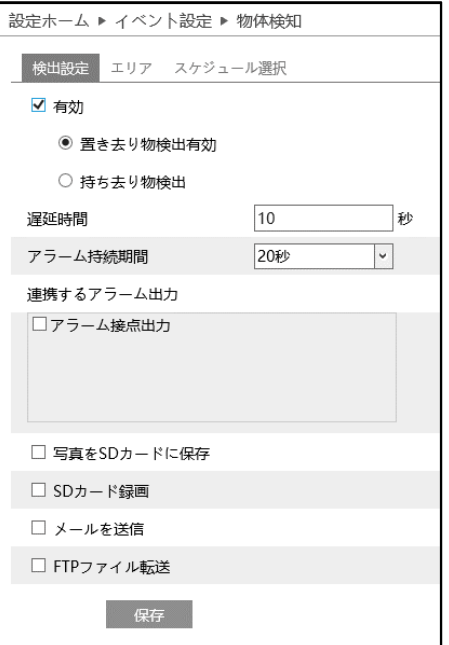

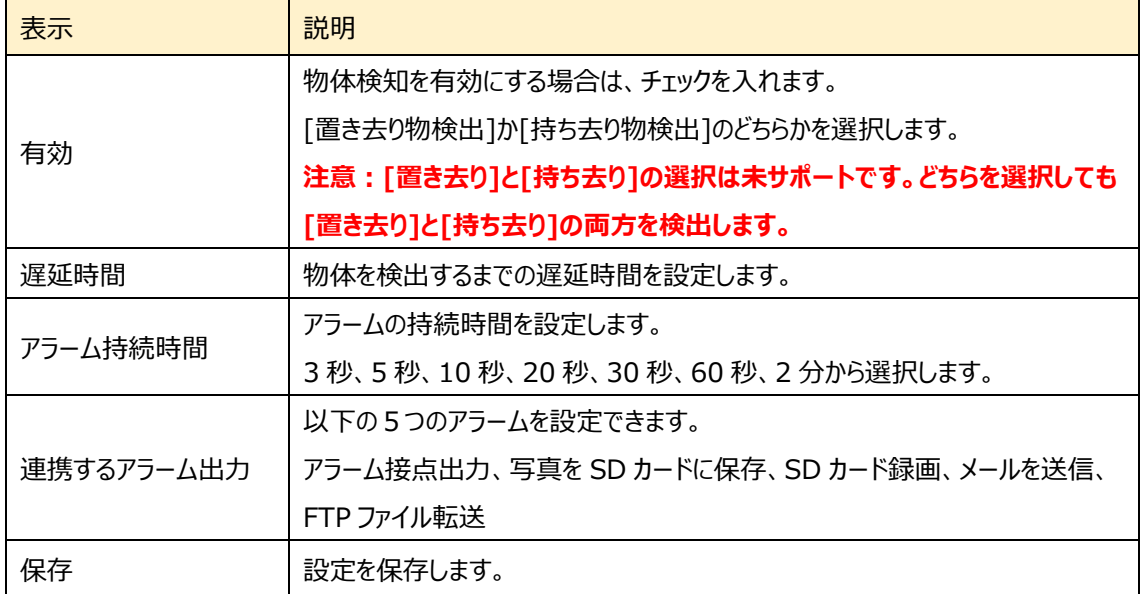

## ➢ エリア

[エリア]タブを開き、物体検知の検出エリアを設定します。

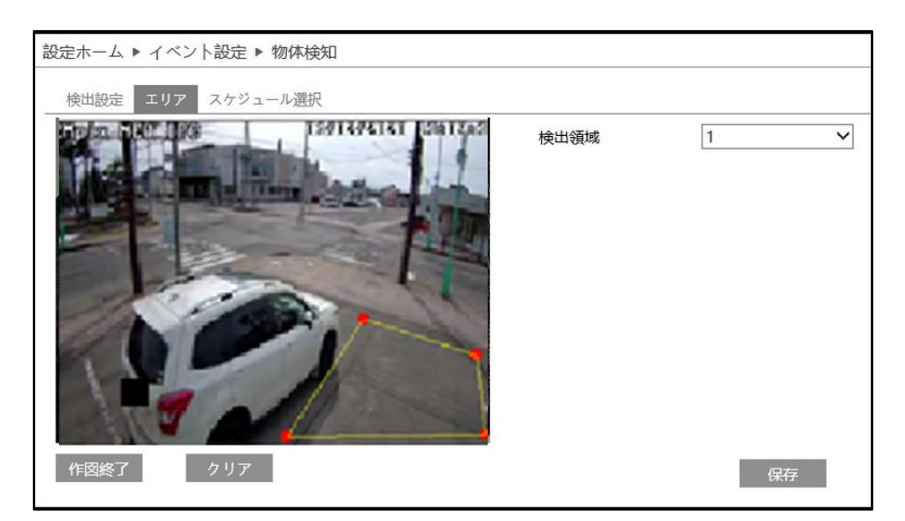

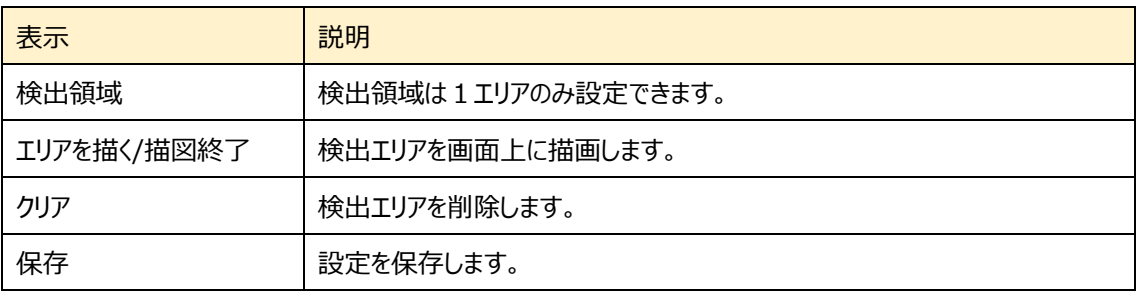

### 物体検知エリアの設定

- ① 検出領域を選択します。(最大1つ)
- ② エリアを描く をクリックし、ディスプレイ上に検出したいエリアをクリッ クして赤丸を 4~6 つ置き、線で繋いで検出エリアを作成しま す。
- 3 「作図終了」をクリックすると、検出エリアの描画を停止します。
- クリア をクリックすると、作成した検出エリアが削除されます。
- 5 保存 をクリックし、検出エリアを保存します。

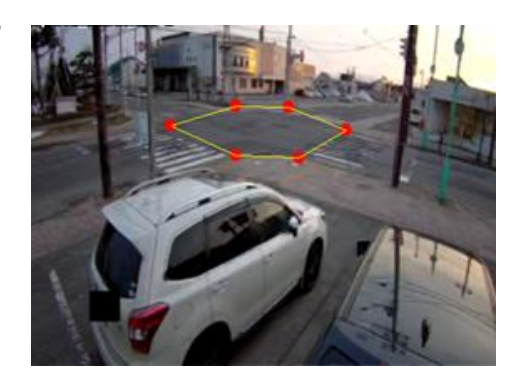

#### ➢ スケジュール選択

設定ホーム ▶ イベント設定 ▶ 物体検知 検出設定 エリア スケジュール選択 ○ 削除 ◉ 追加 一週間の日程  $\overline{a}$ 00:00-24:00 手動入力  $5$  6 7 8 9 10 11 12 13 14 15 16 17 18 19 20 21 22 23 24<br>characterization between the best color best color best color best color  $1 \t 2 \t 3$ 月 00:00-24:00 手動入力  $\frac{2}{3}$ 火  $00:00 - 24:00$ 手動入力 1 2 3 4 5 6 7 8 9 10 11 12 13 14 15 16 17 18 19 20 21 22 23 24 水  $00:00 - 24:00$ 手動入力 ت با سابقة<br>- 1 2 3 4 5 6 7 8 9 10 11 12 13 14 15 16 17 18 19 20 21 22 23 24<br>- المساحة المساحة المساحة المساحة المساحة المساحة المساحة المساحة المساحة المساحة المساحة المساحة المساحة المس 木  $00:00 - 24:00$ 王前入力 金  $00.00 - 24.00$  $\frac{1}{00:00-24:00}$  $+$ 手動入力 休日設定とスケジュール 日付 09-29 7 8 9 10 11 12 13 14 15 16 17 18 19 20 21 22  $00:00 - 24:00$ 保存

[スケジュール選択]タブを開き、物体検知のスケジュールを設定します。

#### スケジュールの設定方法

#### ⚫ **一週間の日程**

日曜日~土曜日の一週間のスケジュールを設定します。 消去:地域統計を無効にする時間帯を、タイムライン上でクリックまたはドラッグします。(白) 追加:地域統計を有効にする時間帯を、タイムライン上でクリックまたはドラッグします。(緑) 手動入力:[削除]または[追加]を選択してから、タイムライン右下の[手動入力]をクリックし、時間帯を設定します。

# **● 休日設定とスケジュール**

日付を指定してスケジュールを設定します。

日付を指定し、 まず をクリックします。その後、タイムラインでスケジュールを設定して

保存します。削除するときは、日付を選択してから マンタリックします。

### **5-4-2 妨害検知**

カメラへの妨害を検知します。(カメラの向きが急に変わる。ピンボケになる。カメラを隠す。)

# ➢ 検出設定

[検出設定]タブを開き、妨害検知によるアラームを設定します。

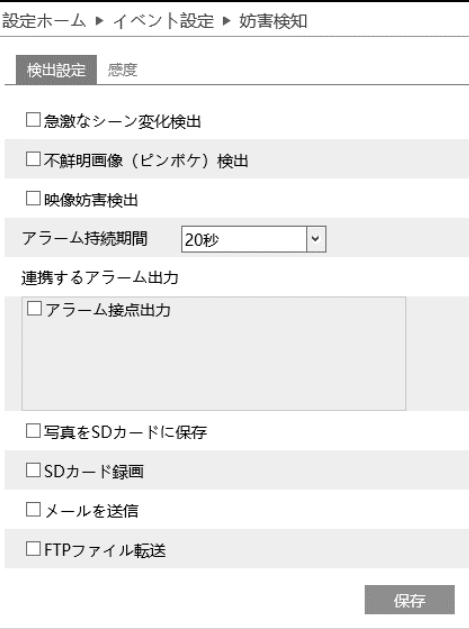

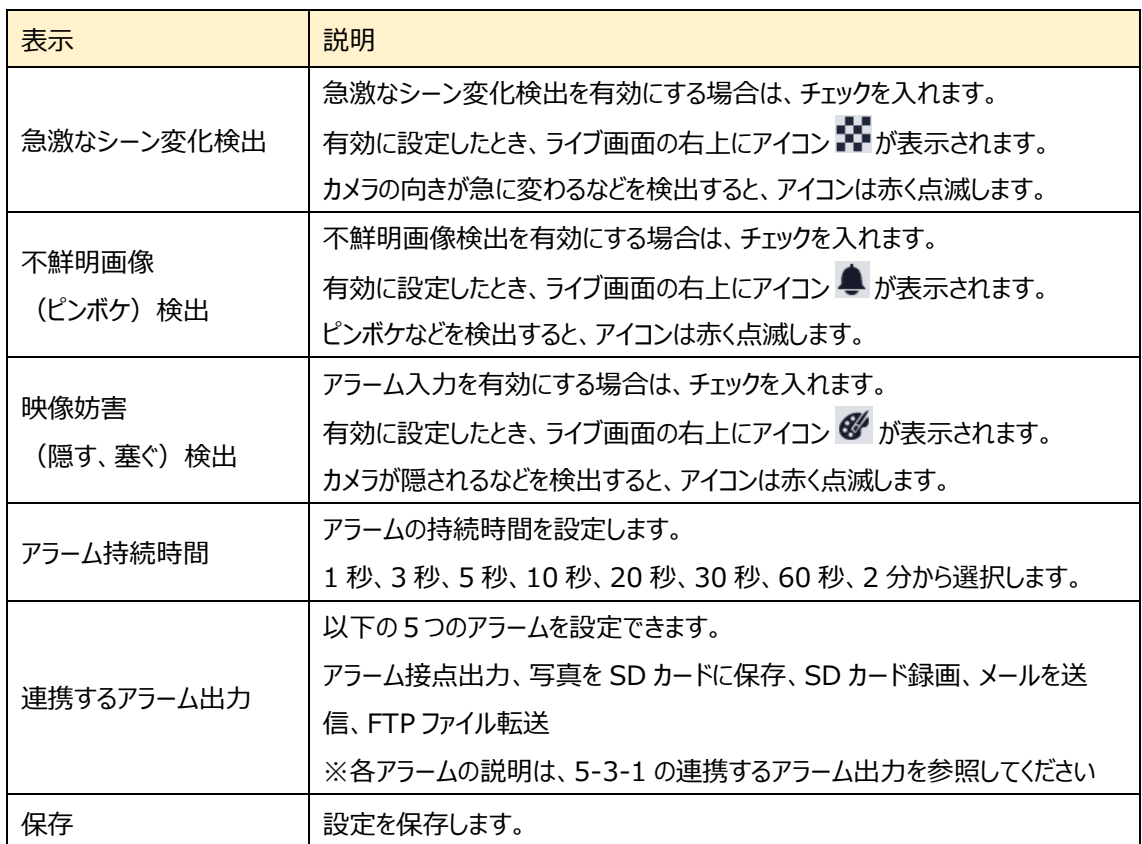

# ➢ 感度

検出感度を設定します。

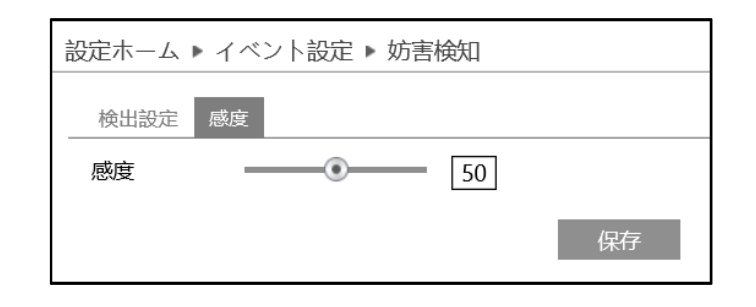

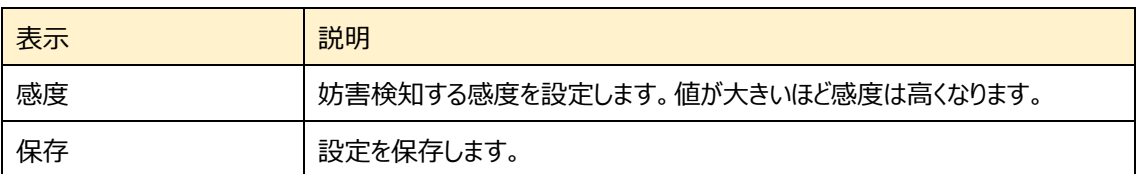

## **5-4-3 ラインクロス(ライン超え検知)**

設定したラインを検出対象が指定方向に通過したことを検知します。

# ➢ 検出設定

[検出設定]タブを開き、ラインクロスによるアラームを設定します。

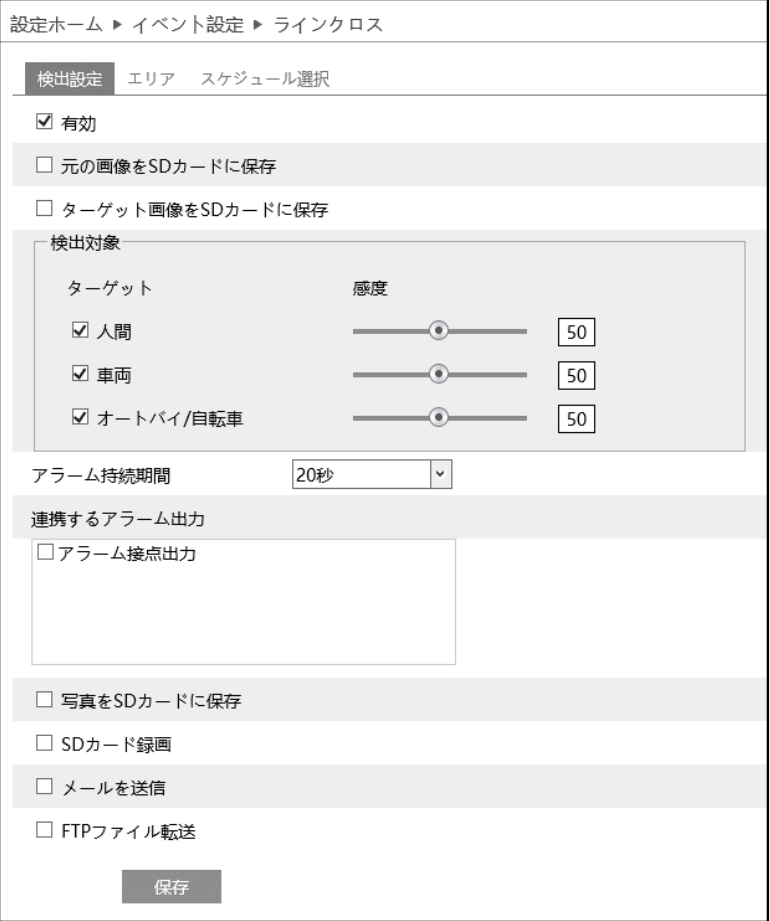

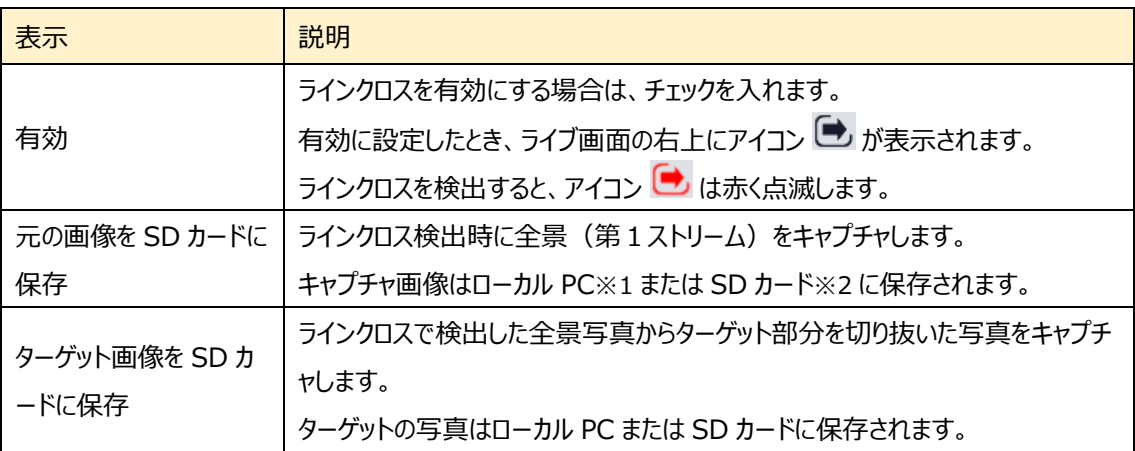

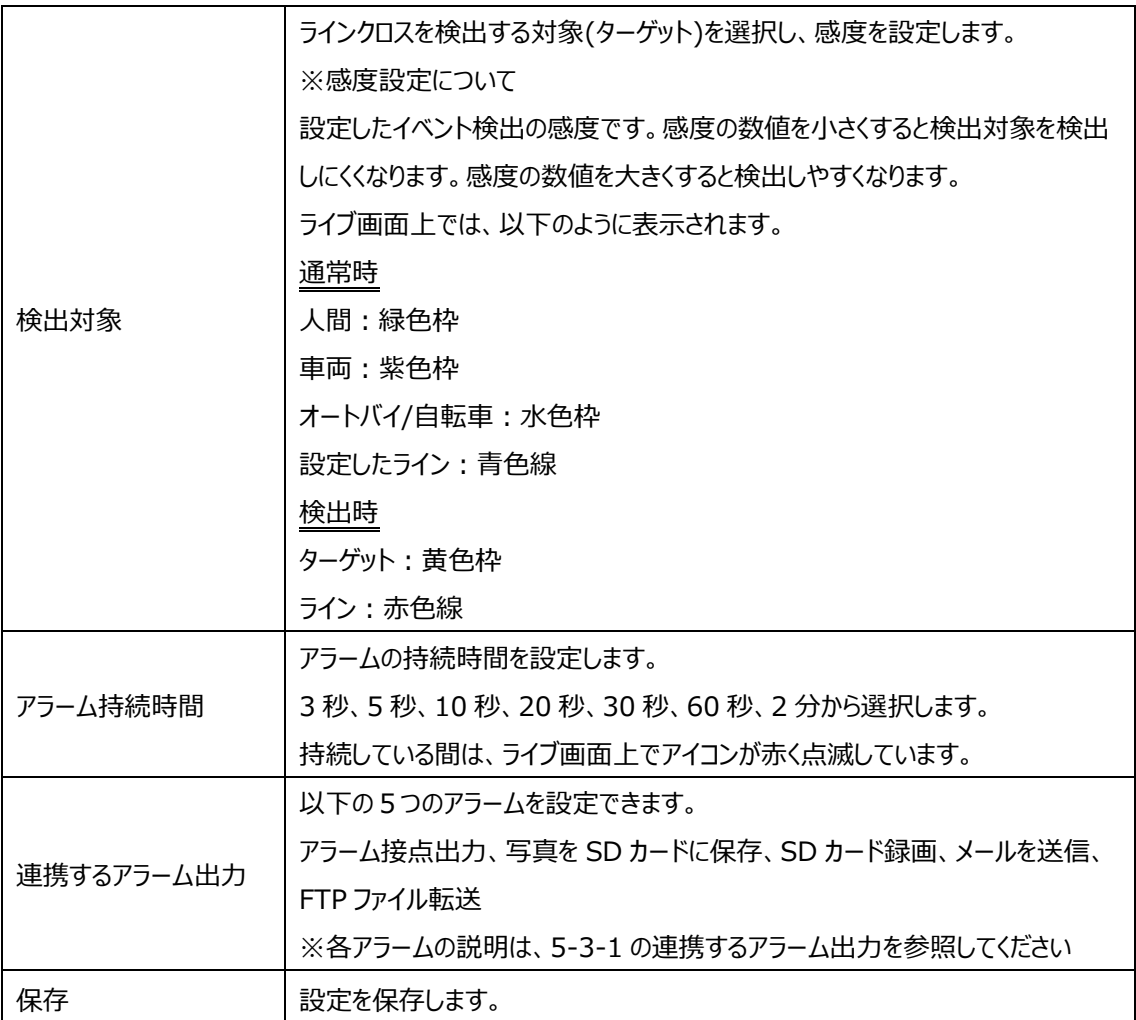

※1:ローカル PC に保存する場合は、「5-1-3 ローカル設定」の「ローカルスマート静止画保存ストレージ」を有効(ON) にしてください。

写真は、《 静止画保存のパス > picture > IP アドレス > PEA > 日付 》 に保存されます。

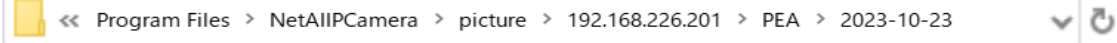

※2:SD カードに保存する場合は、連携するアラーム出力の「写真を SD カードに保存」を有効にする必要があります。

## ➢ エリア

[エリア]タブを開き、ラインクロスの検出エリアを設定します。

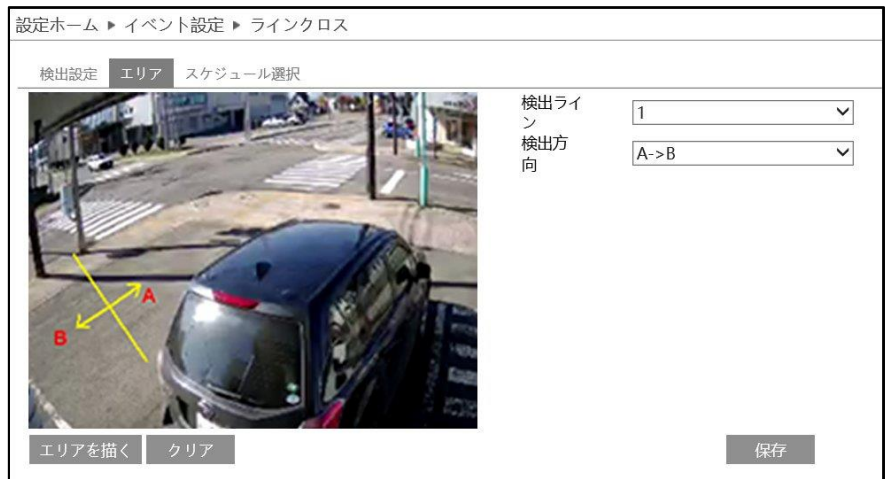

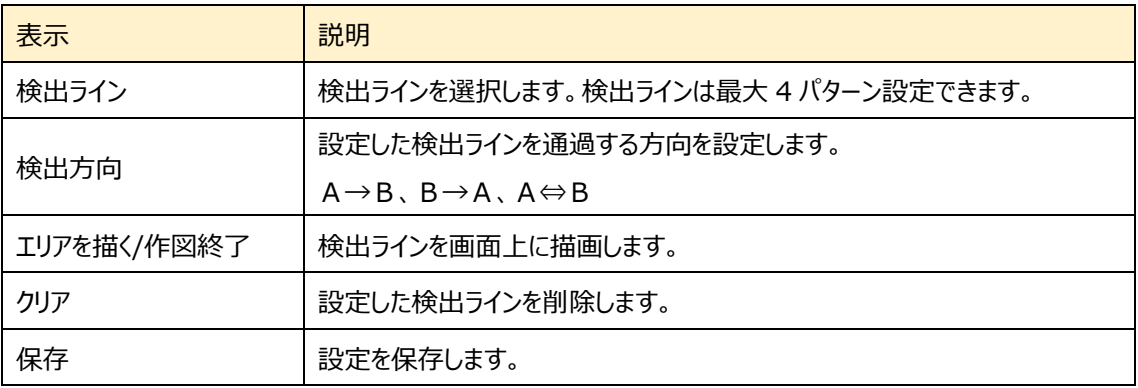

# ラインクロスのライン設定

- ① 検出ラインと検出方向を選択します。
- ② エリアを描く をクリックし、ディスプレイ上でドラッグし検出ライン を引きます。
- 3 「作図終了」をクリックすると、検出ラインの描画を終了します。
- **④** <sup>● クリア</sup> をクリックすると、検出ラインが削除されます
- 5 保存 をクリックし、検出ラインを保存します。

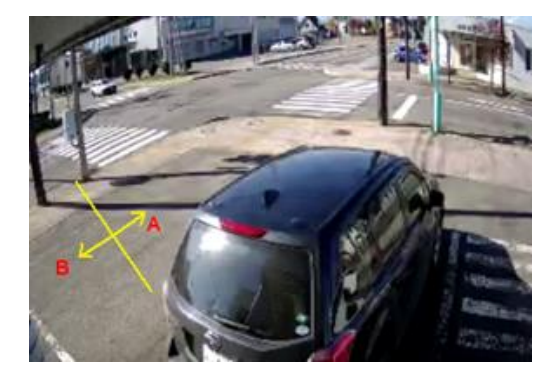

#### ➢ スケジュール選択

[スケジュール選択]タブを開き、ラインクロス検出のスケジュールを設定します。

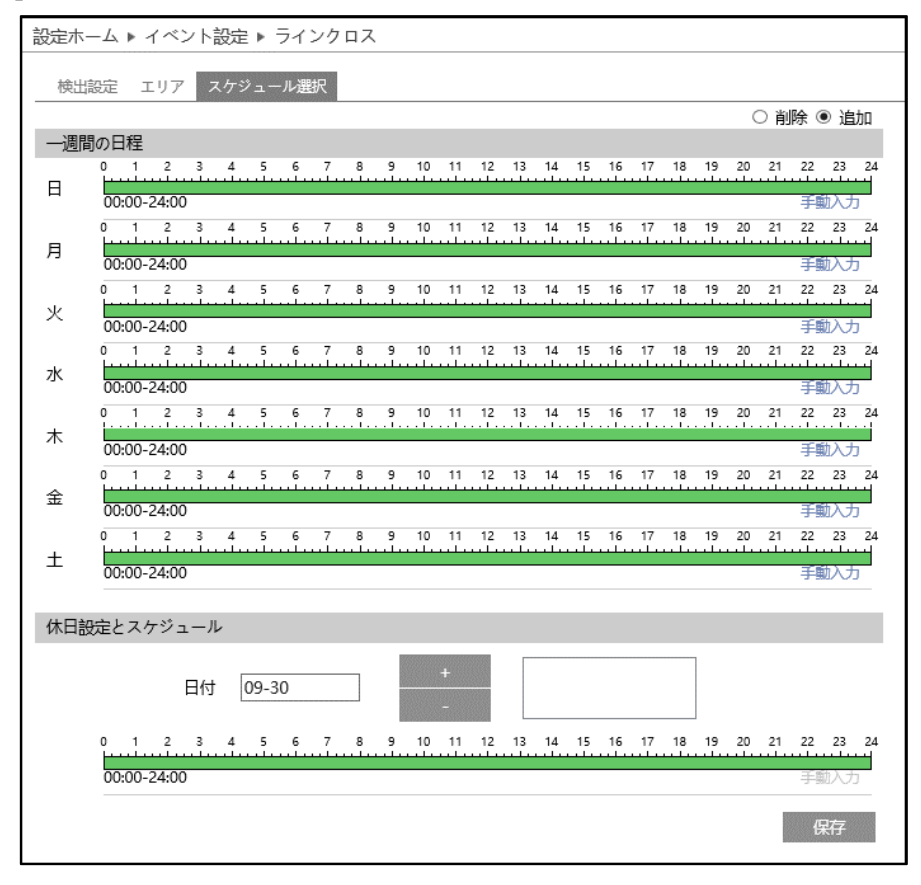

スケジュールの設定方法

#### ⚫ **一週間の日程**

日曜日~土曜日の一週間のスケジュールを設定します。 消去:地域統計を無効にする時間帯を、タイムライン上でクリックまたはドラッグします。(白) 追加:地域統計を有効にする時間帯を、タイムライン上でクリックまたはドラッグします。(緑) 手動入力:[削除]または[追加]を選択してから、タイムライン右下の[手動入力]をクリックし、時間帯を設定します。

# **● 休日設定とスケジュール**

日付を指定してスケジュールを設定します。

日付を指定し、 まず をクリックします。その後、タイムラインでスケジュールを設定して

保存します。削除するときは、日付を選択してから マンタリックします。

# **5-4-4 領域に入る(エリア侵入検知)**

指定したエリアに侵入する人や車両を検出します。

### ➢ 検出設定

[検出設定]タブを開き、指定領域に入ったときのアラームを設定します。

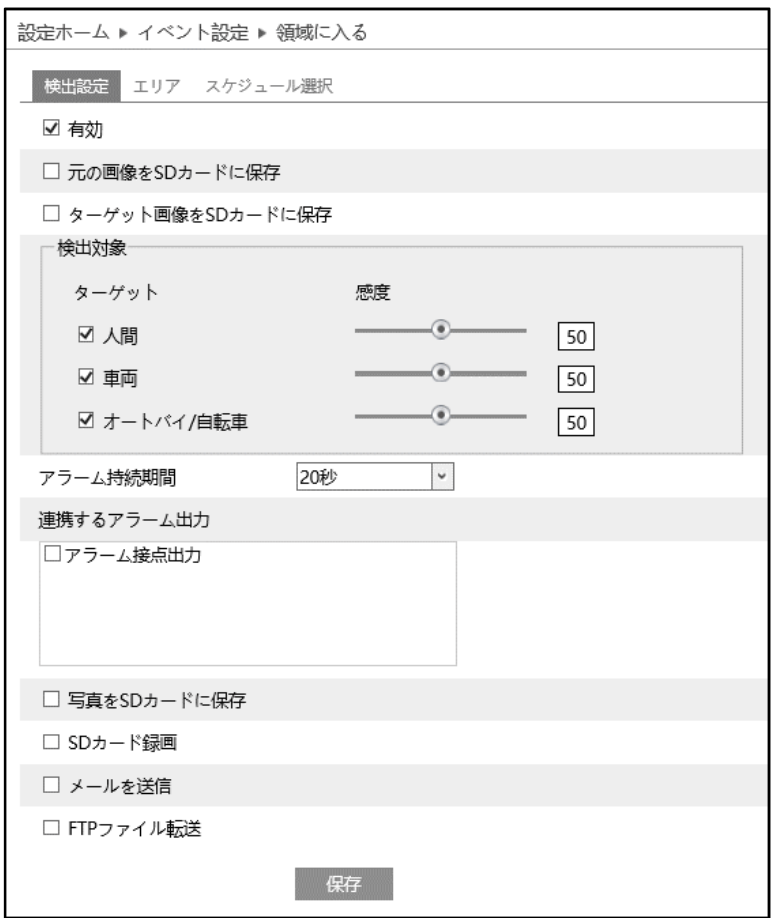

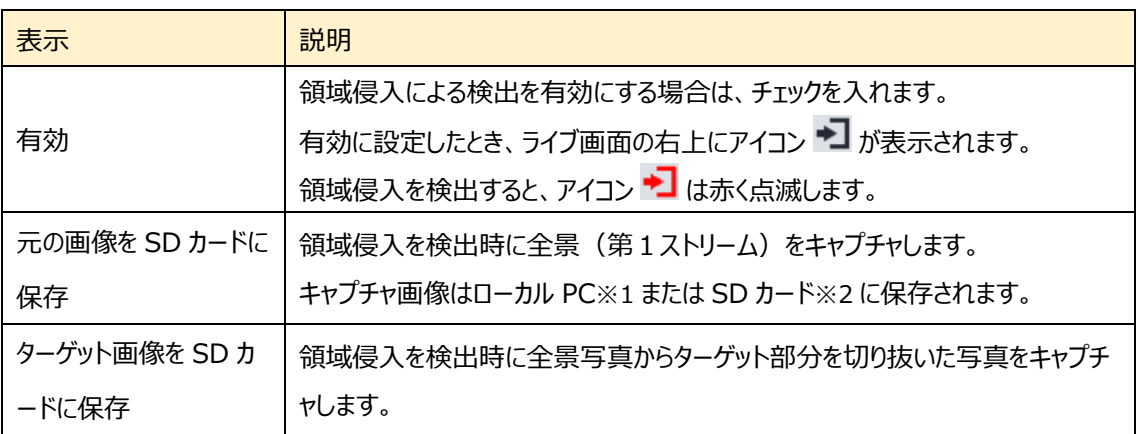

৺ ত

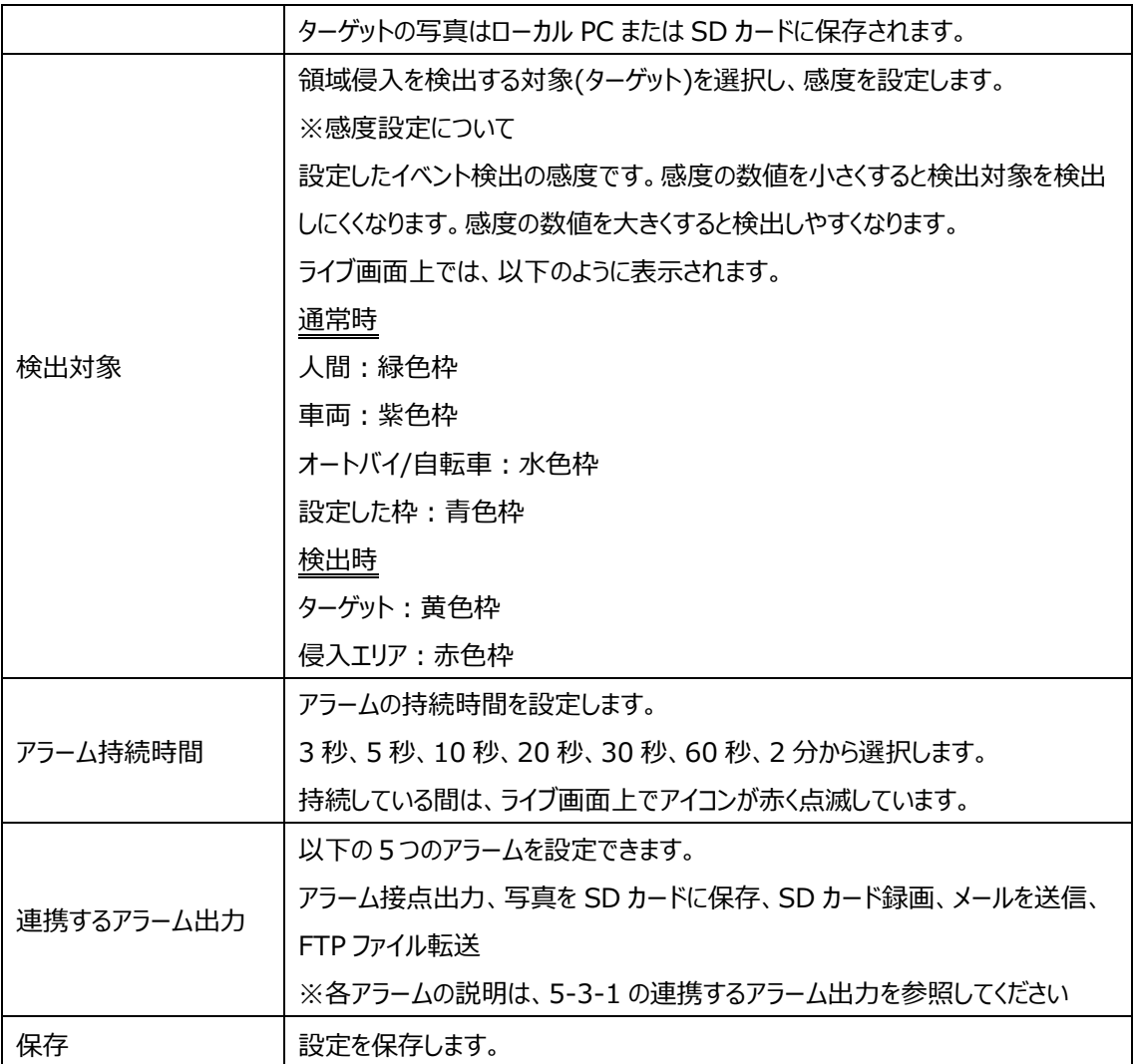

※1:ローカル PC に保存する場合は、「5-1-3 ローカル設定」の「ローカルスマート静止画保存ストレージ」を有効(ON) にしてください。

写真は、《 静止画保存のパス > picture > IP アドレス > PEA > 日付 》 に保存されます。

« Program Files > NetAllPCamera > picture > 192.168.226.201 > PEA > 2023-10-23

※2:SD カードに保存する場合は、連携するアラーム出力の「写真を SD カードに保存」を有効にする必要があります。

## ➢ エリア

[エリア]タブを開き、領域侵入の検出エリアを描画します。

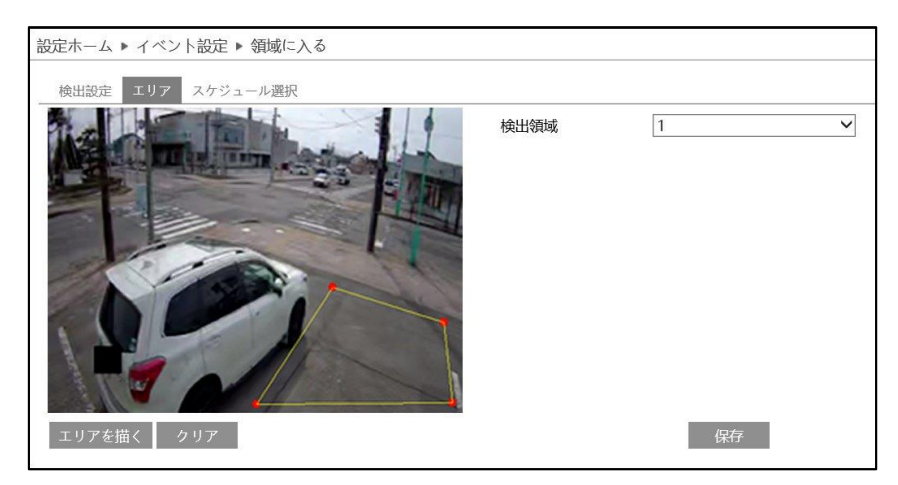

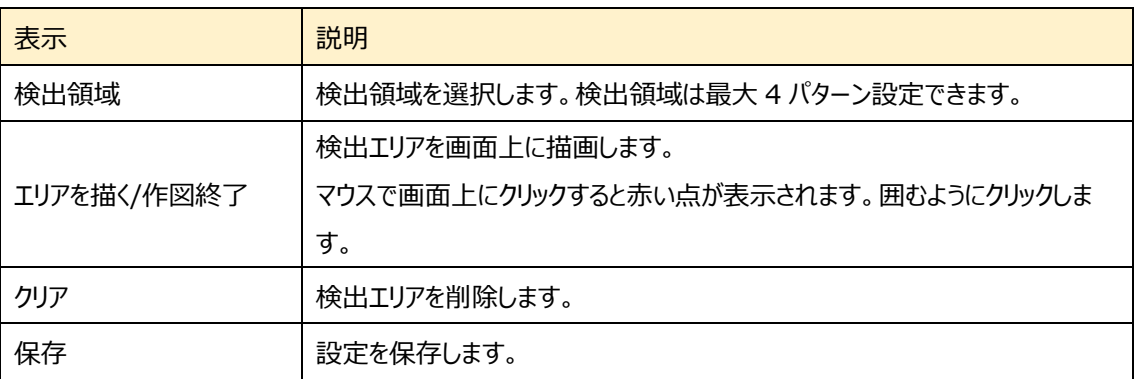

# 領域に入る エリア設定

- ① 検出領域を選択します。最大 4 つ設定できます。
- 2 エリアを描く をクリックし、ディスプレイ上でクリックし赤丸を 4~6 つ置き、線で繋ぎ侵入検出エリアを作成します。
- 3 「作図終了」をクリックすると、検出エリアの描画を終了します。
- ④ をクリックすると、検出エリアが削除されます
- 5 保存 をクリックし、検出エリアを保存します。

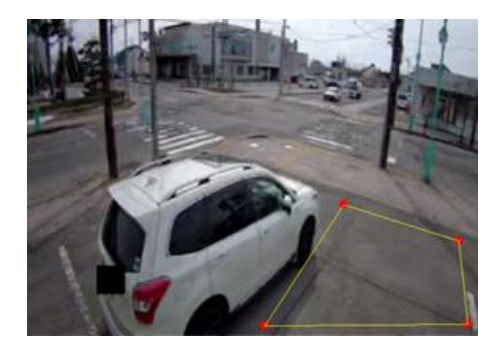

#### ➢ スケジュール選択

[スケジュール選択]タブを開き、領域侵入のスケジュールを設定します。

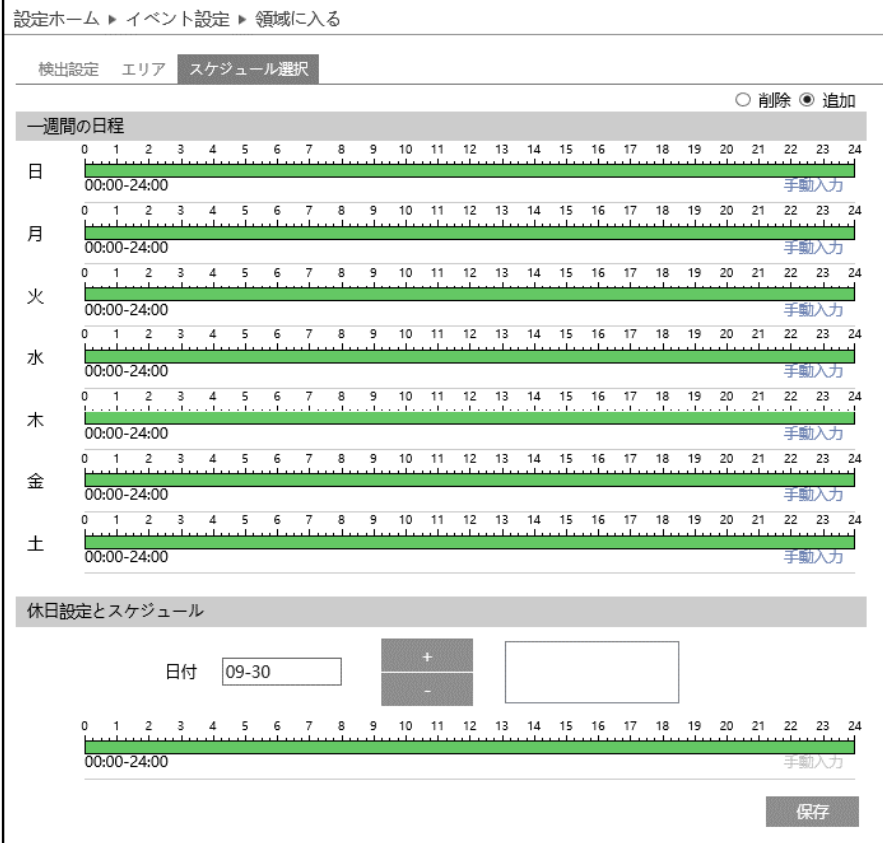

スケジュールの設定方法

### ⚫ **一週間の日程**

日曜日~土曜日の一週間のスケジュールを設定します。 消去:地域統計を無効にする時間帯を、タイムライン上でクリックまたはドラッグします。(白) 追加:地域統計を有効にする時間帯を、タイムライン上でクリックまたはドラッグします。(緑) 手動入力:[削除]または[追加]を選択してから、タイムライン右下の[手動入力]をクリックし、時間帯を設定します。

# **● 休日設定とスケジュール**

日付を指定してスケジュールを設定します。

日付を指定し、 キー をクリックします。その後、タイムラインでスケジュールを設定して

保存します。削除するときは、日付を選択してから おんなリックします。

#### **5-4-5 領域を出る(エリア退出検知)**

指定したエリアから出る人や車両を検知します。

# ➢ 検出設定

[検出設定]タブを開き、指定領域から出るときのアラームを設定します。

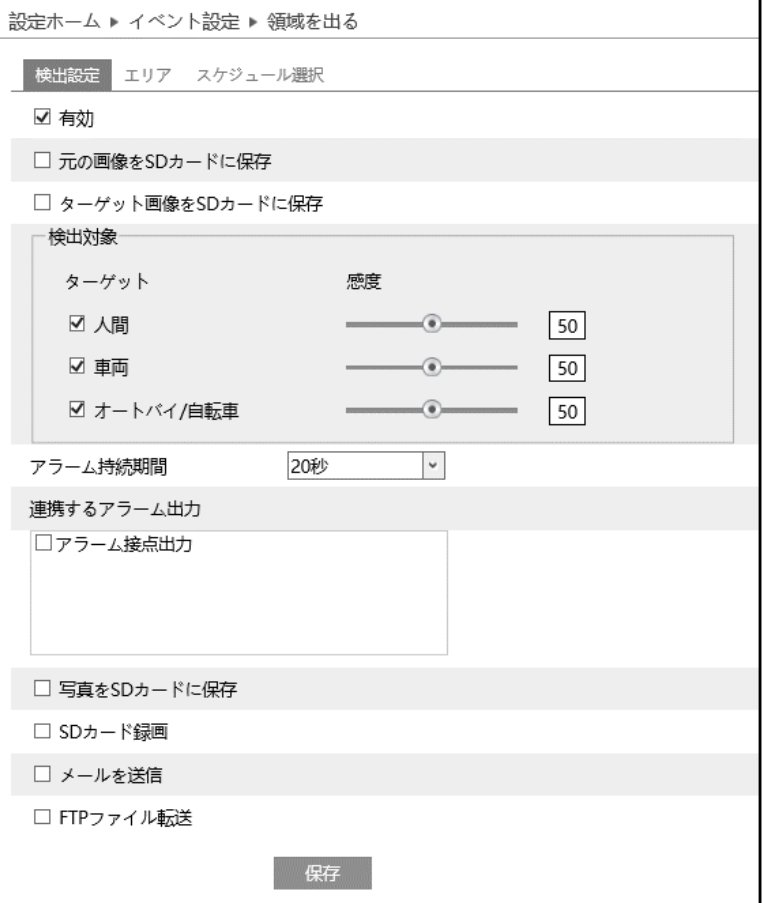

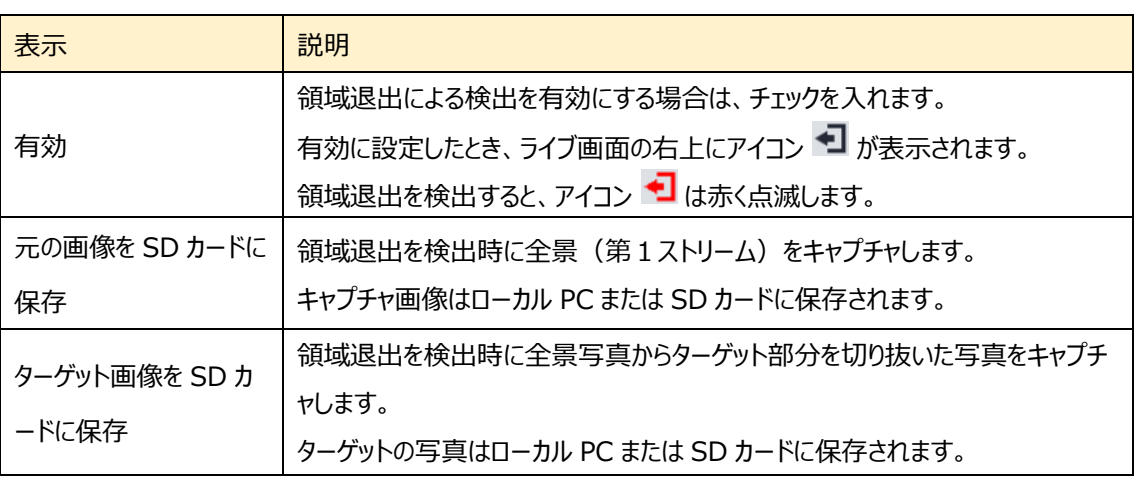

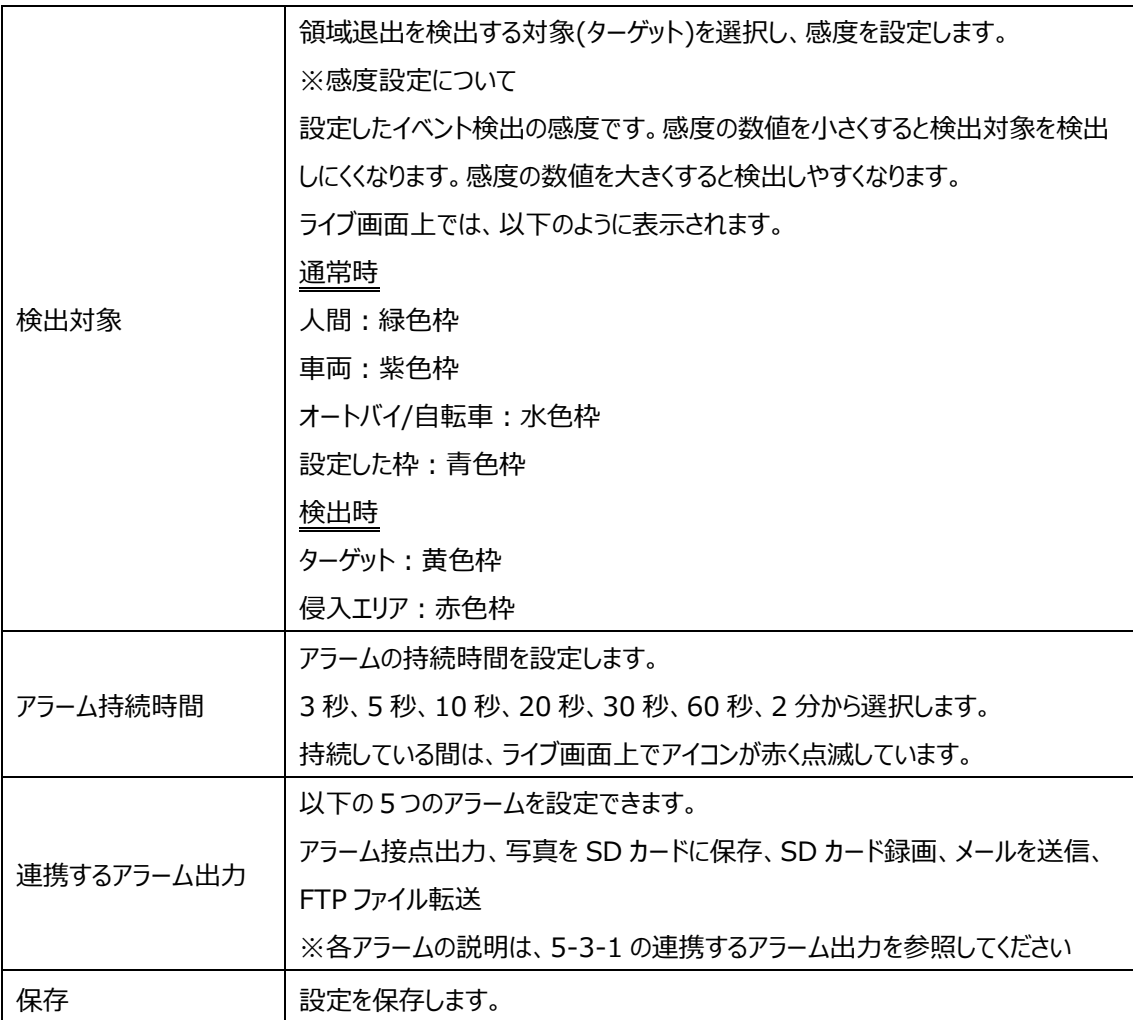

※1:ローカル PC に保存する場合は、「5-1-3 ローカル設定」の「ローカルスマート静止画保存ストレージ」を有効(ON) にしてください。

写真は、《 静止画保存のパス > picture > IP アドレス > PEA > 日付 》 に保存されます。

※2:SD カードに保存する場合は、連携するアラーム出力の「写真を SD カードに保存」を有効にする必要があります。
### ➢ エリア

[エリア]タブを開き、領域退出の検出エリアを描画します。

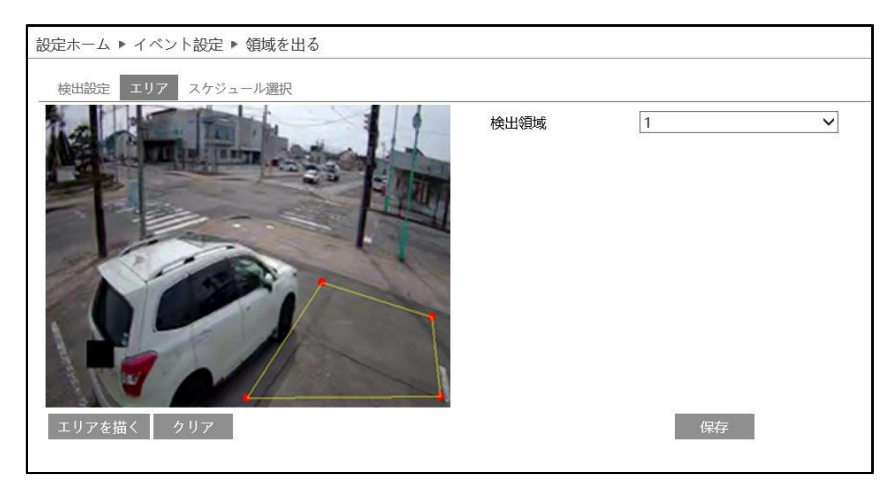

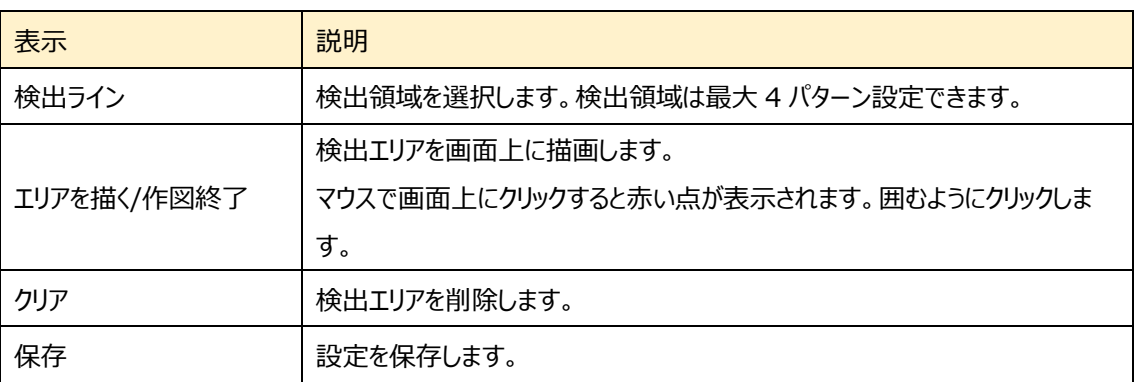

## 領域を出る エリア設定

- ① 検出領域を選択します。最大 4 つ設定できます。
- 2 エリアを描く をクリックし、ディスプレイ上でクリックし赤丸を 4~6 つ置き、線で繋ぎ退出検出エリアを作成します。
- 3 「作図終了」をクリックすると、退出エリアの描画を終了します。
- ④ をクリックすると、検出エリアが削除されます
- 5 保存 をクリックし、検出エリアを保存します。

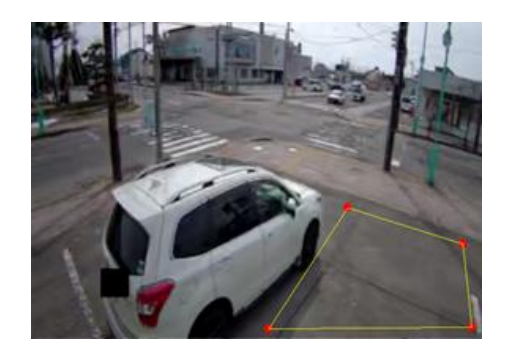

#### ➢ スケジュール選択

[スケジュール選択]タブを開き、領域退出のスケジュールを設定します。

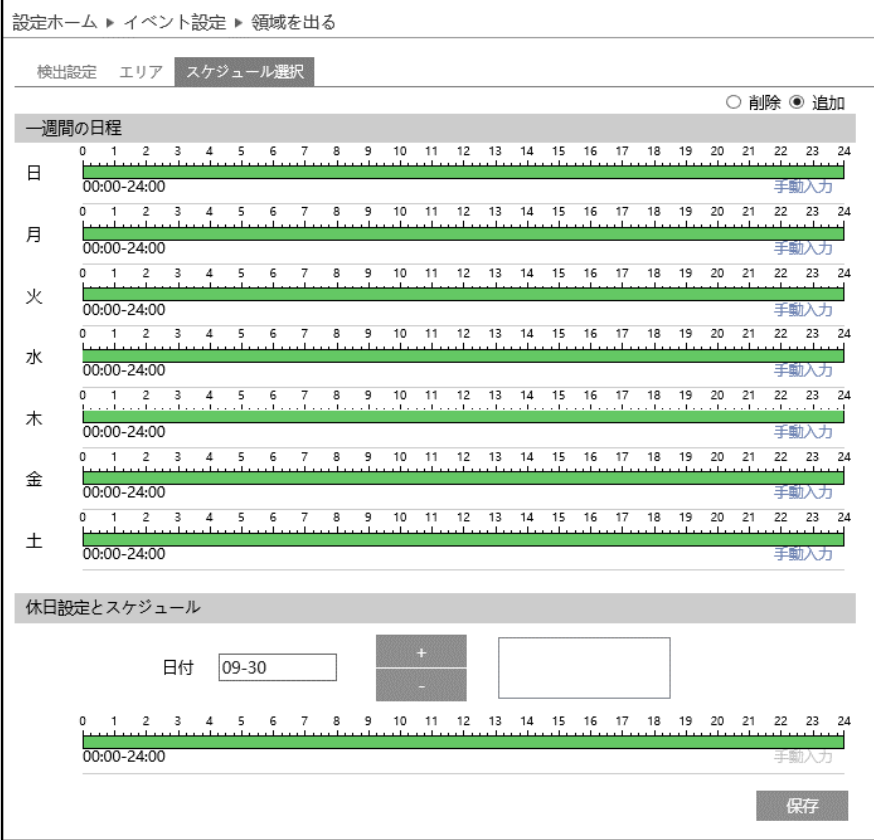

スケジュールの設定方法

### ⚫ **一週間の日程**

日曜日~土曜日の一週間のスケジュールを設定します。 消去:地域統計を無効にする時間帯を、タイムライン上でクリックまたはドラッグします。(白) 追加:地域統計を有効にする時間帯を、タイムライン上でクリックまたはドラッグします。(緑) 手動入力:[削除]または[追加]を選択してから、タイムライン右下の[手動入力]をクリックし、時間帯を設定します。

## **● 休日設定とスケジュール**

日付を指定してスケジュールを設定します。

日付を指定し、 キー をクリックします。その後、タイムラインでスケジュールを設定して

保存します。削除するときは、日付を選択してから おんなリックします。

#### **5-4-6 ターゲットカウント(ライン通過カウント)**

設定したラインを通過する人や車両、オートバイ・自転車の数をカウントします。

## ➢ 検出設定

[検出設定]タブを開き、指定したラインを通過する人や車両、オートバイ・自転車のアラーム設定をします。

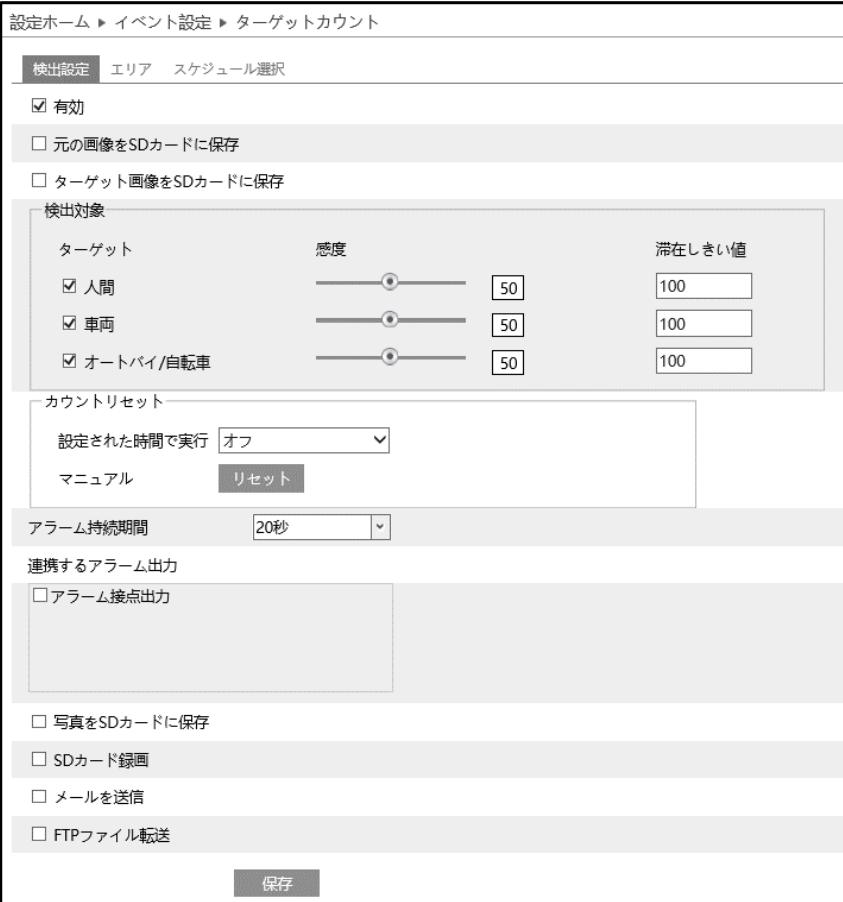

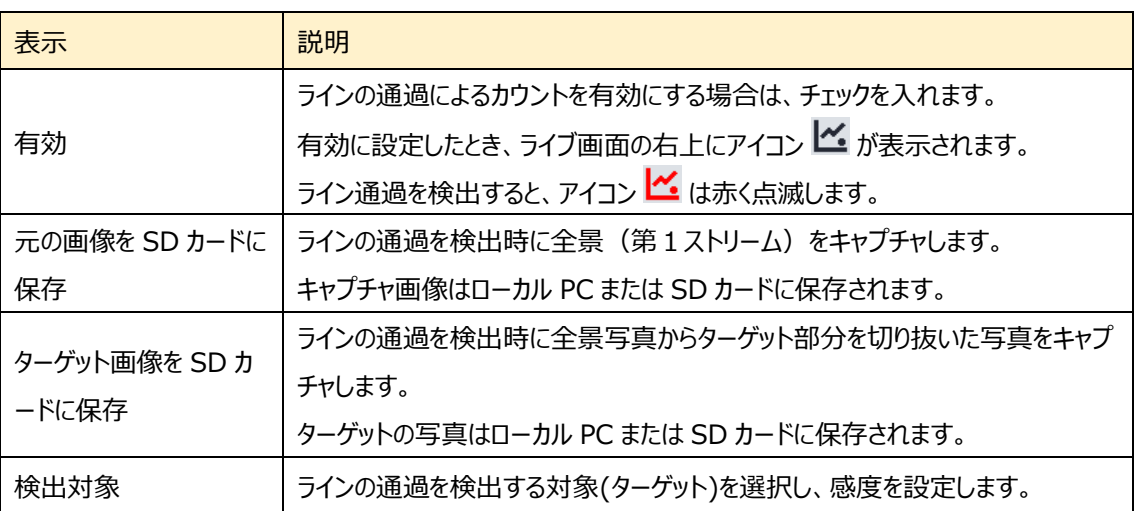

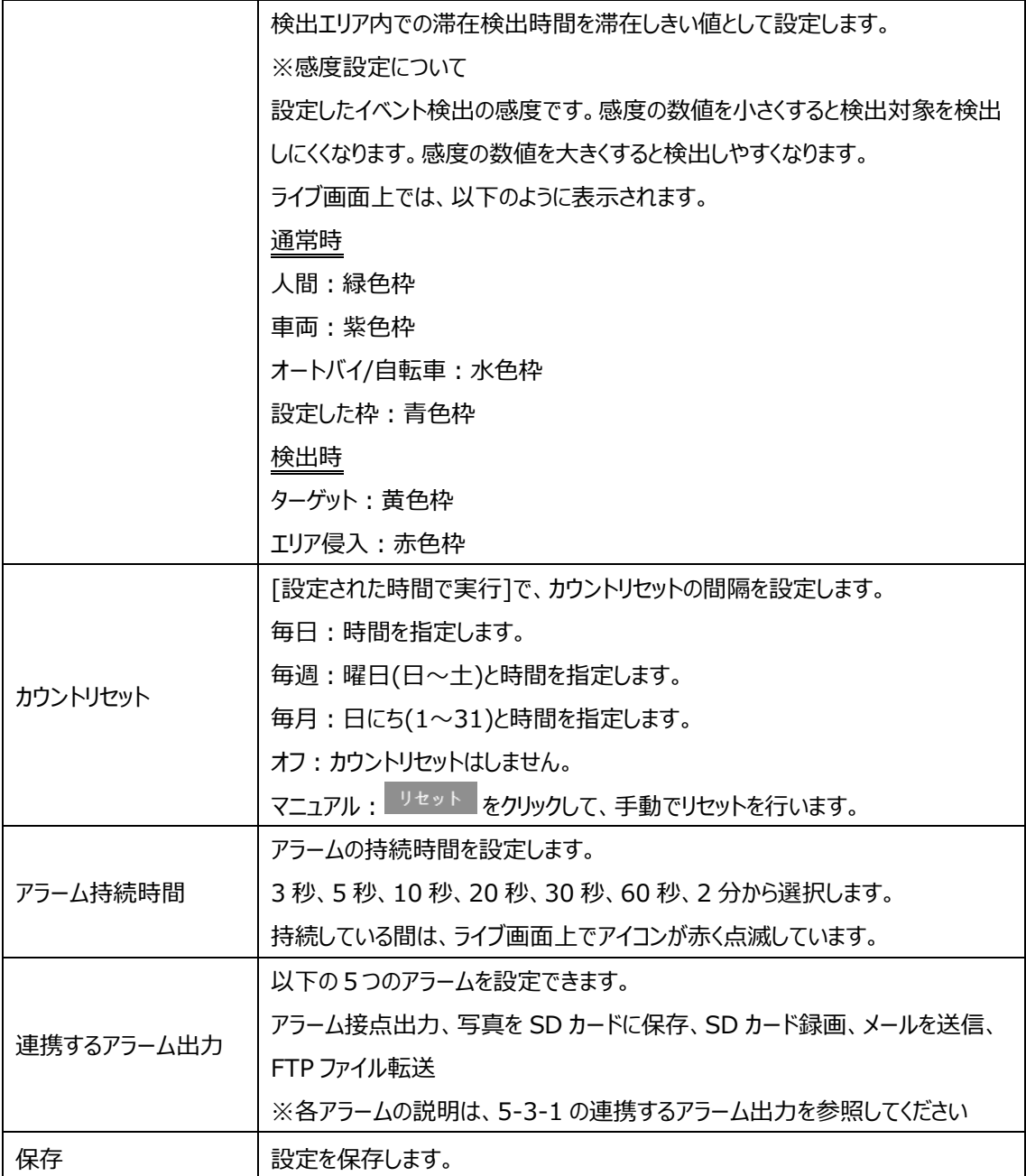

※1:ローカル PC に保存する場合は、「5-1-3 ローカル設定」の「ローカルスマート静止画保存ストレージ」を有効(ON) にしてください。

写真は、《 静止画保存のパス > picture > IP アドレス > PEA > 日付 》 に保存されます。

« Program Files > NetAllPCamera > picture > 192.168.226.201 > PEA > 2023-10-23 ৺ ত

※2:SD カードに保存する場合は、連携するアラーム出力の「写真を SD カードに保存」を有効にする必要があります。

## エリア

## [エリア]タブを開き、ターゲットカウントの検出ラインを描画します。

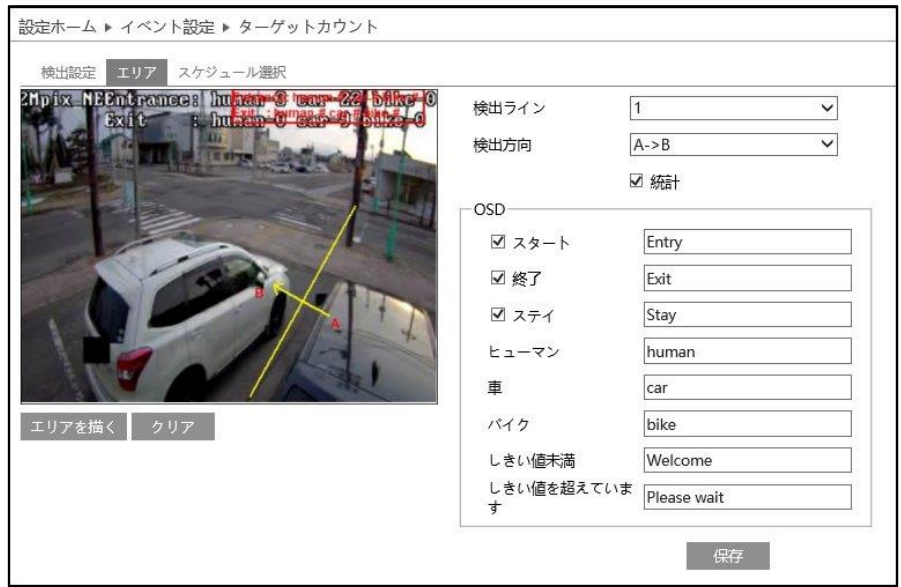

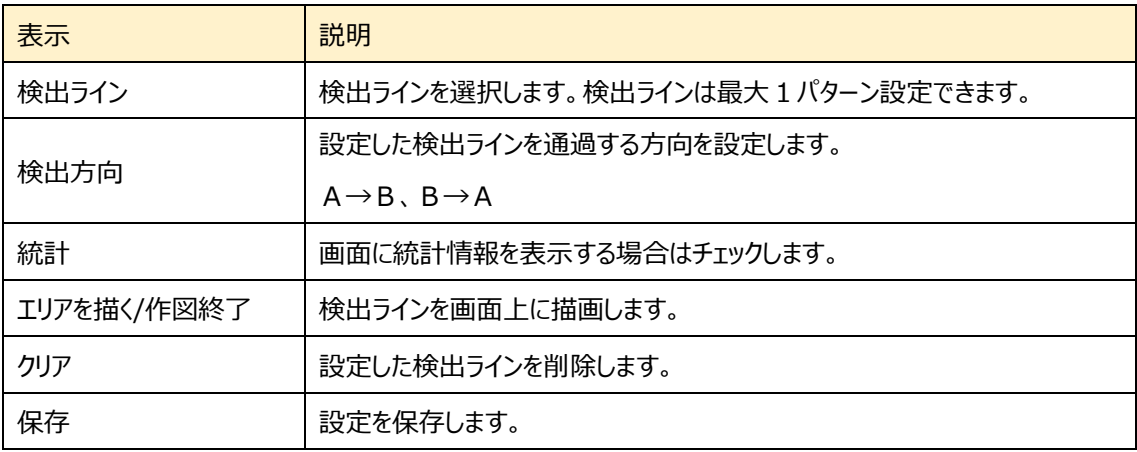

#### ターゲットカウントのライン設定

① 検出ラインは 1 つのみ設定できます。 ラインに対する A エリアと B エリアの検出方向を設定します。 A->B: A から B を Entrance (入る)、B から A を Exit (出る)で カウントします。 A<-B: A から B を Exit (出る)、B から A を Entrance (入る)で カウントします。

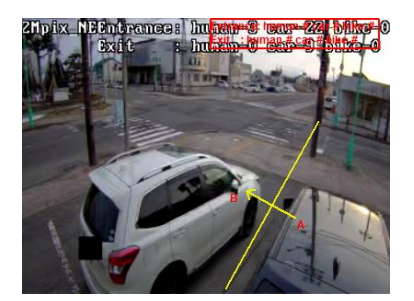

- ② よりアを描く をクリックし、ディスプレイ上でドラッグし検出ラインを作成します。
- 3 「作図終了」をクリックすると、検出ラインの描画を終了します。
- (4) クリア をクリックすると、検出ラインが削除されます、
- ⑤ Entrance(入る)と Exit(出る)のカウントを表示します。右上の赤枠をドラッグすると表示位置を変更できま す。
- 6 保存 をクリックし、検出ラインを保存します。

#### ➢ スケジュール選択

**設定ホーム ▶ イベント設定 ▶ ターゲットカウント** 検出設定 エリア スケジュール選択 ○ 削除 ◉ 追加 一週間の日程  $\overline{H}$ 00:00-24:00 月  $00:00 - 24:00$ 手動入ナ 火  $00:00 - 24:00$ 王助入力  $0$  1 2 3 4 5 6 7 8 9 10 11 12 13 14 15 16 17 18 19 20 21 22 23 24 水  $00.00 - 24.00$ 王動入ナ 1 2 3 4 5 6 7 8 9 10 11 12 13 14 15 16 17 18 19 20 21 22 23 24 木 00:00-24:00 手動入力 金  $0000 - 2400$ 王動入力  $\frac{1}{2}$  1 2 3 4 5 6 7 8 9 10 11 12 13 14 15 16 17 18 19 20 21 22 23 24 土  $00:00 - 24:00$ 王動入す 休日設定とスケジュール 日付 09-30 1 2 3 4 5 6 7 8 9 10 11 12 13 14 15 16 17 18 19 20 21 22 23 24  $00:00 - 24:00$ 保存

[スケジュール選択]タブを開き、ターゲットカウントのスケジュールを設定します。

#### スケジュールの設定方法

#### ⚫ **一週間の日程**

日曜日~土曜日の一週間のスケジュールを設定します。 消去:地域統計を無効にする時間帯を、タイムライン上でクリックまたはドラッグします。(白) 追加:地域統計を有効にする時間帯を、タイムライン上でクリックまたはドラッグします。(緑) 手動入力:[削除]または[追加]を選択してから、タイムライン右下の[手動入力]をクリックし、時間帯を設定します。

## **● 休日設定とスケジュール**

日付を指定してスケジュールを設定します。

日付を指定し、 キント タリックします。その後、タイムラインでスケジュールを設定して保存します。削除するときは、日付 を選択してから <sup>- |</sup>をクリックします。

#### **5-4-7 地域統計(エリア内滞留カウント)**

指定したエリアに存在する物体をカウントします。

## ➢ 検出設定

[検出設定]タブを開き、指定したエリアに存在する物体のカウントとアラーム設定をします。

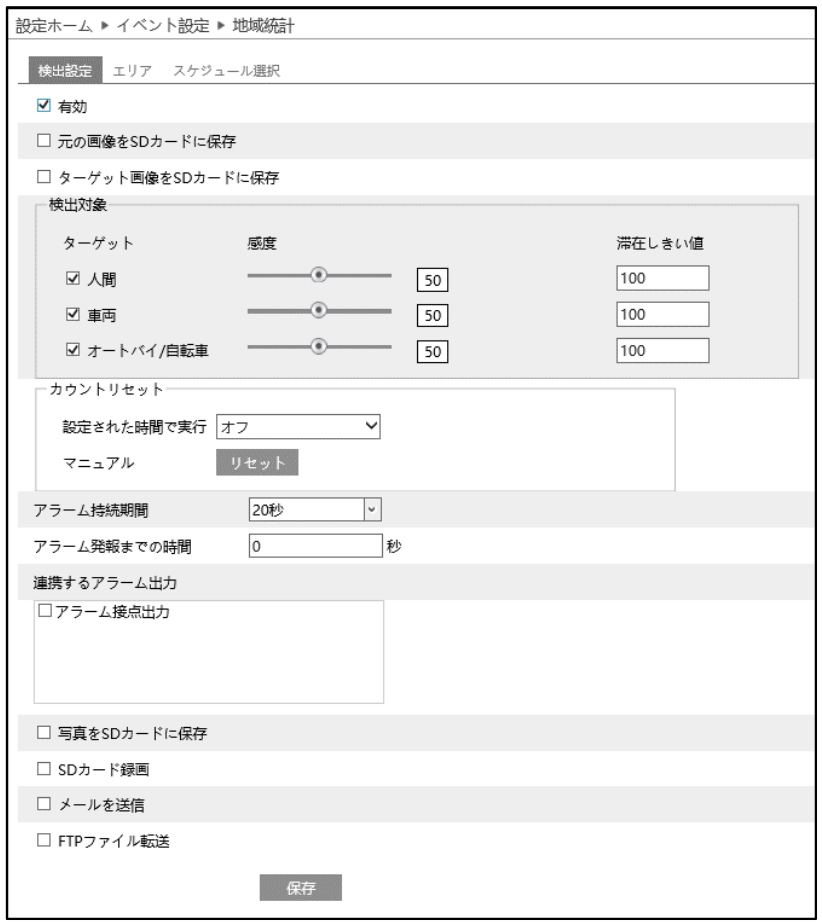

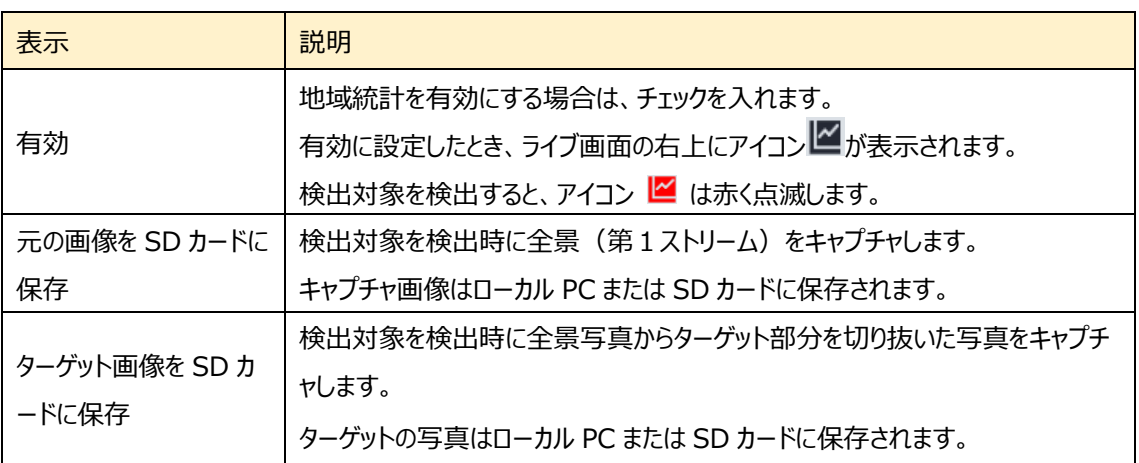

v ō

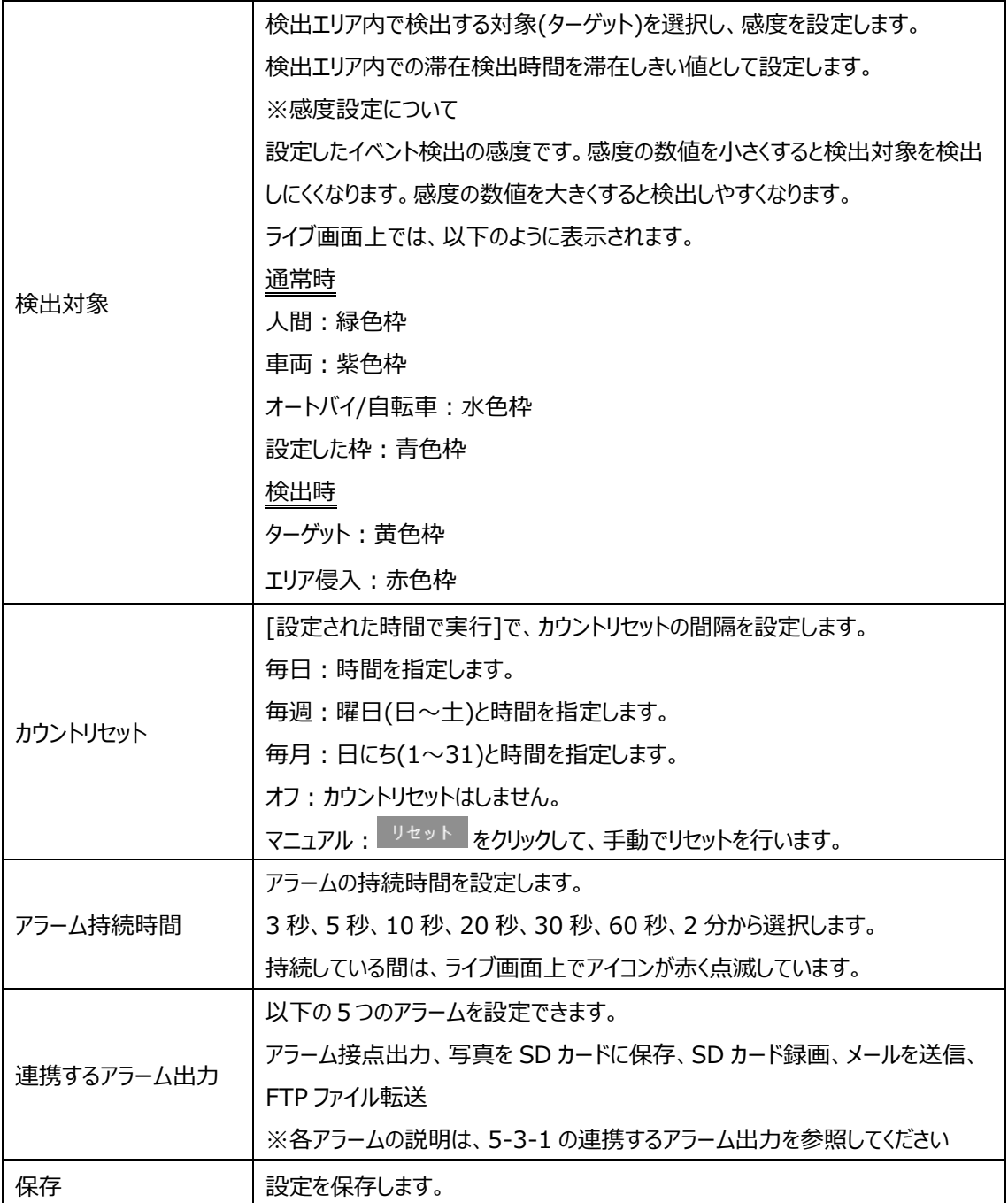

※1:ローカル PC に保存する場合は、「5-1-3 ローカル設定」の「ローカルスマート静止画保存ストレージ」を有効(ON) にしてください。

写真は、《 静止画保存のパス > picture > IP アドレス > PEA > 日付 》 に保存されます。

SEXTER Program Files > NetAllPCamera > picture > 192.168.226.201 > PEA > 2023-10-23

※2:SD カードに保存する場合は、連携するアラーム出力の「写真を SD カードに保存」を有効にする必要があります。

### ➢ エリア

[エリア]タブを開き、地域統計の検出領域を描画します。

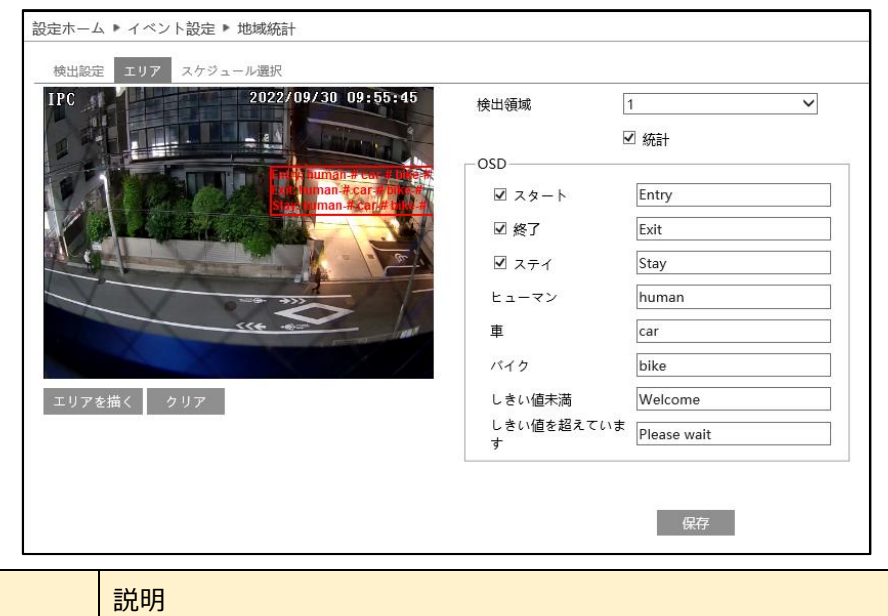

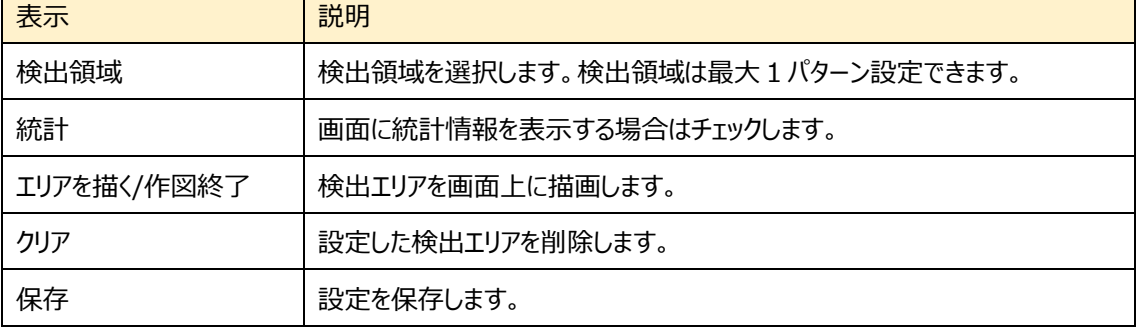

## 検出領域のエリア設定

- ① 検出領域を選択します。1エリアのみ設定できます。
- 2 エリアを描く をクリックし、ディスプレイ上でクリックし赤丸を 4~6 つ置き、線で繋ぎ地域統計検出エリアを作成します。
- 3 「作図終了 をクリックすると、検出エリアの描画を終了します。
- クリア をクリックすると、検出エリアが削除されます。
- ⑤ 赤枠の統計情報の表示領域をクリックしてドラックすると、表示場 所を変更できます。
- ◎ <sup>保存</sup> をクリックし、検出エリアを保存します。

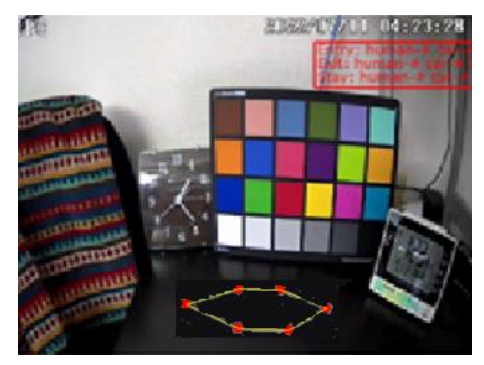

#### ➢ スケジュール選択

[スケジュール選択]タブを開き、地域統計のスケジュールを設定します。

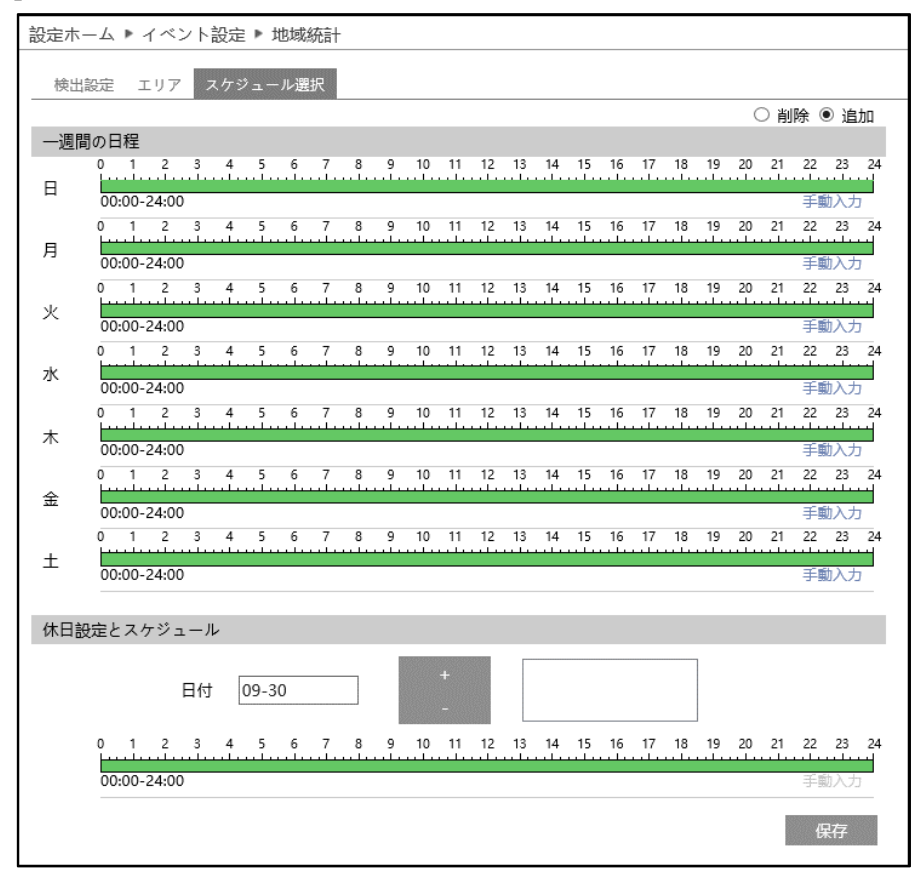

スケジュールの設定方法

#### ⚫ **一週間の日程**

日曜日~土曜日の一週間のスケジュールを設定します。 消去:地域統計を無効にする時間帯を、タイムライン上でクリックまたはドラッグします。(白) 追加:地域統計を有効にする時間帯を、タイムライン上でクリックまたはドラッグします。(緑) 手動入力:[削除]または[追加]を選択してから、タイムライン右下の[手動入力]をクリックし、時間帯を設定します。

## **● 休日設定とスケジュール**

日付を指定してスケジュールを設定します。

日付を指定し、 キント タリックします。その後、タイムラインでスケジュールを設定して保存します。削除するときは、日付 を選択してから <sup>- |</sup>をクリックします。

### **5-4-8 エリア侵入検知(エリア内活動検知)**

指定したエリアに侵入したことを検知します。

## ➢ 検出設定

[検出設定]タブを開き、指定したエリアに侵入したときのアラームを設定します。

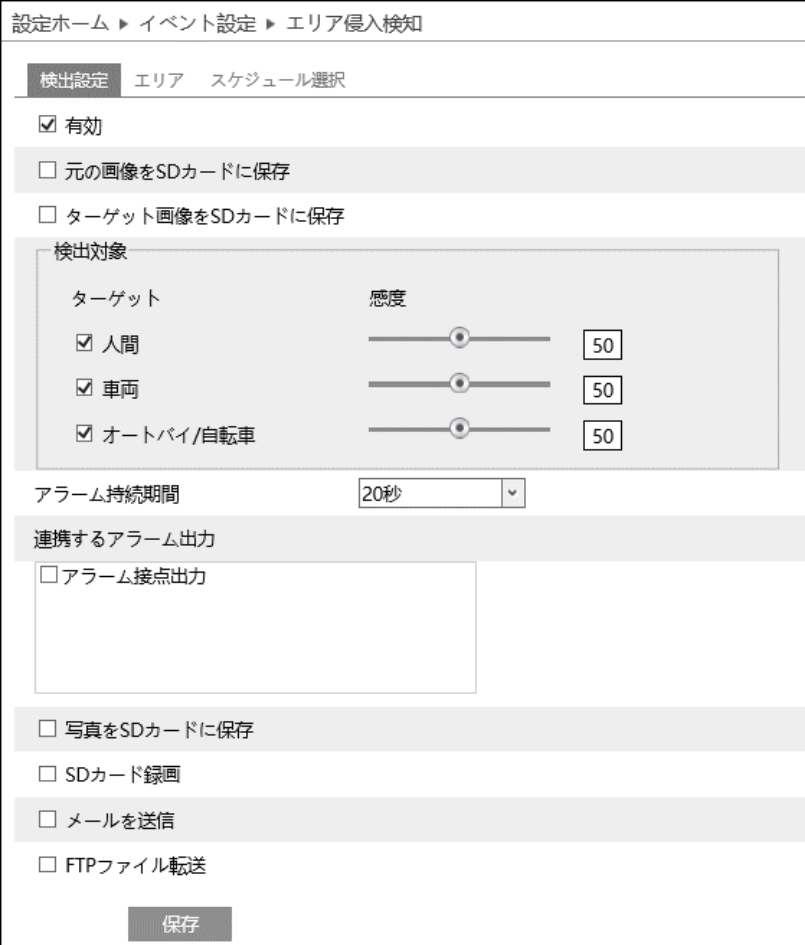

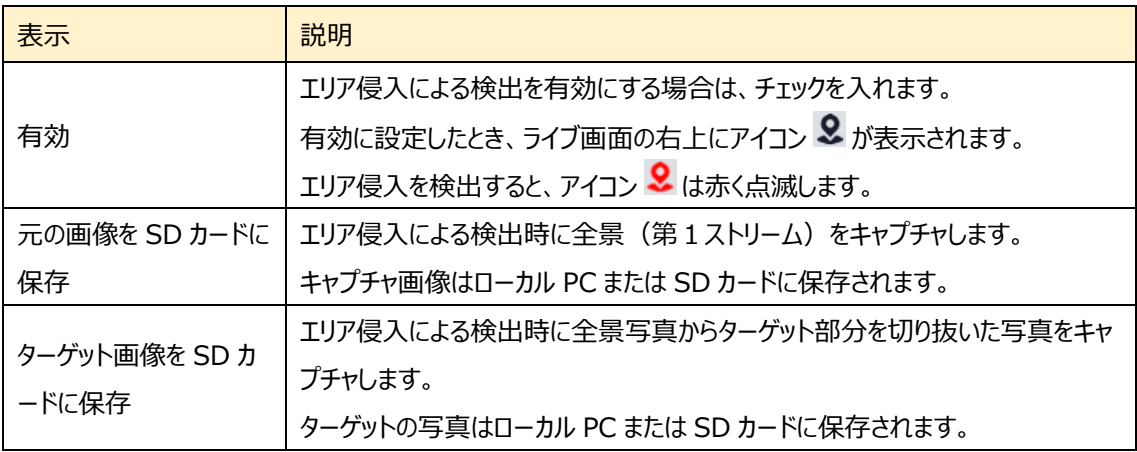

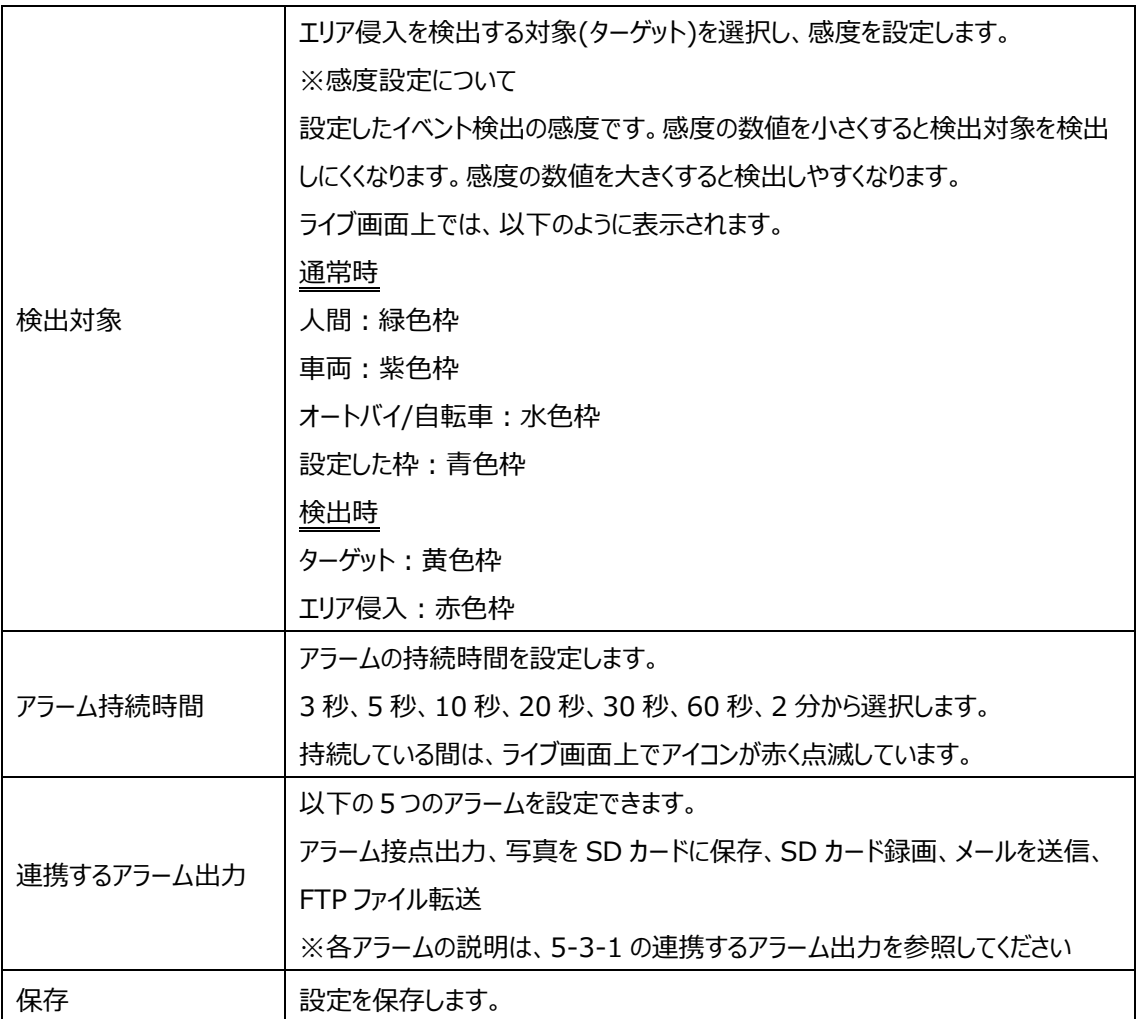

※1:ローカル PC に保存する場合は、「5-1-3 ローカル設定」の「ローカルスマート静止画保存ストレージ」を有効(ON) にしてください。

写真は、《 静止画保存のパス > picture > IP アドレス > PEA > 日付 》 に保存されます。

K Program Files > NetAllPCamera > picture > 192.168.226.201 > PEA > 2023-10-23  $\sim$  진

※2:SD カードに保存する場合は、連携するアラーム出力の「写真を SD カードに保存」を有効にする必要があります。

### ➢ エリア

[エリア]タブを開き、エリア侵入検知の検出エリアを描画します。

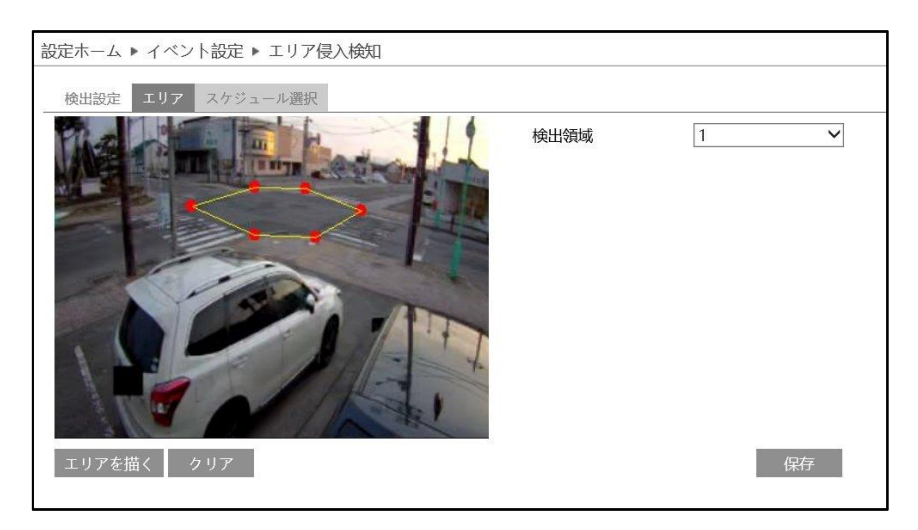

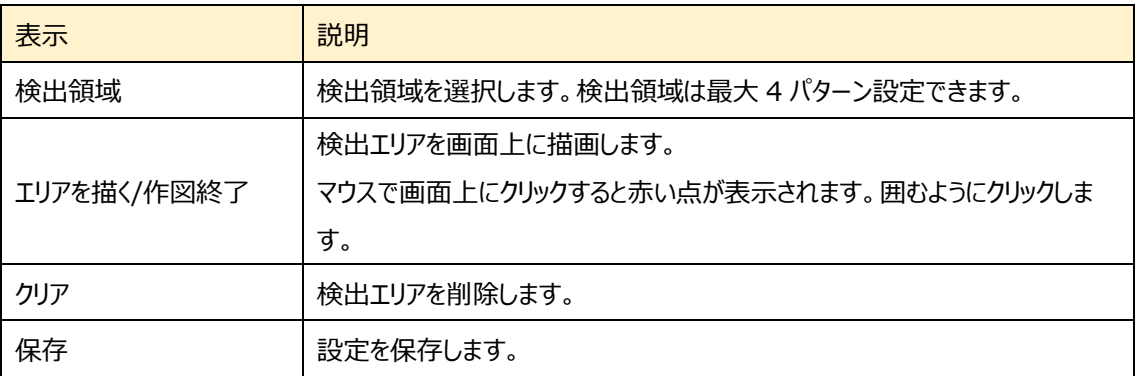

### エリア侵入検出 エリア設定

- ① 検出領域を選択します。最大 4 つ設定できます。
- 2 エリアを描く をクリックし、ディスプレイ上でクリックし赤丸を 4~6つ 置き、線で繋ぎエリア侵入検出エリアを作成します。
- 3 「国終了」をクリックすると、検出エリアの描画を終了します。
- **④** <sup>● クリア</sup> をクリックすると、検出エリアが削除されます
- 5 保存 をクリックし、検出エリアを保存します。

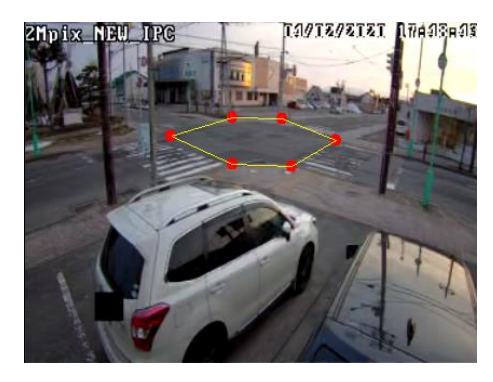

#### ➢ スケジュール選択

[スケジュール選択]タブを開き、エリア侵入検知のスケジュールを設定します。

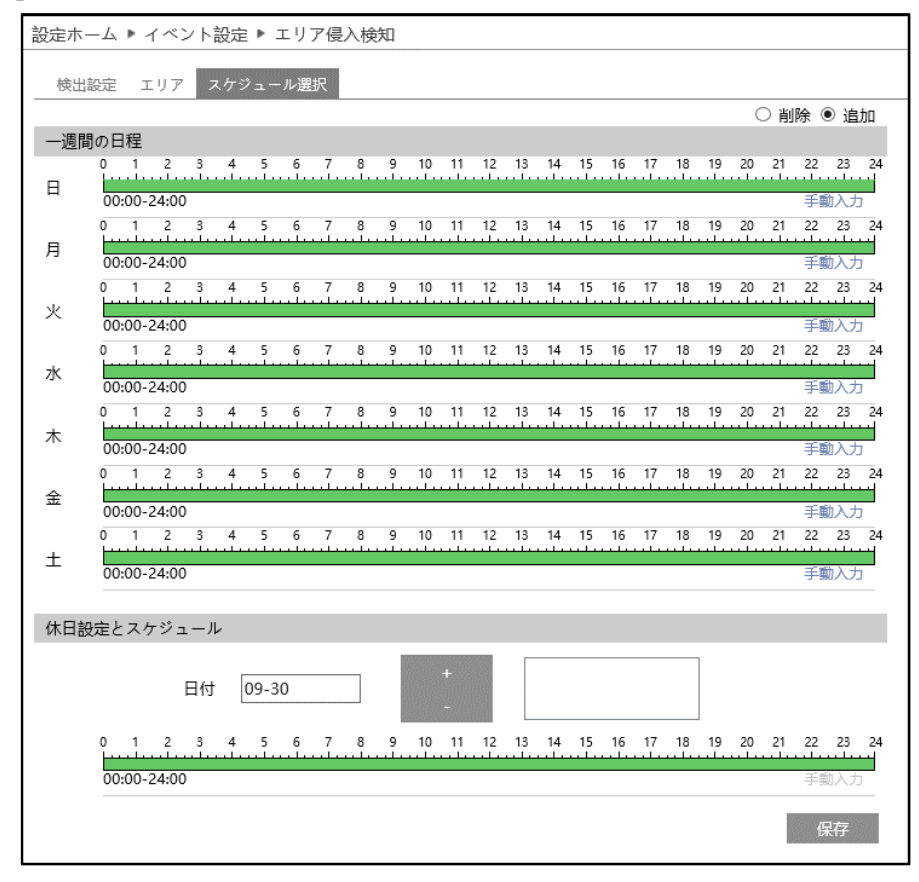

スケジュールの設定方法

#### ⚫ **一週間の日程**

日曜日~土曜日の一週間のスケジュールを設定します。 消去:エリア侵入検知を無効にする時間帯を、タイムライン上でクリックまたはドラッグします。(白) 追加:エリア侵入検知を有効にする時間帯を、タイムライン上でクリックまたはドラッグします。(緑) 手動入力:[削除]または[追加]を選択してから、タイムライン右下の[手動入力]をクリックし、時間帯を設定します。

### **● 休日設定とスケジュール**

日付を指定してスケジュールを設定します。

日付を指定し、 まず をクリックします。その後、タイムラインでスケジュールを設定して

保存します。削除するときは、日付を選択してから マンタリックします。

#### **5-4-9 顔検出**

映像の中の顔を検出して追跡を行います。本機にはデータベース機能はありません。

顔比較のデータベース機能を持つ NVR/VMS と連携して使用してください。

#### カメラおよび周辺地域の構成要件

- カメラは、安定した十分な光源のある場所に設置すること。
- ⚫ 設置高さは 2.0m~3.5m の範囲で、レンズの焦点距離と対象物の距離に応じて調整すること。
- カメラの俯角※1 は、15°以下でなければならない。

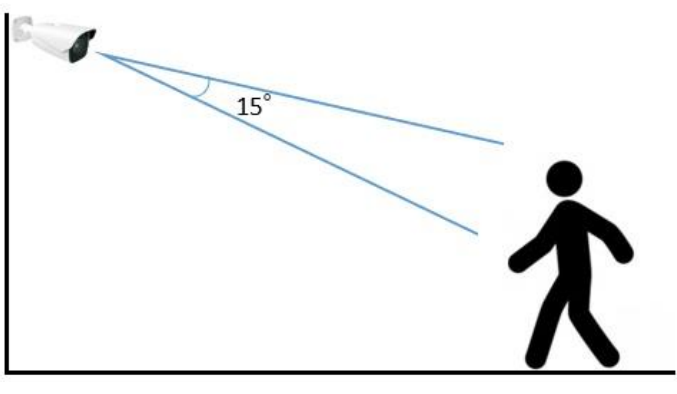

※1 俯角:水平方向に見下ろしたときの、検出可能な角度。

- 顔検出の精度を確保するため、左右方向に 30°以内、上下方向に 20°以内の顔のみ撮影 されます。
- ⚫ 混雑したシーン(空港、駅、広場など)、逆光のシーン、交差点などは撮影できません。

## ➢ 検出設定

[検出設定]タブを開き、指定したエリアで顔を検出したときのアラームを設定します。

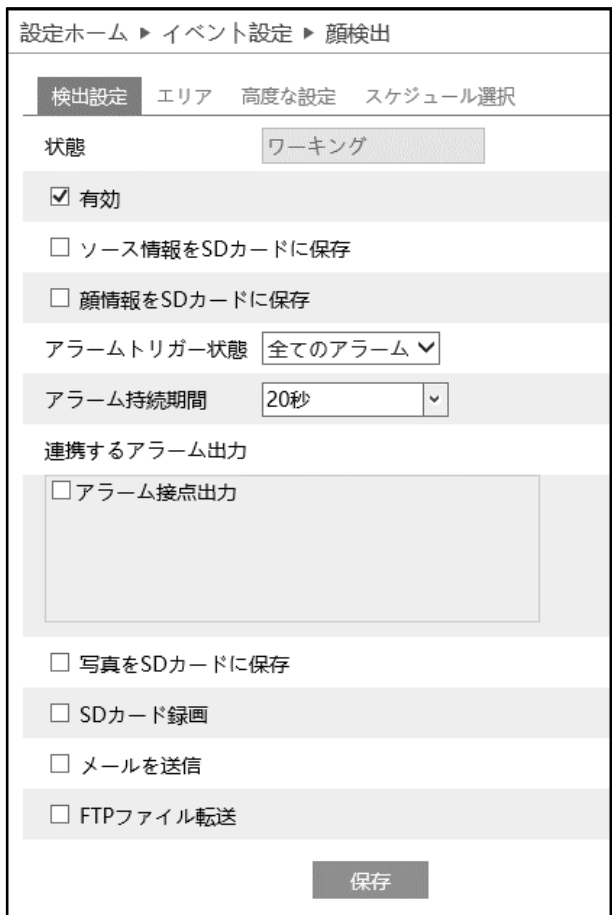

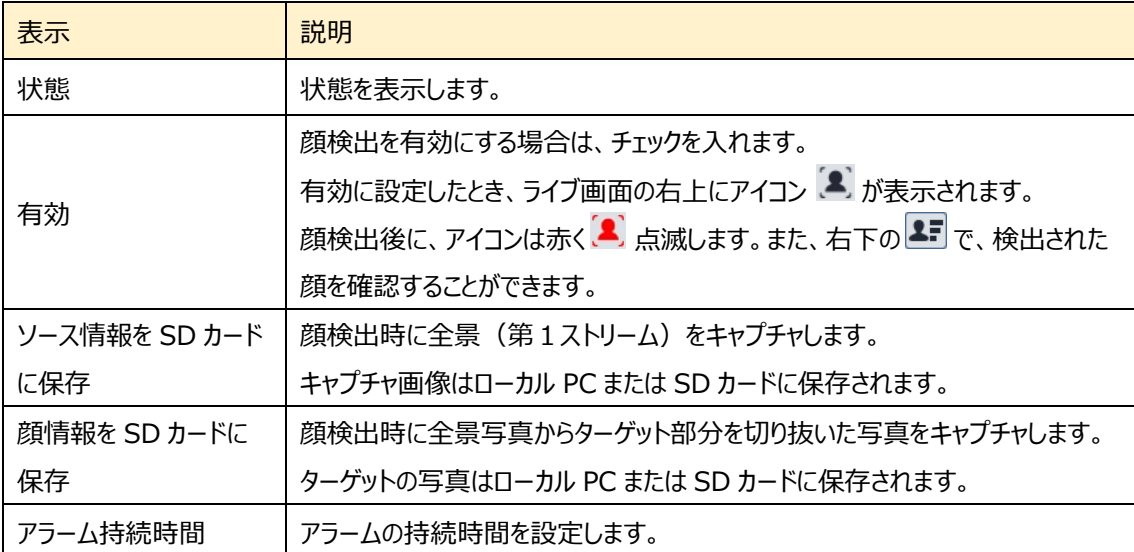

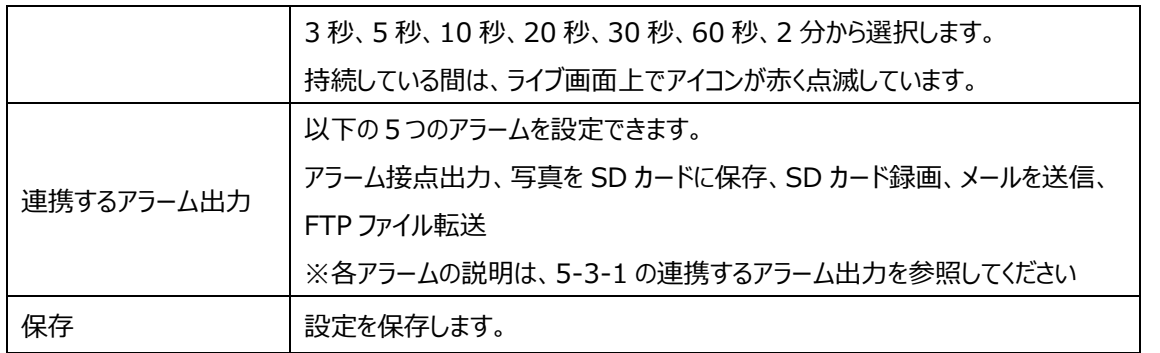

※1:ローカル PC に保存する場合は、「5-1-3 ローカル設定」の「ローカルスマート静止画保存ストレージ」を有効(ON) にしてください。

写真は、《 静止画保存のパス > picture > IP アドレス > PEA > 日付 》 に保存されます。

```
« Program Files > NetAllPCamera > picture > 192.168.226.201 > PEA > 2023-10-23
                                                                      √ ⊙
```
※2:SD カードに保存する場合は、連携するアラーム出力の「写真を SD カードに保存」を有効にする必要があります。

## ➢ エリア

[エリア]タブを開き、顔検出エリア(黄色枠)と顔の大きさを設定します。

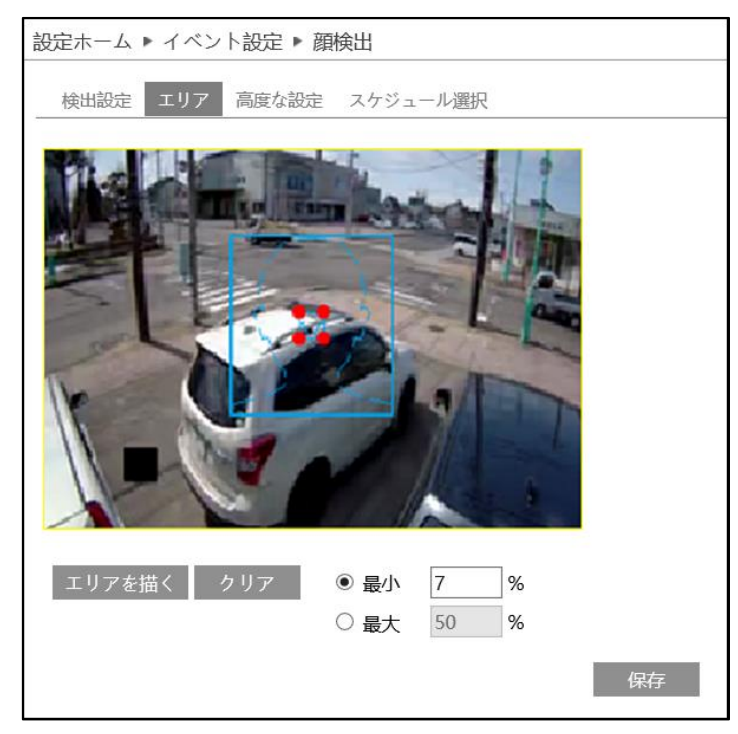

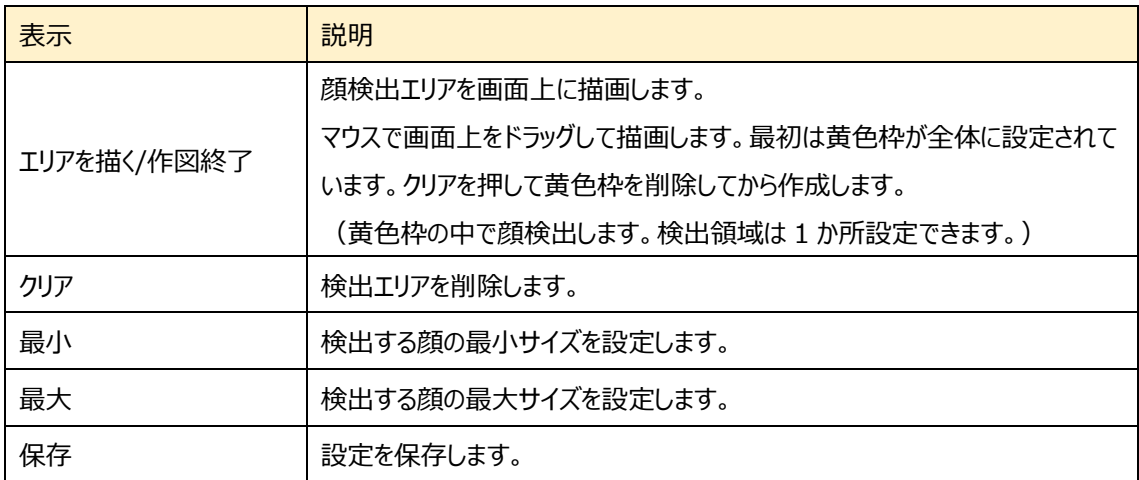

顔検出エリアと検出する顔の大きさを設定

- 1 エリアを描く をクリックし、ディスプレイ上に黄色の枠で顔検出エリアを 作成します。検出エリアは 1 か所設定できます。
- ② 「作図終了」をクリックすると、顔検出エリアの描画を停止します。
- 3 クリア をクリックすると、検出エリアが削除されます。
- ④ 次に顔の大きさの最小値と最大値を設定します。 (設定範囲:3~50%) 選択されている方は赤い点で表されます。 エリアを描く <mark>をクリックしたと</mark> きは、赤い点をドラッグすることで大きさが調節できます。 ⑤ をクリックし、検出エリアと顔の大きさを保存します。

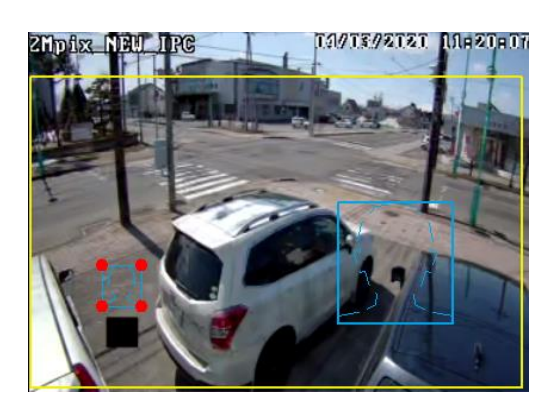

## ➢ 高度な設定

顔検出に関する設定をします。

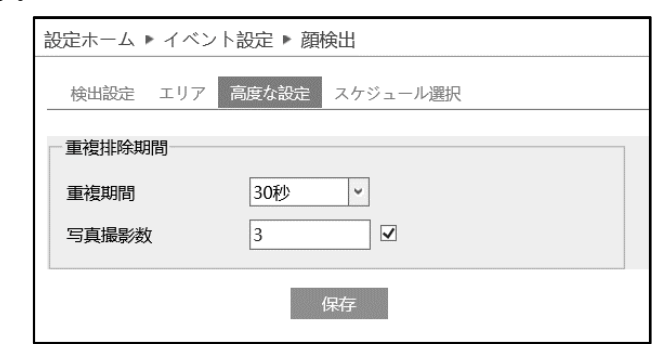

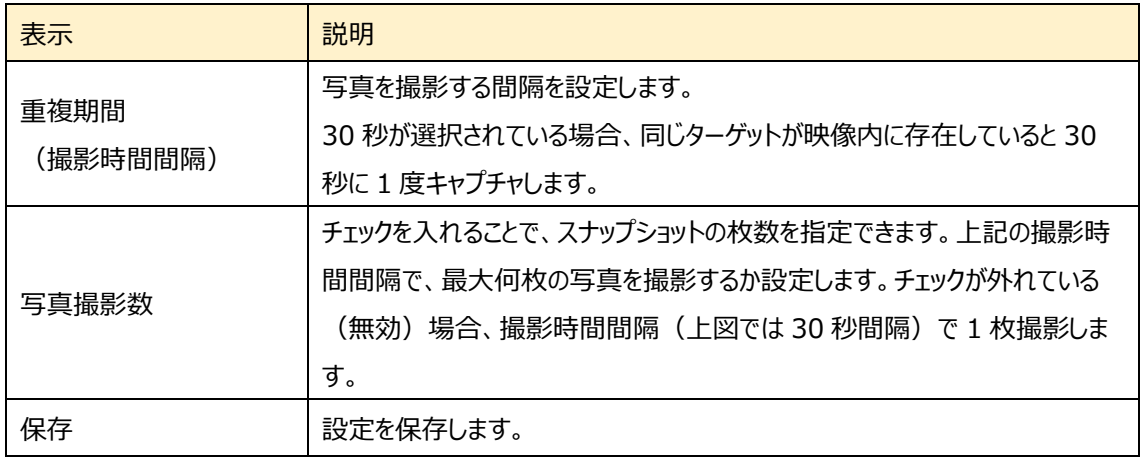

#### ➢ スケジュール選択

[スケジュール選択]タブを開き、スケジュールを設定します。

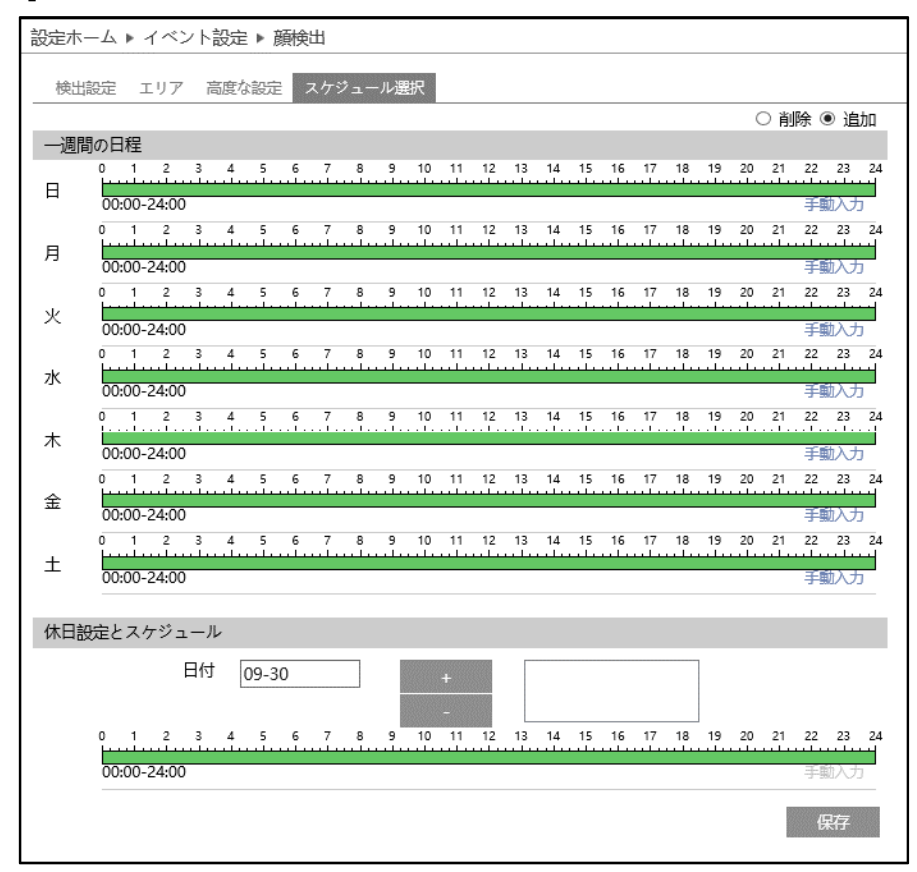

#### スケジュールの設定方法

#### ⚫ **一週間の日程**

日曜日~土曜日の一週間のスケジュールを設定します。 消去:地域統計を無効にする時間帯を、タイムライン上でクリックまたはドラッグします。(白) 追加:地域統計を有効にする時間帯を、タイムライン上でクリックまたはドラッグします。(緑) 手動入力:[削除]または[追加]を選択してから、タイムライン右下の[手動入力]をクリックし、時間帯を設定します。

## **● 休日設定とスケジュール**

日付を指定してスケジュールを設定します。

日付を指定し、 まず をクリックします。その後、タイムラインでスケジュールを設定して

保存します。削除するときは、日付を選択してから おく をクリックします。

## **5-4-10 ヒートマップ**

指定したエリアの人や車両の分布情報を計算します。

## ➢ 検出設定

[検出設定]タブを開き、検出対象を設定します。

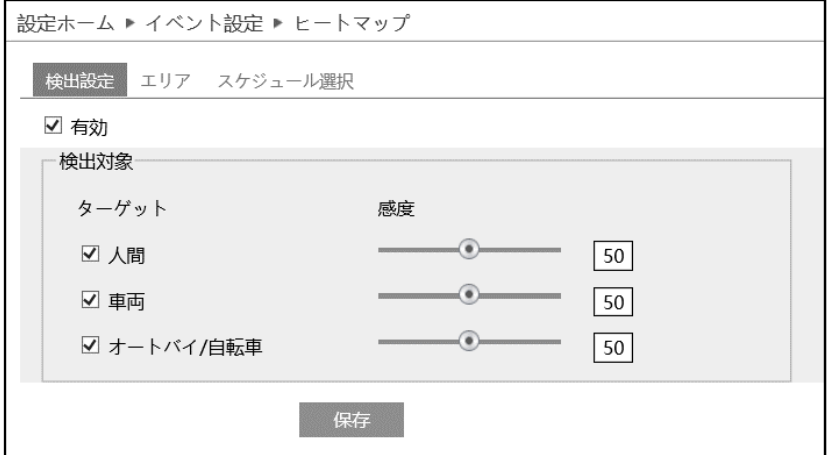

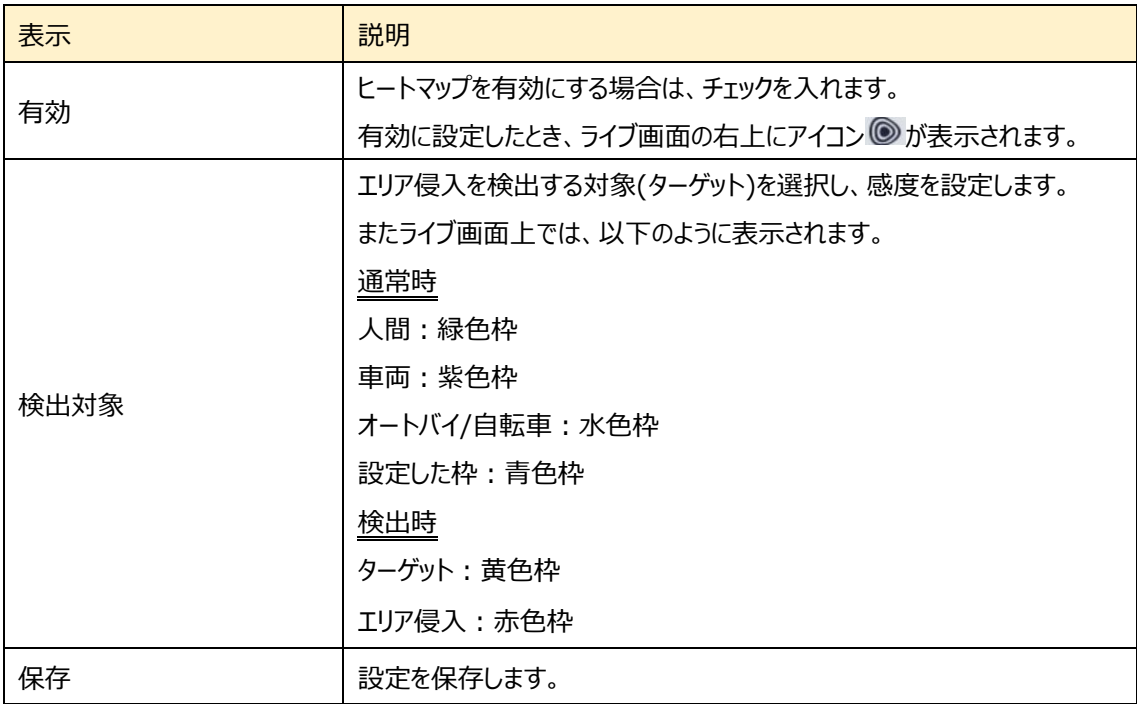

### ➢ エリア

[エリア]タブを開き、ヒートマップ検出エリアを設定します。

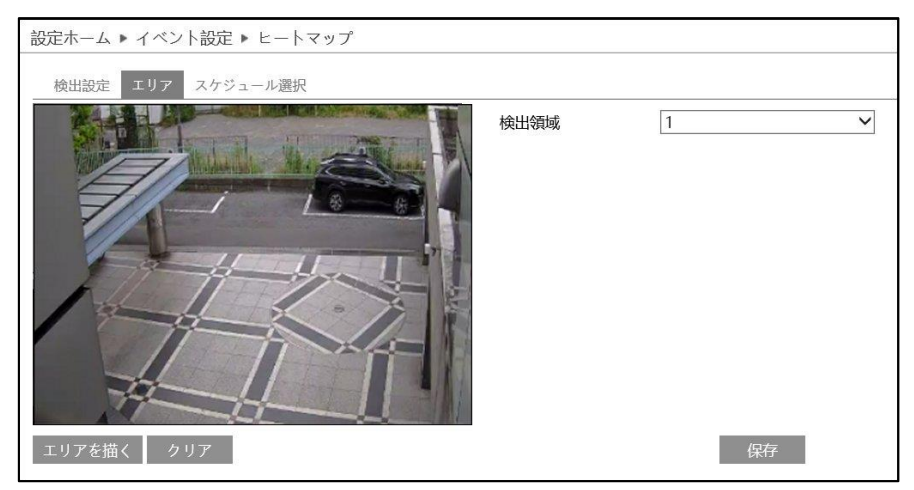

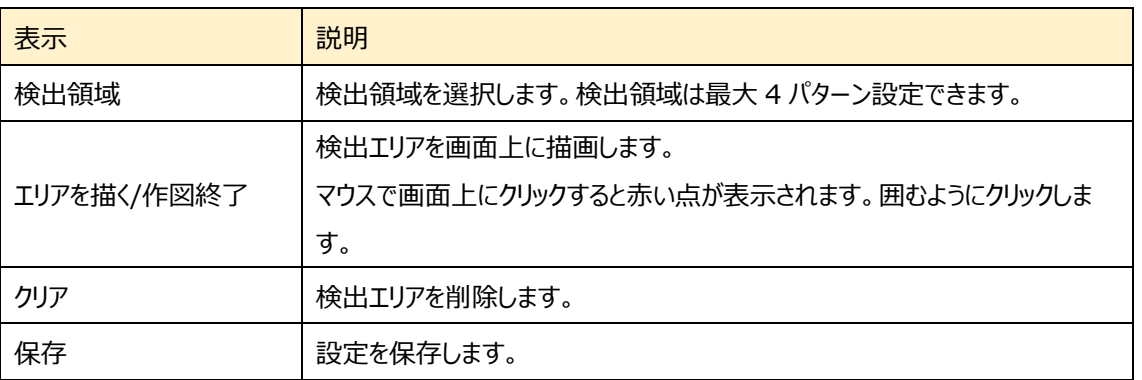

### エリア設定

- ① 検出領域を選択します。
- 2 エリアを描く をクリックし、ディスプレイ上でクリックし赤丸を 4~6 つ置き、線で繋ぎヒートマップ検出エリアを作成します。
- 3 「国終了」をクリックすると、検出エリアの描画を終了します。
- **④** クリア をクリックすると、検出エリアが削除されます
- 5 保存 をクリックし、検出エリアを保存します。

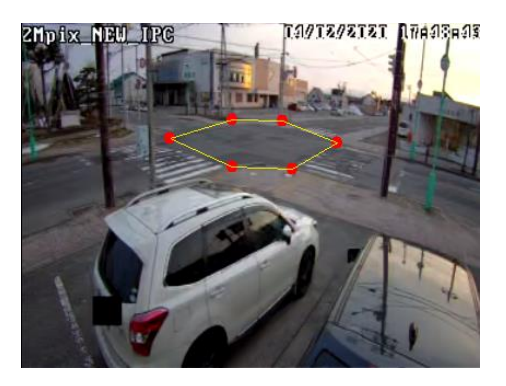

#### ➢ スケジュール選択

[スケジュール選択]タブを開き、スケジュールを設定します。

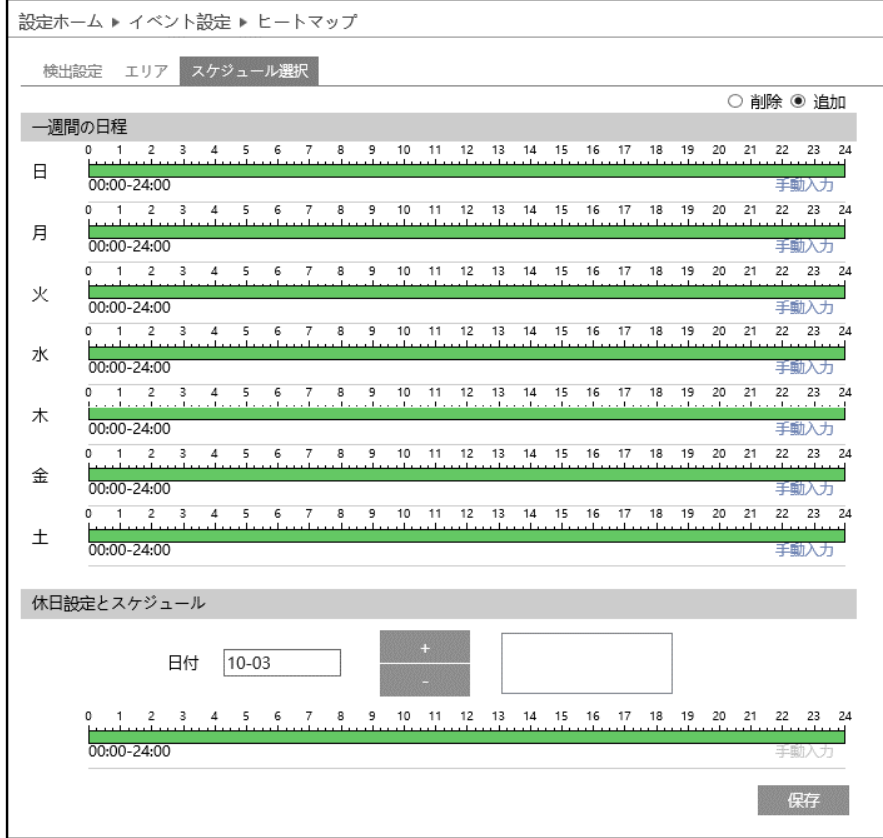

スケジュールの設定方法

#### ⚫ **一週間の日程**

日曜日~土曜日の一週間のスケジュールを設定します。 消去:ヒートマップを無効にする時間帯を、タイムライン上でクリックまたはドラッグします。(白) 追加:ヒートマップを有効にする時間帯を、タイムライン上でクリックまたはドラッグします。(緑) 手動入力:[削除]または[追加]を選択してから、タイムライン右下の[手動入力]をクリックし、時間帯を設定します。

#### **● 休日設定とスケジュール**

日付を指定してスケジュールを設定します。

日付を指定し、 キャンクリックします。その後、タイムラインでスケジュールを設定して保存します。

削除するときは、日付を選択してから おんじゅん ありゅうします。

### **5-5 ネットワーク**

TCP/IP、ポート、サーバー、ONVIF、DDNS、SNMP、802.1X、RTSP、RTMP、UPnP、Email、FTP、HTTP POST、HTTPS、QoS、TS Multicast などのサブメニューがあります。

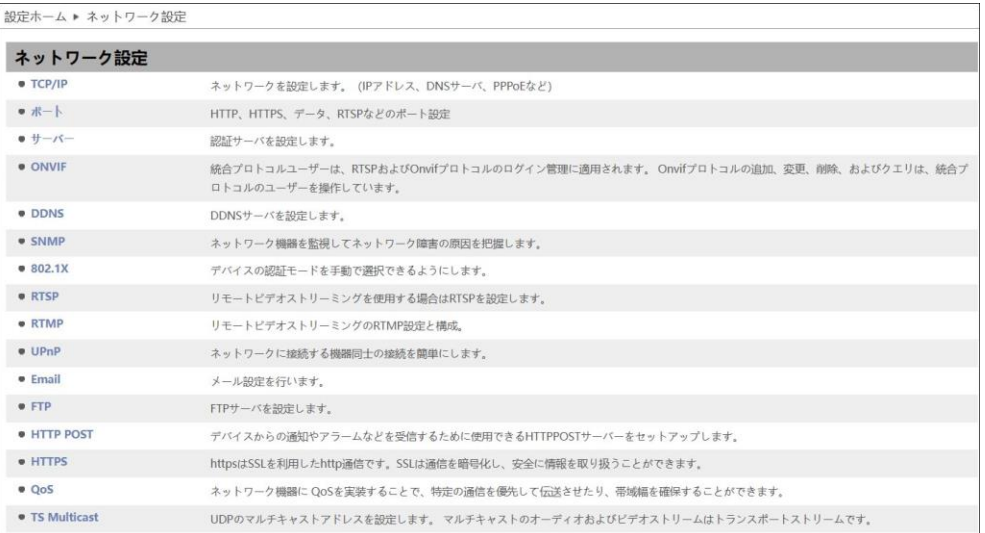

### **5-5-1 TCP/IP**

ネットワークの設定を行います。(IPv4 アドレス、IPv6 アドレス、PPPoE など)

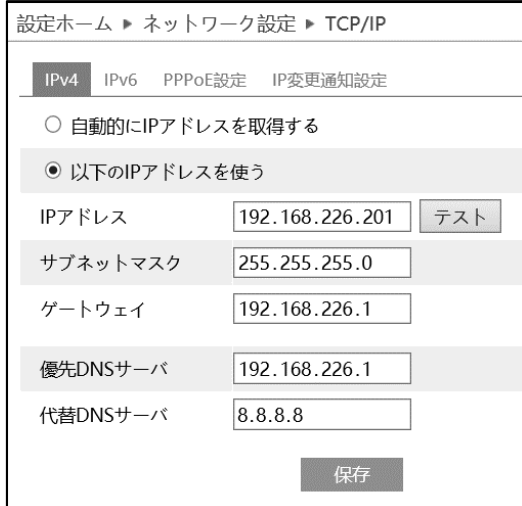

## ➢ IPv4 アドレス

## IPv4 の設定方法

⚫ **自動的に IP アドレスを取得する**

DHCP より自動的に IP アドレスを取得します。

### ⚫ **以下の IP アドレスを使う**

IP アドレス、サブネットマスク、ゲートウェイ、DNS サーバを手動で設定・変更する必要があります。 をクリックすると、IP アドレスが使えるのか(競合していないか)確認することができます。

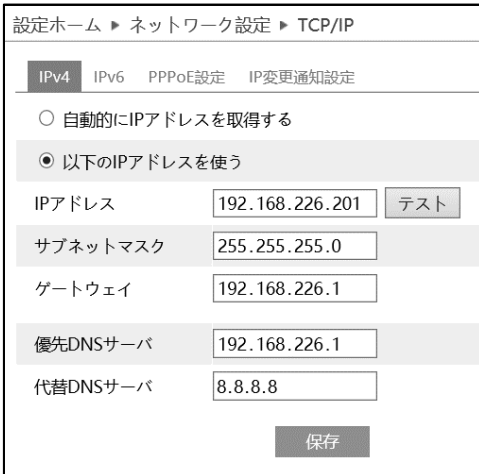

➢ IPv6 アドレス

#### IPv6 の設定方法

#### ⚫ **自動的に IP アドレスを取得する**

DHCP より自動的に IP アドレスを取得します。

#### ⚫ **以下の IP アドレスを使う**

IP アドレス、サブネットプレフィックス長さ、ゲートウェイを手動で設定・変更する必要があります

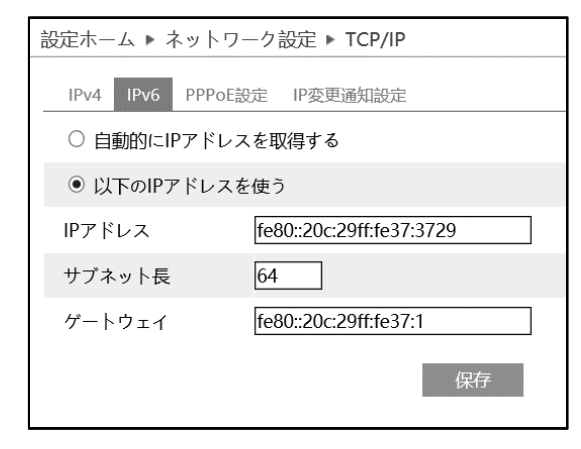

➢ PPPoE 設定

有効にチェックを入れ、PPPoE を有効にします。

ISP(プロバイダ)から提供された、ユーザー名とパスワードを入力し、保存をクリックします。 WAN IP を取得すると、インターネットに接続できます。

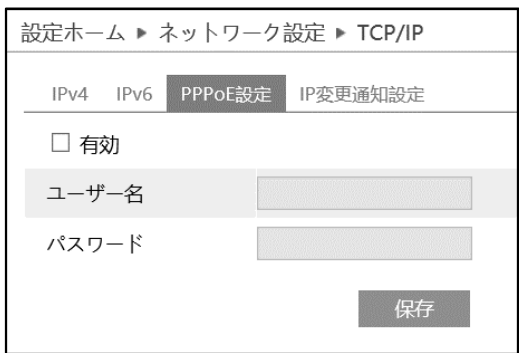

#### ➢ IP 変更通知設定

デバイスの IP アドレスを変更すると、新しい IP アドレスが自動的にメールまたは FTP に送信されます。

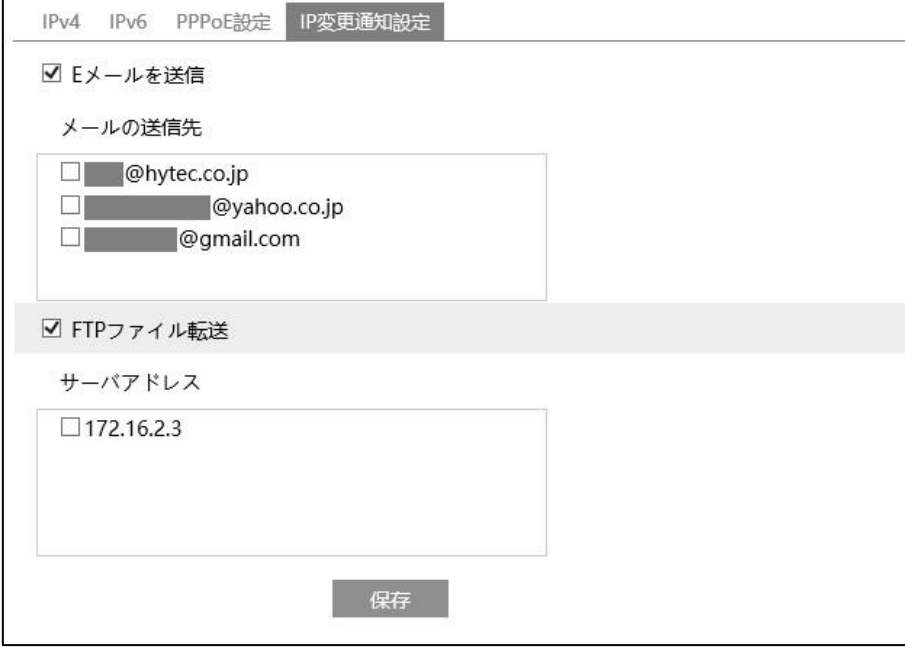

[E メールを送信]にチェックを入れると、E メールによる通知が有効になります。 通知メールの送信先をリストから選択します。

※E メール通知の送受信に関する設定は、「5-5-11」で事前に行う必要があります。

[FTP ファイル]にチェックを入れると、FTP サーバへのファイル転送が有効になります。 FTP サーバをリストから選択します。

※FTP サーバに関する設定は、「5-5-12」で事前に行う必要があります。

■ <sup>保存</sup> をクリックして、設定を保存します。

## **5-5-2 ポート**

## HTTP、HTTPS、データ、RTSP のポート番号を設定します。

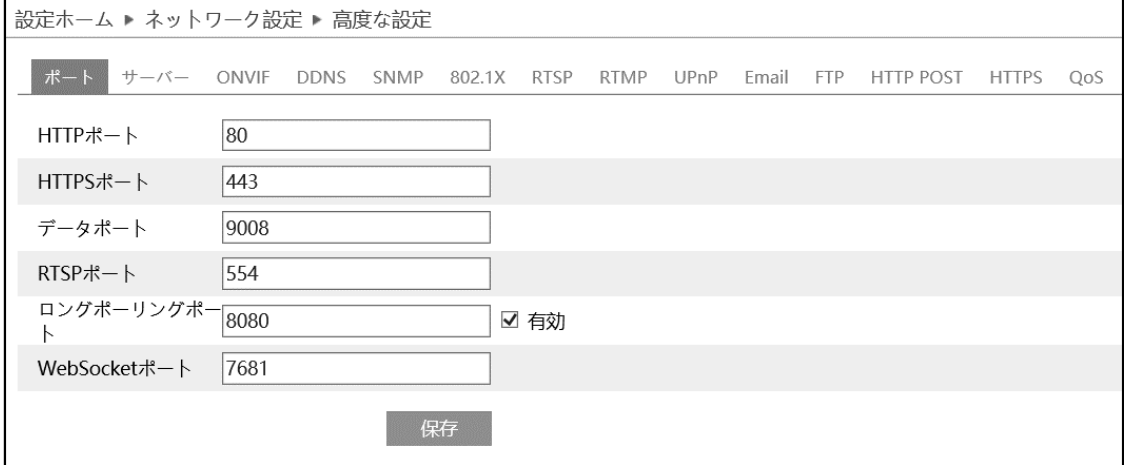

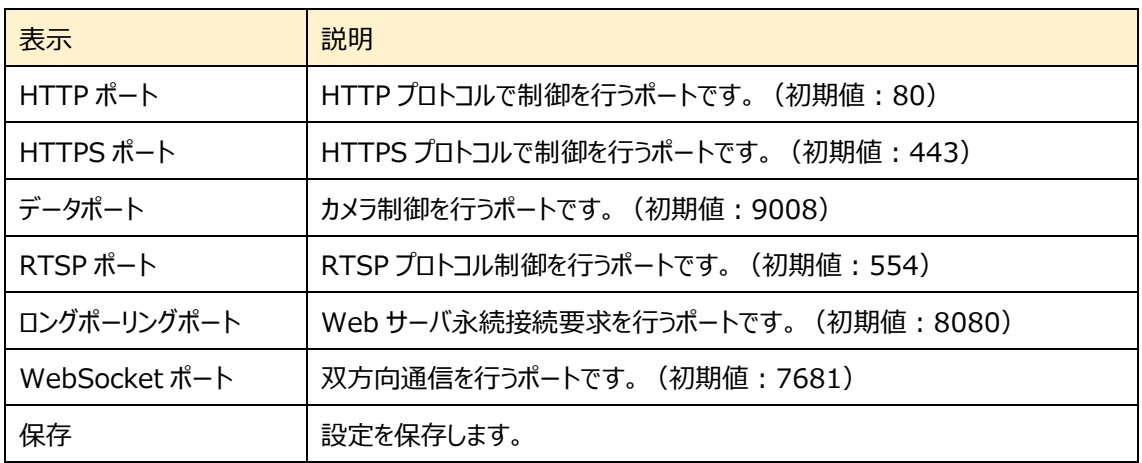

### **5-5-3 サーバ**

#### 認証サーバを設定します。この機能は、主にネットワークビデオ管理システムの接続に使用されます。

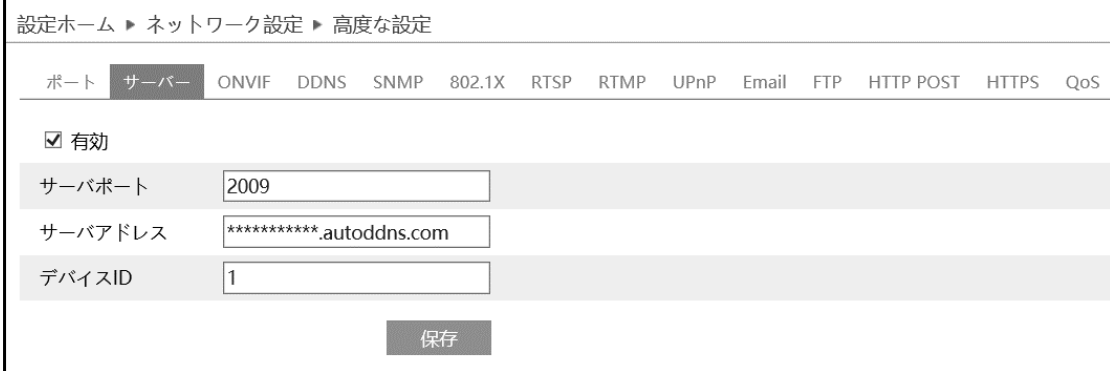

サーバを設定します。

- ① 有効にチェックを入れ、サーバを有効にします。
- ② ECMS/NVMS の転送メディアサーバの IP アドレスと自動レポートポートを確認します。
- ③ ECMS/NVMS に新しいデバイスを追加するとき、自動レポートを確認します。
- ④ デバイスの情報を ECMS/NVMS に入力します。
- ⑤ システムはすべてのデバイス ID を自動的に表示します。ECMS/NVMS で確認してください。
- ⑥ 上記のサーバアドレス、サーバポート、デバイス ID を入力します。
- ② 图 保存 をクリックして、設定を保存します。

### **5-5-4 ONVIF**

ONVIF プロトコルで操作できるユーザーを登録します。この機能は、ONVIF プロトコルを利用できるカメラのみ利用でき ます。

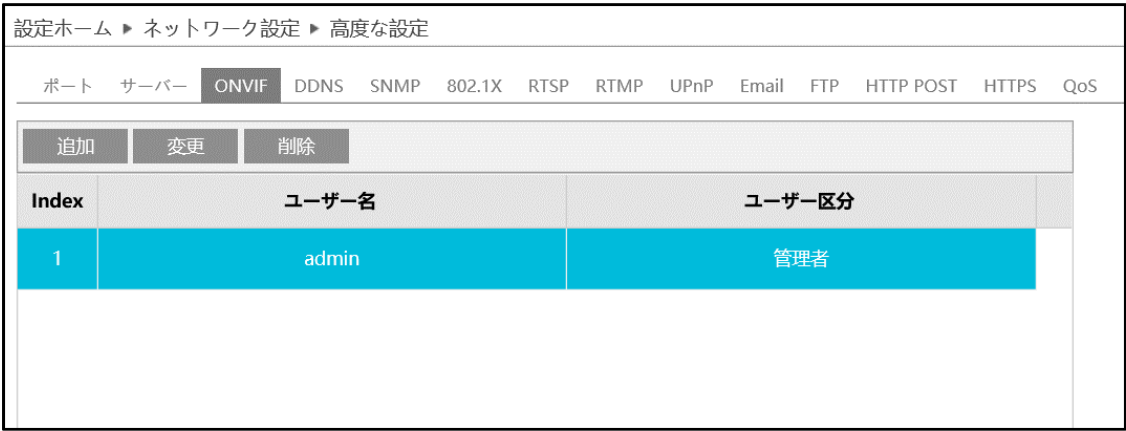

[追加]ボタンをクリックしてユーザーを追加します。ユーザー名、パスワード、ユーザー区分を入力して[OK]をクリックしま す。ヒントに従ってパスワードを設定してください。

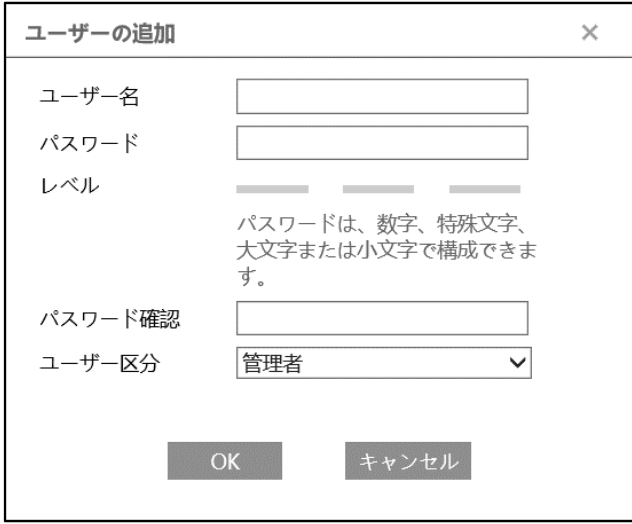

パスワードを変更する場合は、該当ユーザーを選択して[変更]ボタンをクリックします。

ユーザーを削除したい場合は、該当ユーザーを選択して[削除]ボタンをクリックします。

#### **5-5-5 DDNS**

#### DDNS サーバを設定します。

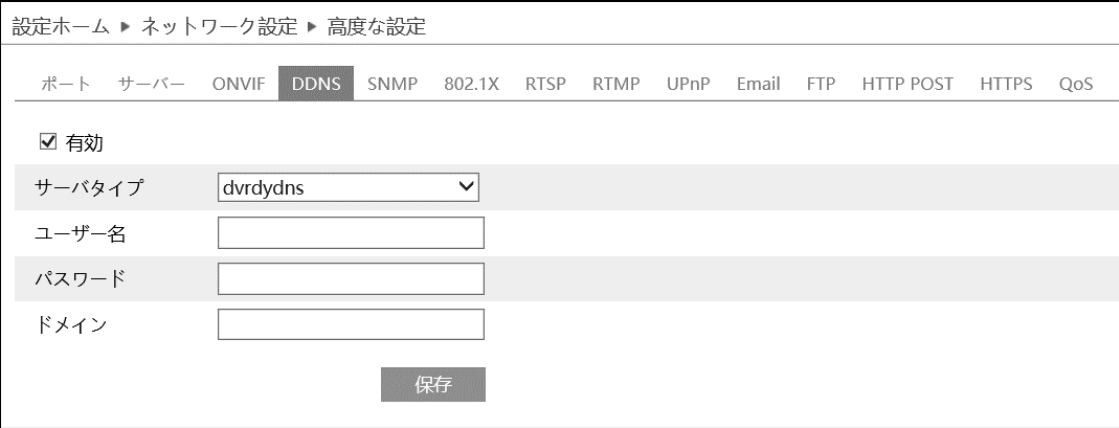

### DDNS 設定方法

いくつかの DDNS タイプが選択されている場合、サーバアドレスとドメイン名を入力する必要があります。DNS ウェブサイト にアクセスしてドメイン名を登録し、ここに登録されたドメイン情報を入力してください。

#### 《例》 **www.dvrdydns.com** をサーバとした場合

① IE アドレスバーに **www.dvrdydns.com** を入力し、DDNS ウェブサイトにアクセスしてください。

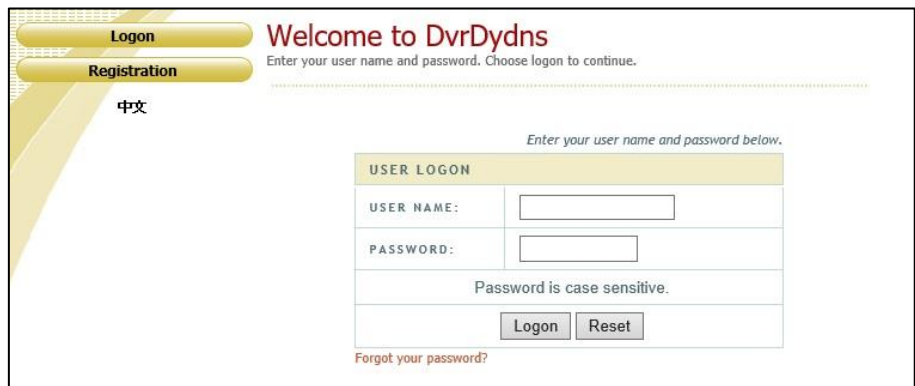

② [Registration(登録)]ボタンをクリックすると、以下のようにインタフェースに進みます。 DDNS アカウント情報 (ユーザ名、パスワードなど) を設定し、[Submit (送信) ]ボタンをクリックして、アカウント を保存します。

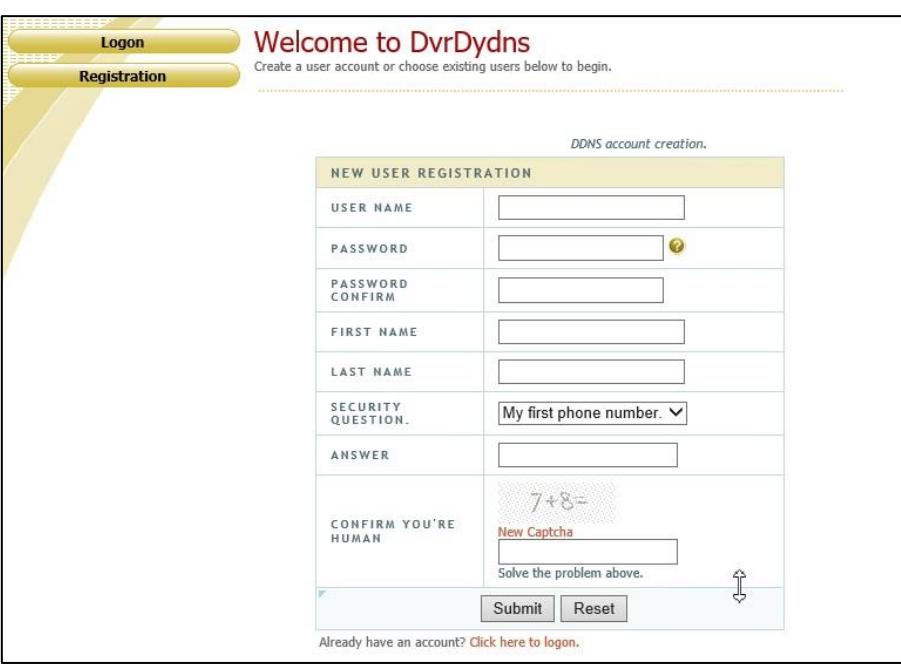

ドメイン名を作成し、[Request Domain(ドメインの要求)]をクリックします。

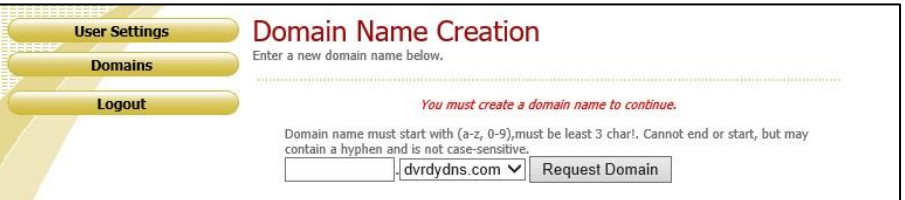

ドメイン名を要求すると、ドメイン名の情報がリストに表示されます。

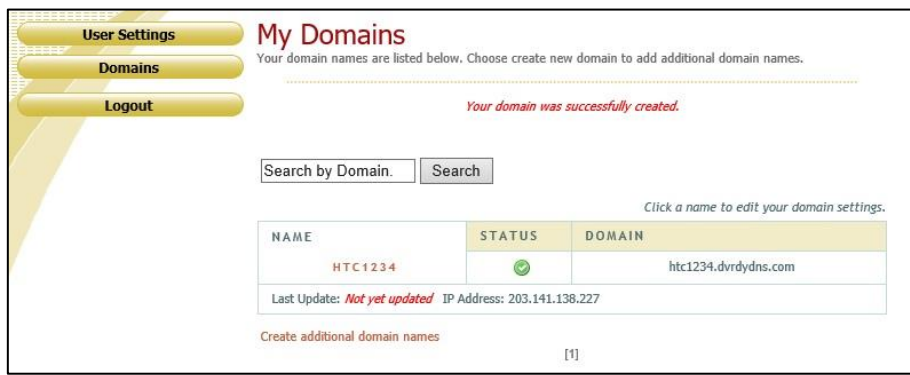

⑤ DDNS 設定を開きます。DDNS を有効にし、DDNS タイプは www.dvrdydns.com を選択します。登録したユ ーザー名、パスワード、ドメイン名を入力し、[保存]をクリックします。

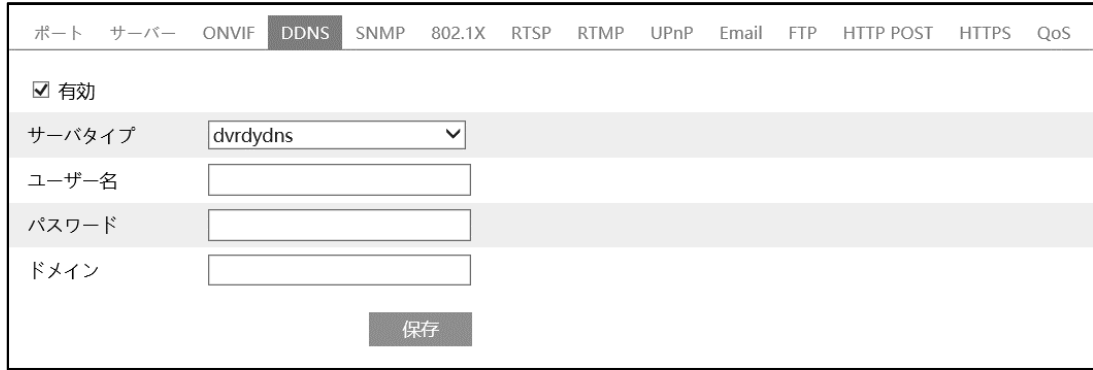

- ⑥ ルータの IP アドレスと HTTP ポートをマッピングします。(UPnP 機能が有効になっている場合は、この手順をスキッ プできます)
- ⑦ IE アドレスバーに http://www.xxx.dvrdydns.com:81 のような登録済みのドメイン名と HTTP ポートを入力 し、入力キーを押して IE クライアントに進みます。

#### **5-5-6 SNMP**

SNMP を設定します。

# SNMP 機能は、カメラのステータスやパラメータ、アラーム情報を取得し、カメラをリモートで管理できます。

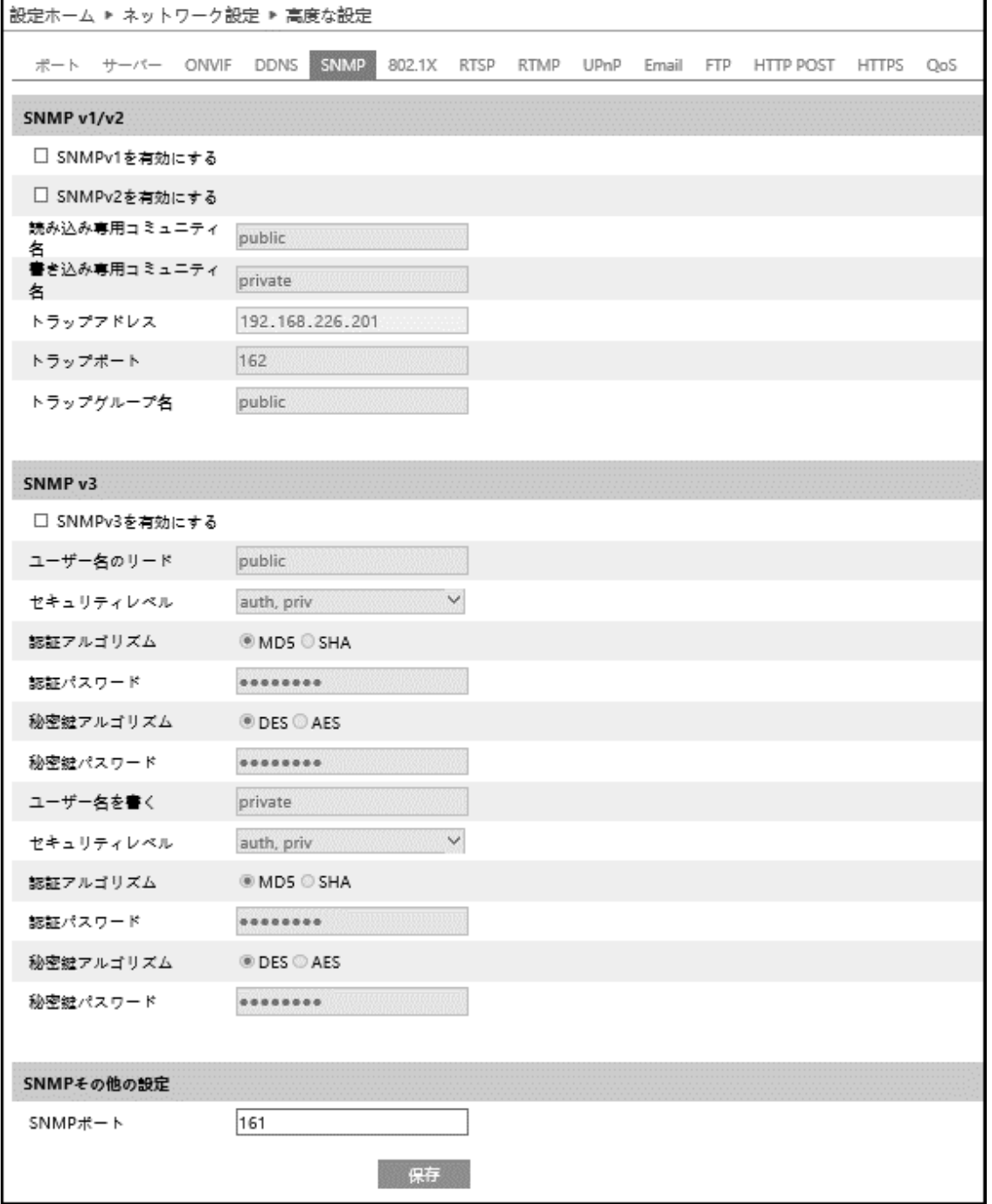

## $\triangleright$  SNMP v1/v2

[SNMPv1 を有効にする][SNMPv2 を有効にする]にチェックを入れ、SNMPv1/v2 を有効にします。

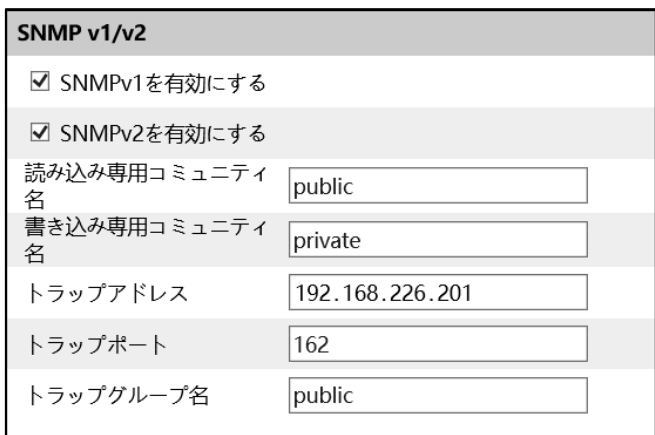

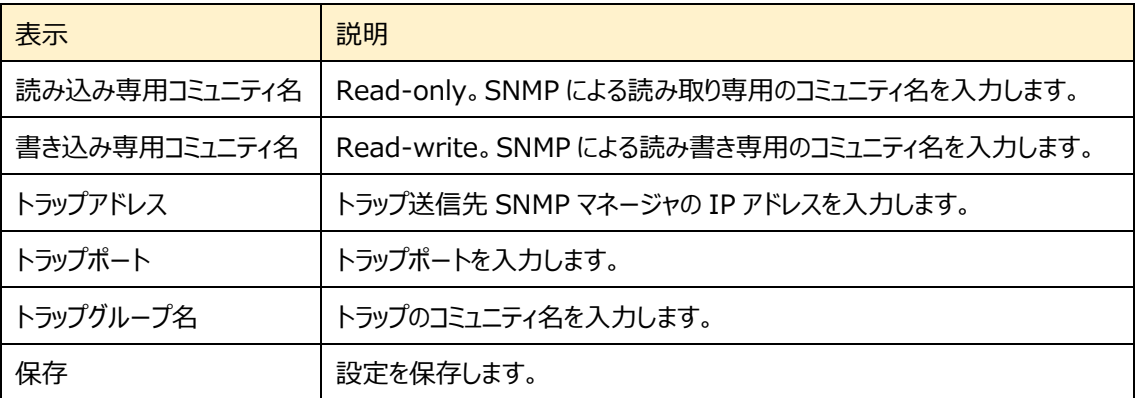
#### ➢ SNMP v3

# [SNMPv3 を有効にする]にチェックを入れ、SNMPv3 を有効にします。

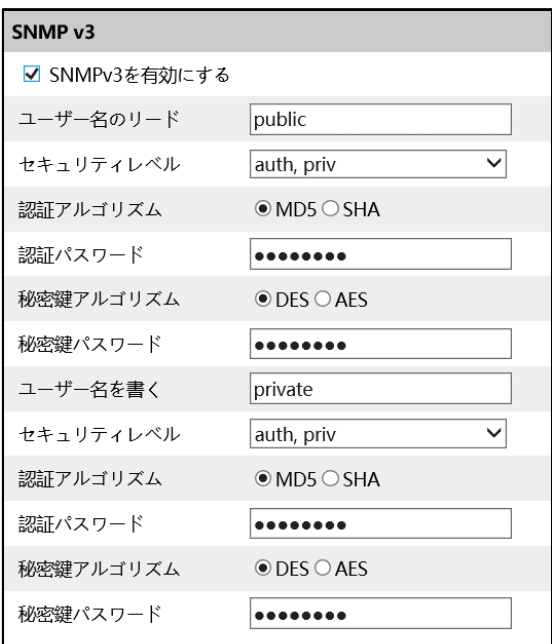

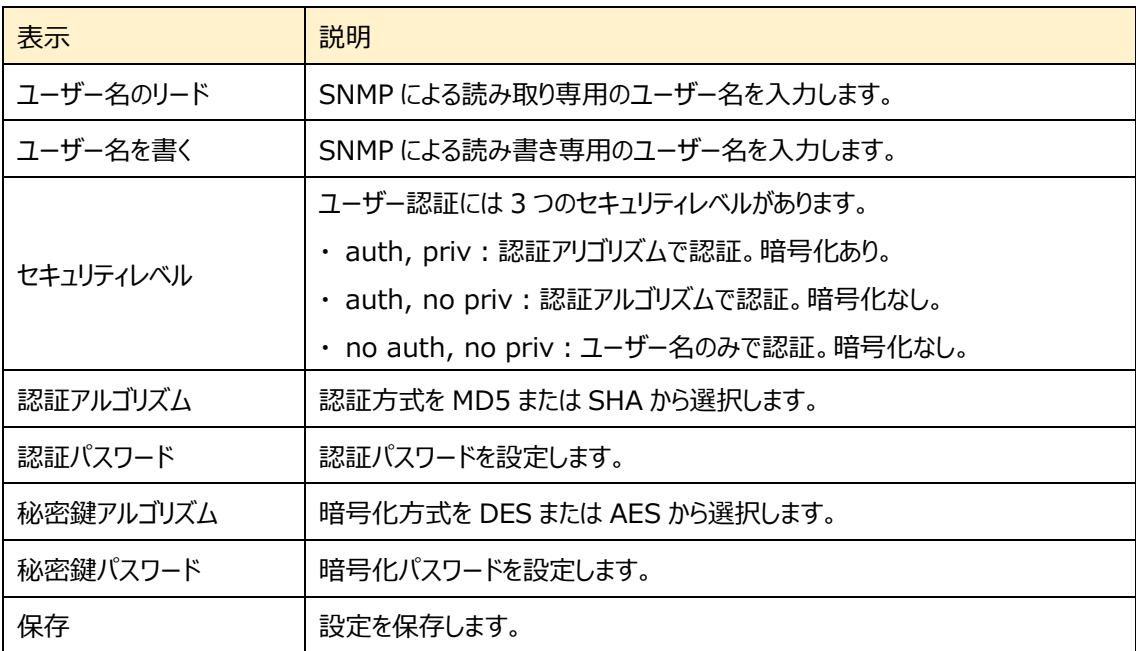

➢ SNMP その他の設定

SNMP ポートを設定して、保存をクリックします。

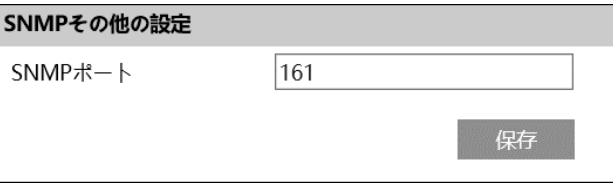

#### **5-5-7 802.1X**

#### 802.1X を設定します。

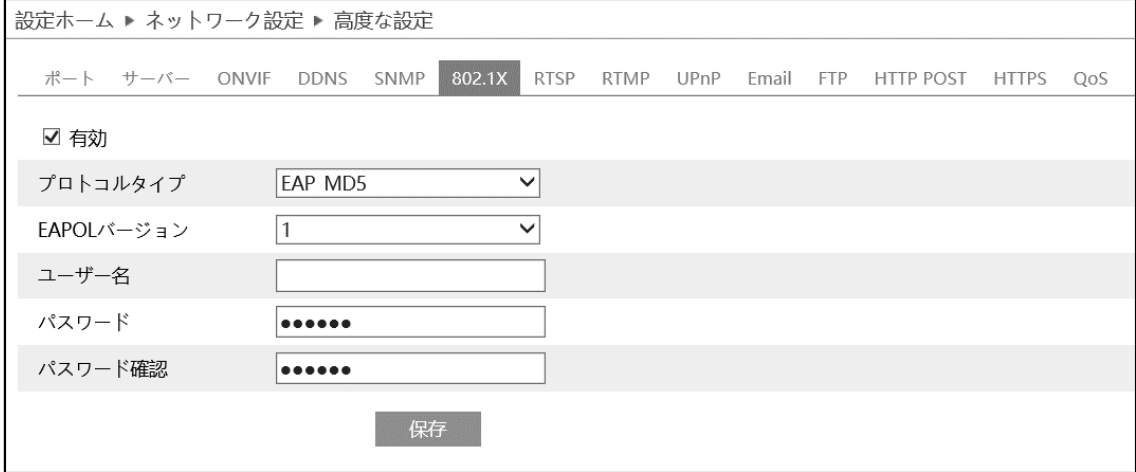

#### 802.1X の設定方法

- ① 有効にチェックを入れ、802.1X 認証を有効にします。
- ② プロトコルタイプと EAPOL バージョンは、デフォルト設定でご使用ください。
- ③ ユーザー名とパスワードは、認証サーバに登録されているユーザー名とパスワードを入力してください。

#### **5-5-8 RTSP**

#### RTSP を設定します。

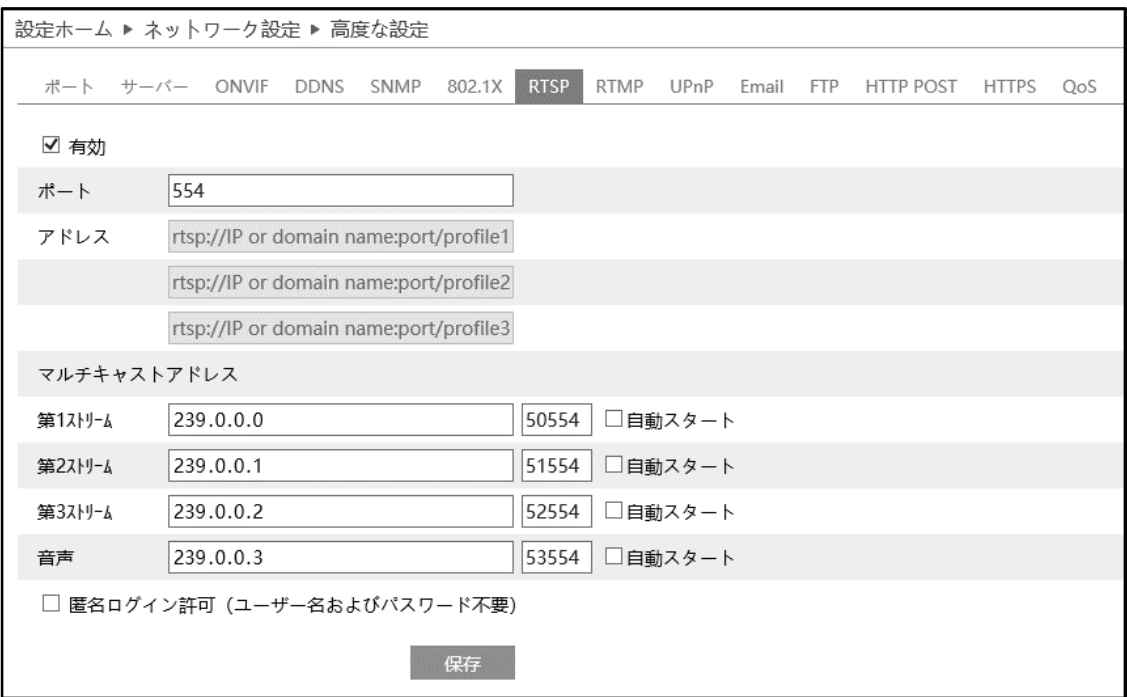

[有効]にチェックを入れ、RTSP を有効にします。

- ポート: 「5-5-2 Iの RTSP ポートと連動しています。
- アドレス: VLC プレーヤーなどで再生する時に使用する RTSP アドレスを表示します。 【例】 RTSP アドレス(ユニキャスト)。IP アドレスが 192.168.1.226 の場合。 第 1 ストリーム ⇒ rtsp://192.168.1.226:554/profile1 第 2 ストリーム ⇒ rtsp://192.168.1.226:554/profile2 第 3 ストリーム ⇒ rtsp://192.168.1.226:554/profile3
- マルチキャストアドレス: マルチキャストアドレス、ポート番号を設定します。

【例】 RTSP アドレス(マルチキャスト)。IP アドレスが 192.168.1.226 の場合。

第 1 ストリーム ⇒ rtsp://192.168.1.226:554/profile1?transportmode=mcast

- 第 2 ストリーム ⇒ rtsp://192.168.1.226:554/profile2?transportmode=mcast
- 第 3 ストリーム ⇒ rtsp://192.168.1.226:554/profile3?transportmode=mcast

カメラ起動時に、自動的に配信開始したい場合は、[自動スタート]をチェックします。

[匿名ログインを許可する (ユーザー名またはパスワードは不要)] に、チェックを入れると RTSP 認証を省いて再生 できます。

#### **5-5-9 RTMP**

RTMP を設定します。YouTube 配信に使用します。

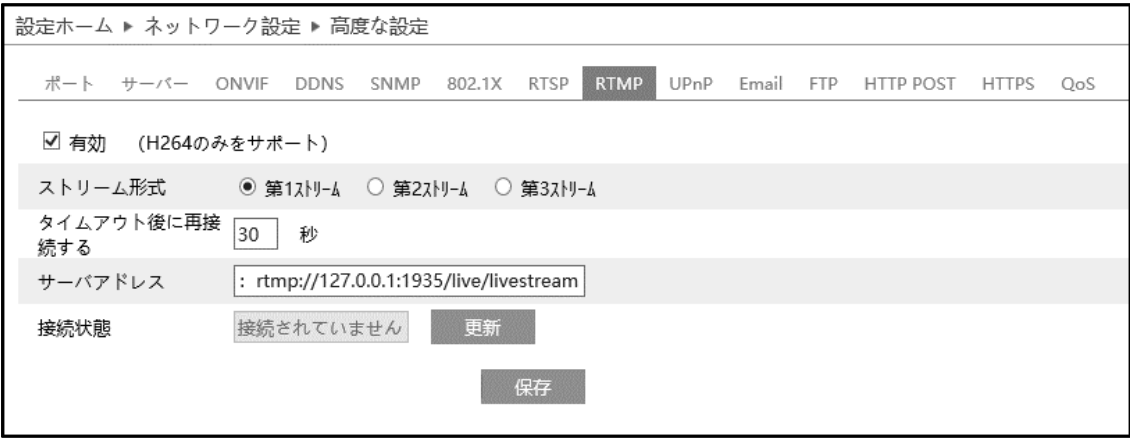

#### [有効]にチェックを入れ、RTMP を有効にします。

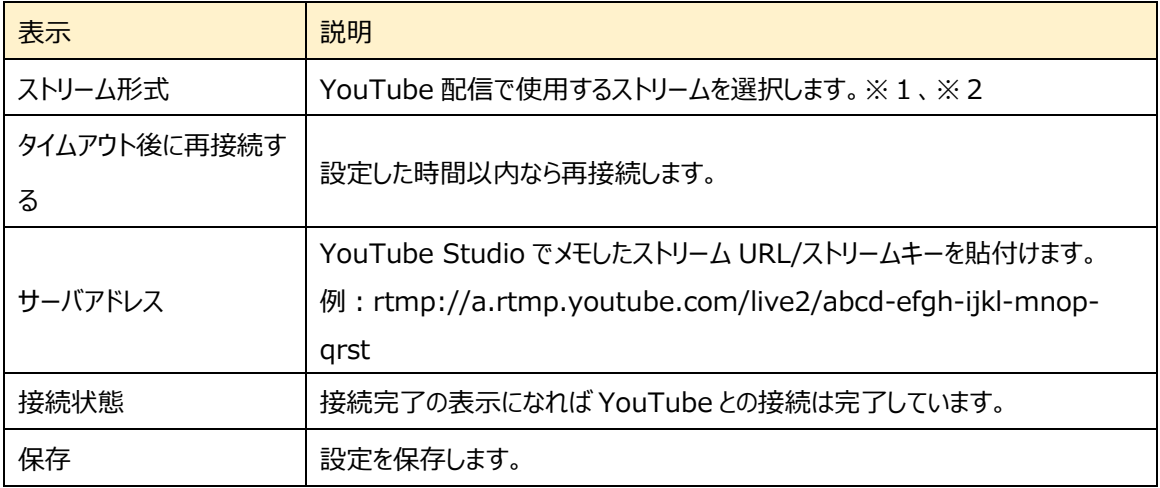

※1:ストリーム設定は「5-2-2 ビデオ/音声」で設定します。通信回線の速度に応じて、最適な設定を行います。 ビデオ圧縮は必ず、「H.264」を設定する必要があります。

※2:お使いのインターネット接続で安定して映像を転送できる品質に設定します。実際に配信する動きや音声で テストを行う必要があります。設定した解像度、フレームレート、ビットレートは YouTube が自動的に検出し ます。

#### **5-5-10 UPnP**

UPnP 機能はポートマッピングなしのルータ経由で WAN に接続され、IE からカメラにアクセスできます。

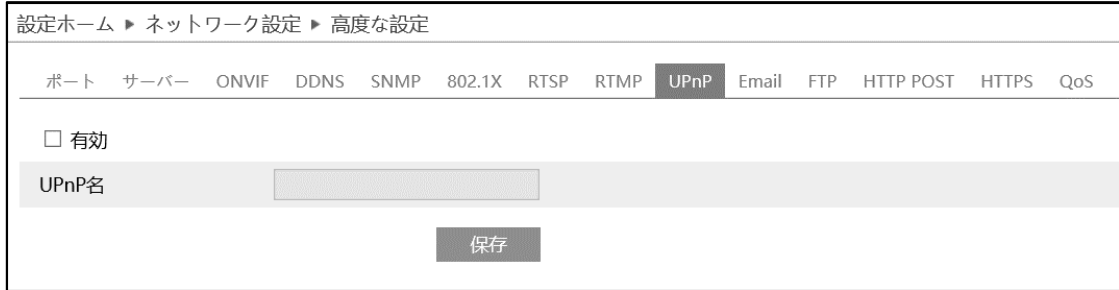

#### UPnP の設定方法

- ① ルータが UPnP 機能に対応し、ルータで有効になっていることを確認します。
- ② ルータに対応するカメラの IP アドレス、サブネットマスク、ゲートウェイなどを設定します。
- ③ 有効にチェックを入れ、UPnP 機能を有効にします。この機能を有効にすると、LAN 経由でカメラにすばやくアクセス することができます。
- ④ UPnP 名を入力して、保存をクリックします。

#### **5-5-11 Email**

## Email に関する設定を行います。

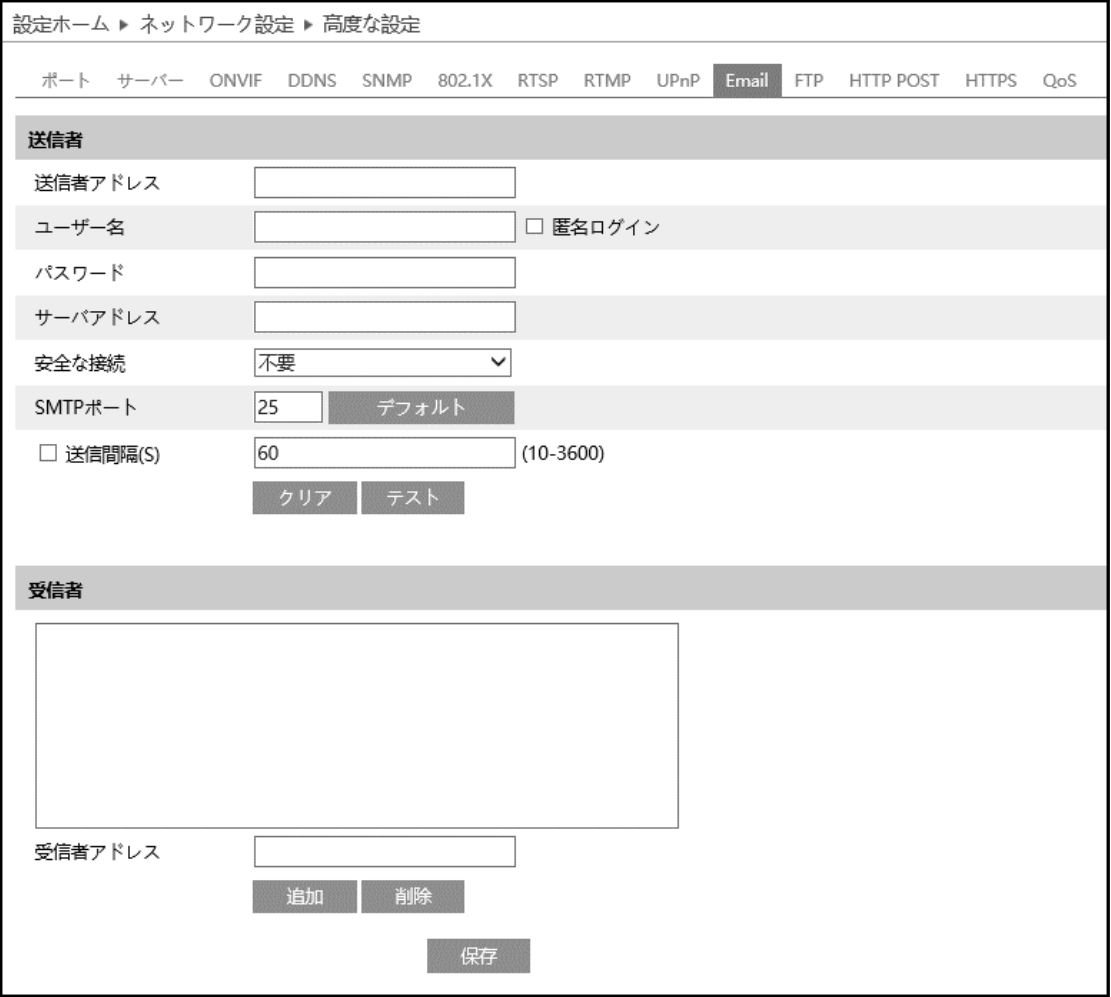

#### ➢ 送信者

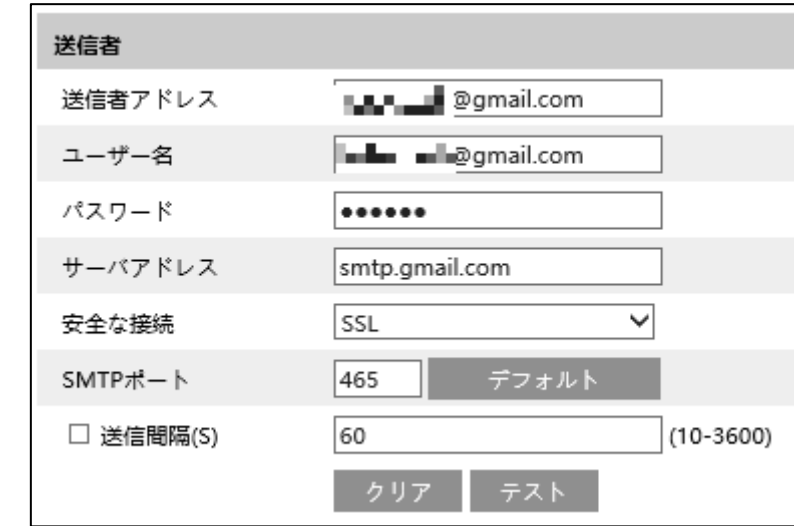

送信者の E メールアドレス、SMTP サーバなどを設定します。

#### 送信者の設定方法

- ① 送信者の E メールアドレスを入力します。
- ② ユーザー名はアカウント名(メールアドレスの@より前の部分)、パスワードはメールのパスワードを入力します。
- ③ サーバアドレスは SMTP サーバを入力します。
- 4 セキュリティは SSL を選択し、SMTP ポートは 465 を指定します。 デフォルト で初期値に戻ります。
- ⑤ E メールの送信間隔を設定します。 送信間隔にチェックを入れ 300 秒に設定した場合、300 秒に 1 通のメールが送信されます。300 秒の間に複数 検出された場合、検出時間などをまとめて 1 通で通知します。添付ファイルの静止画は最初に検出した静止画の みを添付します。
- 6 <sup>ラスト</sup> をクリックして、アカウントの接続テストを行います。
- 注 1 Yahoo や Gmail 等のフリーメールはご利用いただけません。ISP が提供するメールサービスをお使いください。

### ➢ 受信者

[受信者アドレス]欄に受信者のメールアドレスを入力し、 <sup>追加 </sup>をクリックしてリストに追加します。 削除する 場合は、リストから削除するアドレスを選択し、 刺除 クリックしてリストから削除します。

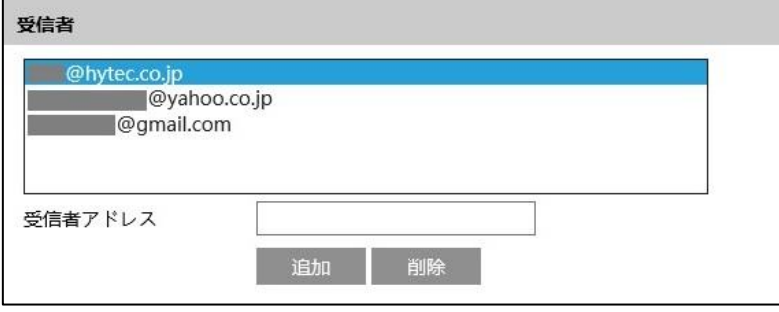

## **5-5-12 FTP**

FTP サーバの設定を行います。

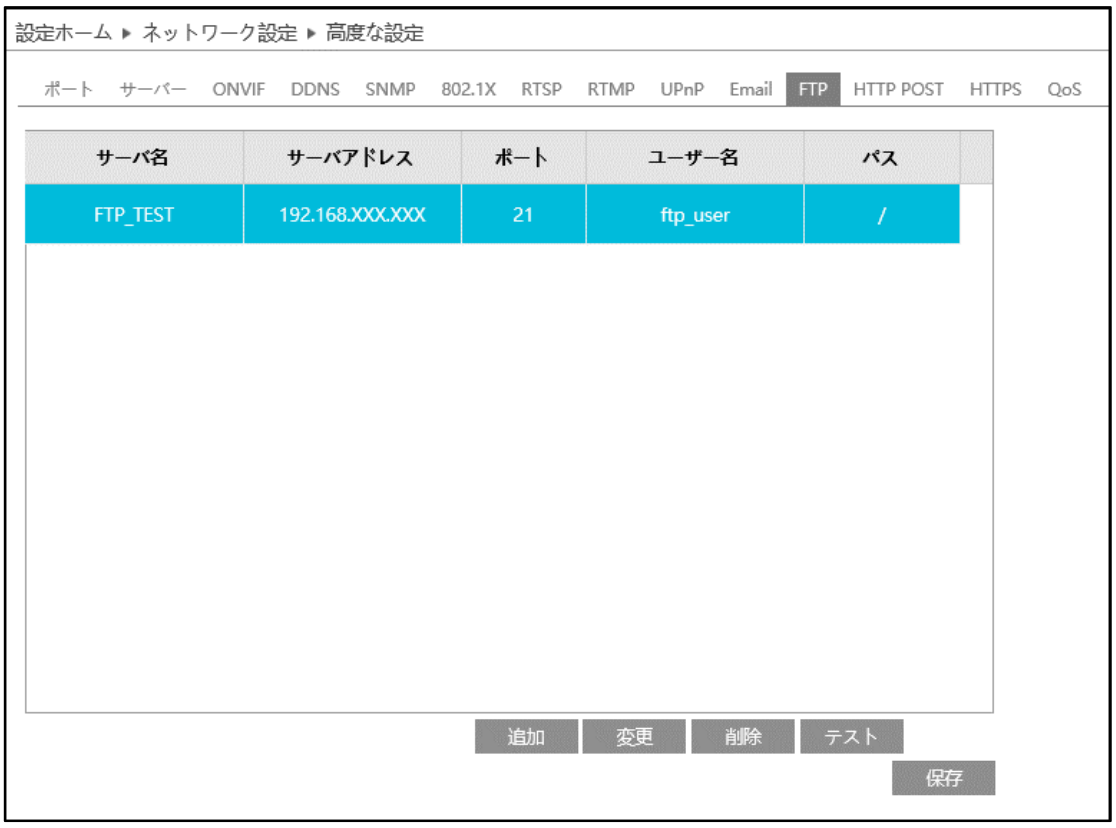

#### ➢ FTP 追加/変更

FTPを追加  $\times$ サーバ名 サーバアドレス パス 例:/Dir/folder ポート  $21$ ユーザー名 □ 匿名 パスワード OK キャンセル

FTP サーバを追加するには、 まい すいしょう。変更する場合は、 変更 をクリックします。

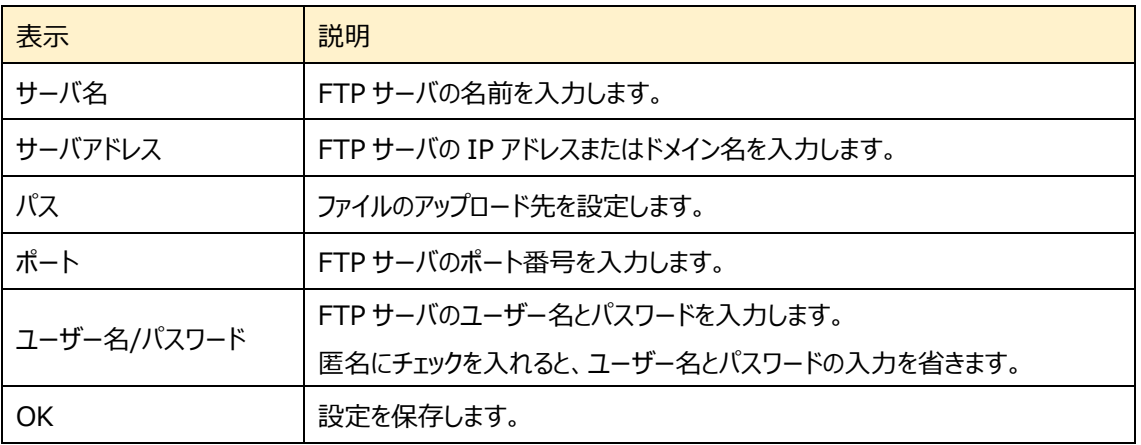

➢ テスト

**■ <sup>テスト</sup> ■ をクリックすると、選択している FTP サーバとの接続確認を行います。** 

#### ➢ FTP 削除

**■ 削除 ■ をクリックすると、選択している FTP サーバを削除します。** 

## **5-5-13 HTTP POST**

#### HTTP POST を設定します。

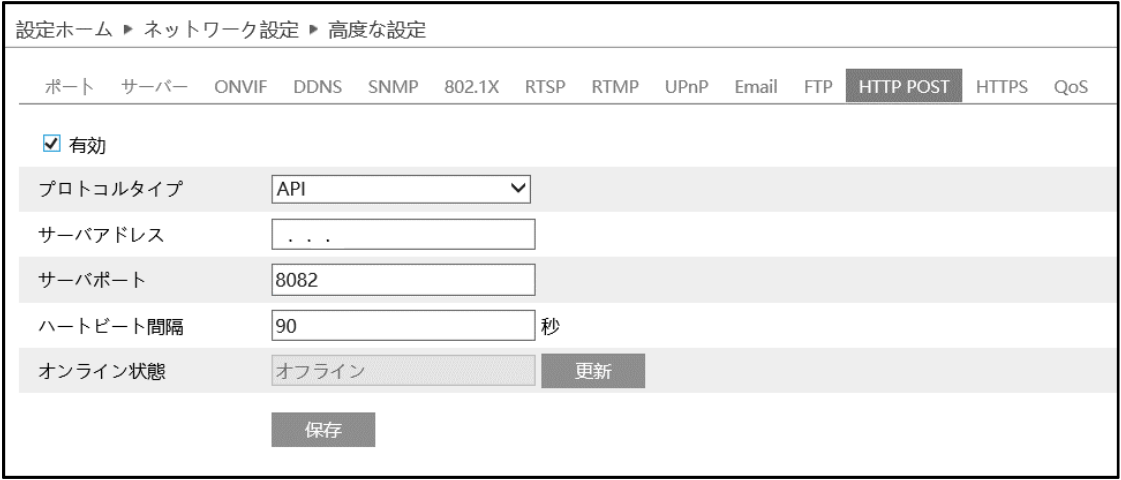

# [有効]にチェックを入れ、HTTP POST を有効にします。

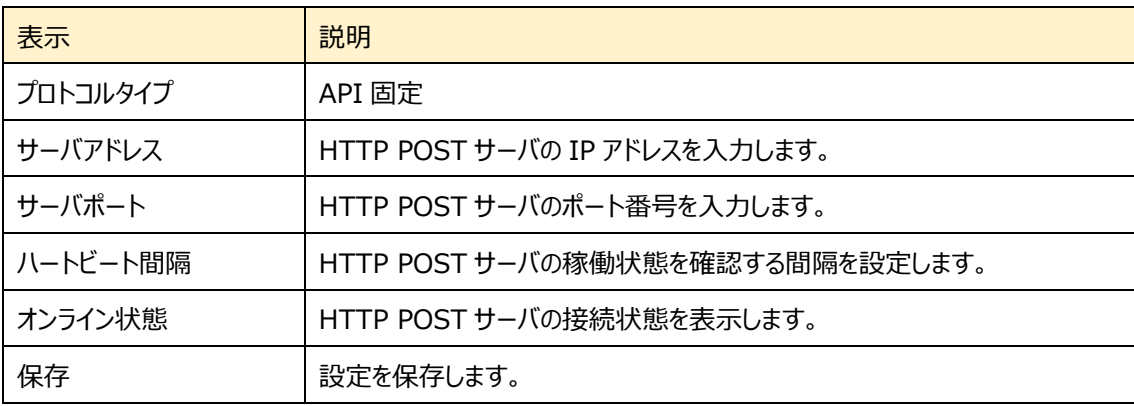

#### **5-5-14 HTTPS**

HTTPS を設定します。 HTTPS は Web サイトの認証を提供し、ユーザーのプライバシーを保護します。

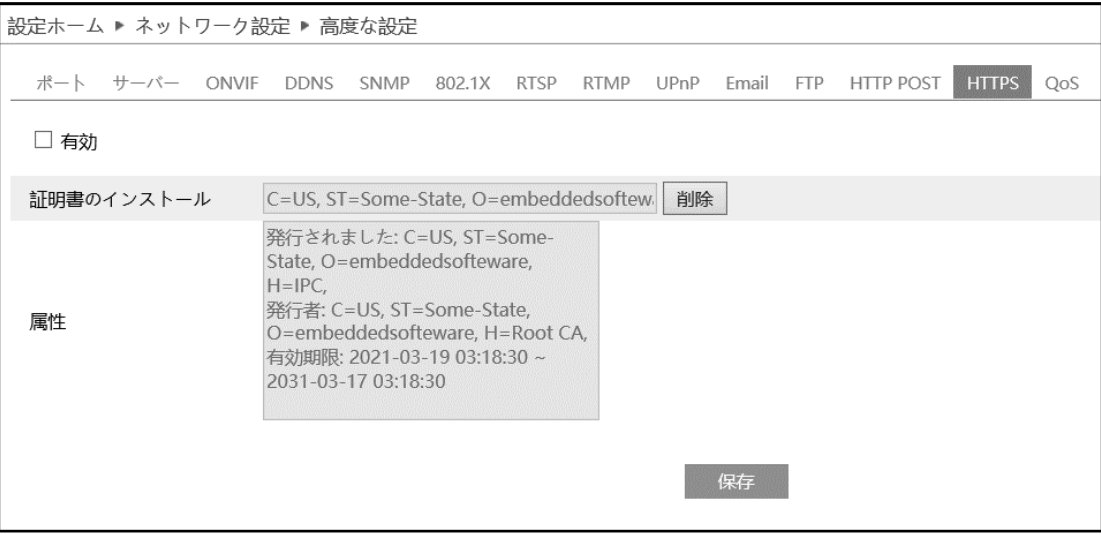

有効にチェックを入れて、HTTPS へのアクセスを有効にし、 保存 をクリックして設定を保存します。

Web ブラウザを使用して、「https://IP アドレス:HTTPS ポート」にアクセスします。

《 例:https://192.168.226.201:443 》

デフォルトで証明書がインストールされています。

デフォルトの証明書を使用しない場合は、 <sup>副除</sup> をクリックして証明書を削除し、プライベート証明書を作成することもでき ます。

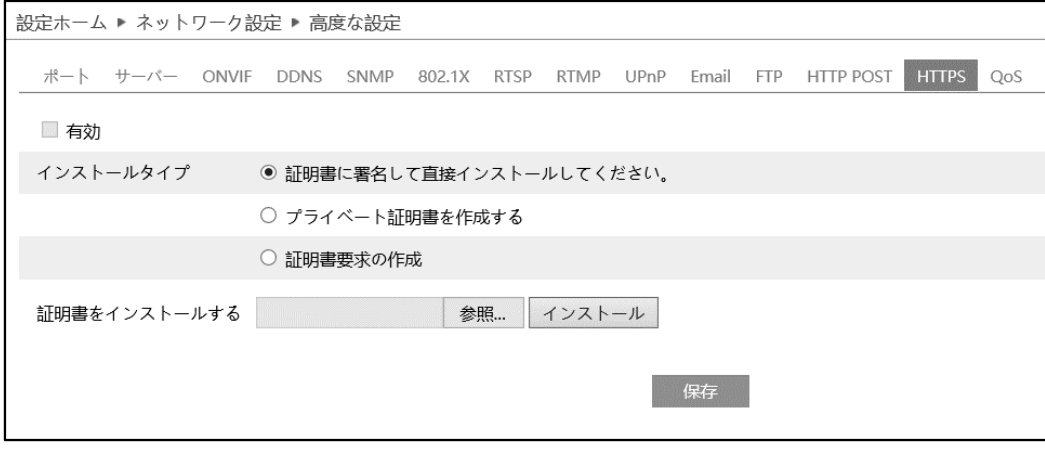

インストールタイプを選択して、各タイプで設定してください。

➢ 証明書に署名して、直接インストールしてください

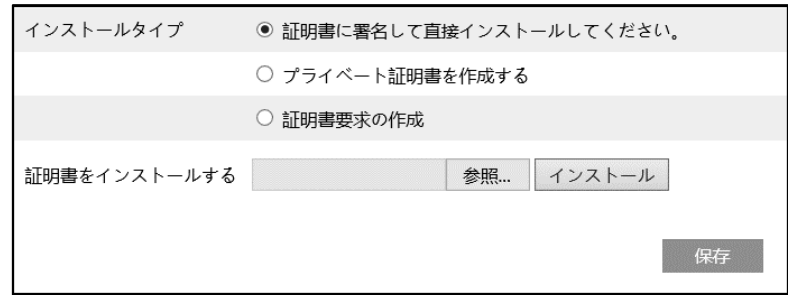

[参照…]ボタンをクリックして、インストールする証明書ファイルを選択してから、[インストール]ボタンをクリックして証 明書をインストールします。 最後に[保存]ボタンをクリックします。

➢ プライベート証明書を作成する

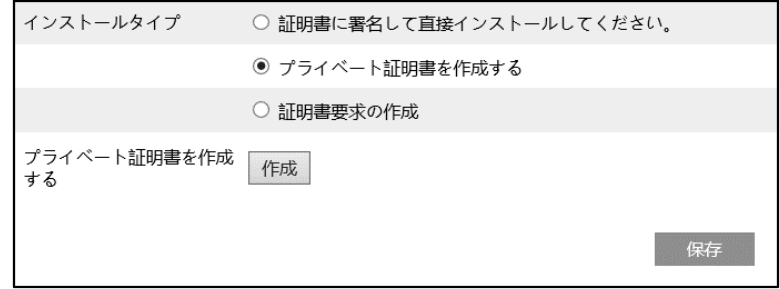

[作成]ボタンをクリックして、プライベート証明書を作成します。国(2 文字のみ利用可能)、ドメイン(NVR の IP ア ドレス/ドメイン)、有効期限、パスワード、州(都道府県)、領域(地域)などを入力します。「\*」は、必須項目です。 次に、[OK]をクリックして設定を保存します。最後に[保存]ボタンをクリックします。

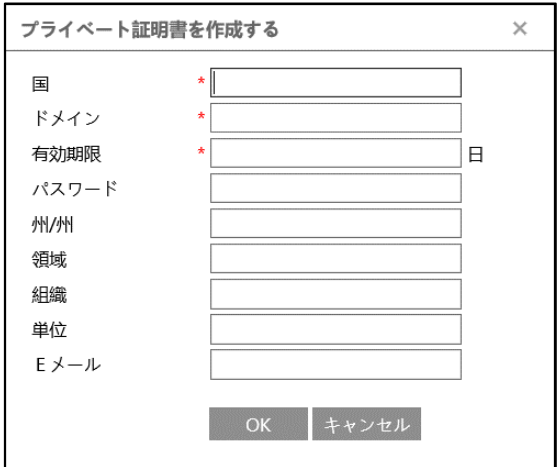

➢ 証明書要求の作成

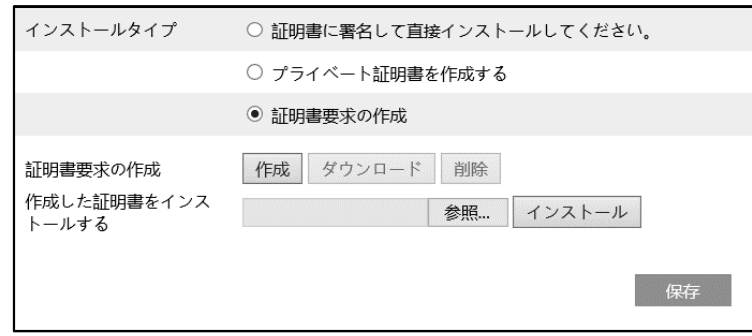

[作成]をクリックして証明書要求を作成します。

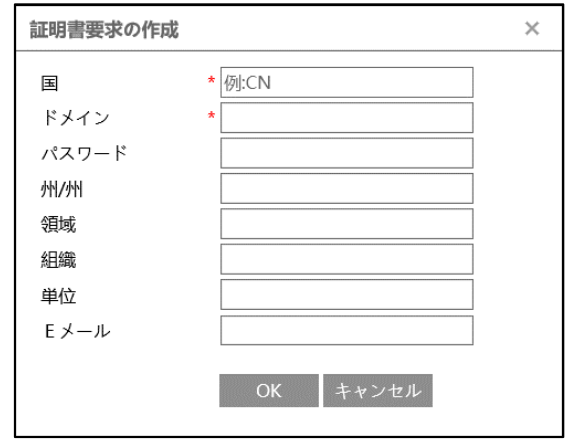

国(2 文字のみ利用可能)、ドメイン(NVR の IP アドレス/ドメイン)、パスワード、州(都道府県)、領域(地域)などを 入力します。「\*」は、必須項目です。次に、[OK]をクリックして設定を保存します。

そうすると、[ダウンロード]ボタンがアクティブになりますので、クリックして、証明書要求ファイルをダウンロードし、署名のた めに信頼された証明機関に送信します。署名された証明書を受け取った後、証明書をデバイスにインポートします。上 述の[証明書に署名して、直接インストールしてください]項で証明書をインストールしてください。

また、[削除]をクリックして、作成した証明書要求ファイルを削除できます。

## **5-5-15 QoS**

データストリームの転送に優先順位を付けることが出来ます。

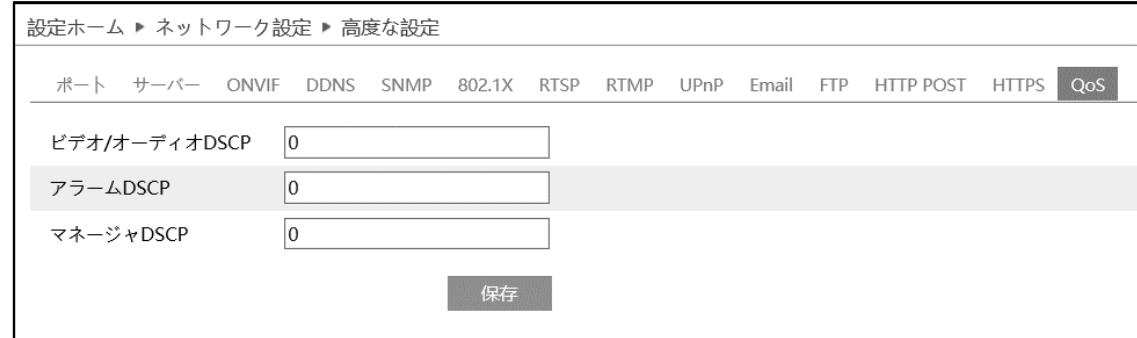

ネットワーク遅延やネットワーク混雑を改善するために、それぞれのストリームに優先度を設定し、順番に転送を行います。 数値が大きいほど、優先度は高くなります。

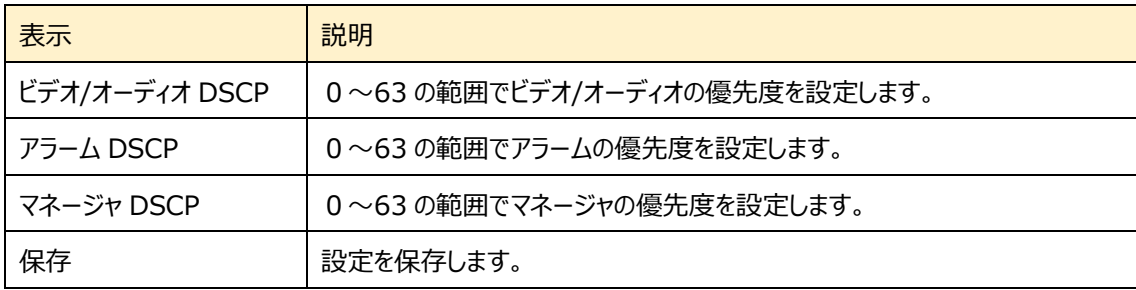

### **5-5-16 TS Muiticast**

トランスポートストリームマルチキャスト(TS Multicast)を利用することで、複数のユーザーが映像を視聴できます。十分 な帯域幅がない場合でも同時に実行できます。

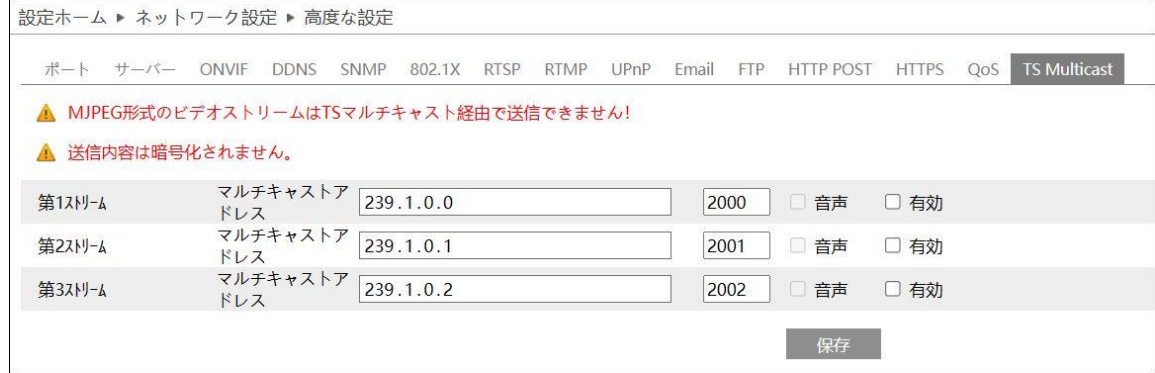

#### オーディオ:

「有効」にチェックを入れると「音声」の有無が選択出来るようになります。

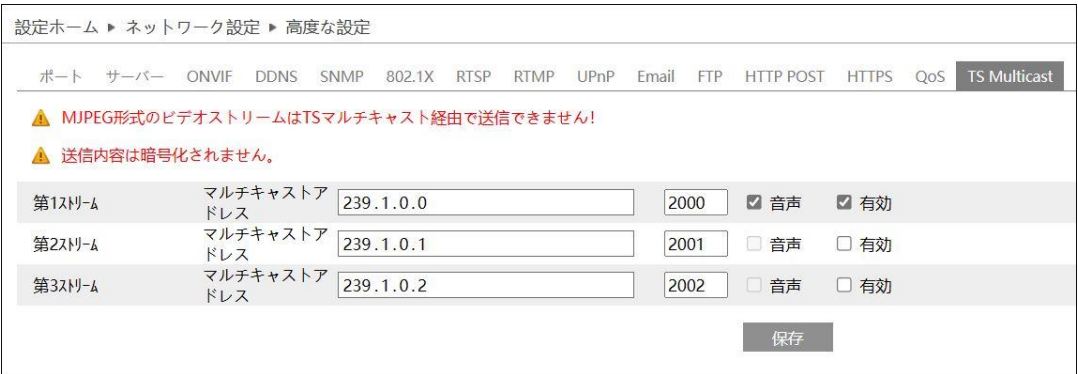

### **5-6 セキュリティ**

ユーザー、オンラインユーザー、ブロックと許可リスト、セキュリティ管理などのサブメニューがあります。

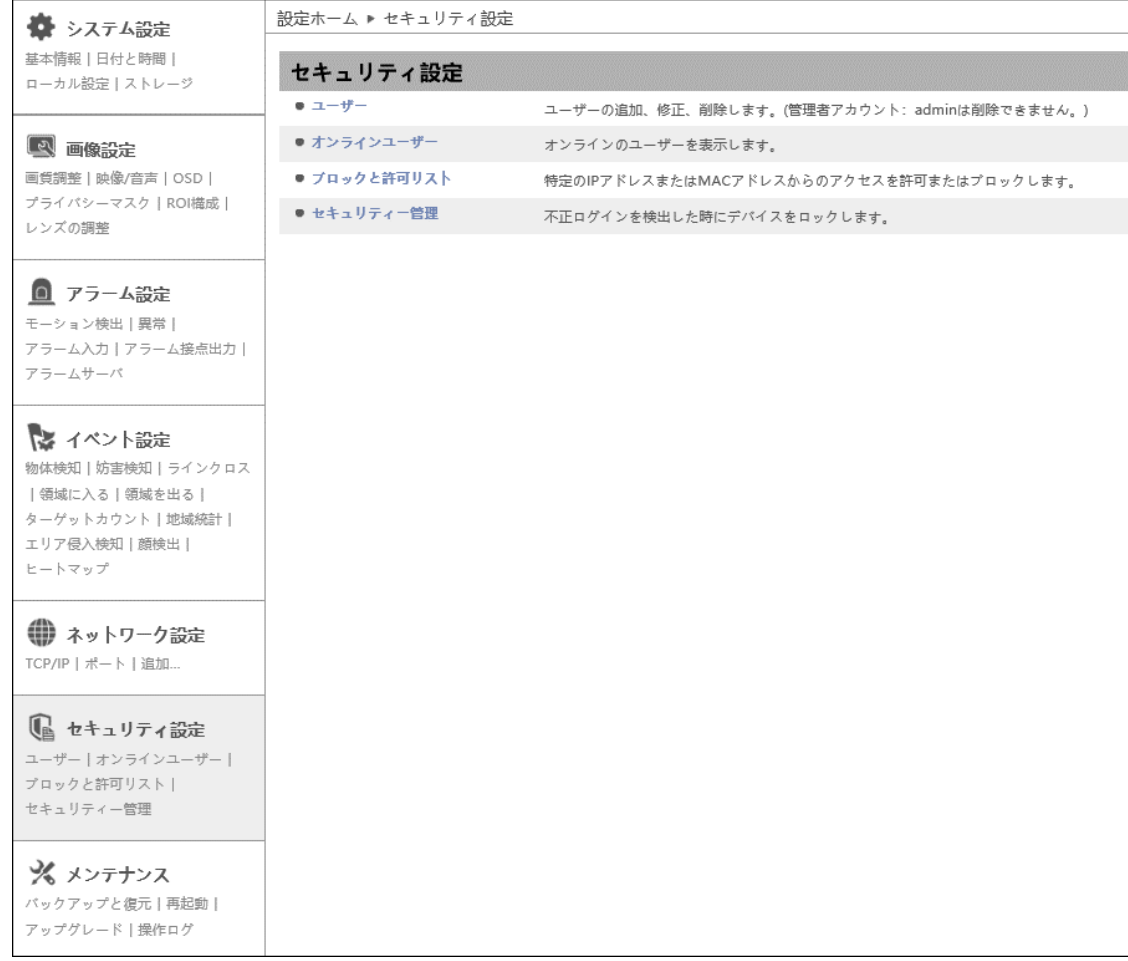

# **5-6-1 ユーザー**

ユーザーの追加、変更、削除を行います。管理者アカウントの admin は削除できません。

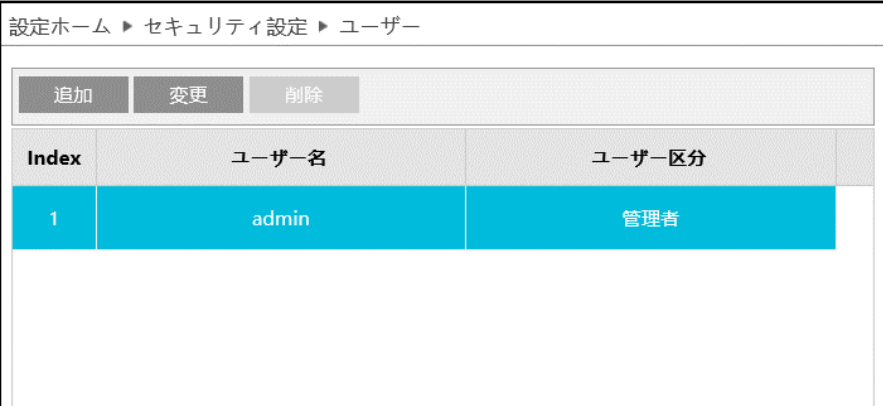

## ユーザーの追加方法

1 おか をクリックすると、「ユーザーの追加」がポップアップします。

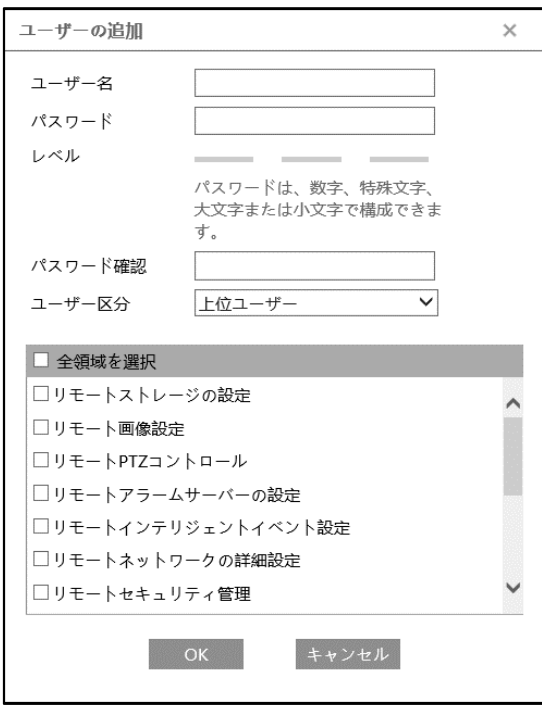

② ユーザー名とパスワード(パスワード確認)は、1~15 文字の英数字で設定します。

レベルは、パスワードの強度を示します。[5-6-4 セキュリティ管理**]**にあるパスワードセキュリティで設定したレベル以 上の組み合わせが必要です。

- ③ ユーザー区分を選択します。
	- ・ 管理者 :すべての権限を持っています。
	- ・ 上位ユーザ :「ユーザー」、「ブロックと許可リスト」、「バックアップと復元」、「アップグレード」以外、 管理者と同じ権限を持っています
	- ・ ノーマルユーザ:「ライブ」の表示と「検索」のみ可能です。設定の変更はできません。
- ④ リモートで操作できる項目をチェックします。
- ⑤ [OK]をクリックして、追加します。

上位ユーザとノーマルユーザの初期権限

| システム設定   | 基本情報     |        | ∩              |
|----------|----------|--------|----------------|
|          | 日付と時刻    |        | ◯              |
|          | ローカル設定   |        | ◯              |
| アラーム設定   | モーション検出  | 検出設定   | $\times$       |
|          |          | エリアと感度 | ∩              |
|          |          | スケジュール | ∩              |
|          | 異常       |        | ∩              |
|          | アラーム入力   |        | ∩              |
|          | アラーム出力   |        | ∩              |
| ネットワーク設定 |          |        | 閲覧のみ           |
| セキュリティ設定 | ユーザ      |        | O <sub>*</sub> |
|          | オンラインユーザ |        |                |

※ログイン中ユーザのパスワード変更

ユーザレベルと付与可能な権限

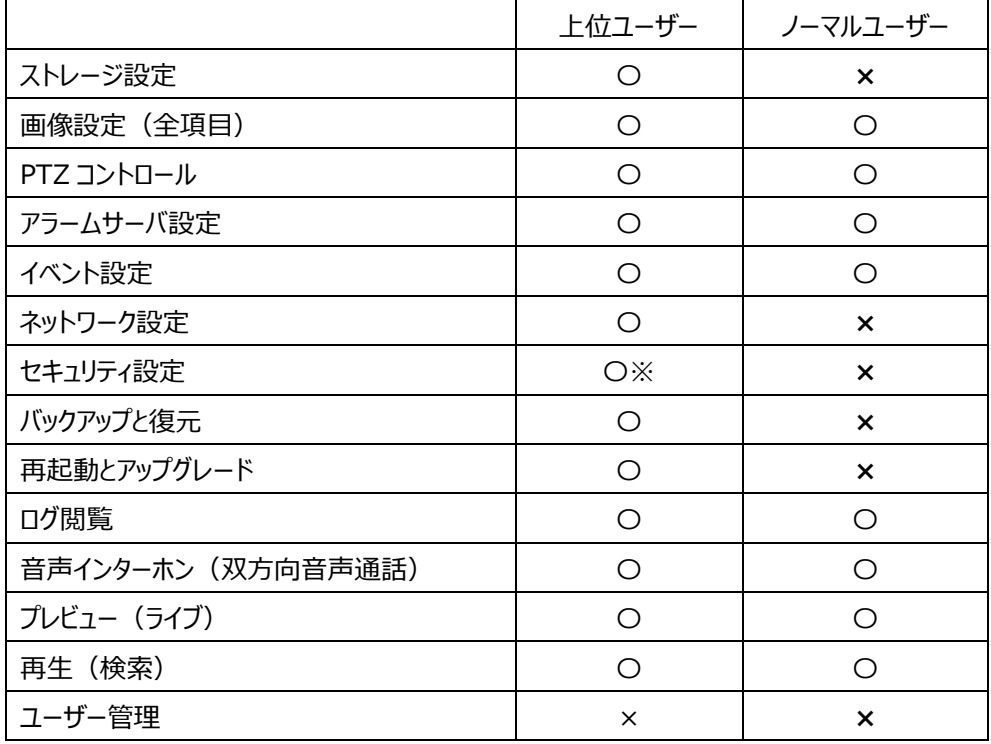

※ユーザー編集を除く、セキュリティメニュー

#### パスワードの変更方法

① ● <sup>変更</sup> をクリックすると、「ユーザーの編集 |がポップアップします。

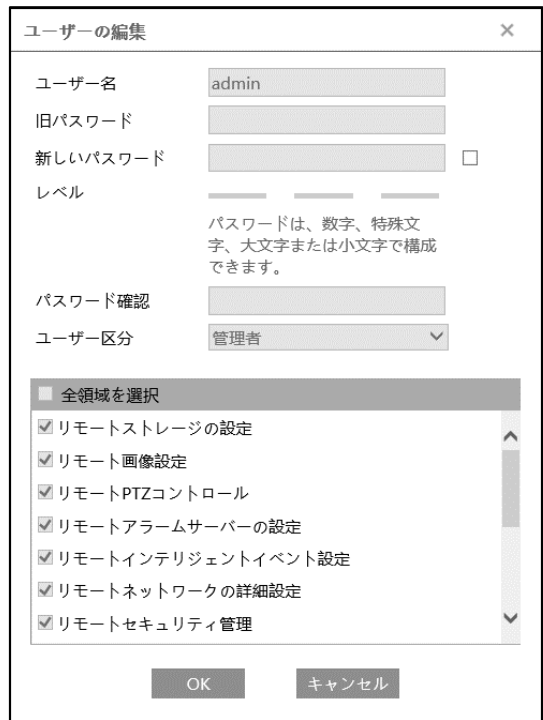

② [新しいパスワード]にチェックを入れ、新しいパスワードを入力し、OK をクリックします。

レベルは、パスワードの強度を示します。[5-6-4 セキュリティ管理**]**にあるパスワードセキュリティで設定したレベル以 上の組み合わせが必要です。

- ③ リモートで操作できる項目を変更します。
- ④ [OK]をクリックして保存します。

#### ユーザーの削除方法

- ① 削除するユーザーを選択します。選択されているユーザーは青くなります。
- 2 <sup>創除</sup> をクリックすると、削除の確認がポップアップするので OK をクリックして削除します。

## **5-6-2 オンラインユーザ**

本機にアクセスしているオンラインユーザを表示します。

# 管理者ユーザーは、他のすべてのユーザーを追い出す(キックアウト)ことができます。

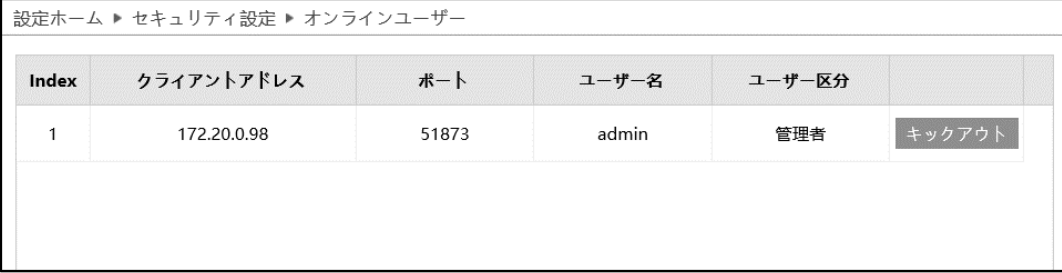

#### **5-6-3 ブロックと許可リスト**

特定の IP アドレスからのアクセスを許可またはブロックします。

[アドレスフィルタリングを有効にする]にチェックを入れ、許可/ブロックの設定を行います。

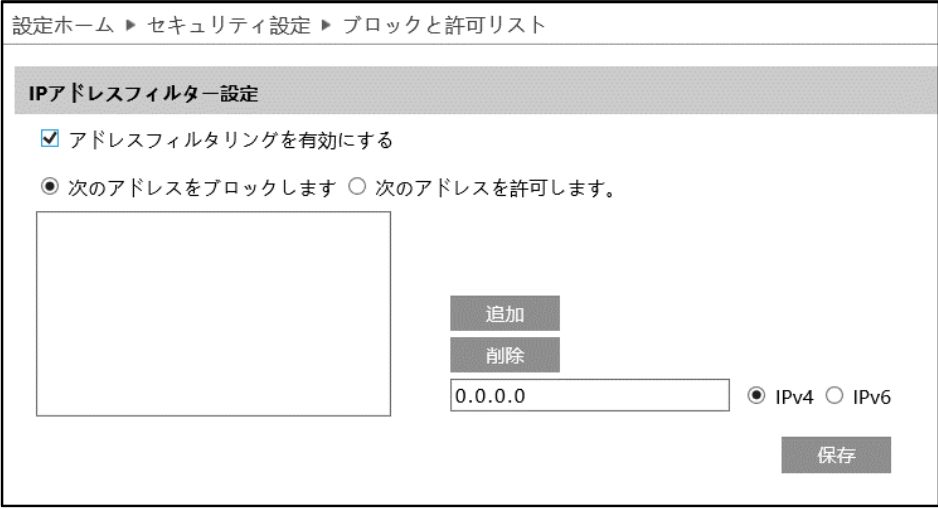

IP/MAC アドレスフィルタの追加方法

- ① [次のアドレスをブロックします]または[次のアドレスを許可します]のどちらかを選択します。
	- ・ ブロック:リスト内のみブロックし、その他のデバイスは許可されます。
	- ・ 許可:リスト内のみ許可し、その他のデバイスはブロックされます。
- ② IPv4 または IPv6 を選択し、アドレスを入力します。
- 3 風<sup>追加</sup>をクリックすると、リストに表示されます。
- (4) 保存 をクリックして保存します。

#### IP/MAC アドレスフィルタの削除方法

- ① リストからアドレスを選択します。
- ② をクリックすると、選択しているアドレスを削除します。
- 3 保存 をクリックして保存します。

#### **5-6-4 セキュリティ管理**

不正ログインを検出した時の対応を設定します。

#### ➢ セキュリティサービス

[セキュリティサービス]タブを開き、不正ログインによるロック解除を防ぐことができます。

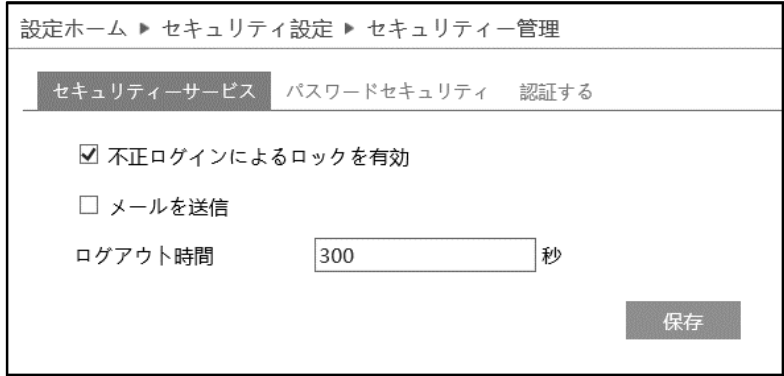

[不正ログインによるロックを有効]にチェックを入れると、ログイン試行に 6 回失敗するとロックされます。 ロックから 30 分後またはカメラの再起動によって、カメラは再度ログインすることができます。

[メールを送信」にチェックを入れると、通知をメールで受け取れます。送信先をチェックして選択します。 メールの送信先の設定は、「5-5-11」で登録します。

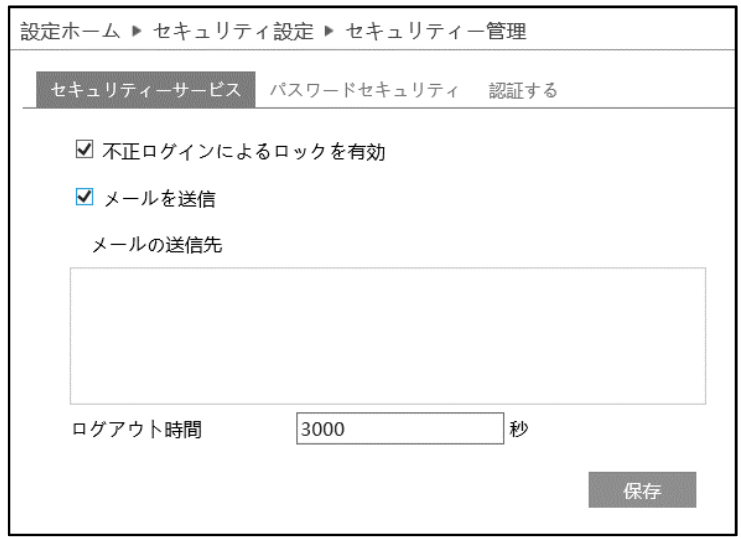

[ログアウト時間]で設定した時間が経過すると(Web ブラウザなどで設定時間操作されない場合)、自動的にログアウ トされます。次に操作するまで画面はそのままですが、操作しようとすると、タイムアウトメッセージをポップアウトで表示し て、ログインウィンドウに移動しますので、再度ログインしてください。

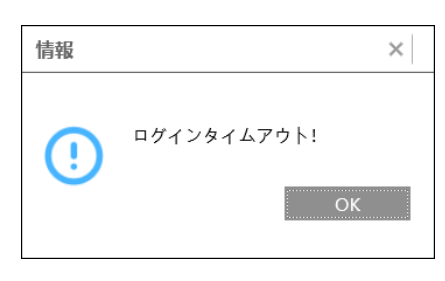

➢ パスワードセキュリティ

[パスワードセキュリティ]タブを開き、パスワードのレベルと有効期限を設定します。

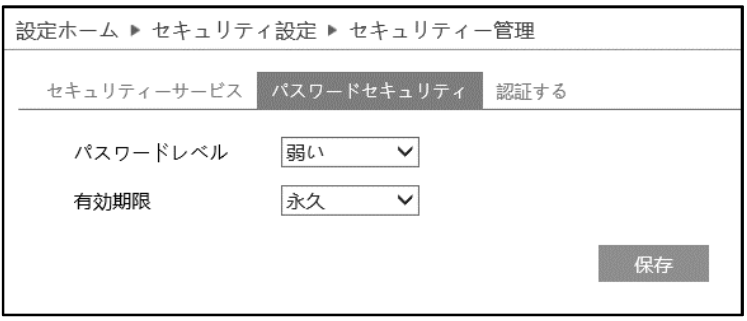

パスワードレベルは、パスワード変更で利用できる文字の種類と長さを設定します。

弱い :「英字の大文字」「英字の小文字」「数字」「記号」から 1 文字以上

中 :「英字の大文字」「英字の小文字」「数字」「記号」から2種類以上を組合わせて9文字以上

強い :「英字の大文字」「英字の小文字」「数字」「記号」の全種類を組合わせて 9 文字以上

有効期限:30 日、60 日、180 日、365 日、永久から選択します。 期限が切れるとパスワードの変更画面がポップアップします。

保存

#### ➢ 認証する

HTTP でアクセスする時の、認証方法を設定します。

認証方法は、"Basic"と"Token"から選択します。

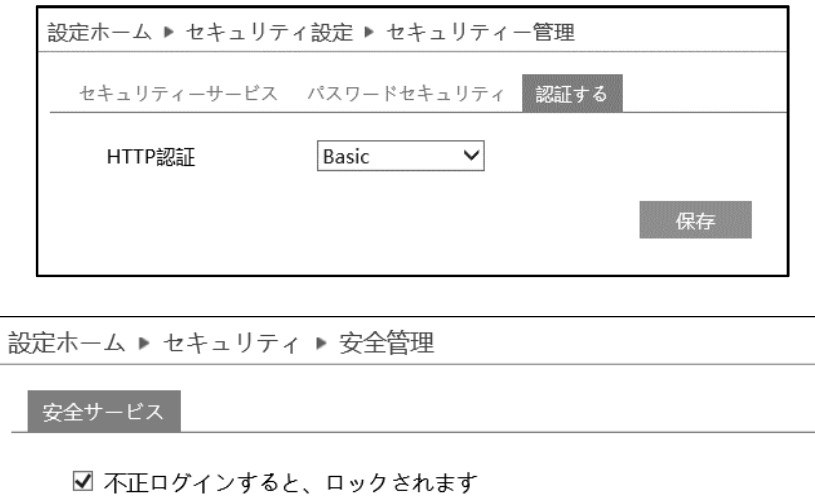

## **5-7 メンテナンス**

## バックアップと復元、再起動、アップグレード、操作ログなどのサブメニューがあります。

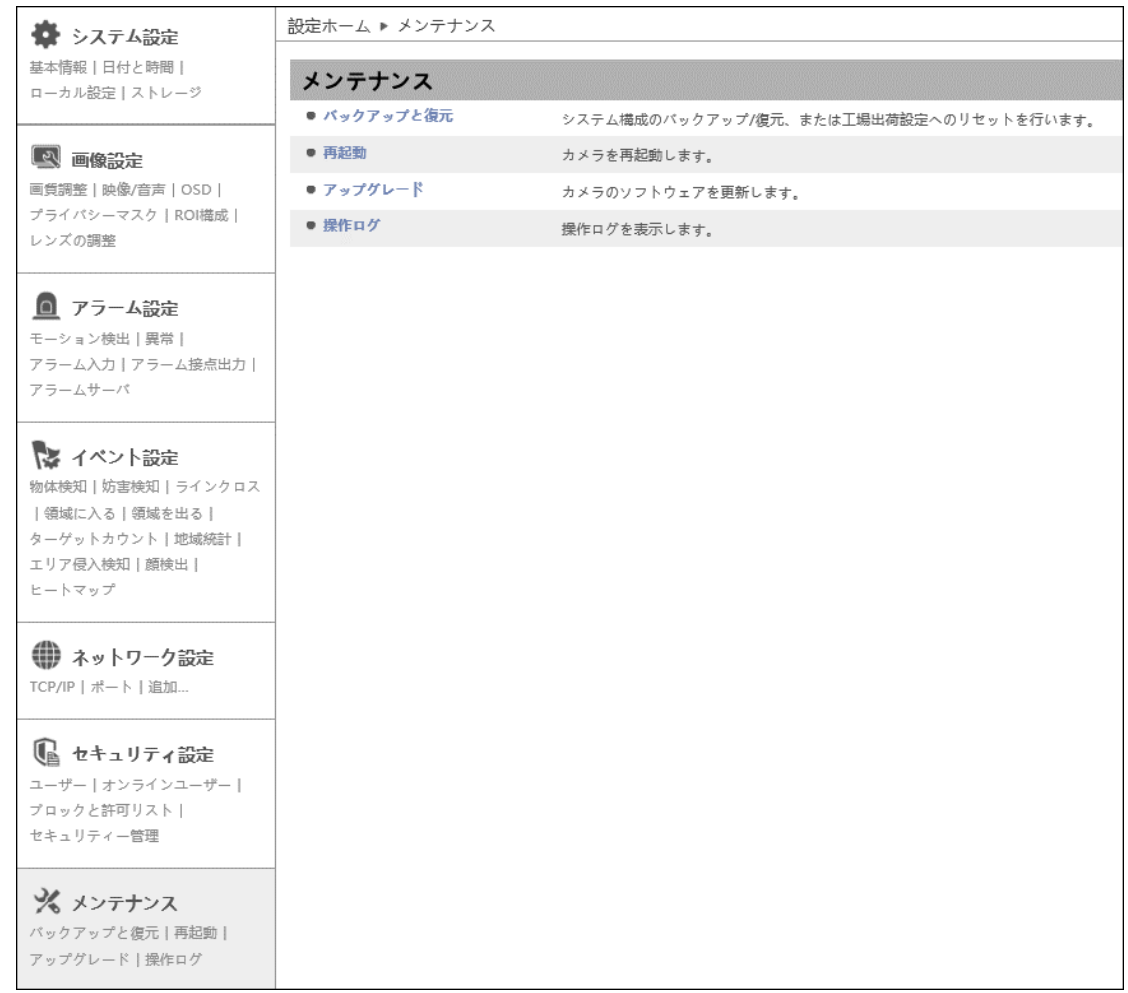

#### **5-7-1 バックアップと復元**

カメラの設定情報のインポート(復元)とエクスポート(バックアップ)、工場出荷時への初期化を行います。

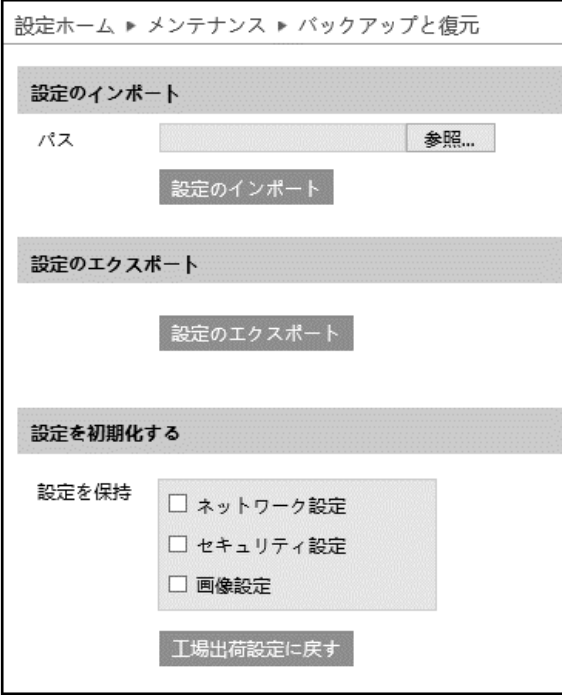

➢ 設定のインポート(復元)

参照をクリックして、バックアップファイルを選択します。 <sup>設定のインボート</sup> をクリックして、設定を復元します。

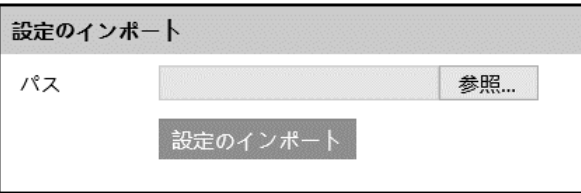

➢ 設定のエクスポート(バックアップ)

おきのエクスポート <mark>をクリックして、設定をバックアップします。</mark>

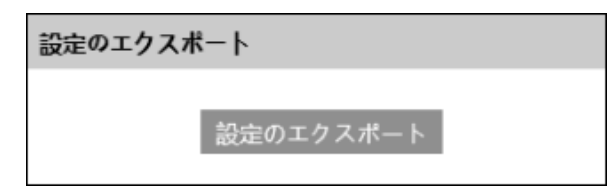

#### ➢ 設定を初期化する

エ場出荷設定に戻す をクリックして、設定を初期状態に戻します。

「設定を保持」で選択した設定項目は、初期化されず、現在の設定を保持します。

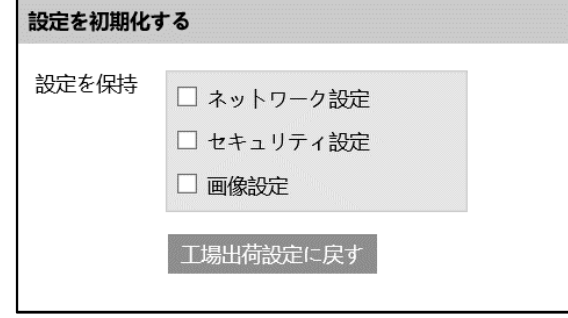

#### **5-7-2 再起動**

#### カメラの再起動を行います。

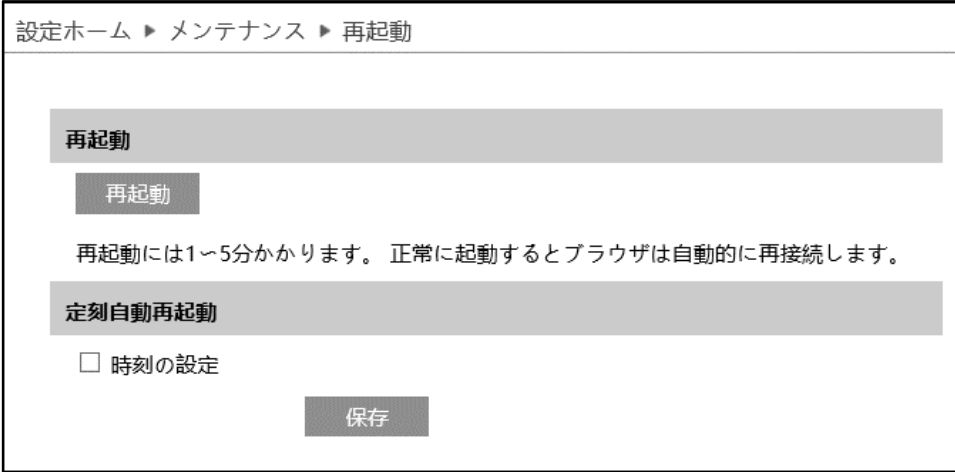

#### ➢ 再起動

■ <sup>再起動</sup> | をクリックすると、パスワード入力画面がポップアップします。パスワードを入力するとカメラは再起動を行います。 再起動には 1~5 分かかります。正常に完了すると、自動的に再接続、ログイン画面に戻ります。

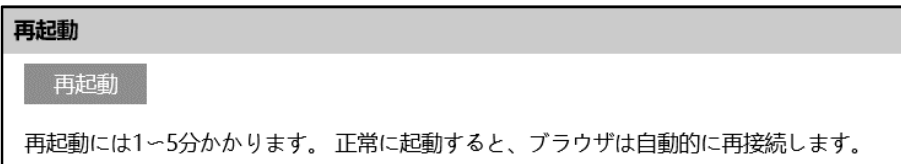

#### ➢ 定刻自動再起動

定期的に再起動を行います。

[時刻の設定]にチェックを入れると、自動的な再起動が有効になります。毎日または週に一度、決まった時間を指定しま す。

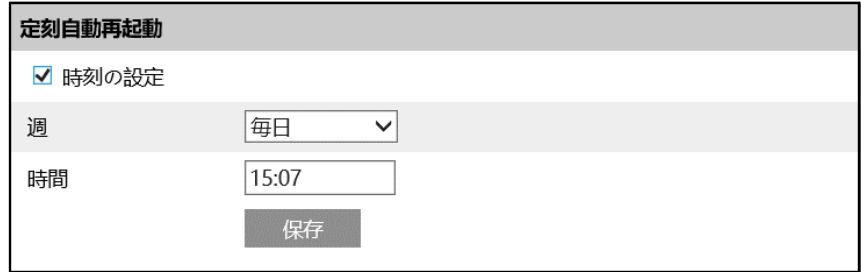

## **5-7-3 アップグレード**

カメラのソフトウェアを更新します。

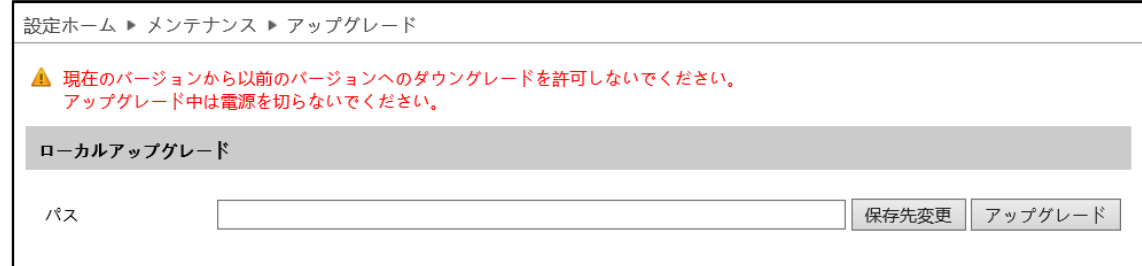

## ソフトウェアのアップグレード方法

- ① [保存先変更]をクリックして、アップグレードファイルを選択します。
- 2 アップグレード をクリックして、ソフトウェアのアップグレードを開始します。
- ③ アップグレード終了後、カメラは自動的に再起動します。
- **※ アップグレード中はブラウザを閉じたり、カメラをネットワークから切断したりしないでください。**
- **※ アップグレード中は監視などの機能は動作しません。**

#### **5-7-4 操作ログ**

```
ログの種類を選択、開始時間と終了時間を指定、■ <sup>検索■</sup> をクリックすると、ログが表示されます。
```
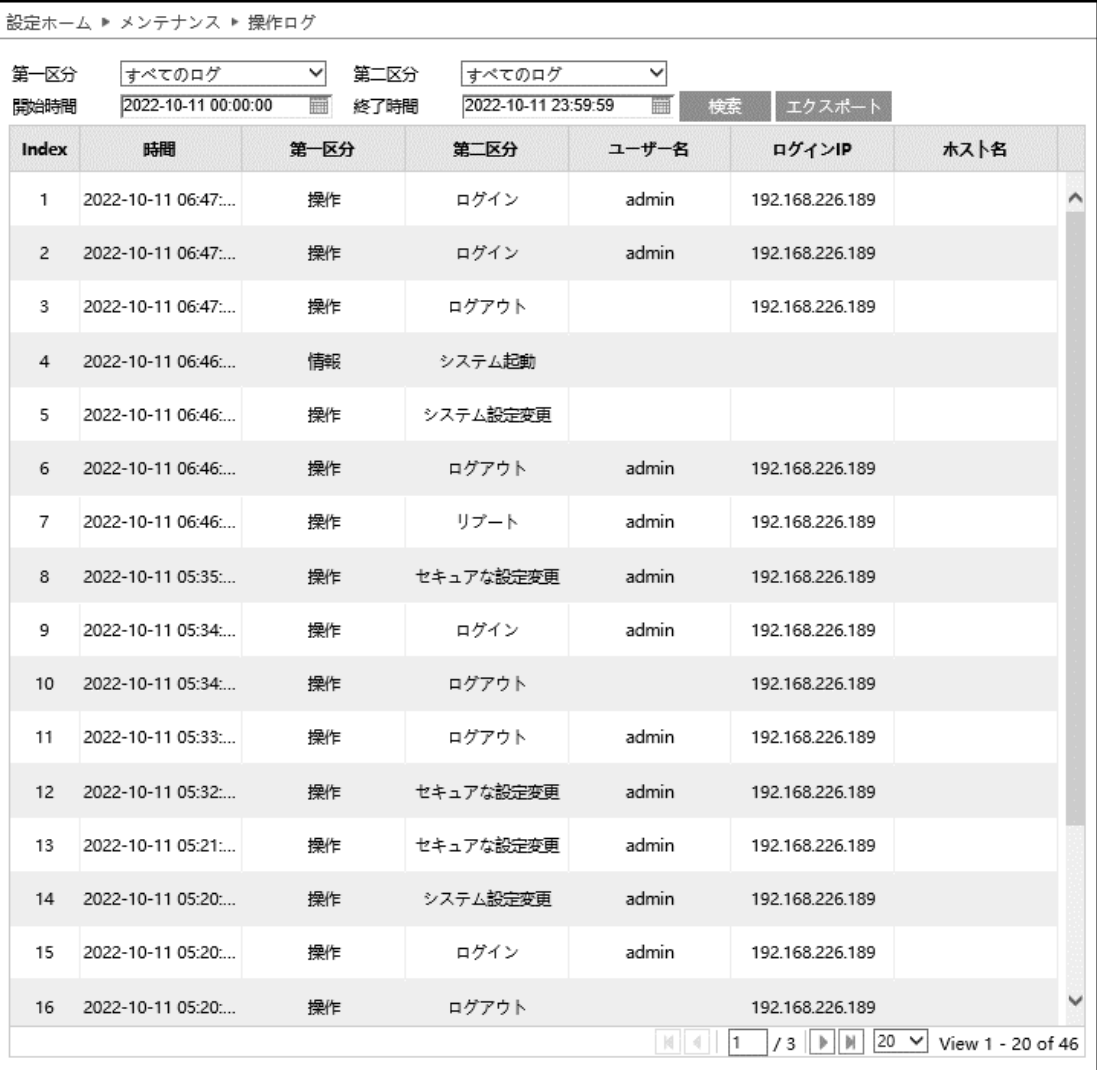

#### ログの取得方法

- ① 第一区分、第二区分より、取得するログの種類を選択します。
- ② 開始時間と終了時間を設定し、検索するログの時間帯を指定します。
- 3 <sup>検索</sup> をクリックすると、指定時間内のログを表示します。
- ④ | エクスポート | をクリックして、ログをエクスポート・保存することができます。

# **6.チャート**

右上の[**チャート**]タブを開きます。

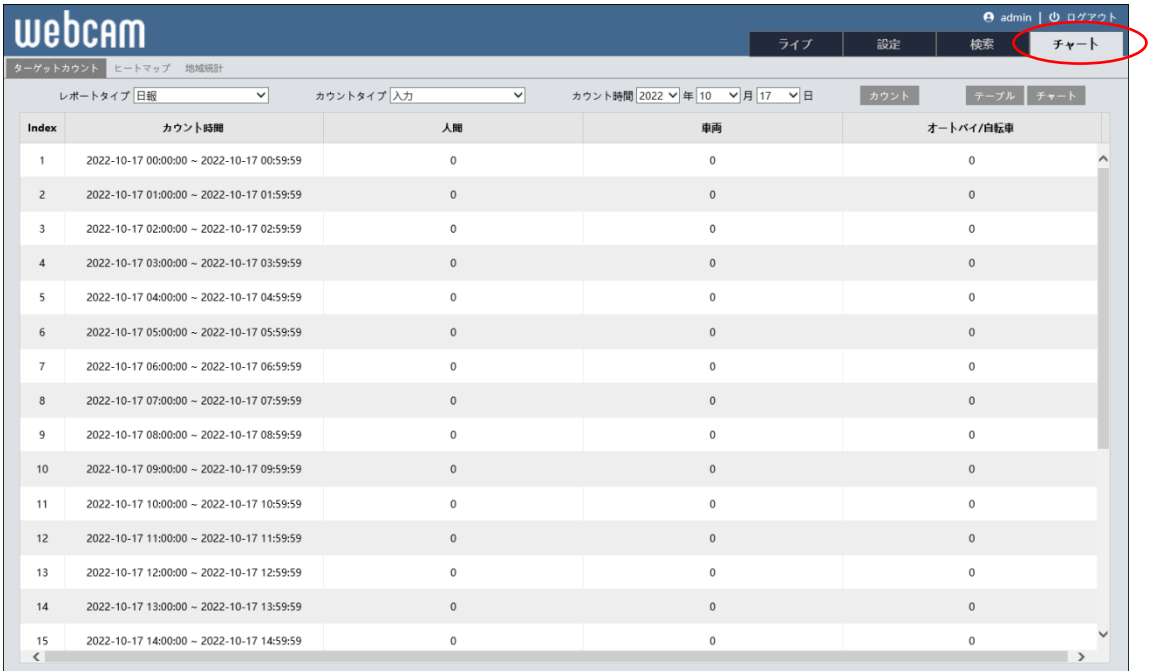

## **6-1 ターゲットカウント**

左上のタブから[ターゲットカウント]タブを選択します。

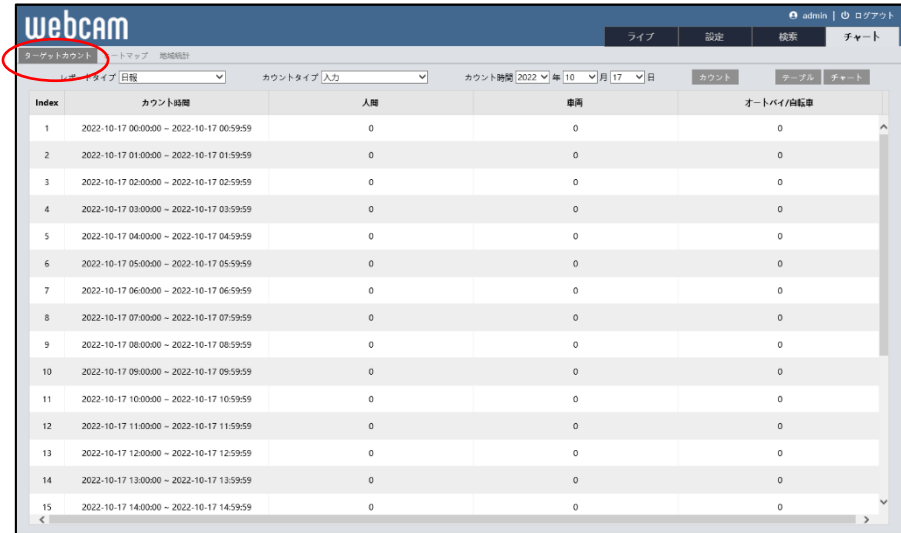

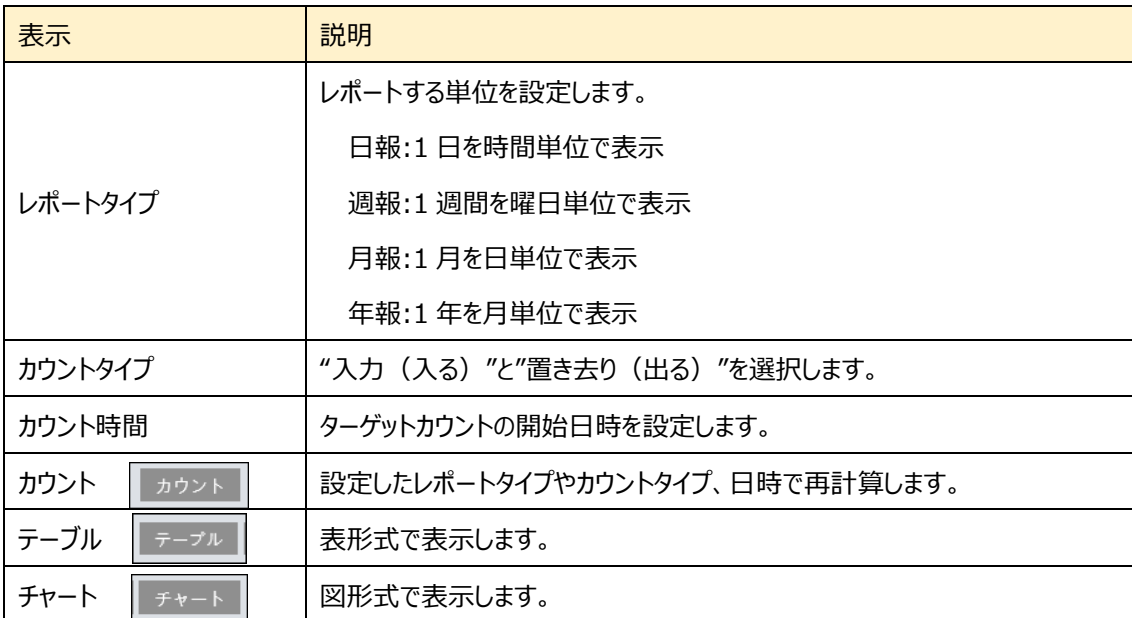

図の表示方法

- ① [レポートタイプ]を選択します。
- ② [カウントタイプ]を選択します。
- ③ [カウント時間]で、カウントを開始する日時を設定します。
- ④ [カウント]ボタンをクリックして計算します。
- ⑤ [テーブル]または[チャート]をクリックすると表または図を表示します。

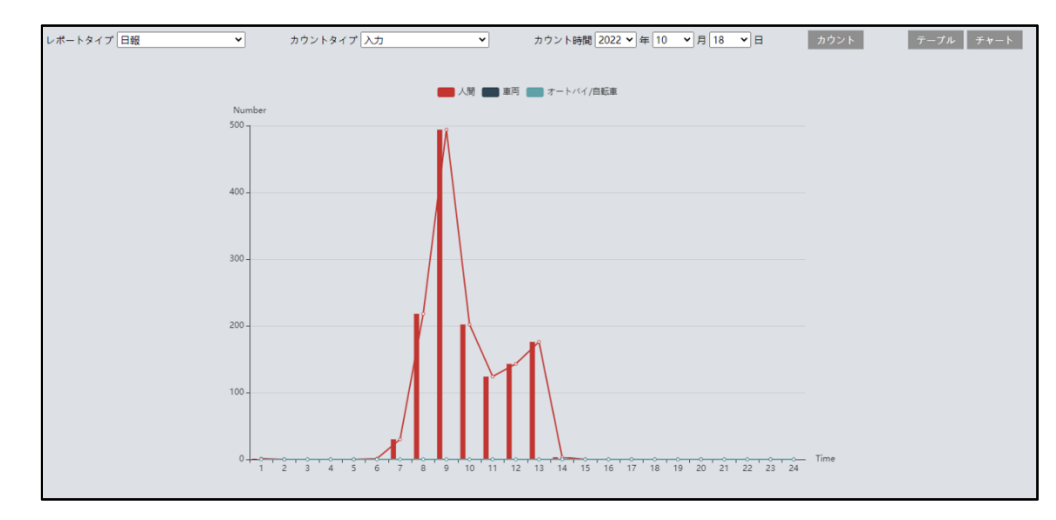

図の上部の[人間]、[車両]、[オートバイ/自転車]をクリックすることで表示・非表示を変更できます。

#### **6-2 ヒートマップ**

左上のタブから[ヒートマップ]タブを選択します。人間/車両/オートバイ・自転車を検知した場所が色付きで表示されま す。

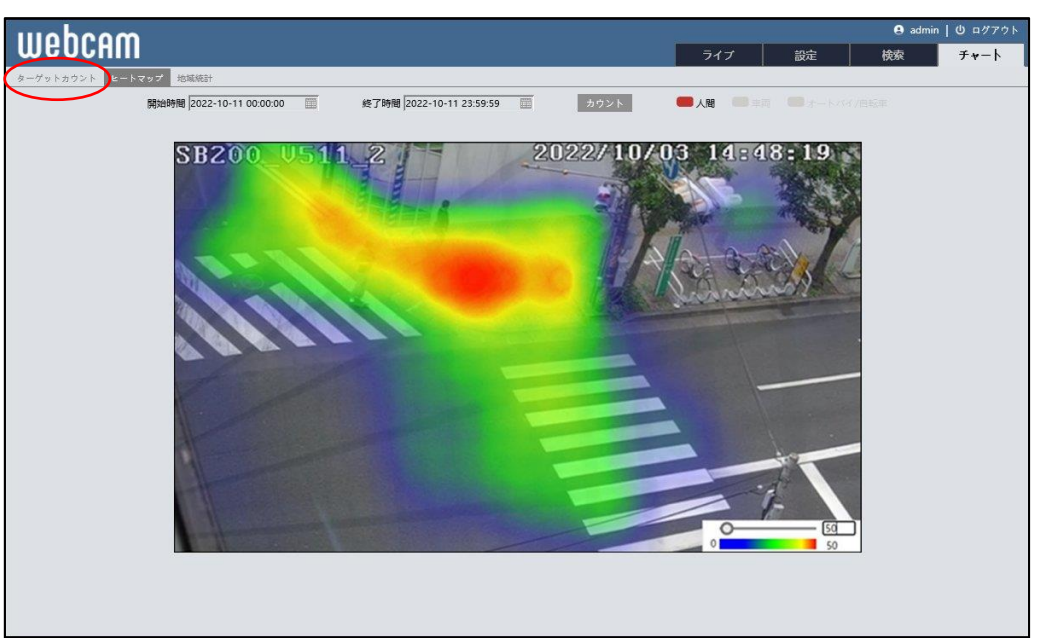

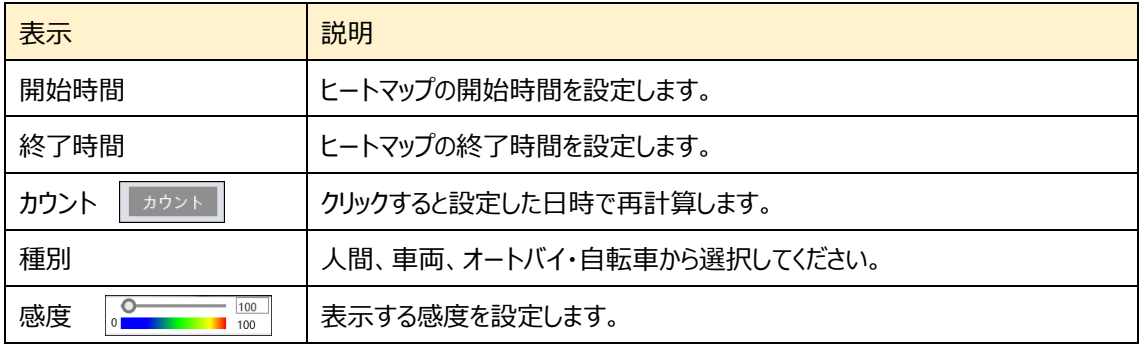

#### 操作方法

- ① [開始時間]を設定します。
- ② [終了時間]を設定します。
- ③ [カウント]をクリックして、再計算及び画面表示を変更します。
- ④ [人間]、[車両]、[オートバイ/自転車]をクリックすると、各項目のヒートマップを 選択できます。
- ⑤ 右下の[感度]のスライダを左右に動かす。または数値を手動で入力して表示す る下限を変更します。

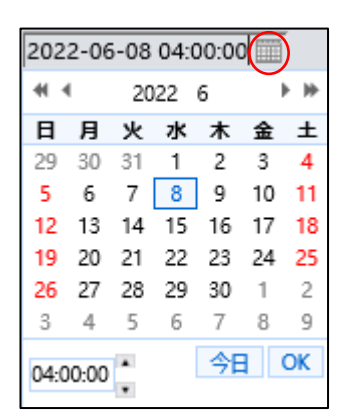

#### **6-3 地域統計**

左上のタブから[地域統計]タブを選択します。

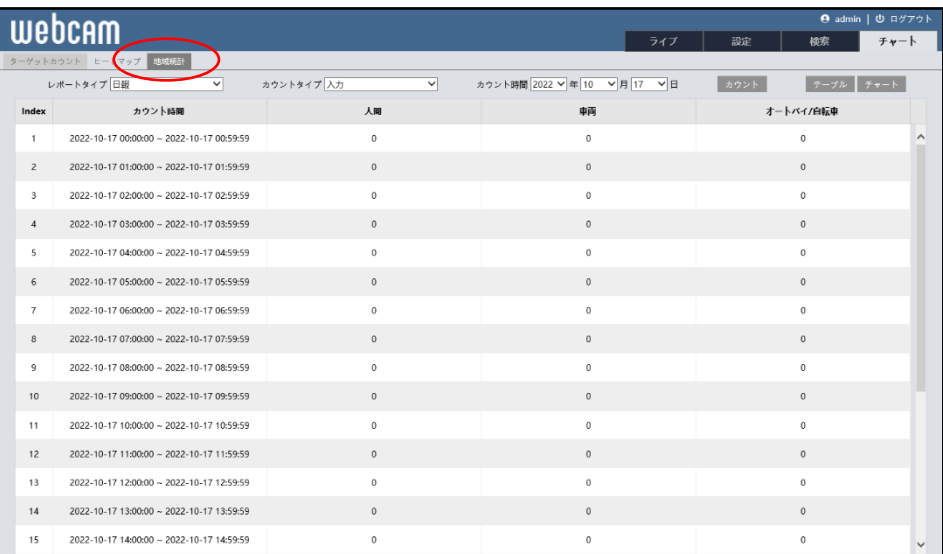

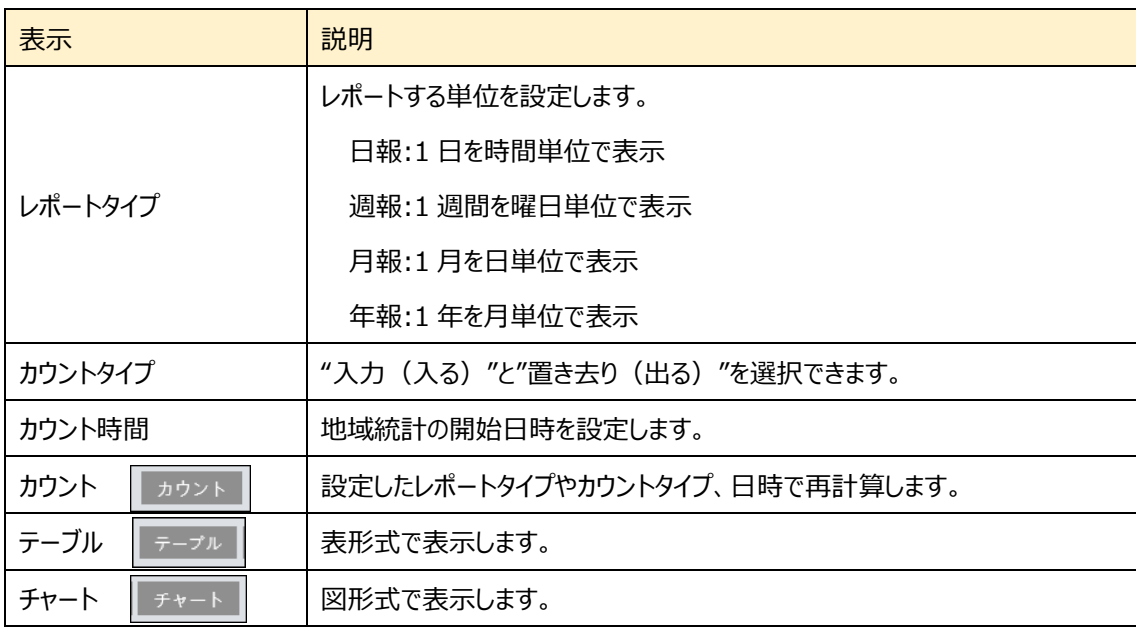

# 図の表示方法

- ① [レポートタイプ]を選択します。
- ② [カウントタイプ]を選択します。
- ③ [カウント時間]で、カウントを開始する日時を設定します。
- ④ [カウント]ボタンをクリックして計算します。

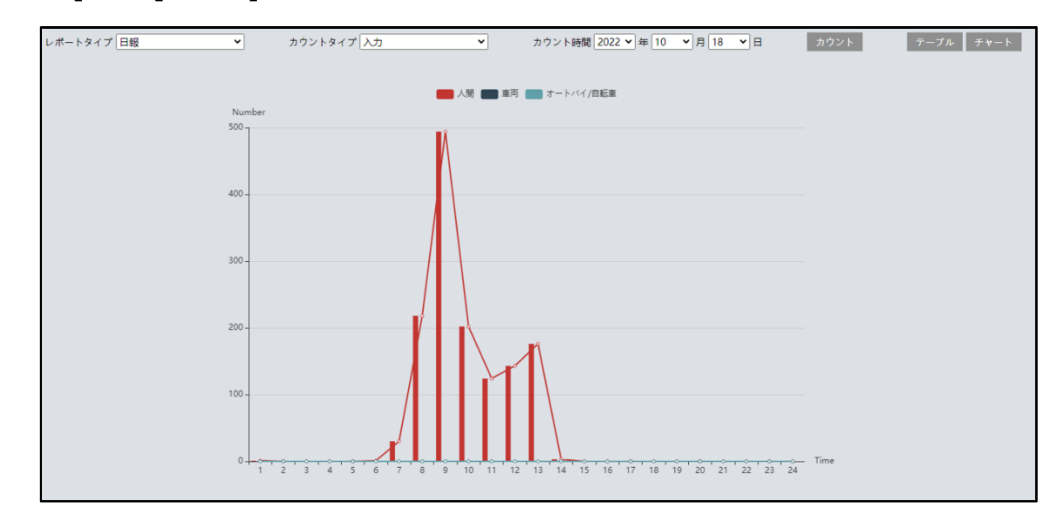

⑤ [テーブル]または[チャート]をクリックすると表または図を表示します。

図の上部の[人間]、[車両]、[オートバイ/自転車]をクリックすることで表示・非表示を変更できます。
# **7. 検索**

右上の[**検索**]タブを開きます。

ここでは、SD カードまたはローカル PC に保存されている録画と写真を表示できます。

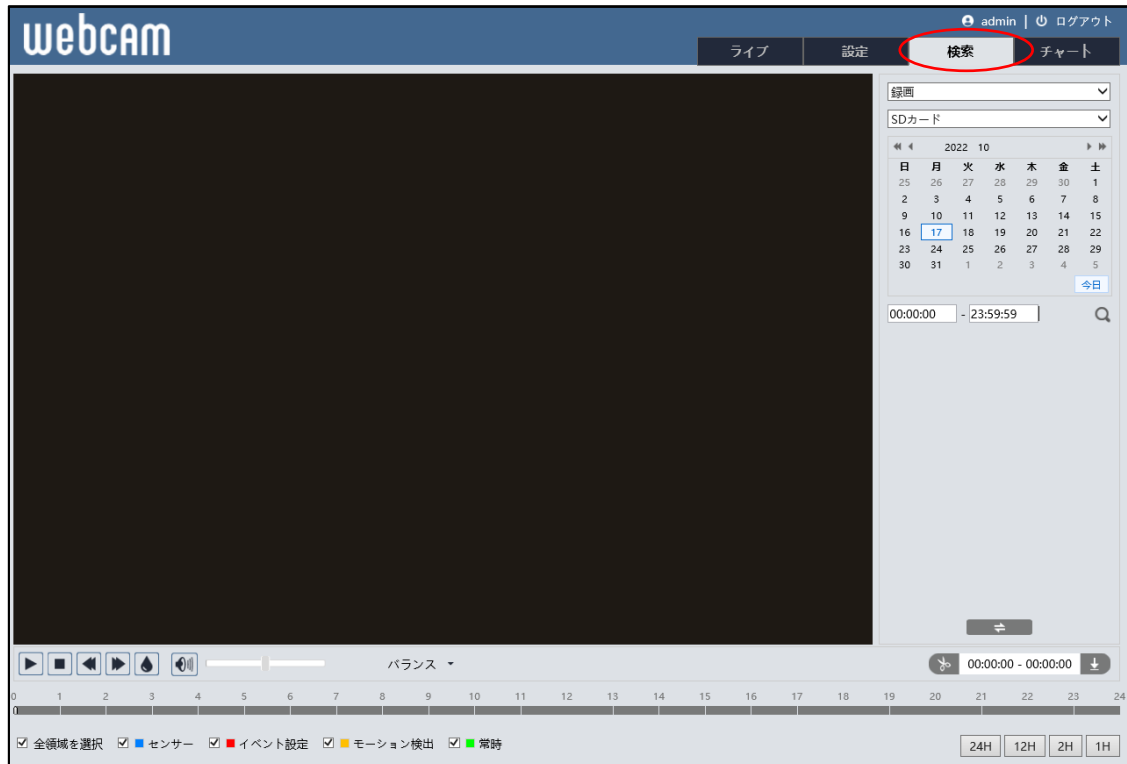

#### **7-1 録画検索**

#### **7-1-1 ローカル録画(動画)**

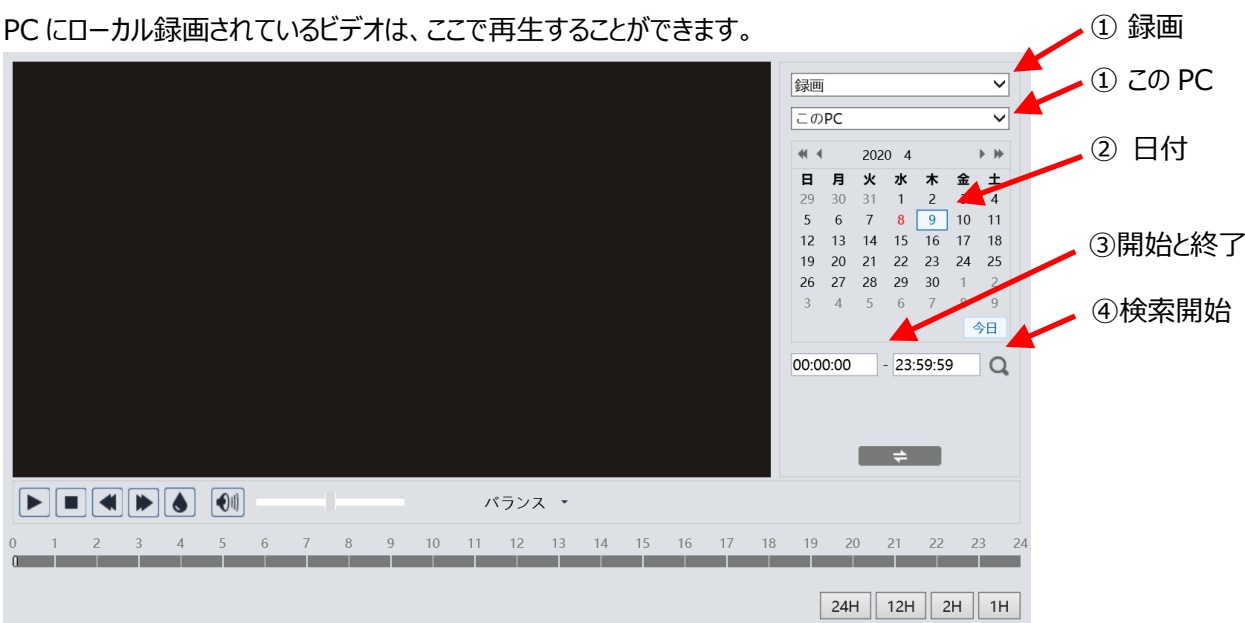

## 検索方法

- ① 右上のドロップダウンメニューから、"録画"-"この PC"を選択します。
- ② 検索したい日を設定します。 ※録画データがある日はカレンダーの数字が赤色になっています。
- ③ 検索時間と終了時間を設定します。
- ④ をクリックして、録画ファイルを検索します。
- ⑤ 検索後に表示する録画ファイルリスト内をダブルクリックすると再生を開始します。
- 6 → で、検索前と検索後の画面を移動できます。
- ⑦ タイムテーブルは 24H / 12H / 2H / 1H 形式で表示できます。 (録画あり:ピンクの帯で表示しています)

録画検索画面のアイコンを説明します。

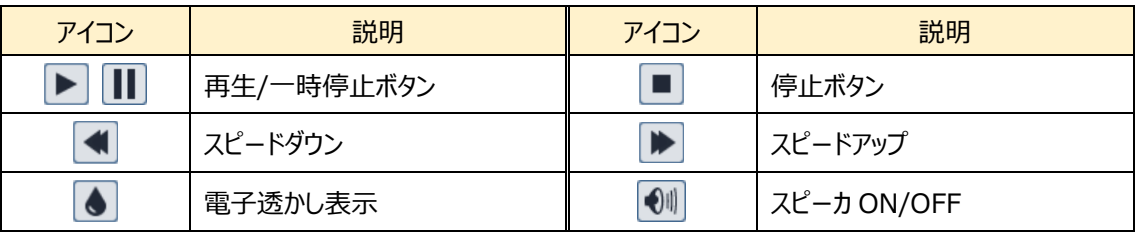

ダブルクリックで再生開始

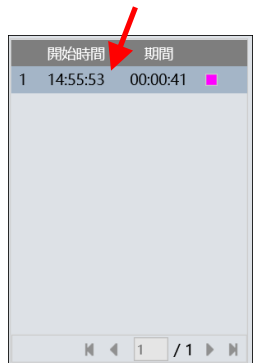

検索後に表示する録画 ファイルリスト

 $\odot$   $\sim$   $\sim$ 

#### **7-1-2 SD カード録画(動画)**

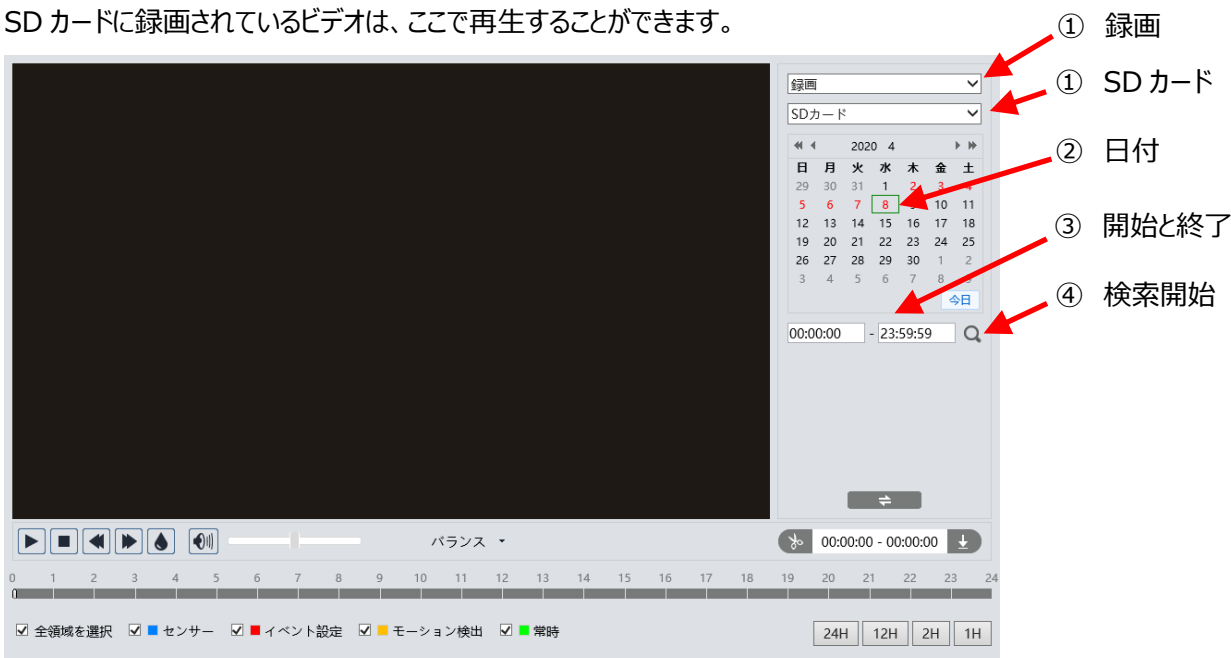

## 検索方法

- ① 右上のドロップダウンメニューから、"録画"-"SD カード"を選択します。
- ② 検索したい日を設定します。 ※録画データがある日はカレンダーの数字が赤色になっています
- ③ 開始時間と終了時間を選択します。
- 4 3 をクリックして、録画ファイルを検索します。
- ⑤ ミックスストリーム(映像+音声)または、ビデオストリーム(映像のみ)を選択 します。
- ⑥ 検索後に表示する録画ファイルリスト内のファイルをダブルクリックして再生を 検索後に表示する録画 開始します。
- ⑦ で、検索前と検索後の画面を移動できます。
- ⑧ タイムテーブルは 24H / 12H / 2H / 1H 形式で表示できます。 センサー(青)、イベント設定(赤)、モーション検出(橙)、常時録画(緑)で色分けされています。

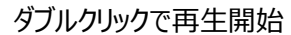

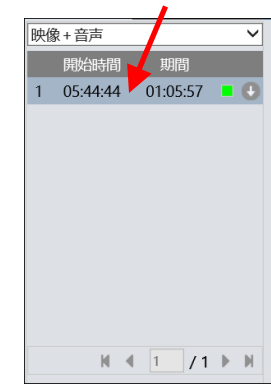

ファイルリスト

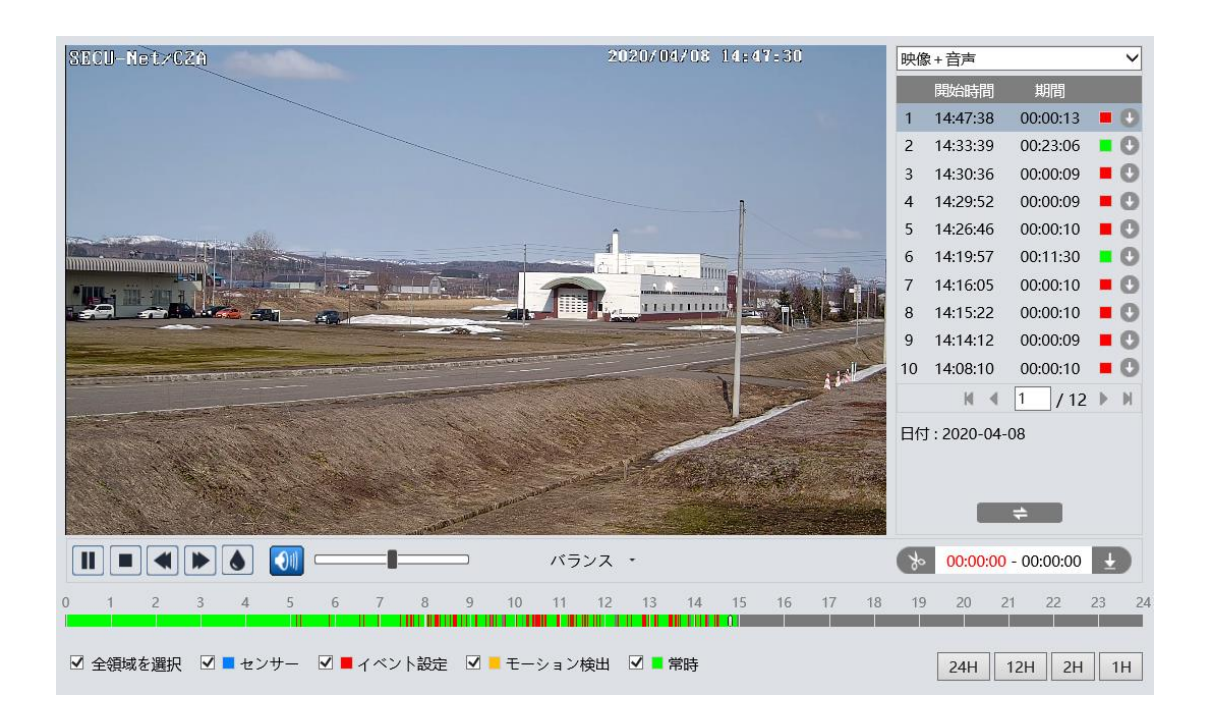

## ビデオクリップとダウンロード

- ① タイムテーブル上をクリックして、開始時間を選択します。
- ② まりリックすると青色 お に変わり、開始時間が設定されます。
- ③ 終了時間も①②と同様に行います。
- ④ をクリックして、PC にビデオファイルをダウンロードします。
- ⑤ ダウンロード中は、以下のような画面が表示されます。 設定:PC の保存ディレクトリを指定 / パス:保存フォルダを開く キャンセル:ダウンロードの中止 / ON:ビデオを再生

リストクリア:ダウンロードリストの削除 / OFF:ダウンロード画面を閉じる

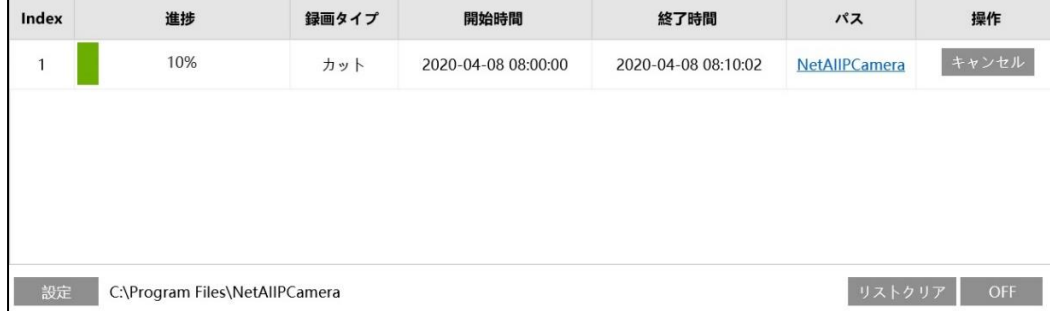

※ ファイル横の ● で、イベントごとにダウンロードすることもできます。

#### **7-2 画像検索**

#### **7-2-1 ローカル画像(静止画)**

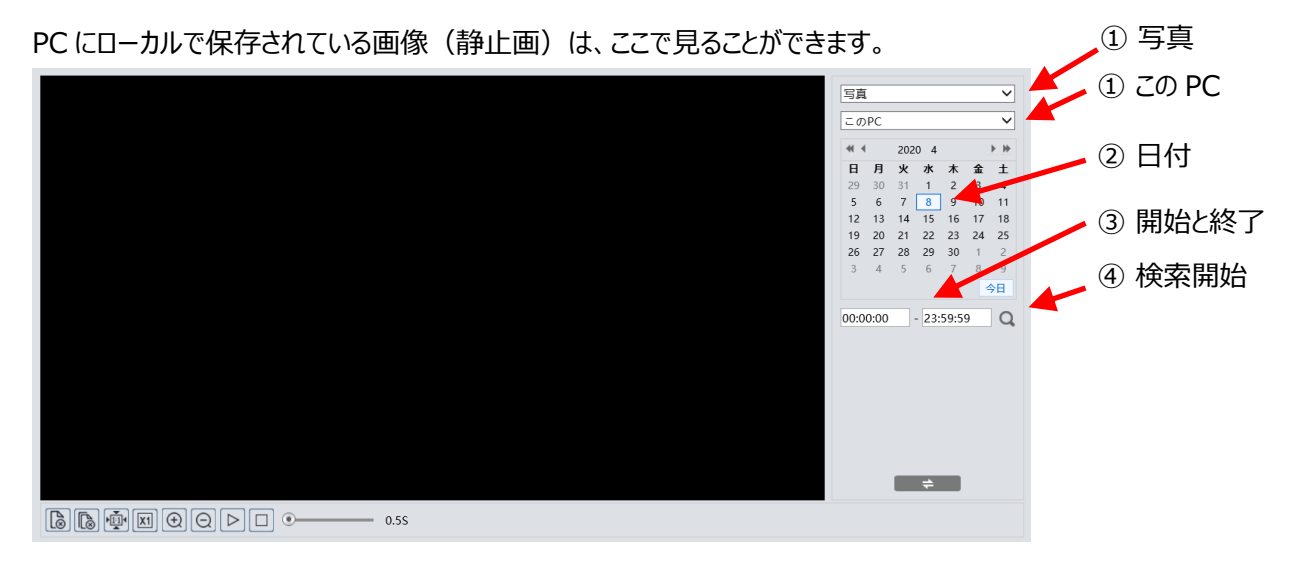

## 検索方法

- ① 右上のドロップダウンメニューから、"写真"-"この PC"を選択します。
- ② 検索したい日を設定します。 ※画像データがある日はカレンダーの数字が赤色になっています。
- ③ 開始時間と終了時間を選択します。
- ④ をクリックして、画像ファイルを検索します。
- ⑤ 検索後に表示する画像ファイルリスト内をダブルクリックして、保存された画像を表示 します。

6 → → をクリックすると、検索前と検索後の画面を移動できます。 画像検索画面のアイコンを説明します。

10:51:24 

ダブルクリックで画像を表示

検索後に表示する画像 ファイルリスト

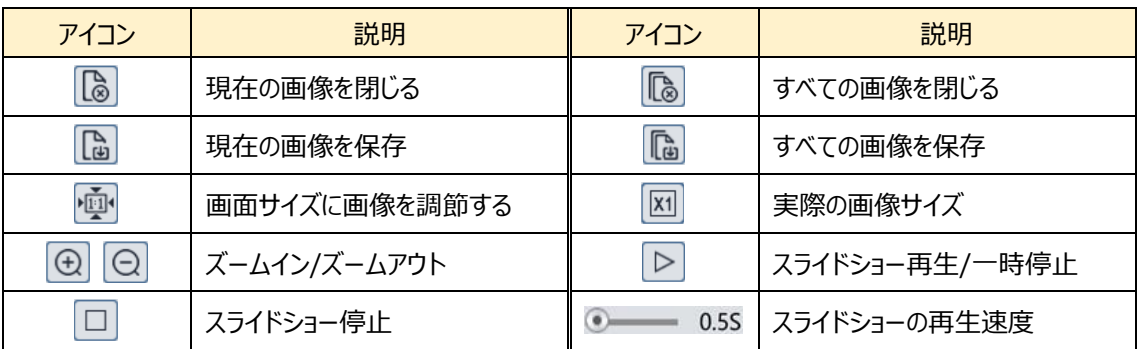

#### **7-2-2 SD カード画像(静止画)**

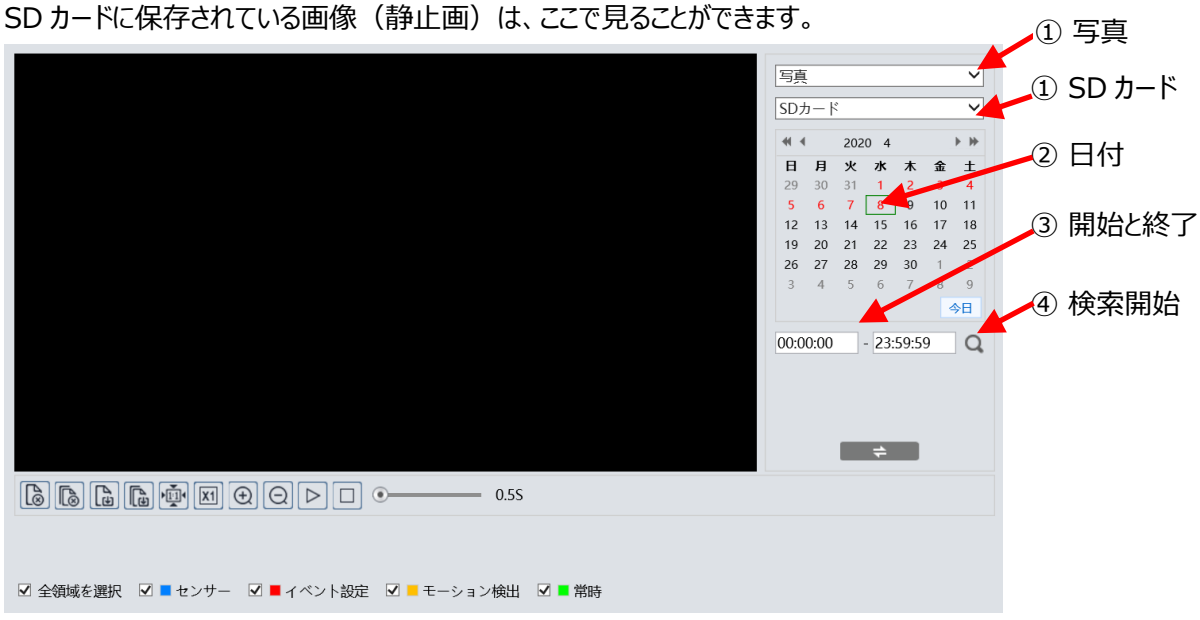

## 検索方法

- ① 右上のドロップダウンメニューから、"写真"-"SD カード"を選択します。
- ② 検索したい日を設定します。 ※画像データがある日はカレンダーの数字が赤色になっています。
- ③ 開始時間と終了時間を選択します。
- ④ をクリックして、画像ファイルを検索します。
- ⑤ 検索後に表示する画像ファイルリスト内をダブルクリックして、保存された画 像を表示します。
- ⑥ ┃ ⇒ あをクリックすると、検索前と検索後の画面を移動できます。 ファイルリスト

ダブルクリックで画像を表示

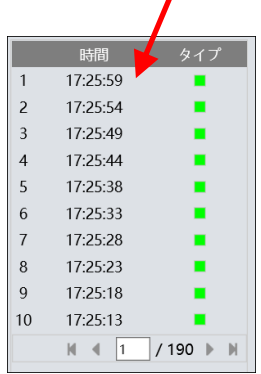

検索後に表示する画像

# 8. **製品仕様**

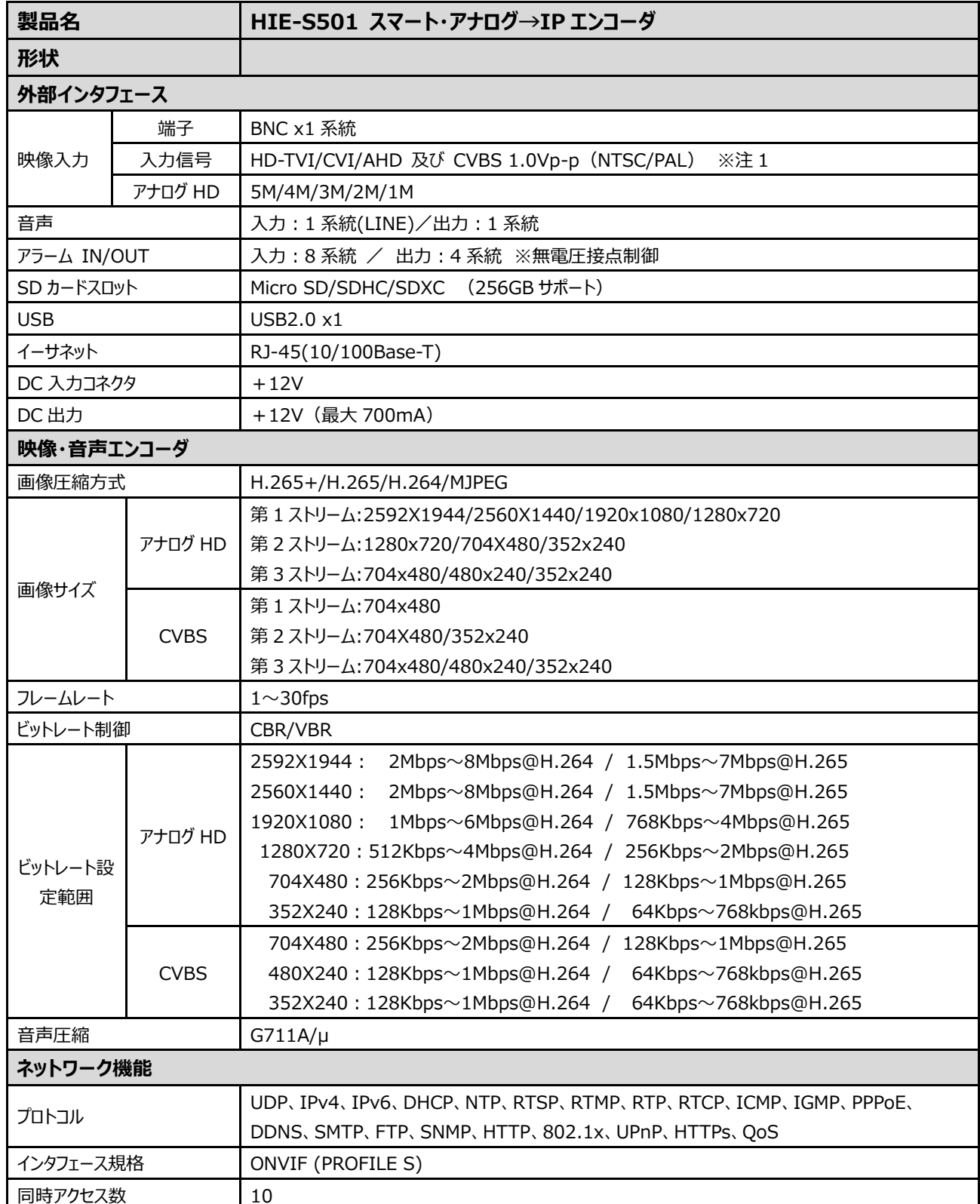

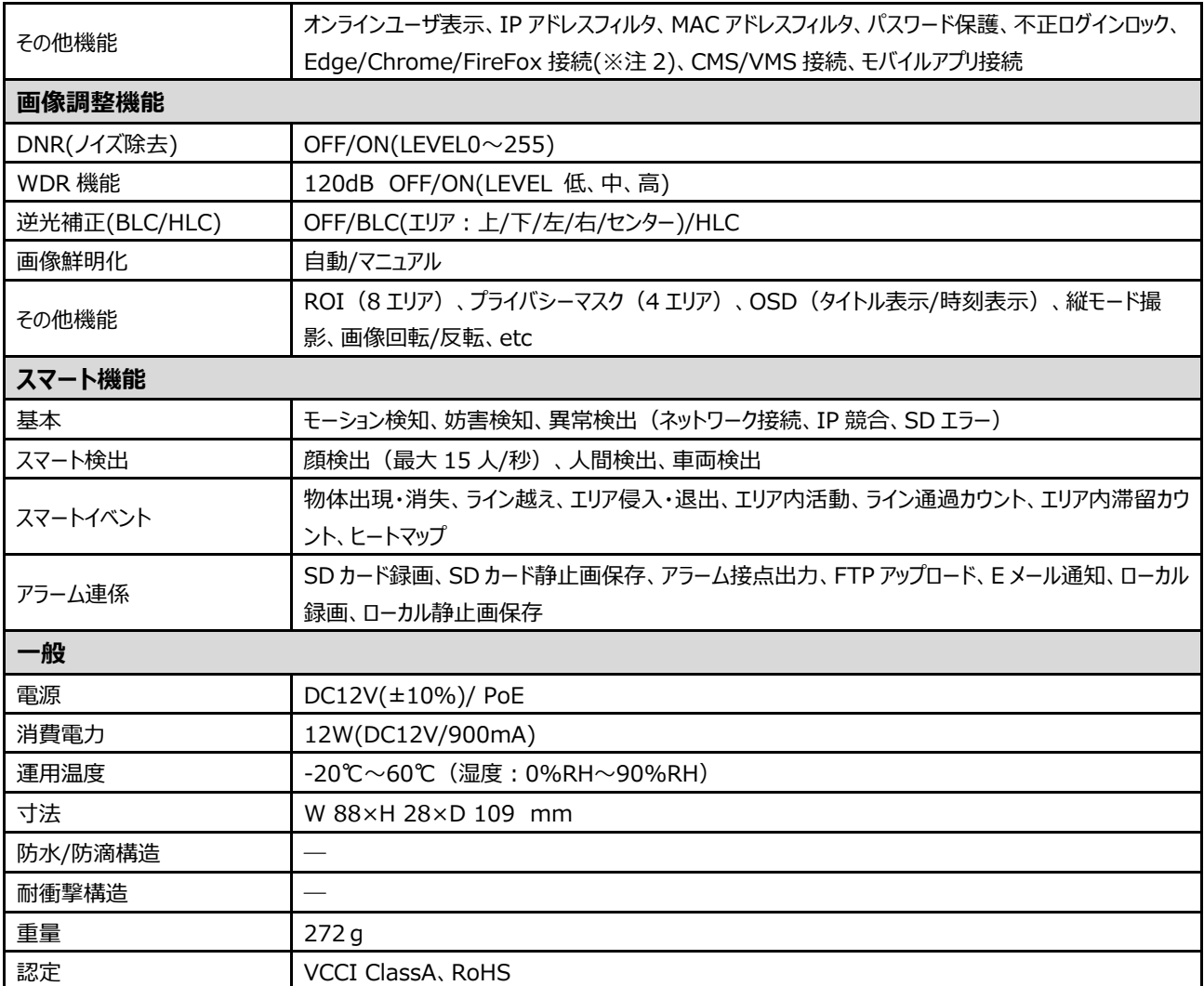

※注 1:CVBS 信号では、エンコードした映像の動きのある部分にギザギザが発生します。これは、CVBS がインターレース方式のため です。本機はデインターレース機能に対応していないため、ギザギザを除去することはできません。

※注 2:Edge/Chrome/FireFox 接続では SD カード録画のダウンロードはできません。Edge の IE 互換モードでの運用を推奨し ます。

Edgeの IE 互換モードでも SD カード録画映像のダウンロードができない場合は、CMS ソフトウェア: HCMS をお使いください。 HCMS については、営業担当またはサポート窓口にお問い合わせください。

# **9. Q&A**

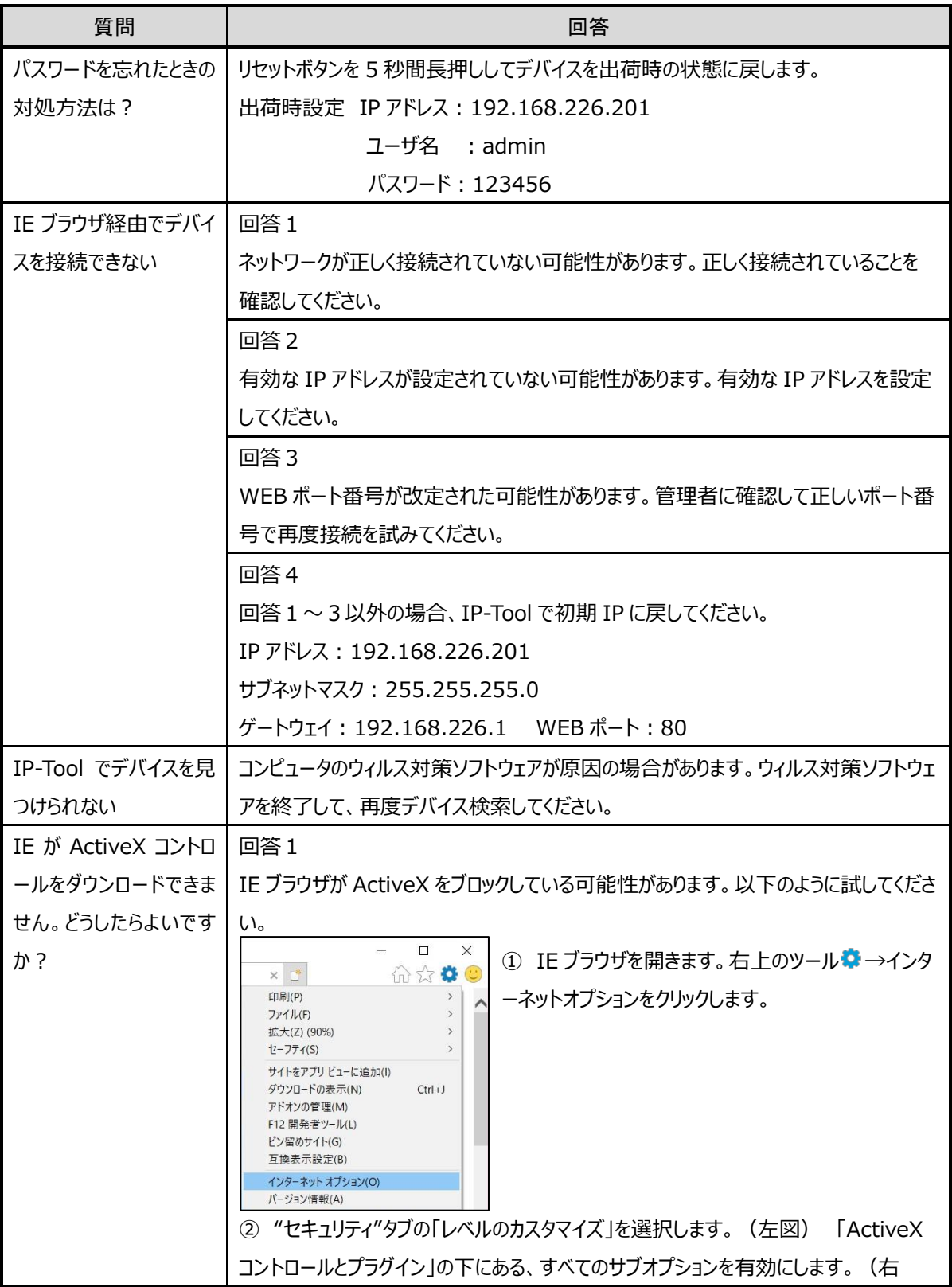

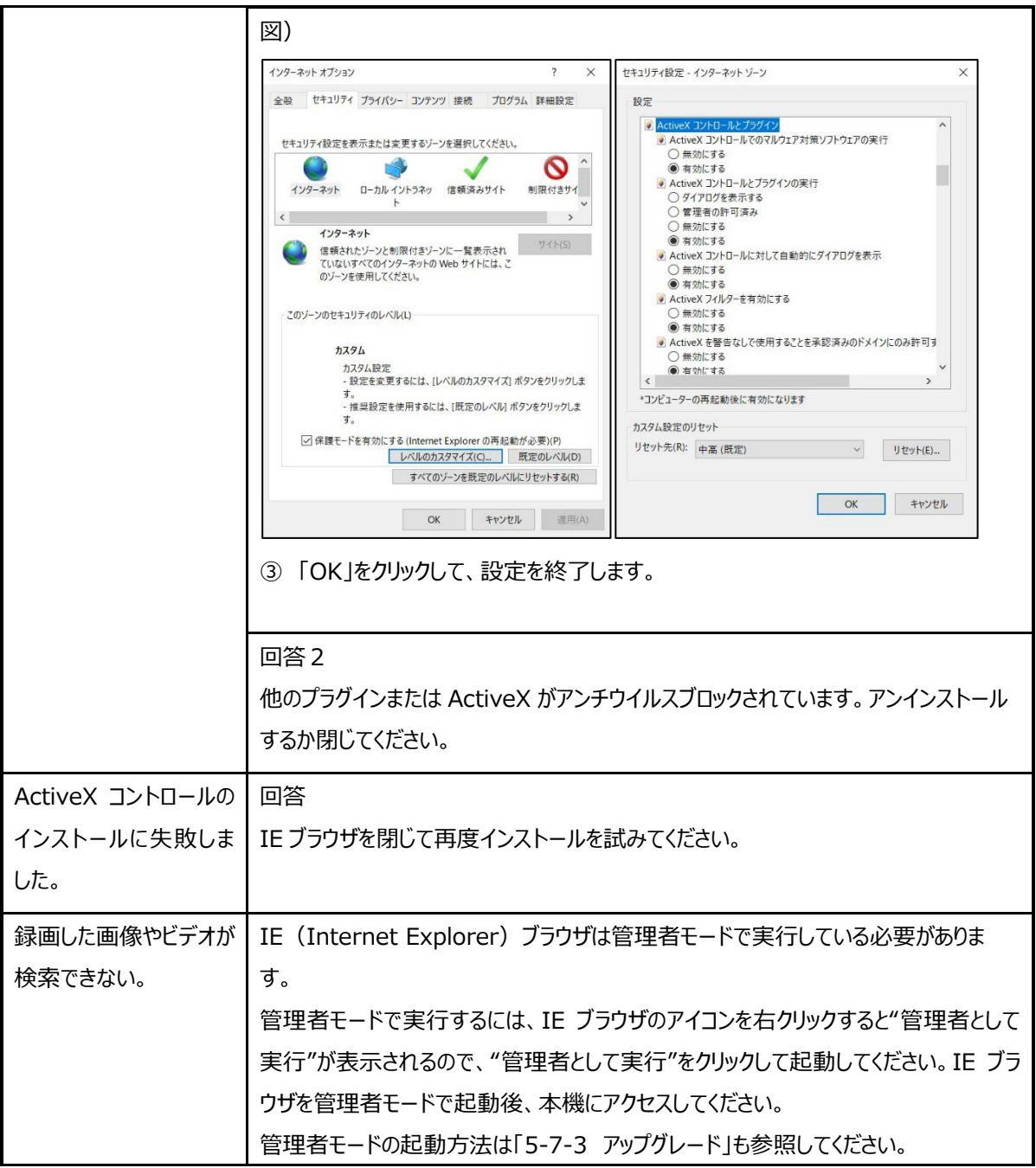

# **10. 製品保証**

◆ 故障かなと思われた場合は、弊社カスタマーサポートまでご連絡ください。

- 1) 修理を依頼される前に今一度、この取扱説明書をご確認ください。
- 2) 本製品の保証期間内の自然故障につきましては無償修理させて頂きます。
- 3) 故障の内容により、修理ではなく同等品との交換にさせて頂く事があります。
- 4) 弊社への送料はお客様の負担とさせて頂きますのでご了承ください。

初期不良保証期間:

ご購入日より **3 ヶ月間** (弊社での状態確認作業後、交換機器発送による対応)

製品保証期間:

<<本体>>ご購入日より**1年間** (お預かりによる修理、または交換対応)

- ▶ 保証期間内であっても、以下の場合は有償修理とさせて頂きます。 (修理できない場合もあります)
	- 1) 使用上の誤り、お客様による修理や改造による故障、損傷
	- 2) 自然災害、公害、異常電圧その他外部に起因する故障、損傷
	- 3) 本製品に水漏れ・結露などによる腐食が発見された場合
- ▶ 保証期間を過ぎますと有償修理となりますのでご注意ください。
- ◆ 本製品に起因する損害や機会の損失については補償致しません。
- ◆ 修理期間中における代替品の貸し出しは、基本的に行っておりません。別途、有償サポート契約にて対応させて 頂いております。有償サポートにつきましてはお買い上げの販売店にご相談ください。
- ◆ 本製品の保証は日本国内での使用においてのみ有効です。

# **製品に関するご質問・お問い合わせ先**

**ハイテクインター株式会社**

**カスタマーサポート**

# **TEL 0570-060030**

**E-mail [support@hytec.co.jp](mailto:support@hytec.co.jp)**

**受付時間 9:00~17:00(土・日・祝日、年末年始除く)**